**USER MANUAL** 

# Serinus 44

## **Ammonia & Oxides of Nitrogen Analyser**

Version 3.0

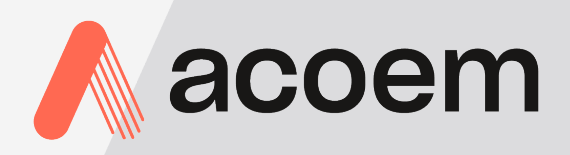

acoem.com

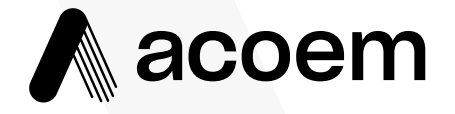

Ecotech Pty Ltd is now part of the Acoem Group and as such, the branding of our instruments & software has also changed to 'Acoem'.

Over time we will be updating the content of all documents to reflect the Acoem branding convention.

In the interim, please note that while the cover of this document features Acoem branding, information contained within its pages still utilises the original 'Ecotech' name.

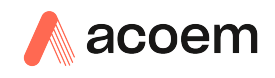

## **Table of Contents**

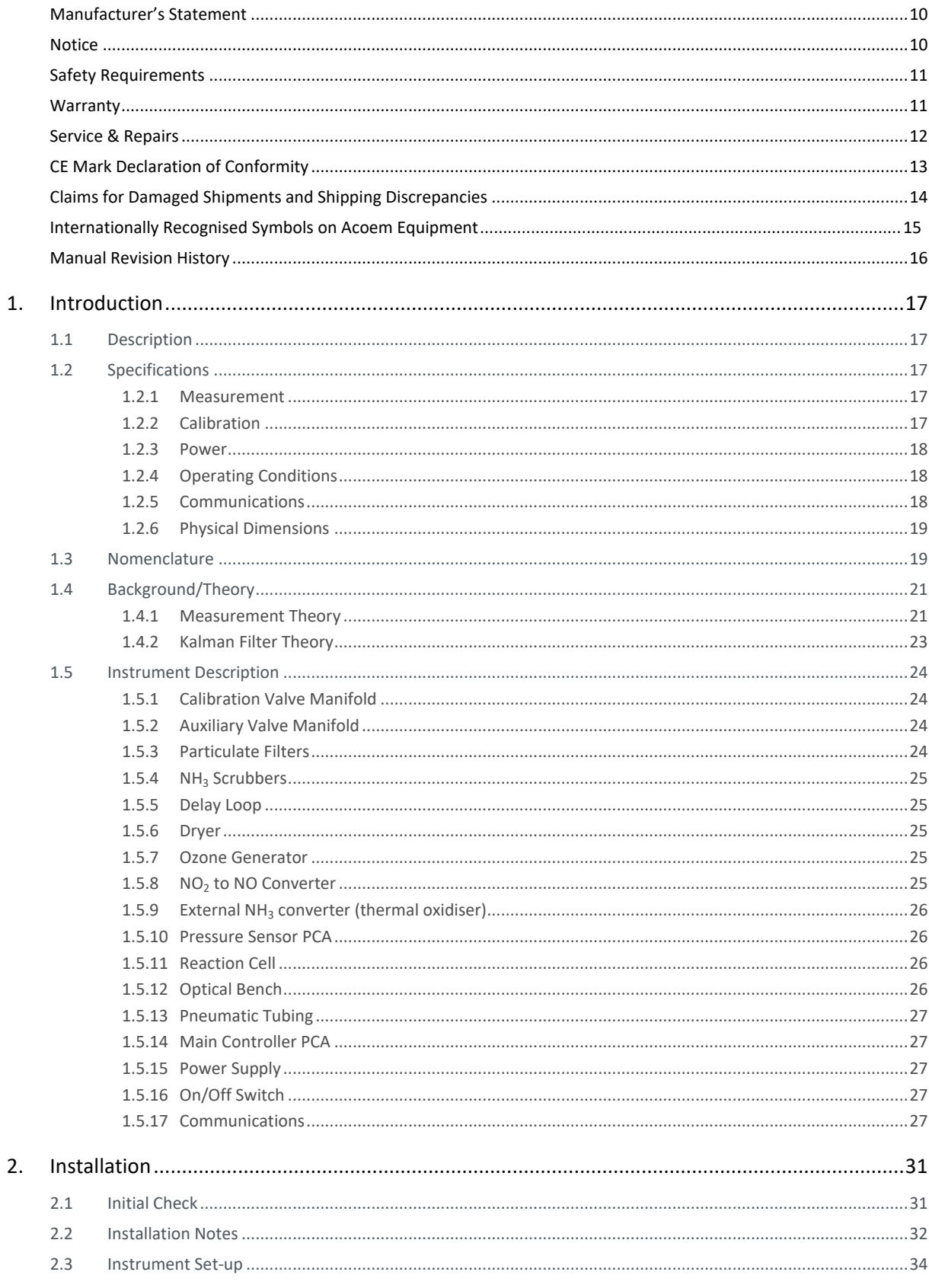

#### Serinus 44 User Manual 3.0

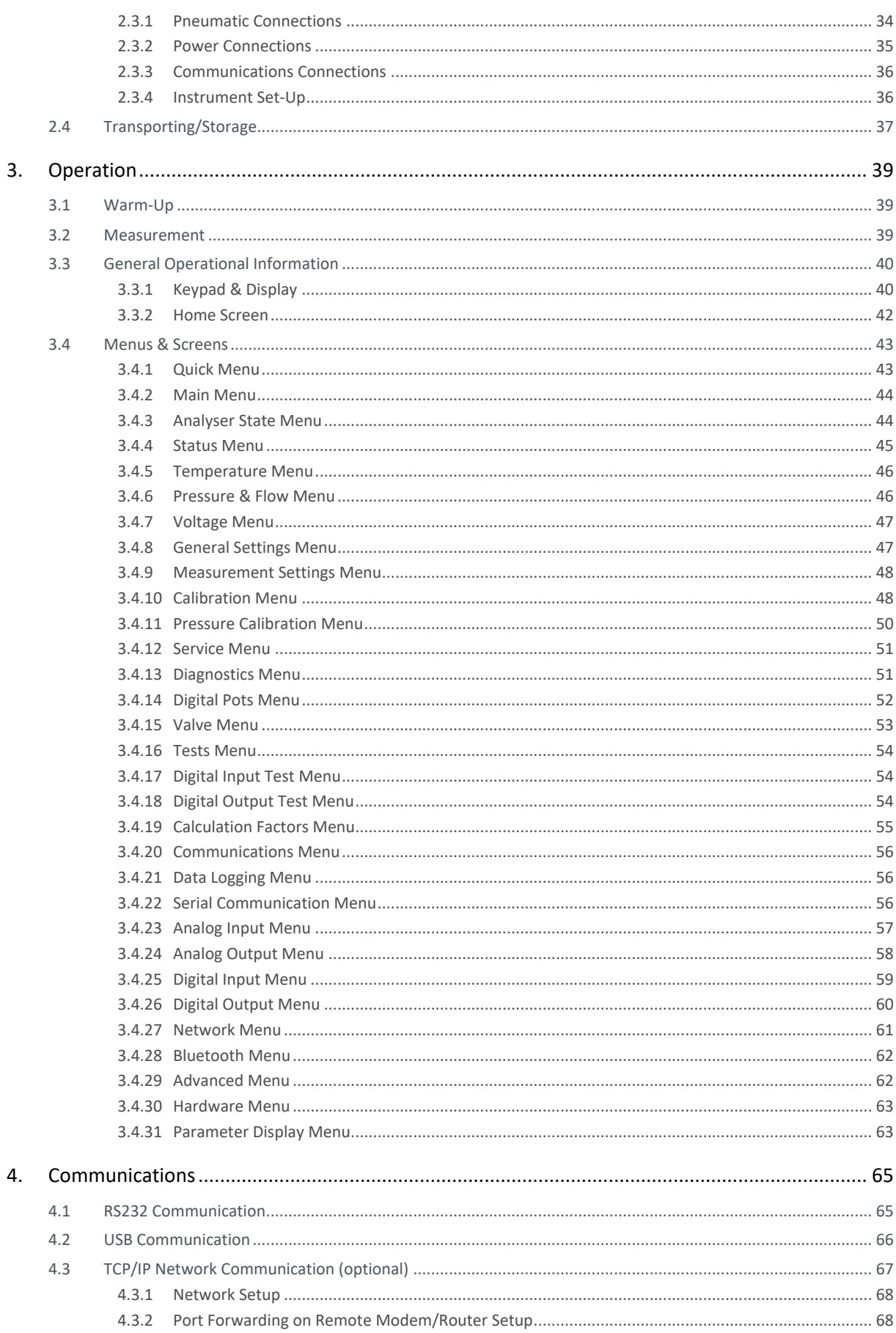

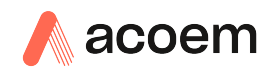

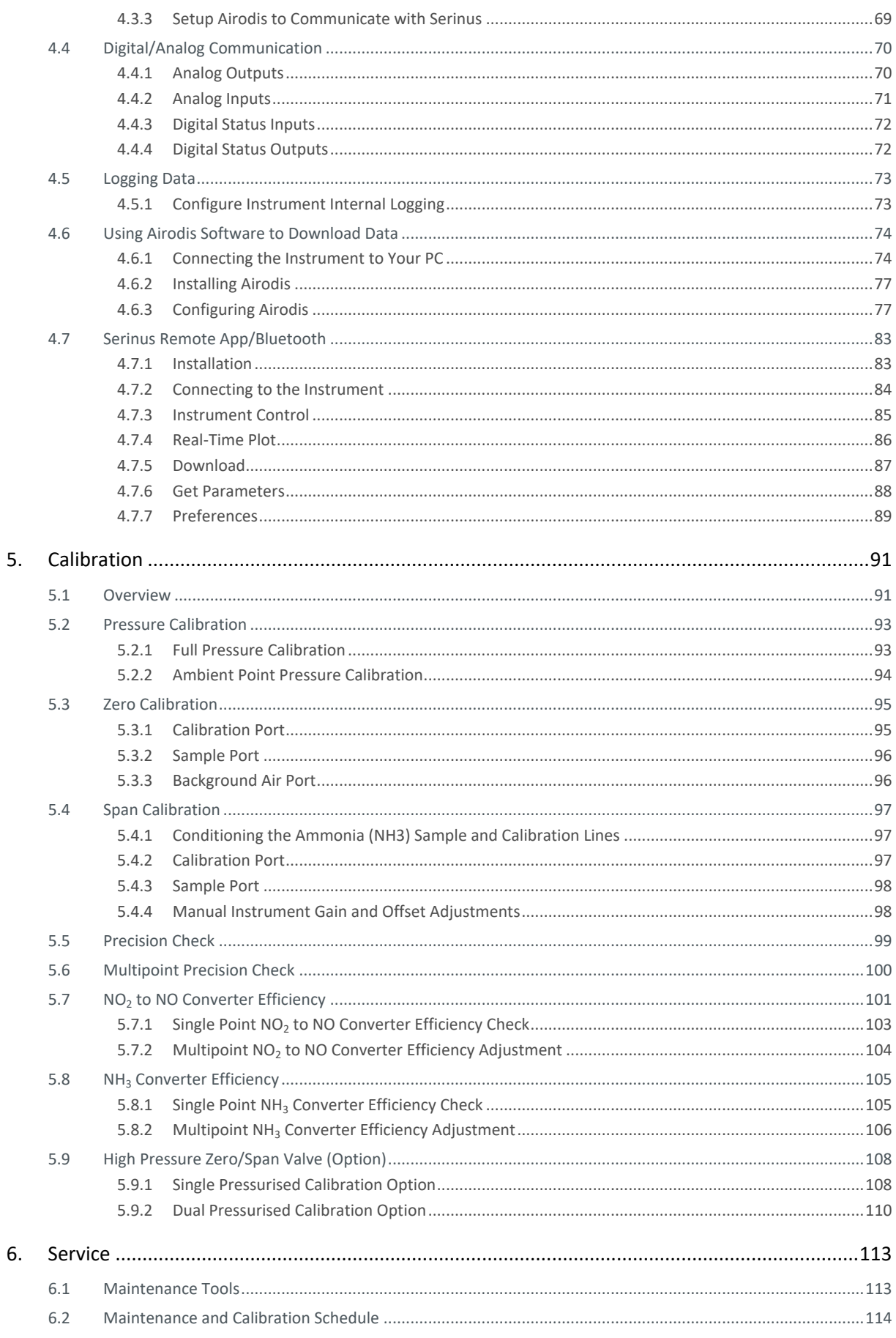

#### Serinus 44 User Manual 3.0

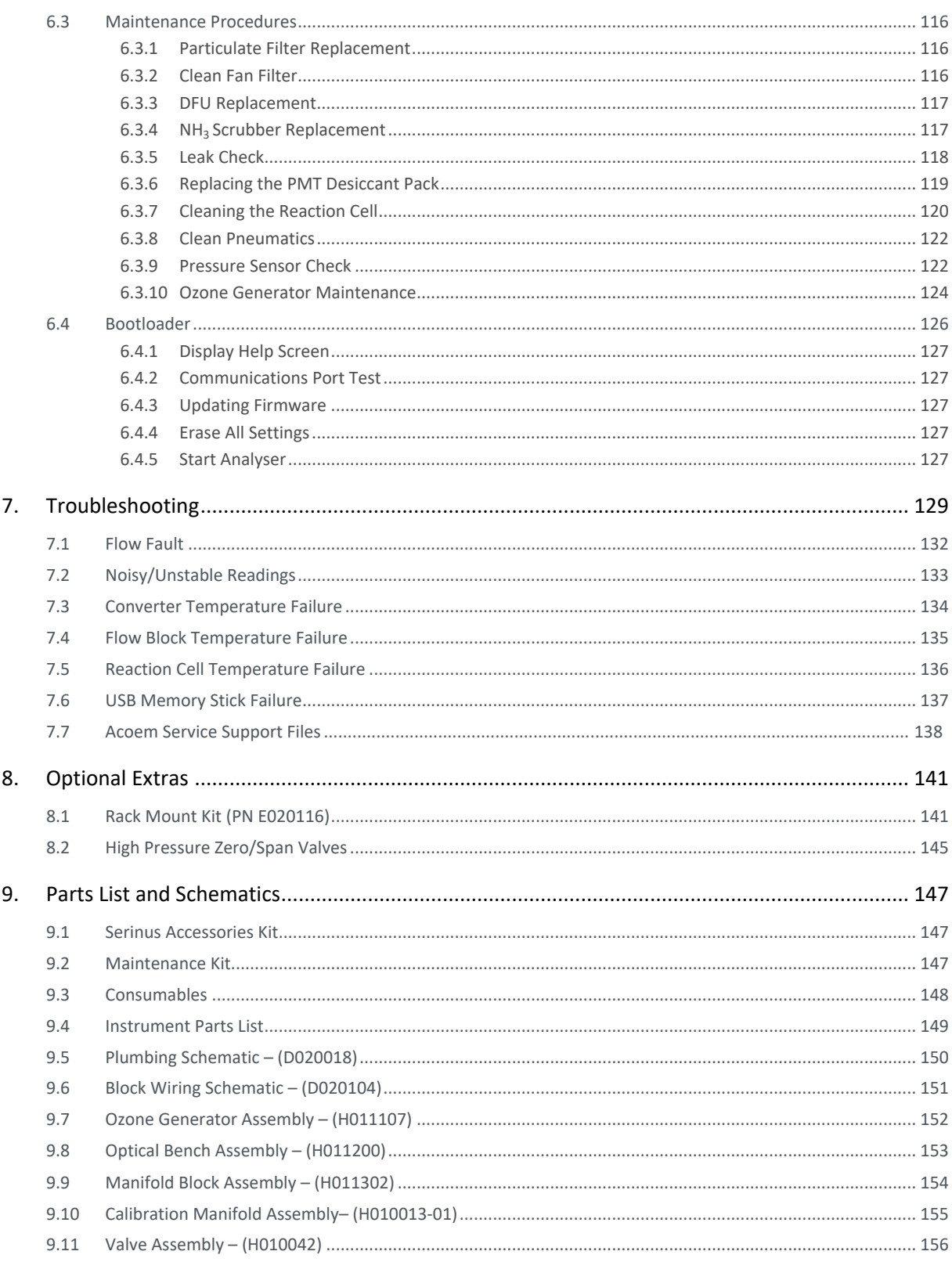

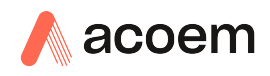

## List of Figures

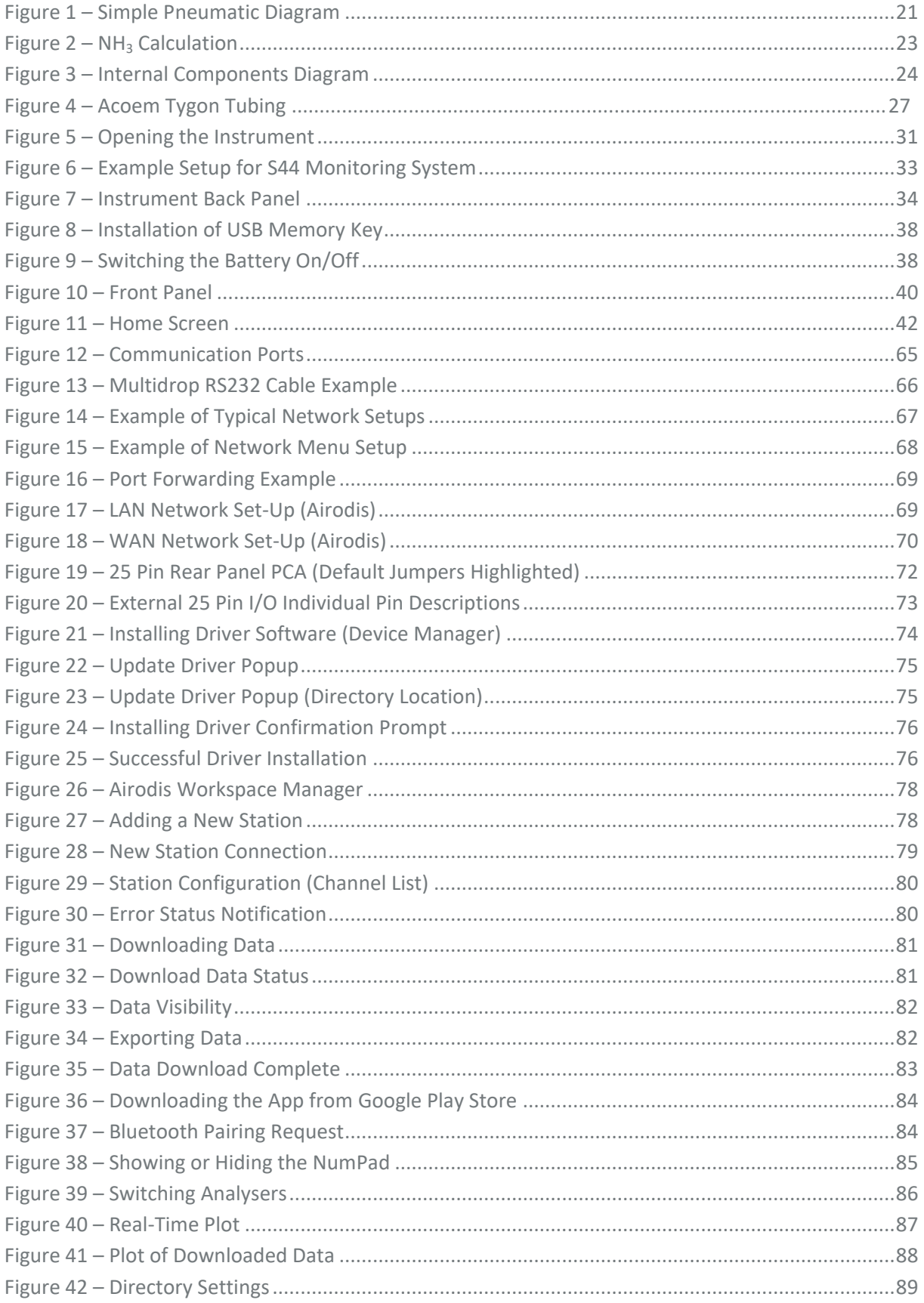

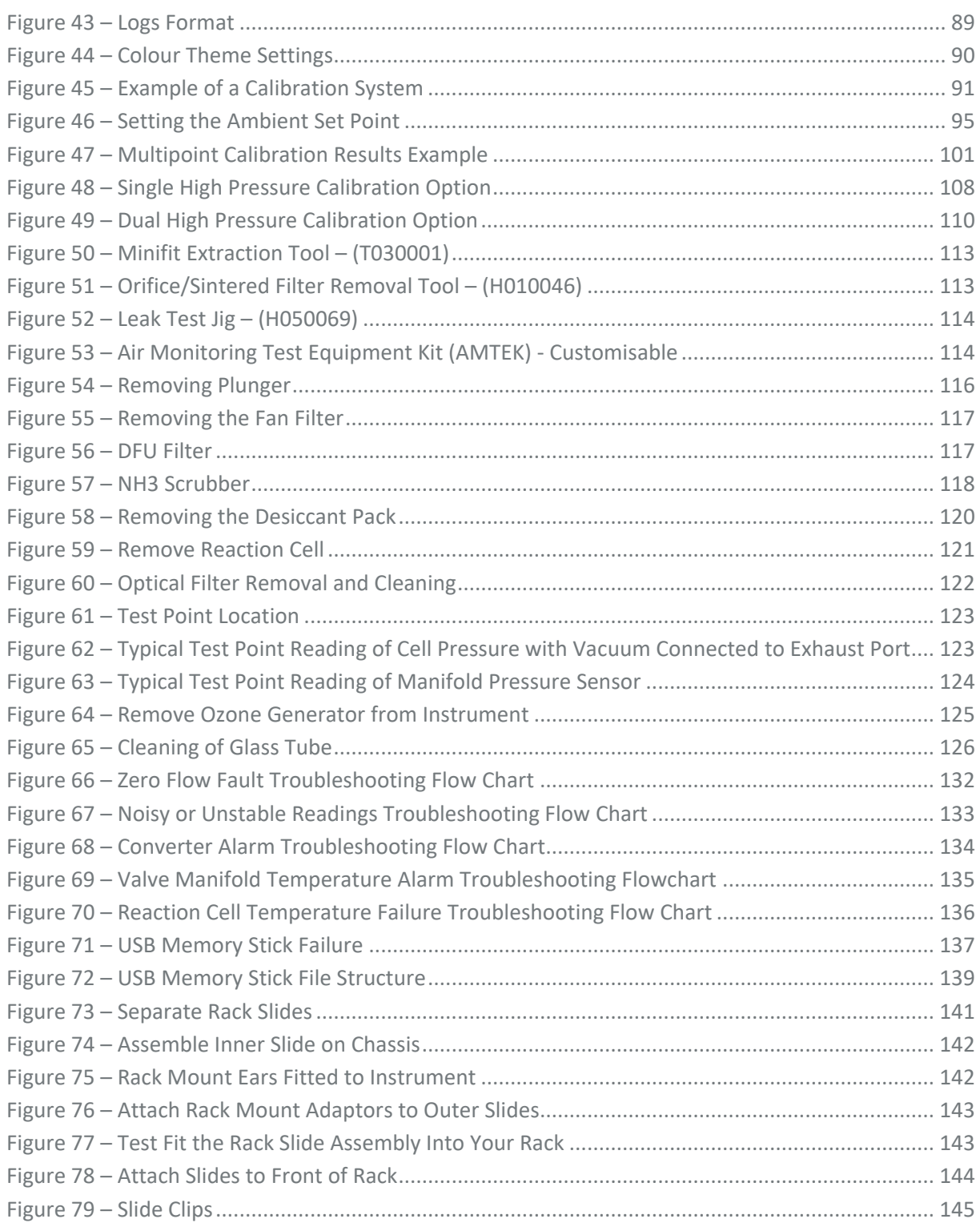

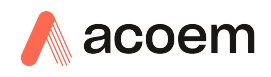

#### List of Tables

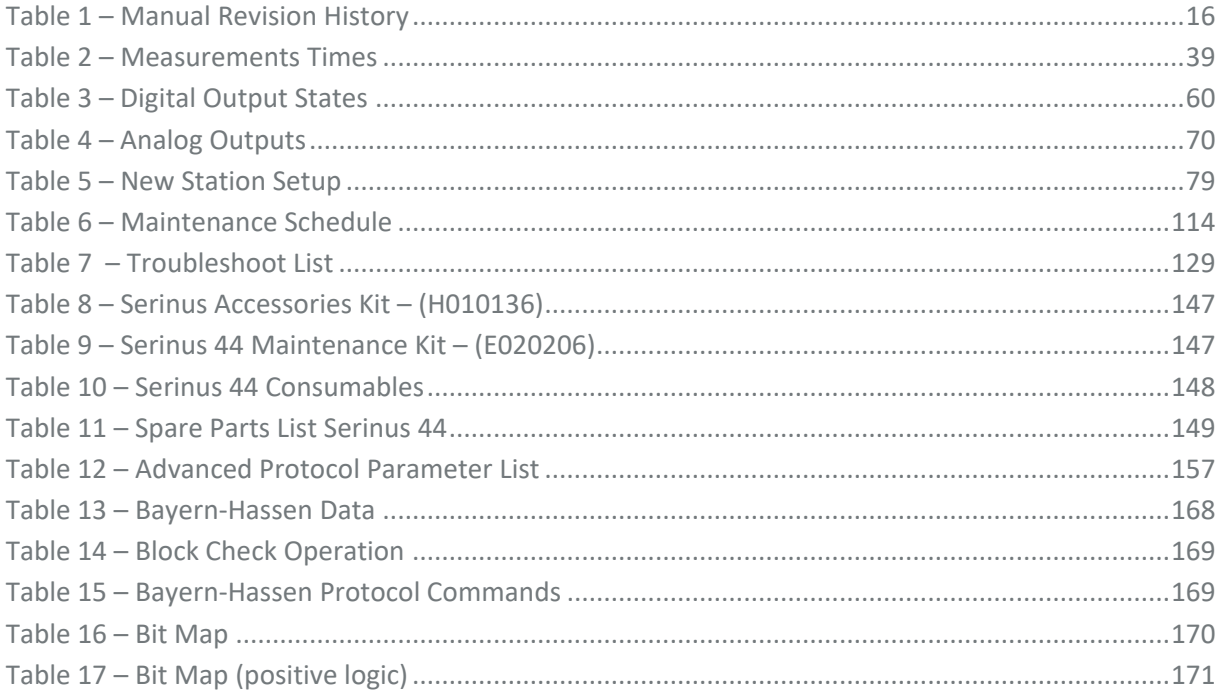

## List of Equations

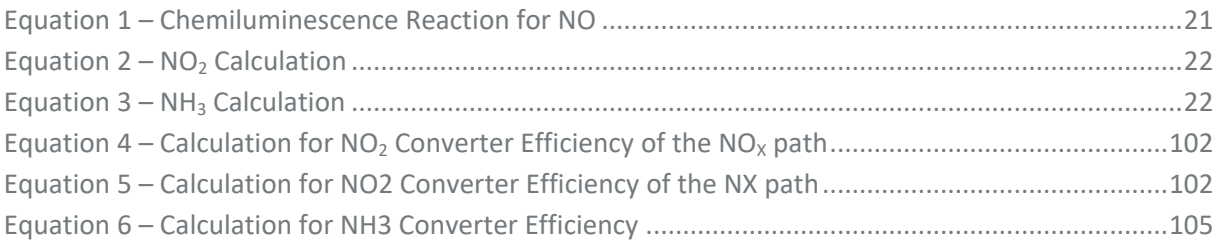

## <span id="page-9-0"></span>**Manufacturer's Statement**

Thank you for selecting the Acoem Serinus 44 Ammonia & Oxides of Nitrogen Analyser.

The Serinus series is the next generation of Acoem designed and manufactured gas analysers. The Serinus 44 will perform NO, NO<sub>2</sub>, NO<sub>x</sub>, NH<sub>3</sub> and N<sub>x</sub> measurements over a range of 0-20 ppm with a lower detectable limit of 0.4 ppb.

This User Manual provides a complete product description including operating instructions, calibration and maintenance requirements for the Serinus 44 Ammonia & Oxides of Nitrogen Analyser. This manual is valid for the most recent version of the Serinus 44 which includes the new Autoranging Power Supply, Main Controller PCA and Rear Panel PCA.

Reference should also be made to the relevant local standards which should be used in conjunction with this manual. Some of these standards are listed in this manual.

If, after reading this manual you have any questions or you are still unsure or unclear on any part of the Serinus 44 please do not hesitate to contact Acoem or your local Acoem distributor.

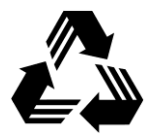

Please help the environment and recycle the pages of this manual when you have finished using it.

## <span id="page-9-1"></span>**Notice**

The information contained in this manual is subject to change without notice. Acoem reserves the right to make changes to equipment construction, design, specifications and /or procedures without notification.

Copyright © 2014. All rights reserved. Reproduction of this manual, in any form, is prohibited without the written consent of Acoem.

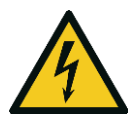

#### **CAUTION**

Hazardous voltages exist within the instrument. Do not remove or modify any of the internal components or electrical connections whilst the main power is on. Ensure the main power lead is maintained in a safe working condition. The instruments lid should be closed during normal operation to comply with EMC regulations.

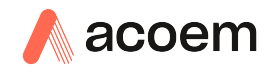

## <span id="page-10-0"></span>**Safety Requirements**

To reduce the risk of personal injury caused by electrical shock, follow all safety notices and warnings in this documentation.

If the equipment is used for purposes not specified by Acoem, the protection provided by this equipment may be impaired.

Replacement of any part should only be carried out by qualified personnel, using only parts specified by Acoem as these parts meet stringent Acoem quality assurance standards. Always disconnect the power source before removing or replacing any components.

## <span id="page-10-1"></span>**Warranty**

This product has been manufactured in an ISO 9001/ISO 14001 facility with care and attention to quality.

The product is subject to a 24-month warranty on parts and labour from date of shipment. The warranty period commences when the product is shipped from the factory. Lamps, filters and other consumable items are not covered by this warranty.

Each instrument is subjected to a vigorous testing procedure prior to despatch and will be accompanied with a parameter list and a multipoint precision check, thereby enabling the instrument to be installed and ready for use without any further testing.

## <span id="page-11-0"></span>**Service & Repairs**

Our qualified and experienced technicians are available to provide fast and friendly service between the hours of 8:30am – 5:00pm AEST Monday to Friday. Please contact either your local distributor or Acoem regarding any questions you have about your instrument.

#### Service Guidelines

This manual is designed to provide the necessary information for the setup, operation, testing, maintenance and troubleshooting of your instrument.

Should you still require support after consulting the documentation, we encourage you to contact your local distributor for support.

To contact Acoem directly, please e-mail our Technical Support Services group at [support@ecotech.com.](mailto:support@ecotech.com) To speak with someone directly:

Please dial 1300 364 946 if calling from within Australia

Please dial +61 3 9730 7800 if calling from outside of Australia

Please contact Acoem and obtain a Return Material Authorisation (RMA) number before sending any equipment back to the factory. This allows us to track and schedule service work and to expedite customer service. Please include this RMA number when you return equipment, preferably both inside and outside the shipping packaging. This will ensure you receive prompt service.

When shipping instrumentation, please also include the following information:

- Name and phone number
- Company name
- Shipping address
- Quantity of items being returned
- Model number/s or a description of each item
- Serial number/s of each item (if applicable)
- A description of the problem and any fault-finding completed
- Original sales order or invoice number related to the equipment

Shipping Address:

Attention Service Department

Acoem

1492 Ferntree Gully Road,

Knoxfield, VIC, Australia 3180.

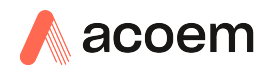

## <span id="page-12-0"></span>**CE Mark Declaration of Conformity**

This declaration applies to the Serinus 44 Ammonia & Oxides of Nitrogen Analyser as manufactured by Acoem of 1492 Ferntree Gully Rd, Knoxfield, VIC, Australia 3180. The instrument to which this declaration relates is in conformity with the following European Union Directives:

#### **Council Directive of 15 December 2004 on the approximation of the laws of Member States relating to electromagnetic compatibility (2004/108/EC)**

The following standard was applied:

EN 61326-1:2013 Electrical equipment for measurement, control and laboratory use – EMC requirements – Part 1: General requirements

#### **Immunity Requirements EN 61326-1**

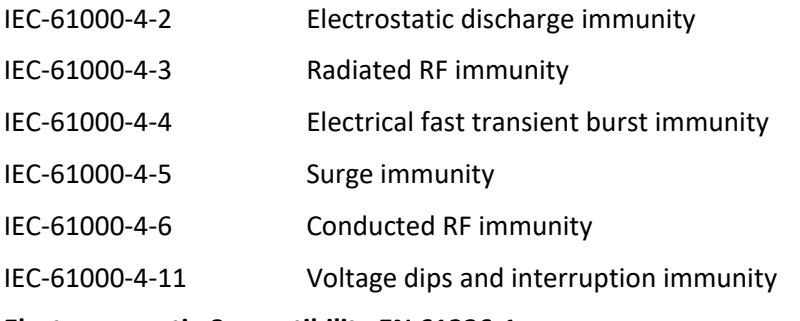

#### **Electromagnetic Compatibility EN 61326-1**

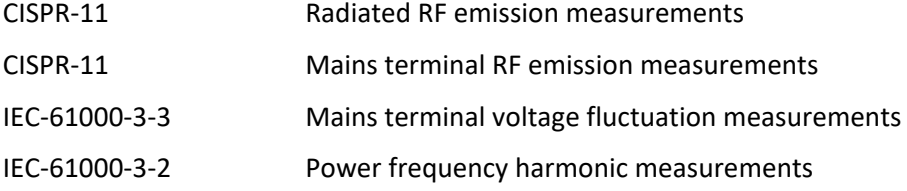

#### **Council Directive of 12 December 2006 on the harmonisation of the laws of member states relating to electrical equipment designed for use within certain voltage limits (2006/95/EC)**

The following standard was applied:

EN 61010-1:2013 Safety requirements for electrical equipment, for measurement control and laboratory use **(3rd edition)** – Part 1: General requirements

For protection against:

- Electric shock or burn
- Mechanical Hazards
- Excessive temperature
- Spread of fire from the equipment
- Effects of fluids and fluid pressure
- Effects of radiation including laser sources and sonic and ultrasonic pressure, liberated gases, explosion and implosion.

## <span id="page-13-0"></span>**Claims for Damaged Shipments and Shipping Discrepancies**

#### Damaged Shipments

Inspect all instruments thoroughly on receipt. Check materials in the container/s against the enclosed packing list. If the contents are damaged and/or the instrument fails to operate properly, notify the carrier and Acoem immediately.

The following documents are necessary to support claims:

- Original freight bill and bill of lading
- Original invoice or photocopy of original invoice
- Copy of packing list
- Photographs of damaged equipment and container

You may want to keep a copy of these documents for your records.

Please refer to the instrument name, model number, serial number, sales order number and your purchase order number on all claims.

You should also:

- Contact you freight forwarder for an insurance claim
- Retain packing material for insurance inspection

#### Shipping Discrepancies

Check all packages against the packing list immediately on receipt. If a shortage or other discrepancy is found, notify the carrier and Acoem immediately. Acoem will not be responsible for shortages against the packing list unless they are reported within seven days.

#### Contact Details

Head Office 1492 Ferntree Gully Road, Knoxfield, VIC Australia 3180 Phone: +61 (0)3 9730 7800 Fax: +61 (0)3 9730 7899 Email: [info@ecotech.com](mailto:info@ecotech.com)  Service: [service@ecotech.com](mailto:service@ecotech.com)  Support: support@ecotech.com www.acoem.com

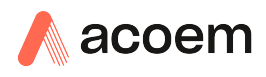

## <span id="page-14-0"></span>**Internationally Recognised Symbols on Acoem Equipment**

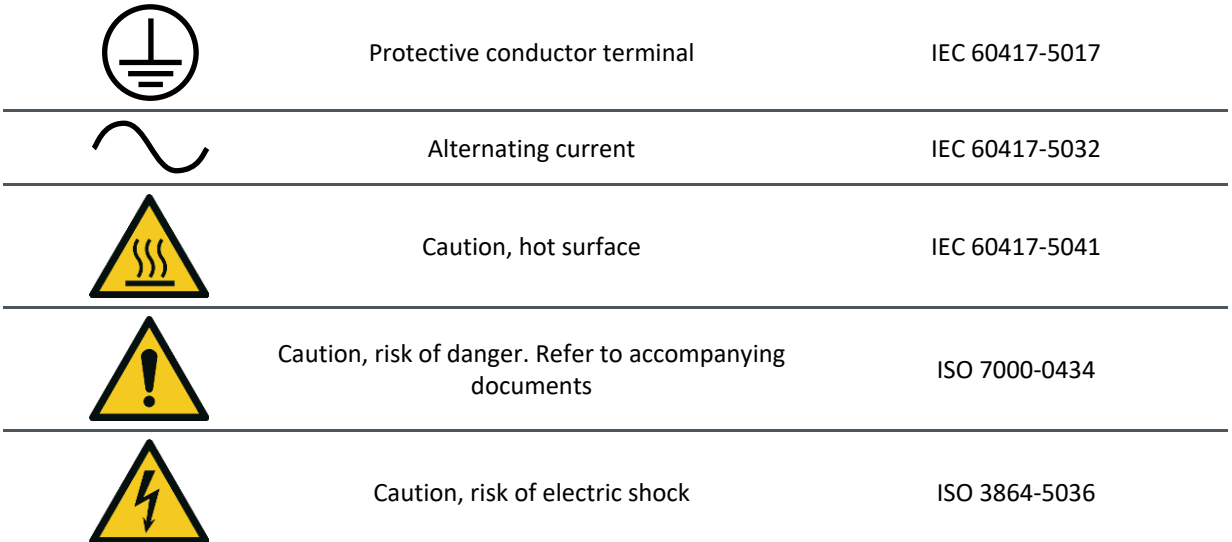

## <span id="page-15-0"></span>**Manual Revision History**

Manual PN: M010034

Current revision: 3.0

Date released: 1 December 2014

Description: User Manual for the Serinus 44 Ammonia & Oxides of Nitrogen Analyser

This manual is the full user manual for the Serinus 44 Ammonia & Oxides of Nitrogen Analyser. This manual contains all relevant information on theory, specifications, installation, operation, maintenance and calibration. Any information that cannot be found within this manual can be obtained by contacting Acoem.

- This manual uses cross reference links extensively. The hot keys below will greatly reduce the amount of time scrolling between references: You can access the links by pressing the following:
	- > CTRL + LEFT MOUSE CLICK: Move to link location
- You can switch between links by pressing the following:
	- > ALT + LEFT ARROW KEY: Returns you to previous Link
	- > ALT + RIGHT ARROW KEY: Swaps back

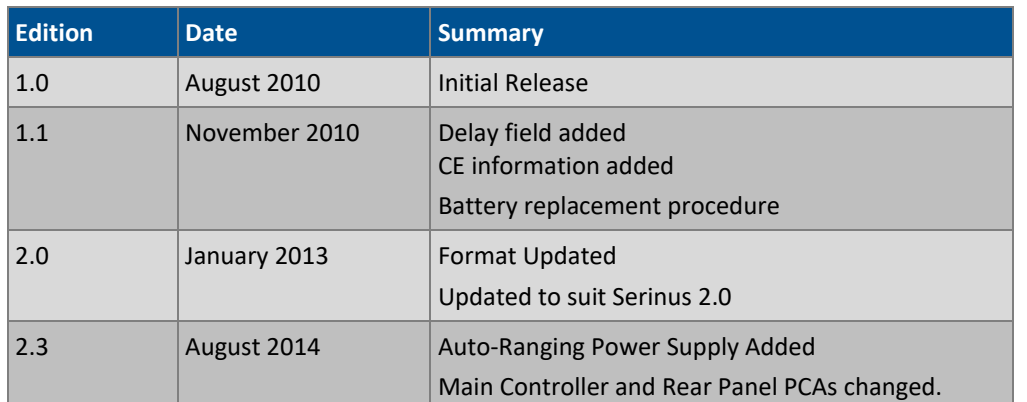

#### <span id="page-15-1"></span>**Table 1 – Manual Revision History**

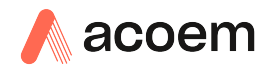

## <span id="page-16-0"></span>**1. Introduction**

#### <span id="page-16-1"></span>**1.1 Description**

The Acoem Serinus 44  $NO/NO<sub>2</sub>/NO<sub>X</sub>/NH<sub>3</sub>/N<sub>X</sub>$  uses Gas Phase Chemiluminescence Detection to perform continuous analysis of nitric oxide (NO), total oxides of nitrogen (NO<sub>x</sub>), nitrogen dioxide  $(NO<sub>2</sub>)$  ammonia  $(NH<sub>3</sub>)$  and total oxides of nitrogen + ammonia  $(N<sub>x</sub>)$ .

This section will describe the specifications of the instrument as well as the main components and techniques used to obtain stable gas concentration readings.

#### <span id="page-16-2"></span>**1.2 Specifications**

#### <span id="page-16-3"></span>**1.2.1 Measurement**

#### **Range**

0-20 ppm autoranging

Lower detectable limit: 0.4 ppb, with Kalman filter active

#### **Precision**

0.4 ppb otherwise 0.5% of reading, whichever is greater

#### **Linearity**

±1% of full scale

#### **Response Time**

25 seconds to 90%

#### **Sample Flow Rate**

~0.3 slpm per channel (~0.9 slpm total flow for all channels)

#### <span id="page-16-4"></span>**1.2.2 Calibration**

#### **NO Zero Drift**

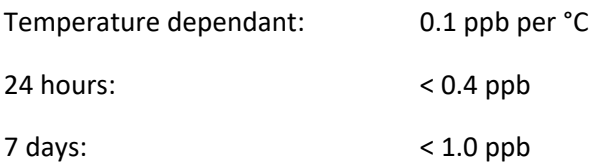

#### **NO Span Drift**

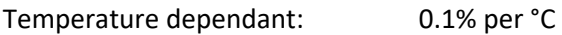

7 days: < 1.0% of reading

#### <span id="page-17-0"></span>**1.2.3 Power**

- Operating voltage 100-240VAC, 50 to 60 Hz (Autoranging)
- Power Consumption

265 VA max (typical at start-up)

190 VA after warm-up

#### <span id="page-17-1"></span>**1.2.4 Operating Conditions**

#### **Ambient Temperature Range**

0 °C to 40 °C (32 °F to 104 °F)

#### **Sample Pressure Dependence**

5% change in pressure produces less than a 1% change in reading

Maximum altitude: 3000m above sea level

#### <span id="page-17-2"></span>**1.2.5 Communications**

#### **Analog Output**

- Menu selectable current output of 0-20 mA, 2-20mA or 4-20mA.
- Voltage output of 0 to 5 V, with menu selectable zero offset of 0%, 5%, or 10%.
- Voltage output of 0 to 10 V (configured using jumpers (JP3) on rear panel PCA).
- Range: 0 to full scale from 0-0.05 ppm to 0-20 ppm with 0%, 5%, and 10% offset.

#### **Analog Input**

Three analog voltage inputs (0-5VDC) CAT I rated.

#### **Digital Output**

- RS232 port #1: Normal digital communication or termination panel connections.
- RS232 port #2: Multidrop port used for multiple instrument connections on a single RS232.
- USB port connection on rear panel.
- 25 pin connector with discrete status and user control.
- USB memory stick (front panel) for data logging, event logging, parameter and configuration storage.
- Eight Digital Outputs, open collector max 400mA each @ 12VDC (max total output 2A).
- Eight Digital Inputs, 0-5VDC, CAT I rated.

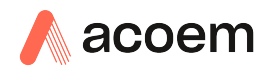

#### <span id="page-18-0"></span>**1.2.6 Physical Dimensions**

#### **Case Dimensions**

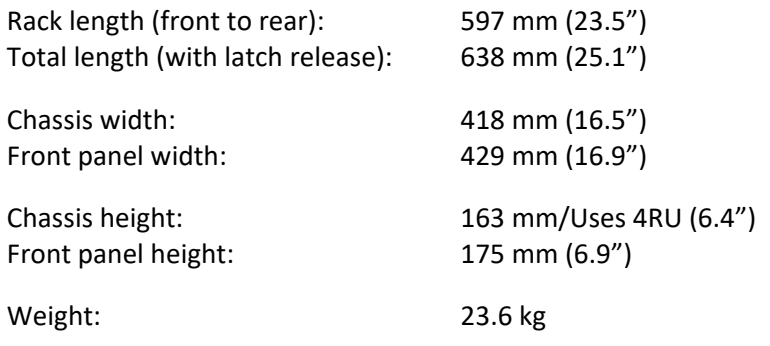

### <span id="page-18-1"></span>**1.3 Nomenclature**

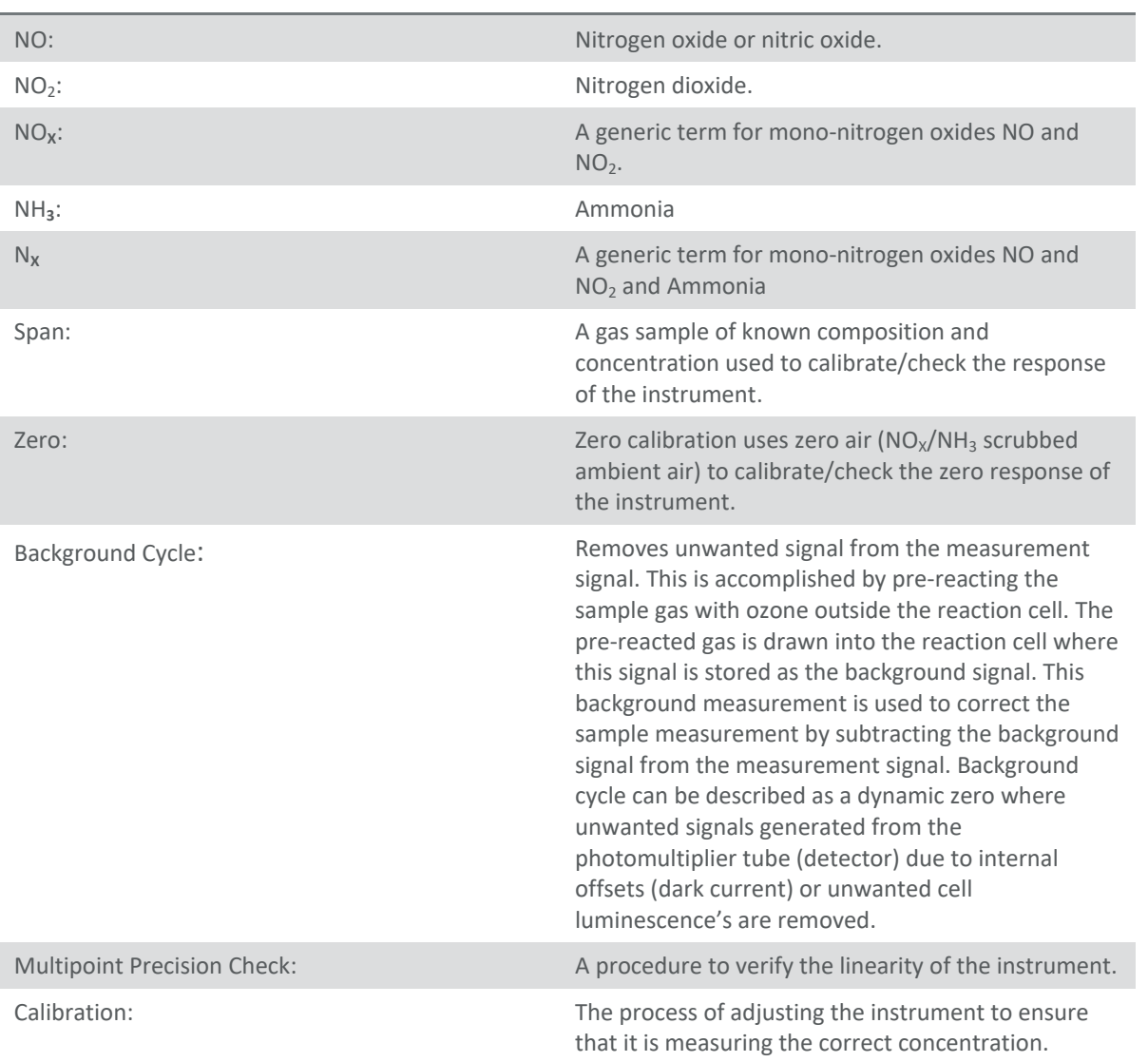

#### Serinus 44 User Manual 3.0

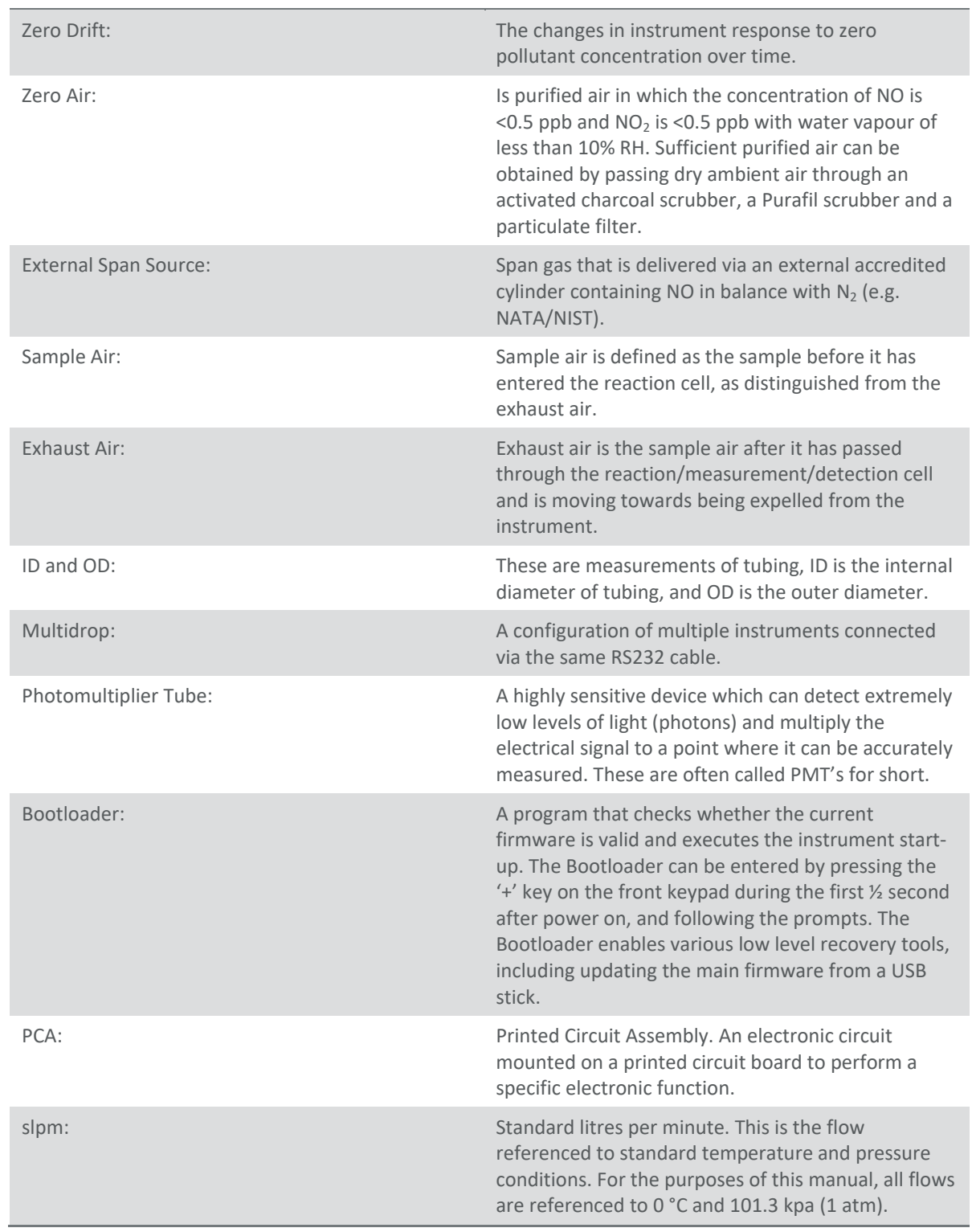

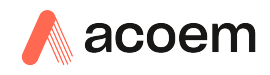

#### <span id="page-20-0"></span>**1.4 Background/Theory**

Oxides of Nitrogen (NO<sub>x</sub>) are the product of endothermic reactions within combustion engines and cause significant environmental pollution.

The main source of  $NO<sub>x</sub>$  emissions is from hydrocarbon combustion such as automobile engines or the burning of coal for power production. These pollutants are harmful to humans and create ozone gas (O<sub>3</sub>) and acid rain. NO<sub>x</sub> is a major component of the smog found in industrial cities and is harmful to people with respiratory diseases such as asthma.

Ammonia (NH3) is mainly generated from agricultural sources, with hot-spots found particularly near intensive pig and poultry farms. Ammonia pollution causes both acidification of soils and a decrease in the richness of plant species.

#### <span id="page-20-1"></span>**1.4.1 Measurement Theory**

The measurement of the  $NO/NO<sub>2</sub>/NO<sub>x</sub>/NH<sub>3</sub>/N<sub>x</sub>$  is performed using the gas phase chemiluminescence method:

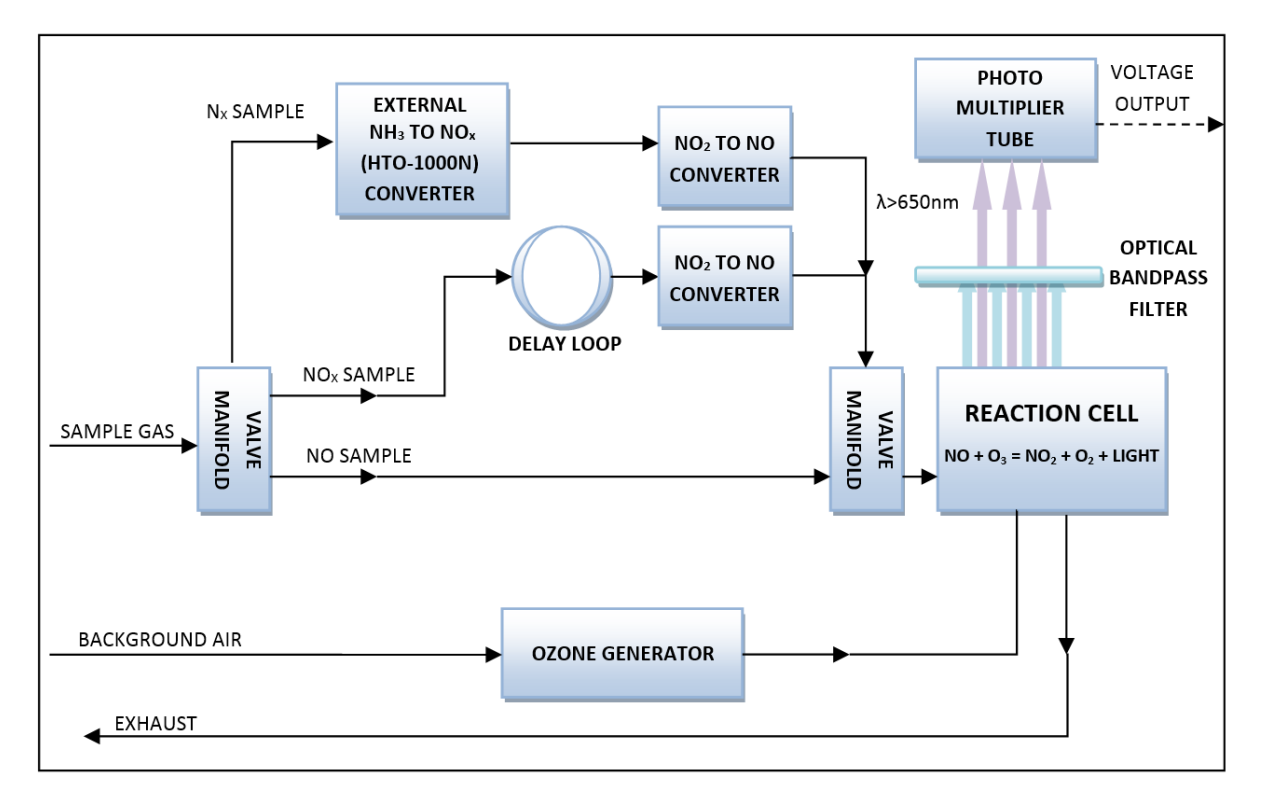

#### <span id="page-20-2"></span>**Figure 1 – Simple Pneumatic Diagram**

- Sample air is drawn into the reaction cell via three separate (alternating) paths; the NO, NO<sub>x</sub> and  $N<sub>x</sub>$  paths.
- The first path is drawn directly to the reaction cell. NO gas present in the sample reacts with ozone according to the following reaction.

 $NO + O_3 \rightarrow NO_2^* + O_2$ 

#### <span id="page-20-3"></span>**Equation 1 – Chemiluminescence Reaction for NO**

Introduction Page 21

**Note:** The chemiluminescence reaction is between  $O_3$  and NO only; not  $NO_2$  or  $NH_3$ . Photons are emitted by the activated  $NO_2^*$ .

- This reaction releases energy in the form of chemiluminescent radiation, which is filtered by the optical Bandpass filter and detected by the photomultiplier tube (PMT).
- The level of chemiluminescence detected is directly proportionally to the NO in sample.
- The second path is drawn through a delay loop and the  $NO<sub>2</sub>$  to NO converter (NO<sub>x</sub> path) such that it reaches the reaction cell after the first path measurement period. At which point the  $NO<sub>X</sub>$ measurement (the combined concentration of NO and  $NO<sub>2</sub>$ ) is taken.
- The concentration of NO<sub>2</sub> is calculated by subtracting the NO measurement from NO<sub>x</sub> measurement.

 $NO<sub>X</sub> = NO + NO<sub>2</sub>$  or  $NO<sub>2</sub> = NO<sub>X</sub> - NO$ 

#### <span id="page-21-0"></span>**Equation 2 – NO2 Calculation**

- The third path is drawn through the external NH<sub>3</sub> converter (N<sub>x</sub> path) which converts NH<sub>3</sub> into NO and  $NO<sub>2</sub>$ . This passes through an internal  $NO<sub>2</sub>$  to NO converter to convert any  $NO<sub>2</sub>$  into NO.
- The concentration of NH<sub>3</sub> is calculated by subtracting the NO<sub>X</sub> measurement from N<sub>X</sub> measurement

 $N_X = NH_3 + NO_X$  or  $NH_3 = N_X - NO_X$ 

#### <span id="page-21-1"></span>**Equation 3 – NH3 Calculation**

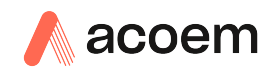

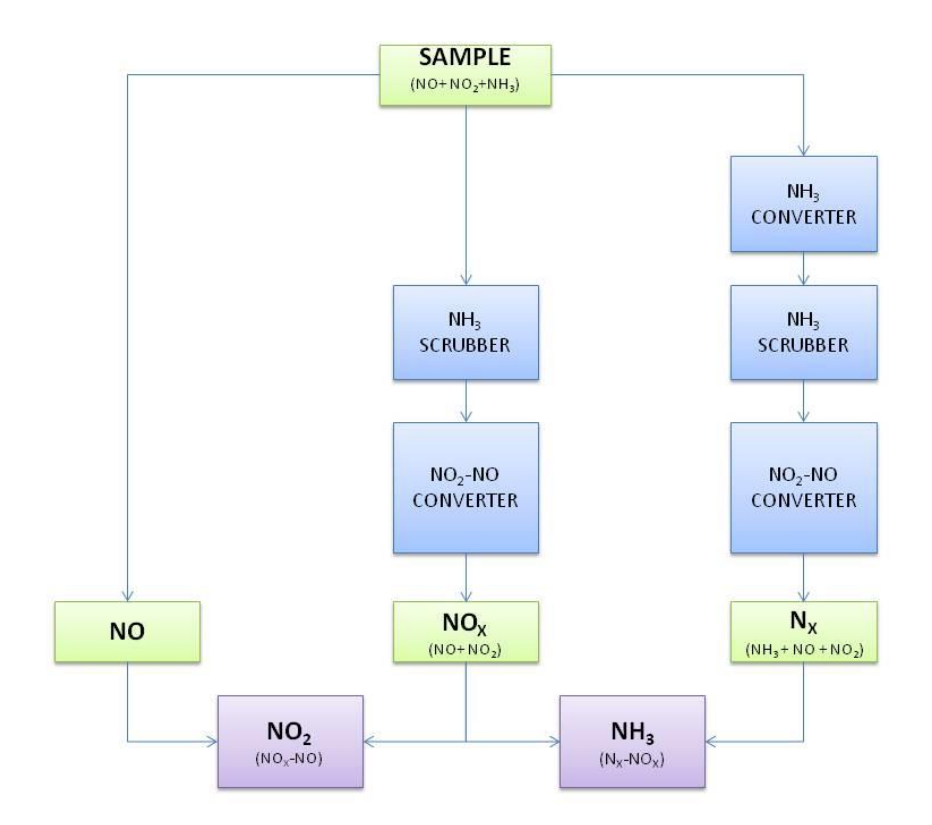

#### <span id="page-22-1"></span>**Figure 2 – NH3 Calculation**

#### <span id="page-22-0"></span>**1.4.2 Kalman Filter Theory**

The digital Kalman filter provides an ideal compromise between response time and noise reduction for the type of signal and noise present in ambient air instruments.

The Kalman filter enhances measurements by modifying the filter time base variable, depending on the change rate of the measured value. If the signal is changing rapidly, the instrument is allowed to respond quickly. When the signal is steady, a long integration time is used to reduce noise. The system continuously analyses the signal and uses the appropriate filtering time.

#### <span id="page-23-0"></span>**1.5 Instrument Description**

The major components of the Serinus 44 are described below:

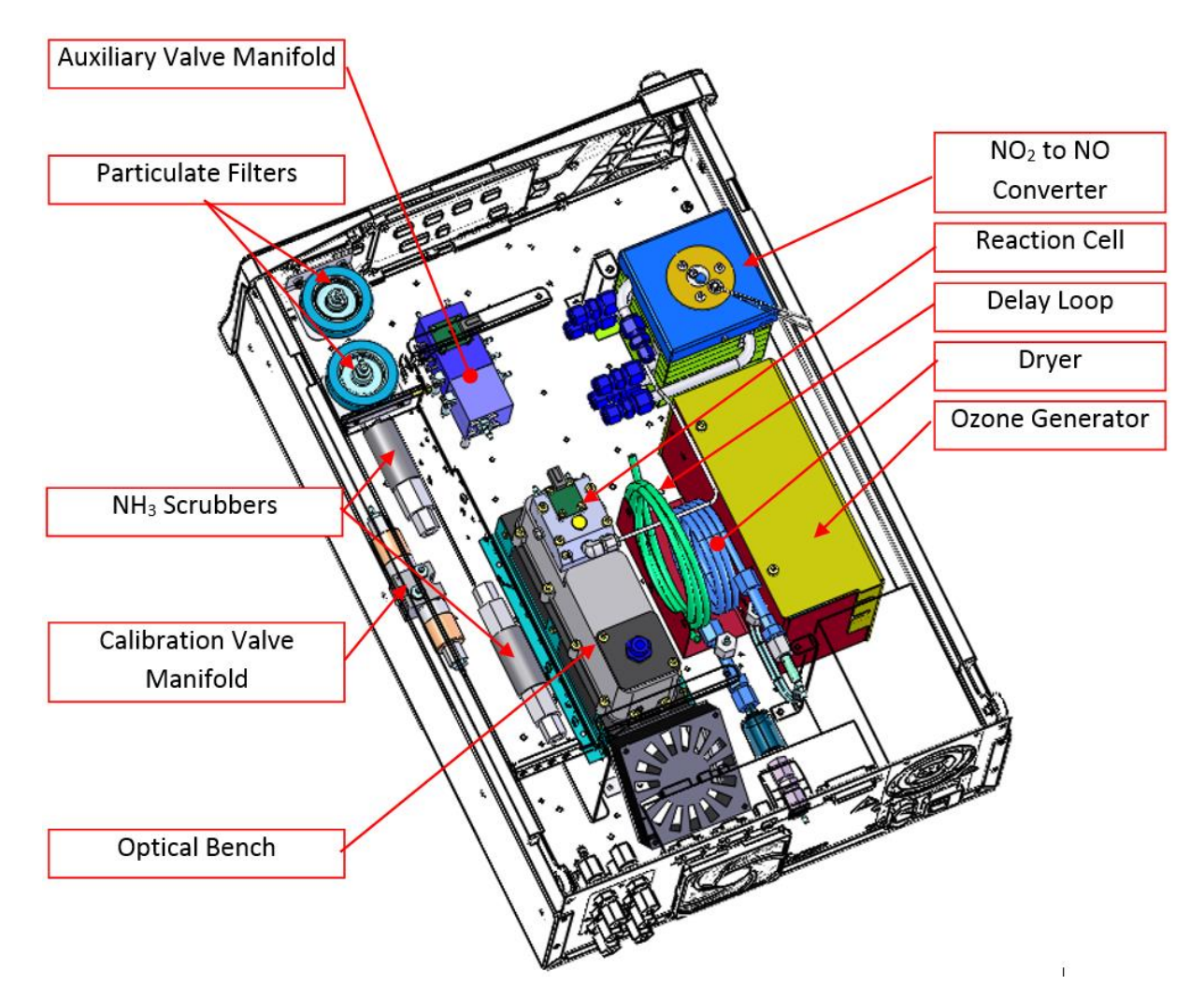

#### <span id="page-23-4"></span>**Figure 3 – Internal Components Diagram**

#### <span id="page-23-1"></span>**1.5.1 Calibration Valve Manifold**

The calibration valve manifold switches between sample, calibration and background gas.

#### <span id="page-23-2"></span>**1.5.2 Auxiliary Valve Manifold**

The auxiliary valve manifold switches sample gas between NO,  $NO<sub>x</sub>$  and  $N<sub>x</sub>$  flow paths along with background and bypass flow paths.

#### <span id="page-23-3"></span>**1.5.3 Particulate Filters**

The particulate filters are Teflon 5 micron ( $\mu$ m) filters with a diameter of 47mm. These filters eliminate all particles larger than 5µm that could interfere with sample measurement. One filter is for the NO and NO<sub>x</sub> sample paths and the other the N<sub>x</sub> sample path.

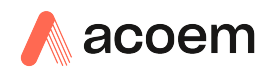

#### <span id="page-24-0"></span>**1.5.4 NH3 Scrubbers**

 $NH<sub>3</sub>$  Scrubbers are placed in the measurement paths to remove any NH<sub>3</sub> before measurement of the NO (or converted NO), as NH<sub>3</sub> may interfere with the reaction in the NO<sub>2</sub> to NO converter and reaction cell.

The scrubber is filled with granular phosphoric acid which reacts with the ammonia to form ammonium salts which are left behind in the scrubber as the other gases pass through unaffected. The scrubber will eventually become blocked and less efficient through normal use and as it is a consumable item will need replacing.

#### <span id="page-24-1"></span>**1.5.5 Delay Loop**

In order to measure the NO and  $NO<sub>x</sub>$  sample at the same point in time in the reaction cell, a single sample is split into two paths: NO and NO<sub>x</sub>. Each sample path is measured sequentially. The delay loop is installed in the NO<sub>x</sub> path and along with the restriction of the NO to NO<sub>2</sub> converter is used to extend the time the sample takes to reach the reaction cell. Tubing lengths in specific areas of the instrument are critical and must not be changed. Changing these lengths will affect the timing of the sample paths.

There is no delay loop for the  $N_x$  channel, as the length of tubing to the external converter, combined with further delays inside the HTO-1000N, make it impractical to sample the exact same gas sample.

#### <span id="page-24-2"></span>**1.5.6 Dryer**

The dryer is constructed of Nafion tubing and is designed to remove water vapour from ambient air that is then used by the ozone generator. The water is absorbed and moves through the walls of the tubing, evaporating into the surrounding air. The remaining gas is unaffected. The flow control is performed by utilising a critical orifice.

#### <span id="page-24-3"></span>**1.5.7 Ozone Generator**

The ozone generator is a corona discharge ozone source driven by an ignition coil. Dry air is drawn into the discharge tube via an orifice and ionised by a high voltage electrode. This yields  $O<sub>3</sub>$  from the reaction 3O<sub>2</sub>  $\rightarrow$  2O<sub>3</sub>. The ionisation takes place in the confines of a glass tube with the electrode mounted on the outside. The amount of ozone generated is controlled by varying the energy to the discharge tube. The ozone flow rate is 80 sccm with an ozone concentration of 6000-8000 ppm (approximately).

#### <span id="page-24-4"></span>**1.5.8 NO2 to NO Converter**

The  $NO<sub>2</sub>$  to NO converter assembly has 4 major components.

- $NO<sub>x</sub>$  converter coil
- $N<sub>x</sub>$  converter coil
- Ozone destroyer coil
- Heated core with Thermocouple (~325°C)

The NO<sub>x</sub> and N<sub>x</sub> converter coils uses high temperature (~325°C) and a catalyst to convert any NO<sub>2</sub> in the sample to NO. To obtain accurate and stable results, the converter must operate at above 96% efficiency.

The ozone destroyer coil uses high temperature (~325°C) and a catalyst to removes ozone from the instruments exhaust.

The heated core is controlled by the main controller PCA and kept at a stable temp ~325°C with feedback from the thermocouple.

#### <span id="page-25-0"></span>**1.5.9 External NH3 converter (thermal oxidiser)**

Acoem recommends the use of the HTO 1000N thermal oxidizer. HTO 1000N employs both catalytic and thermal principles in the conversion of  $NH<sub>3</sub>$  to NO and NO<sub>2</sub>. The converter efficiency is normally between 88-94% at a temperature of 680°C. The HTO 1000N is connected to the Serinus 44 instrument through the Auxiliary ports, on the rear of the instrument (refer to Section [2.3.1\).](#page-33-1) For more information on the HTO 1000N refer to the HTO 1000 manual. If you are using your own external converter refer to its manual for further information.

#### <span id="page-25-1"></span>**1.5.10 Pressure Sensor PCA**

There are two pressure sensor PCA's that are used to check for flow and correct the instrument readings for pressure variations. One is located on the auxiliary valve manifold, upstream of the critical orifice (**Manifold Pressure**) and the other is located on the reaction cell downstream of the critical orifice (**Cell Pressure**).

#### <span id="page-25-2"></span>**1.5.11 Reaction Cell**

#### **Reaction cell**

The reaction cell is where  $O_3$  and NO mix to create a chemiluminescence reaction, which emits photons. A portion of this light is filtered to a specific wavelength region (>665nm) by the optical bandpass filter and measured by the PMT.

#### **Optical Bandpass Filter**

The optical bandpass filter is constructed of coloured glass that only allows the transmission of light above 665nm. It is used to prevent measurement of interfering compounds.

#### <span id="page-25-3"></span>**1.5.12 Optical Bench**

#### **Photomultiplier (PMT)**

The PMT detects the amount of light reaching its sensors. The selective filtering of light reaching the PMT allows direct measurement of NO in the cell.

#### **PMT Cooler**

The PMT cooler ensures that the PMT is operated at a constant 13°C. This reduces the measurement noise of the PMT.

#### **PMT High Voltage Supply and Preamplifier Module**

This is a single component within the PMT housing. Its function is to supply high voltage to the PMT and to amplify the photocurrent signal from the PMT.

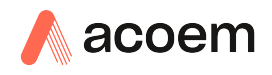

#### <span id="page-26-0"></span>**1.5.13 Pneumatic Tubing**

The pneumatic tubing inside this instrument is specially designed for use in Acoem Serinus instruments. It has the flexibility of Tygon tubing with the added inner sheath of Teflon to prevent contamination of the sample. Care should be taken when removing and inserting the tubing into the barbed fittings.

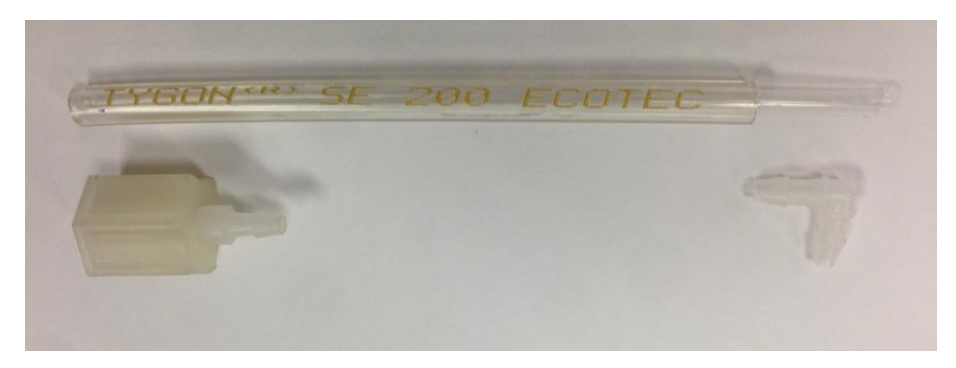

#### <span id="page-26-5"></span>**Figure 4 – Acoem Tygon Tubing**

#### <span id="page-26-1"></span>**1.5.14 Main Controller PCA**

The main controller PCA controls all the processes within the instrument. As well as the on-board microprocessor, it contains a battery backed clock, calendar, analog to digital converters and many other circuits for signal processing and control. The ambient pressure and chassis temperature sensors are also located on this board. The main controller PCA is located above all other components within the instrument. It pivots on hinges to allow access to the components underneath. The current revision of the main controller PCA for which this manual applies, has many differences to previous revisions, highlighted by the many vacant component locations on the PCA.

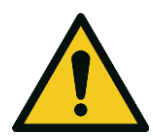

#### **CAUTION**

Never place objects on top of the main controller PCA as it may result in damage.

#### <span id="page-26-2"></span>**1.5.15 Power Supply**

The power supply is a self-contained unit housed in a steel case designed to meet all the relevant safety and EMC requirements. This new revision of power supply is different to the previous revision as there is no need to set the operating voltage switch because it is autoranging.

The output of the power supply provides +12V, +5V, -12V and +3.3V to the instrument.

#### <span id="page-26-3"></span>**1.5.16 On/Off Switch**

The on/off switch is located on the back panel (bottom right facing the rear of the instrument). It is part of the power supply.

#### <span id="page-26-4"></span>**1.5.17 Communications**

Communication between the instrument and either a data logger, laptop or network can be performed with the following communication connections located on the back panel (refer t[o Figure](#page-33-2)  [7\)](#page-33-2). These connections can be used for downloading data, onsite diagnostics, maintenance and firmware upgrades.

#### **RS232 #1**

This port is designed to be used for simple RS232 communication.

#### **RS232 #2**

This port is designed to be used for simple RS232 communication or in multidrop configuration.

#### **USB**

This port can be used for instrument communications with equipment through a standard USB port.

#### **TCP/IP (optional)**

This port is best used for remote access and real-time access to instruments when a network is available to connect with.

#### **External I/O Port**

The analog/digital port sends and receives analog/digital signals to other devices. These signals are commonly used to activate gas calibrators or for warning alarms.

#### **Analog Outputs**

The instrument is equipped with a maximum of three analog outputs for each measured gas. The outputs are menu selectable; voltage output (0-5VDC) or current output (0-20, 2-20 or 4-20mA). The current output can also be configured as a voltage output of 0 to 10V, by configuring the jumpers (JP3) on the rear panel PCA.

#### **Analog Inputs**

The instrument is also equipped with three analog voltage inputs (0-5VDC CAT 1) with resolution of 15 bits plus polarity.

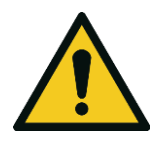

**CAUTION** Exceeding these voltages can permanently damage the instrument and void the warranty.

#### **Digital Status Inputs**

The instrument is equipped with eight logic level inputs (0–5VDC CAT 1) for the external control of zero/span calibration sequences.

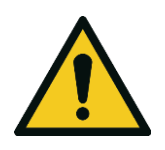

**CAUTION** Exceeding these voltages can permanently damage the instrument and void the warranty.

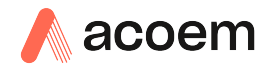

#### **Digital Status Outputs**

The instrument is equipped with eight open collector outputs, which will convey instrument status conditions and warning alarms such as no flow, sample mode, etc.

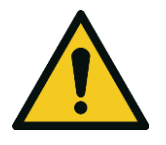

**CAUTION** Exceeding 12VDC or drawing greater than 400mA on a single output or a total greater than 2A across the eight outputs can permanently damage the instrument and void the warranty.

#### **Bluetooth**

This allows for remote access of the instrument to any Android device with the Serinus remote application installed. It uses Bluetooth to control the instrument, view parameters, download data and construct real-time graphs.

This page is intentionally blank

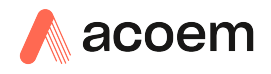

## <span id="page-30-0"></span>**2. Installation**

#### <span id="page-30-1"></span>**2.1 Initial Check**

#### **Packaging**

The Serinus 44 is transported in packaging which is specifically designed to minimise the effects of shock and vibration during transportation. Acoem recommends that the packaging be kept if there is a likelihood that the instrument is going to be relocated.

**Note:** The red plastic caps that seal the pneumatic connections during transport must be removed prior to operation.

#### **Opening the Instrument**

Check the interior of the instrument with the following steps:

- 1. Undo the screws located in the rear panel.
- 2. Open the chassis lid by releasing the latch (pressing the button) located on the front panel in the top left-hand corner, slide the lid backwards.
- 3. To completely remove; slide the lid backwards until the rollers line up with the gaps in the track and pull the lid upwards to remove from the instrument (refer t[o Figure 5\)](#page-30-2).
- 4. Check that all pneumatic and electrical connectors are connected. If not, reconnect.
- 5. Check for any visible and obvious damage. If damage exists contact your supplier and follow the instructions in (Claims for Damaged Shipments) and (Shipping Discrepancies) at the front of this manual.

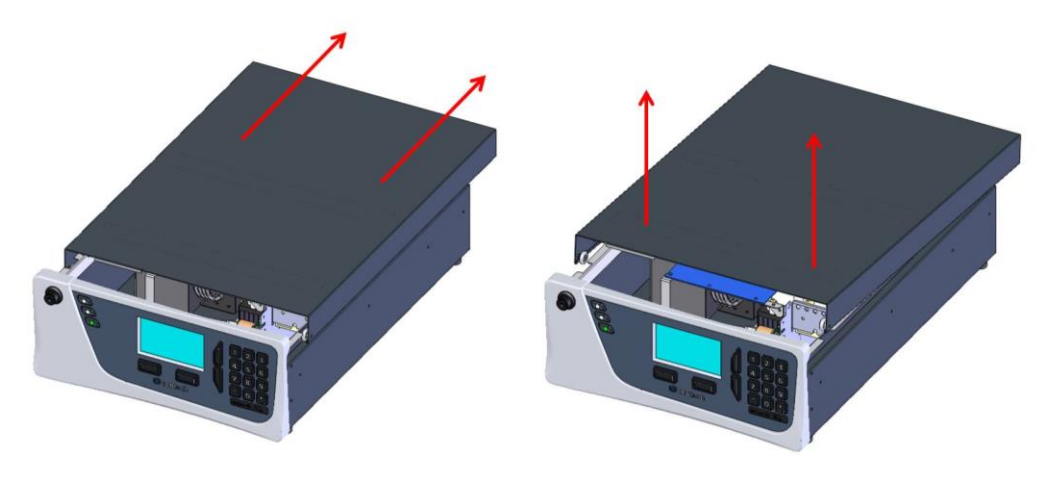

<span id="page-30-2"></span>**Figure 5 – Opening the Instrument** 

#### **Items Received**

With the delivery of the Serinus 44, the user should have received the following:

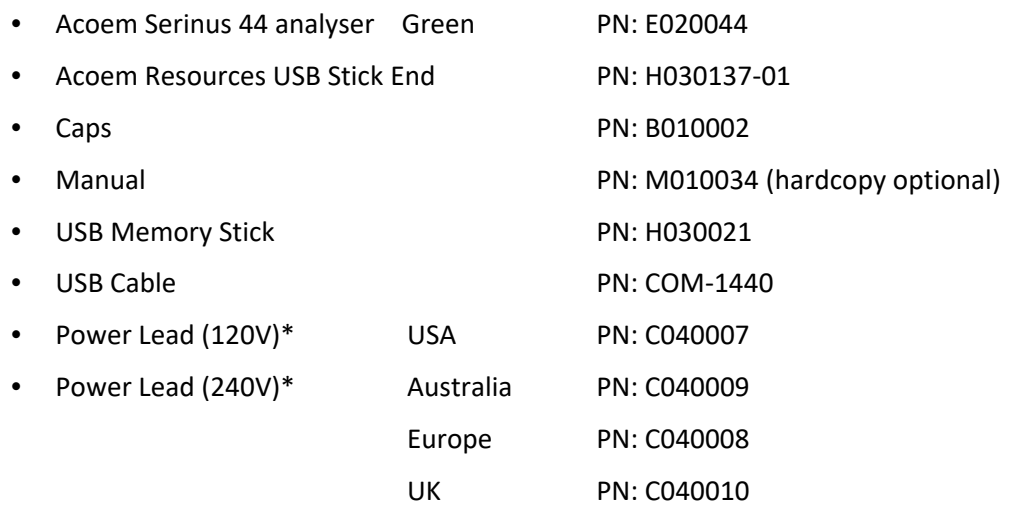

\*The power lead received depends on the mains supply of the country (120V or 240V).

**Note:** Check all these items have been delivered undamaged. If any item appears damaged, please contact your supplier before turning the instrument on.

#### <span id="page-31-0"></span>**2.2 Installation Notes**

When installing the instrument the following points must be taken into account:

- The instrument should be placed in an environment with minimal dust, moisture and variation in temperature.
- For best results the instrument should be located in a temperature and humidity controlled environment (air conditioned shelter). An enclosure temperature of 25-27°C is optimum.
- Whether in a rack or placed on a bench, the instrument should not have anything placed on top of it or touching the case.
- Instruments should be sited with easy access to the front panel (instrument screen/USB memory stick) and to the back panel (communication ports/pneumatic connections).
- It is recommended that the sample line be as short as possible to reduce loss of sample to tubing walls. Acoem strongly recommends the use of a high-flow sample manifold with a very short sample line between the manifold and the instrument.
- Do not pressurize the sample line under any circumstances. Sample should be drawn through the instrument under atmospheric pressure. This should be achieved by using an external vacuum pump connected to the exhaust port of the instrument.
- When supplying span gas, ensure the flow is approximately 1.5 slpm and excess is sufficiently vented.
- Ammonia is an extremely viscous or "sticky" gas and to reduce the impacts of this, all of the external tubing connections should be kept as short as possible. Acoem strongly recommends

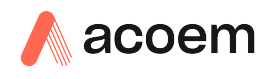

the use of 1/8" glass-lined SS tubing or passivated/deactivated SS tubing for all gas cylinders connections. Teflon, FEP or ideally MFA tubing is suitable for use with sample lines.

- $\bullet$ Ensure the external converter is mounted close to the instrument to reduce tubing lengths.
- $\bullet$ A new ammonia monitoring system will require a long time for all of the sample and calibration lines to become properly conditioned. Acoem recommends the first time a system is installed to run NH<sub>3</sub> gas through the system for several hours to properly condition the lines.
- $\bullet$ Suitable NH<sub>3</sub> gas standards can be more difficult to source than a standard NO cylinder. The moisture content of the cylinder can have a very large impact on the apparent concentration and will adversely affect the converter efficiency. Gas standards should be as dry as possible to ensure correct concentration is maintained.
- $\bullet$  $NH<sub>3</sub>$  gas cylinders must be kept in a stable temperature environment to ensure the concentration is stable. In colder temperatures, the  $NH<sub>3</sub>$  gas can stick to the walls of the gas cylinder and change the apparent concentration.
- $\bullet$ Regulators used for the NH<sub>3</sub> cylinder should be dedicated to avoid contamination of other gas systems.

**Note:** The power on/off switch is accessible from the rear of the instrument only. Install the instrument so that the on/off power switch is accessible.

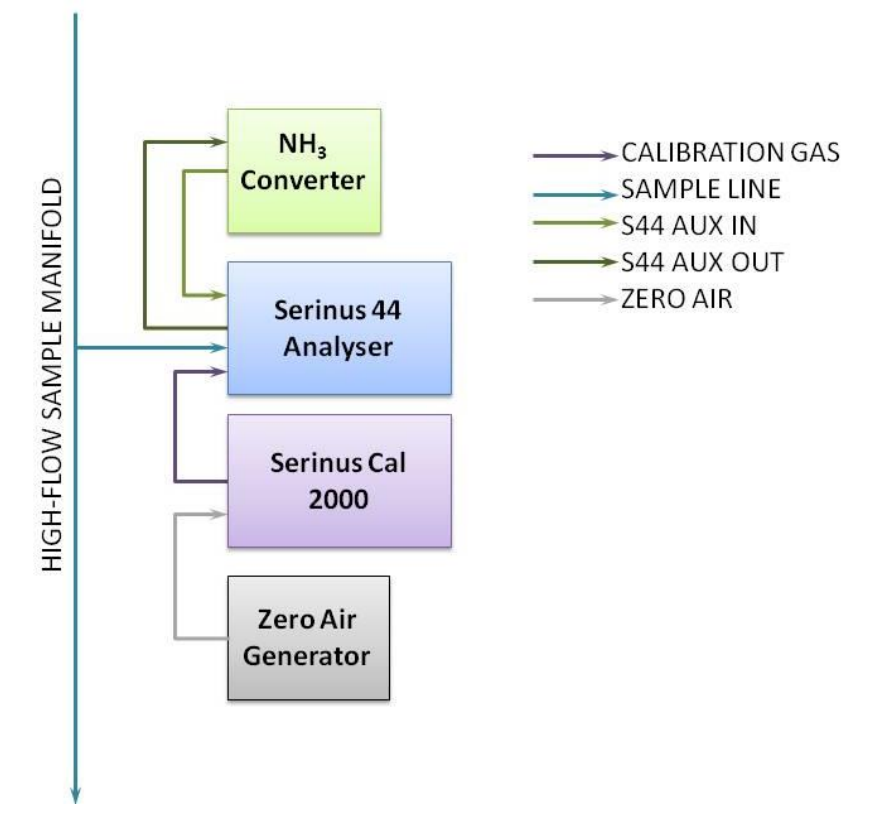

<span id="page-32-0"></span>**Figure 6 – Example Setup for S44 Monitoring System** 

#### <span id="page-33-0"></span>**2.3 Instrument Set-up**

After installing the instrument the following procedures should be followed to ready the instrument for monitoring:

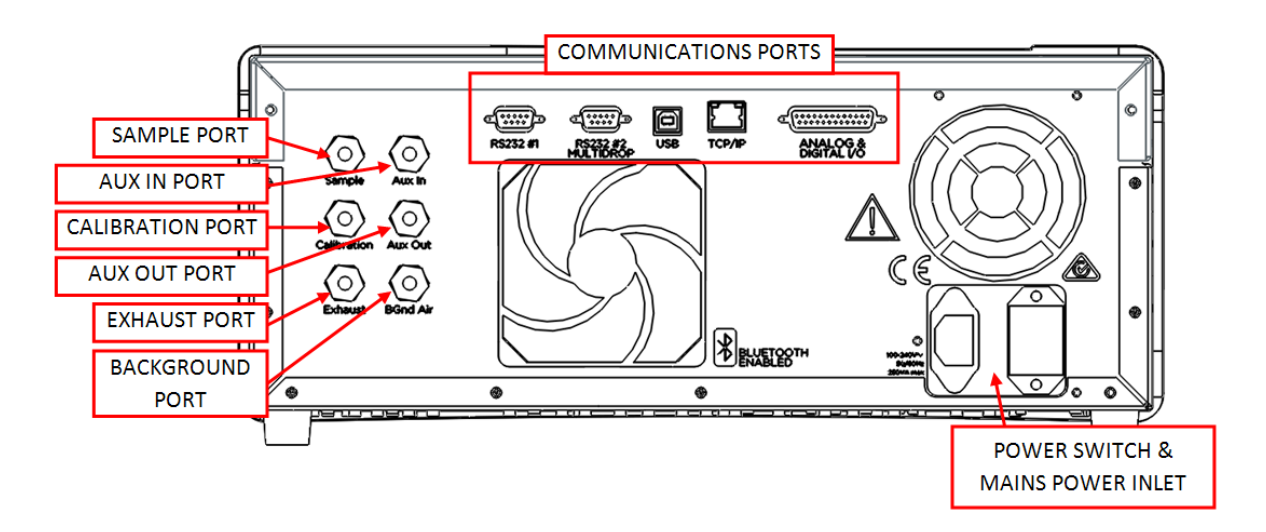

#### <span id="page-33-2"></span>**Figure 7 – Instrument Back Panel**

#### <span id="page-33-1"></span>**2.3.1 Pneumatic Connections**

The Serinus 44 has six pneumatic ports on the back panel of the instrument: the Sample Port, the Calibration Port, the Exhaust Port, the Auxiliary In port, the Auxiliary Out Port and the Background Air Port. All tubing and fittings used should follow the instructions below:

- Must be made of Teflon® FEP material, Kynar®, stainless steel, glass or any other suitably inert material.
- Sample line should be no more than two meters in length with <sup>1</sup>⁄<sub>8</sub> inch ID and <sup>1</sup>⁄<sub>4</sub> inch OD.
- Sample inlet pressure should not exceed 5 kPa above ambient pressure.
- Tubing must be cut squarely and any burrs removed.
- Remove the inlet port nut and insert the tubing through the back of the nut with the tube extending one inch through the front.
- Place the tubing into the port until it hits the tube stop inside fitting.
- Place the nut back onto the fitting and tighten clockwise until finger tight.
- Nuts should be re-tightened when instrument reaches operating temperature.

#### **Sample Port**

The sample port must be connected to an ambient source of sample air. When using a sample manifold the Serinus requires at least 1.5 slpm delivered to the sample manifold (1 slpm for measurement plus approximately 50% excess).

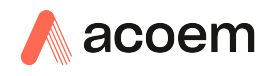

#### **Calibration Port**

The calibration port can be connected to the span/zero sources. It is recommended that a gas dilution calibrator (Ecotech's Serinus Cal 2000) be used with a cylinder of ammonia (NH<sub>3</sub>) and nitrogen oxide (NO) to deliver precise concentrations of  $NH<sub>3</sub>$  and NO. The GPT function of the gas dilution calibrator will also be required for testing the converter efficiency.

**Note:** All connections to this port should not exceed ambient pressure. A vent is required for excess span gas.

#### **Exhaust Port**

The exhaust port is where the reacted sample, calibration gases, background air and bypass flows are exhausted from the instrument. The exhaust port should be connected to the vacuum pump using ¼" OD tubing. The P030004 240V vacuum pump (P030005 110V) available from Acoem, should be used to provide the required vacuum and flow for one Serinus 44 analyser.

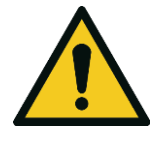

**CAUTION** Ammonia & Oxides of nitrogen are toxic gases. It is recommended that exhaust air is expelled into an unoccupied area, as it contains trace levels of oxides of nitrogen. The exhaust must be a suitable distance from the sample inlet to avoid influencing the ambient measurements.

#### **Background Port**

The background port is used to supply air to the ozone generator via the dryer within the instrument.

#### **Auxiliary in port**

The Auxiliary In port (AUX In) brings air in from the external converter to the  $N_x$  path. Tubing from the outlet of the external converter is connected to the Aux in port on the instrument.

#### **Auxiliary out port**

The Auxiliary Out port (AUX Out) takes sample air from the instrument and delivers it to the external converter. Tubing is connected to the inlet of the external converter from the AUX Out port.

#### <span id="page-34-0"></span>**2.3.2 Power Connections**

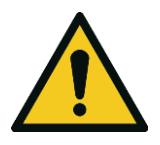

When connecting the mains power to the instrument, the following must be adhered to otherwise the safety and the reliability of the instrument may be compromised.

**CAUTION**

- A three pin mains power lead with a protective earth conductor **MUST** be used.
- The mains power outlet (wall socket) must be in the range of 100-240 VAC, 50 to 60 Hz.
- The mains power outlet must be protected by an earth leakage protection circuit.

Connect the instruments power lead into the mains power outlet and turn the power switch on.

#### <span id="page-35-0"></span>**2.3.3 Communications Connections**

There are a number of ways to communicate with the instrument. Use the supplied Airodis software to access the instrument and download data. The Airodis software is supplied on the green Acoem resources USB stick provided with this instrument.

#### **RS232 #1**

Connect this port to a data logger (such as WinAQMS) with an RS232 cable.

#### **RS232 #2**

Connect the RS232 cable from the instrument to a computer or data logger in a multidrop formation.

**Note:** When using multidrop ensure each instrument is given a unique **Serial ID**.

#### **USB**

Connect a standard type B USB cable (supplied with the instrument) to this port.

#### **TCP/IP (optional)**

Plug in an ethernet cable (this cable should be attached to a network).

#### **Analog/Digital**

This port is used to send and receive analog and digital signals. It is normally used to connect with a gas calibrator or to activate alarm signals.

Each instrument contains eight digital inputs, eight digital outputs, three analog inputs and three analog outputs.

#### **Bluetooth**

Connection is enabled using Ecotech's Serinus Remote Android Application.

Use the Serinus Remote Android Application to access instrument and download data. It is available for download directly from the Google Play Store. Search for "Acoem Serinus Remote".

#### <span id="page-35-1"></span>**2.3.4 Instrument Set-Up**

- 1. Open the lid and ensure that the USB memory stick is installed (refer to [Figure 8\)](#page-37-0).
- 2. Check that the battery is turned on at the main controller PCA (refer to [Figure 9\)](#page-37-1).
- 3. Turn on the instrument and allow the warm-up procedure to complete (refer to Sectio[n 3.1\)](#page-38-1).
- 4. Set the time and date (refer to Section [3.4.8\)](#page-46-1).
- 5. Set the digital filter to the desired setting (refer to Section [3.4.9\)](#page-47-0).
- 6. Set the internal data logging options (refer to Sectio[n 3.4.21\)](#page-55-1).
- 7. Set the analog/digital inputs and outputs settings (refer to Section [3.4.25 a](#page-58-0)nd Section [3.4.26\)](#page-59-0).
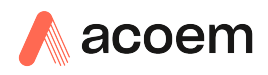

- 8. Perform a pressure sensor check (refer to Sectio[n 6.3.9\)](#page-121-0).
- 9. Perform a leak check (refer to Section [6.3.5\)](#page-117-0).
- 10. Leave the instrument to warm-up and stabilise for two-three hours.
- 11. Ensure the sample lines have been properly conditioned by sampling  $NH<sub>3</sub>$  calibration gas for several hours prior to calibration.
- 12. Perform a  $NO<sub>x</sub>$  span calibration (refer to section [5.4\)](#page-96-0)
- 13. Follow the procedure for a multipoint precision check (refer to Section [5.5\)](#page-98-0)
- 14. Perform an  $NH<sub>3</sub>$  converter efficiency check (refer to section [5.8\)](#page-104-0)
- 15. The instrument is now ready for operation.

### **2.4 Transporting/Storage**

Transporting the Serinus should be done with great care. It is recommended that the packaging the Serinus was delivered in should be used when transporting or storing the instrument.

When transporting or storing the instrument the following points should be followed:

- 1. Turn off the instrument and allow it to cool down.
- 2. Remove all pneumatic, power and communication connections.
- 3. If storing over a long period (six months) turn the battery off by switching the DIP switch (S1) on the main controller PCA (refer to [Figure 9\)](#page-37-0).
- 4. Remove the instrument from the rack.
- 5. Replace the red plugs into the pneumatic connections.
- 6. Remove the USB memory stick and pack with instrument (refer to [Figure 8\)](#page-37-1).
- 7. Place the instrument back into a plastic bag with desiccant packs and seal the bag (ideally the bag supplied upon delivery).
- 8. Place the instrument back into the original foam and box it was delivered in. If this is no longer available find some equivalent packaging that provides protection from damage.
- 9. The instrument is now ready for long term storage or transportation.

**Note:** After transport or storage, the instrument must be set-up and calibrated (Refer to Section [2.3.4\)](#page-35-0).

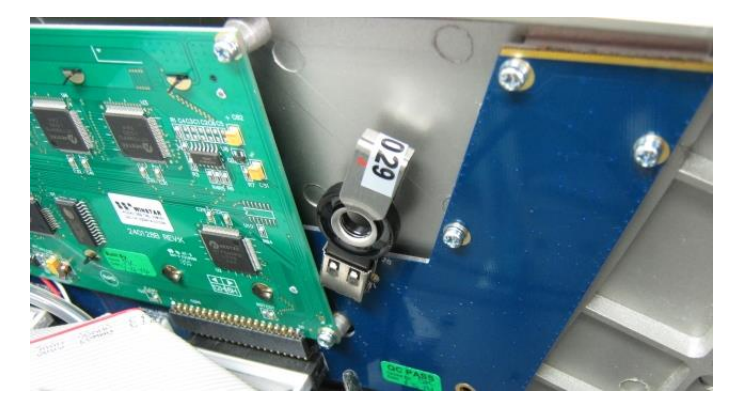

**Figure 8 – Installation of USB Memory Key** 

<span id="page-37-1"></span><span id="page-37-0"></span>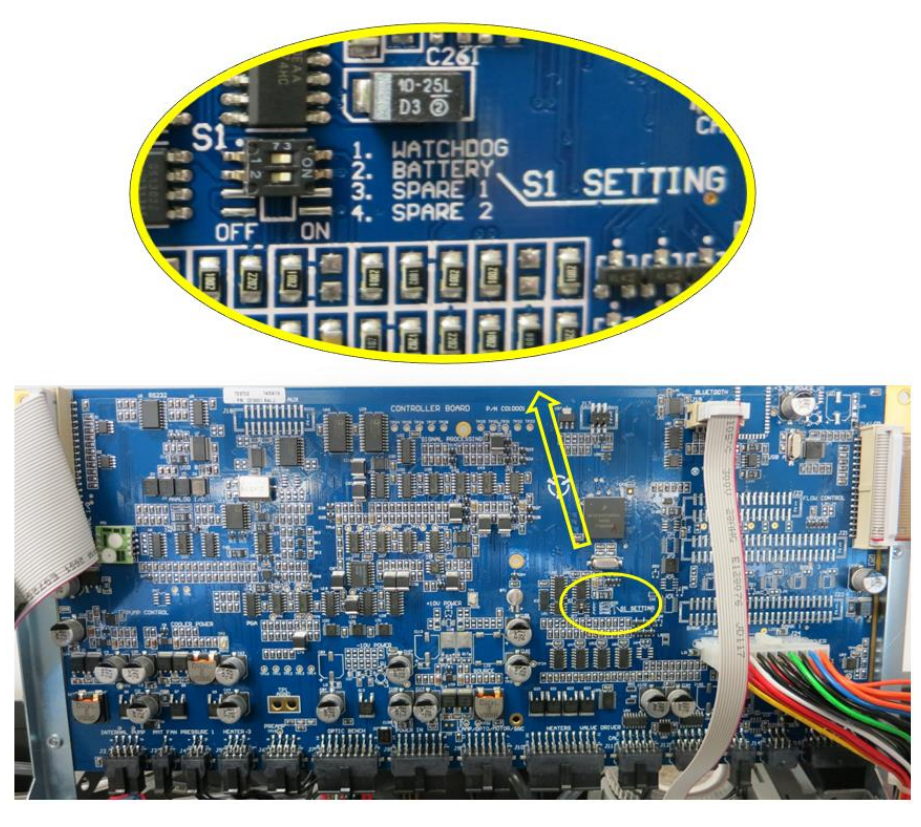

**Figure 9 – Switching the Battery On/Off**

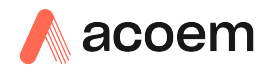

# **3. Operation**

# <span id="page-38-1"></span>**3.1 Warm-Up**

When the instrument is first turned on it must go through a period of adjustment and calibration. No measurements are taken during this warm-up period.

The following activities occur during warm-up:

# **Adjust High Voltage**

The high voltage digital pot is adjusted to set the high voltage supply to the PMT for optimal range and performance.

# **Converter is Cold/Warm/Hot**

The instrument progressively increases the temperature of the  $NO<sub>2</sub>$  to NO converter until it reaches the desired temperature of 325°C. When heating from cold the  $NO<sub>2</sub>$  converter will take approximately 60 minutes to reach the desired temperature. When the converter reaches 250°C the ozone generator will be switched on and analysis of  $NO/NO<sub>2</sub>/NO<sub>x</sub>/NH<sub>3</sub>/N<sub>x</sub>$  will begin.

The  $NH<sub>3</sub>$  converter temperature is maintained by the external converter and assumed to take a similar time to the internal  $NO<sub>2</sub>$  to NO converter to reach operational temperature.

After this warm-up has completed the instrument will immediately begin making measurements (refer to Section [3.2\)](#page-38-0).

### <span id="page-38-0"></span>**3.2 Measurement**

The Serinus 44  $NO<sub>x</sub>$  Analyser is a five channel monitoring instrument that measures sample air through three different flow paths. These three paths are used to measure NO,  $NO<sub>X</sub>$  and  $N<sub>X</sub>$ . From these measurement cycles two calculations are performed to get measurements of  $NO<sub>2</sub>$  (difference between NO and NO<sub>x</sub>) and NH<sub>3</sub> (difference between NO<sub>x</sub> and N<sub>x</sub>).

First a background is performed to determine the level of fluorescence without NO present, thus removing any background noise from the signal.

The instrument measures NO, NO<sub>x</sub> and N<sub>x</sub> in sequence. It performs this cycle five times before doing another background. The sample fill immediately after a background is longer than usual, to clear the measurement cell. One full cycle takes one minute and forty five seconds to complete.

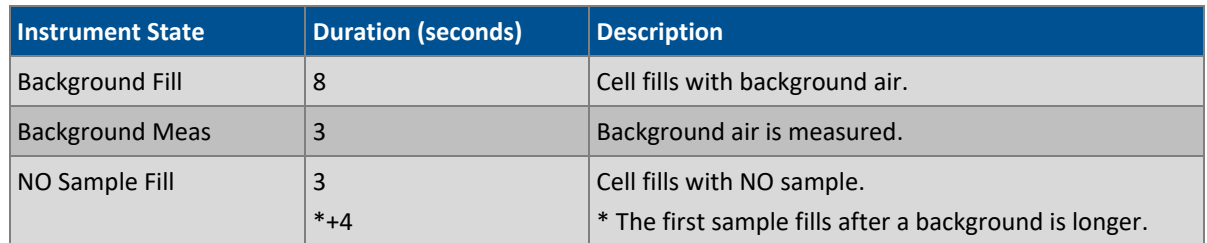

#### **Table 2 – Measurements Times**

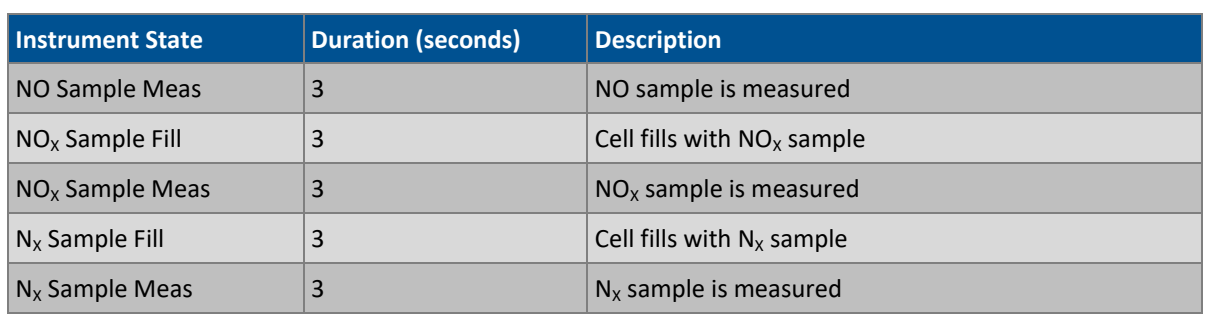

# **3.3 General Operational Information**

# <span id="page-39-0"></span>**3.3.1 Keypad & Display**

The instrument is operated with the use of four sets of buttons:

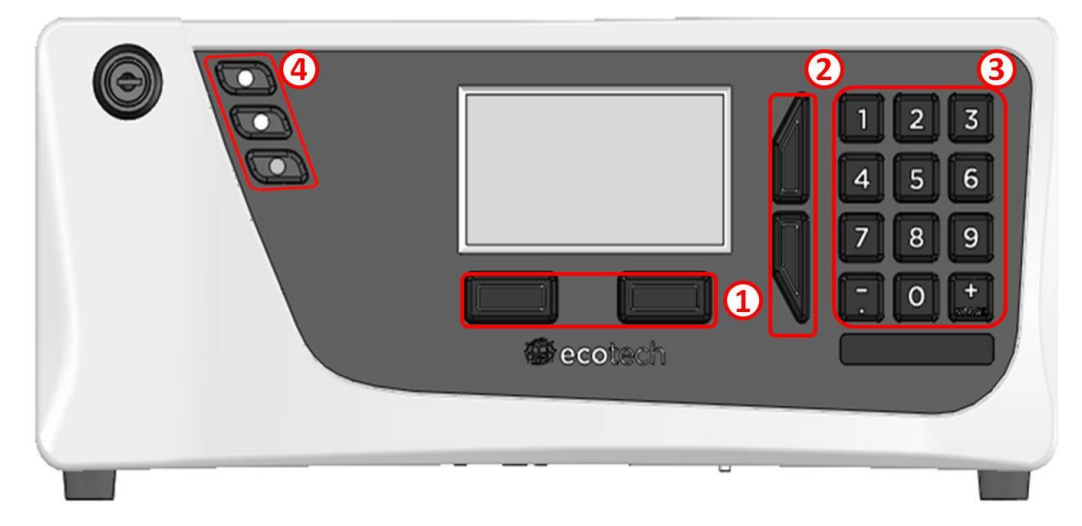

### **Figure 10 – Front Panel**

# **Selection Buttons (1)**

The selection buttons will perform the function specified directly above it on the screen. Generally this involves opening a menu, editing a value, accepting or cancelling an edit or starting an operation.

# **Scrolling Buttons (2)**

The scrolling buttons allow users to scroll up and down through menus or selection boxes. The scrolling buttons are also used to scroll side to side through editable fields such as: Dates, Times, Numbers etc.

On the home screen these buttons are used for adjusting the screen contrast. Press and hold the up button to increase contrast; press and hold the down button to decrease.

# **Keypad (3)**

The keypad contains the numbers 0-9, a decimal point/minus key ( $\overline{\cdot}$ ) and a space/plus key ( $\overline{\text{sp_{ACE}}}$ ).

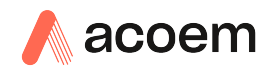

In the few cases where letters can be entered, the number keys act like a telephone keypad. Every time a number key is pressed, it cycles through its choices. The up/down arrow keys scroll through all the numbers and the entire alphabet.

 $1 = 1$  or space  $2 = 2$ , A, B, C, a, b, c 3 = 3, D, E, F, d, e, f  $4 = 4$ , G, H, I, g, h, i 5 = 5, J, K, L, j, k, l 6 = 6, M, N, O, m, n, o 7 = 7, P, Q, R, S, p, q, r, s 8 = 8, T, U, V, t, u, v  $9 = 9$ , W, X, Y, Z, w, x, y, z  $0 = 0$  or space

The  $\binom{+}{\text{SPACE}}$  and key ( $\overline{\cdot}$ ) button functions depend on context. When editing a floating point number, the key  $(\overline{\cdot})$  inserts a negative sign if the editing cursor is at the start of the number and negative signs are allowed. Otherwise it moves the decimal place to the current cursor location. The  $({+}_{\text{SPACE}})$ key inserts a positive sign if the cursor is at the start of the number; otherwise it enters a space. For non-floating point numbers, these keys usually increment or decrement the current value by 1. When editing the month field of a date, the  $\binom{+}{\text{SPACE}}$  and  $(\overline{-})$  key change the month.

# **Instrument Status Light Buttons (4)**

Located in the top left corner, these lights indicate the status of the instrument as a whole.

- A red light indicates that the instrument has a major failure and is not functioning.
- An orange light indicates there is a minor problem with the instrument, but the instrument may still take measurements reliably.
- A green light indicates that the instrument is working and there are no problems.

In the case of an orange or red light enter the **Status Menu** to find which components are failing (refer to Section [3.4.4\)](#page-44-0) or pressing the orange or red light when illuminated will bring up a pop up box with a full list of current faults.

Pressing the green status light button at any time will cancel any open edit box or menu and return the user to the home screen.

If no instrument status lights are on and the keypad is backlit, this indicates that the instrument is running the bootloader. The screen will also indicate that it is in the bootloader menu.

### **3.3.2 Home Screen**

The home screen is composed of seven parts: readings (1), error/status line (2), instrument activity line (3), selection buttons (4), time/date (5), concentration units (6) and USB status (7).

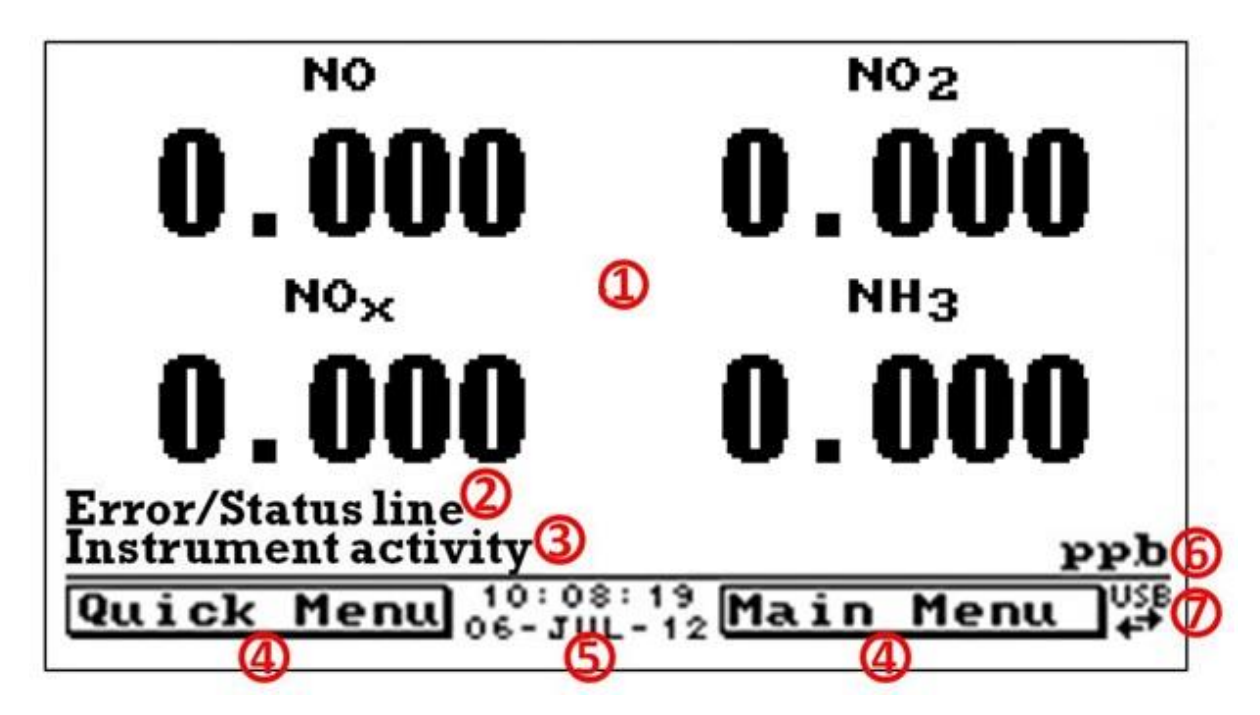

#### **Figure 11 – Home Screen**

### **Readings (1)**

Displays the concentration being measured in real-time. The display can be configured to show just the instantaneous data or the instantaneous and average data (refer to Section [3.4.8](#page-46-0) **Home Screen**).

### **Error/Status Line (2)**

The error/status line provides users with information on any problems the instrument may have. It displays the highest priority error or status condition contained in the **Status Menu** (refer to Section [3.4.4\)](#page-44-0).

The  $N<sub>x</sub>$  measurement will be displayed on this line if there are no errors to report.

### **Instrument Activity (3)**

This line shows what function the instrument is currently performing. Generally, it will show three groups of actions: Warm-up, Measurement or Calibration.

### **Selection Buttons (4)**

These buttons are used on the home screen to enter one of two menus. The **Quick Menu** (refer to Section [3.4.1\)](#page-42-0) contains all information and features necessary for scheduled maintenance. The **Main Menu** (refer to Section [3.4.2\)](#page-43-0) contains all information and fields available to users and is generally only used during initial set-up and diagnostics.

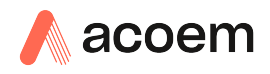

# **Time and Date (5)**

The time and date are displayed in between the menu buttons at the bottom of the screen.

## **Concentration Units (6)**

The instrument units are displayed in the bottom right hand corner of the display.

# **USB Detection (7)**

A USB symbol will be displayed in the bottom right corner when the USB memory stick is plugged in (the USB socket is behind the front panel). If the USB symbol is not shown, the USB memory stick should be inserted. Underneath the USB symbol arrows may be displayed which indicates data transfer. The USB memory stick must not be removed whilst the arrows are visible.

**Note:** To safely remove the USB memory stick, navigate to the **Quick Menu** and use the **Safely Remove USB Memory Stick** function (refer to Section [3.4.1\)](#page-42-0).

### **3.4 Menus & Screens**

The menu system is divided into two sections, the **Quick Menu** and the **Main Menu** selectable from the **Home Screen**. The **Quick Menu** contains all information and operations necessary during scheduled maintenance visits. The **Main Menu** contains all fields that are accessible to users. It provides information on component failures and measurement parameters as well as editable fields and test procedures.

In general, editable parameters are displayed in bold font. Non-editable information is displayed in a thin font. Some parameters may become editable based on the state of the instrument.

For example, the manual calibration type and mode can only be changed when the instrument has finished the warm-up process.

### <span id="page-42-0"></span>**3.4.1 Quick Menu**

The **Quick Menu** contains all the maintenance tools in one easy to use screen. It allows operators to perform calibrations, check important parameters and review the service history.

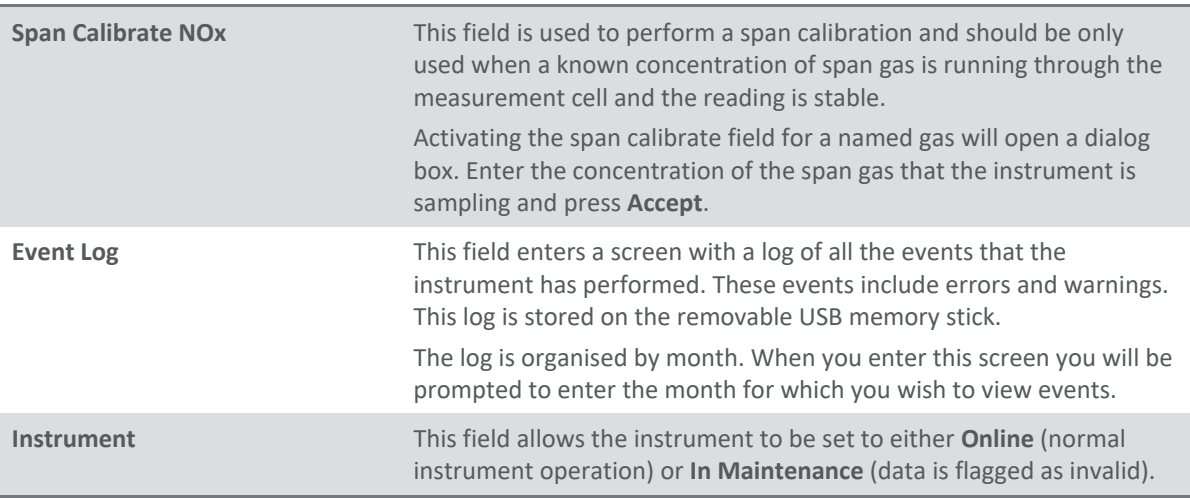

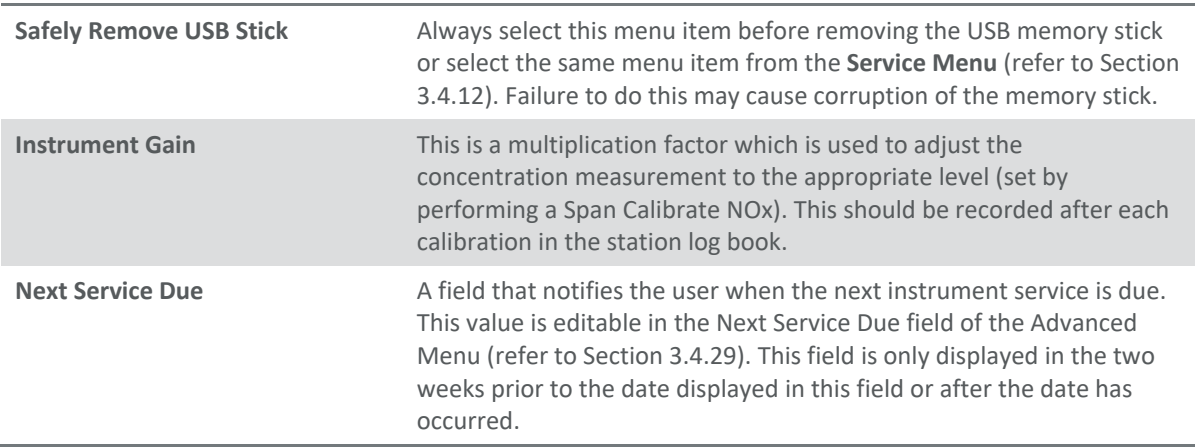

### <span id="page-43-0"></span>**3.4.2 Main Menu**

There are six menus on the **Main Menu** screen.

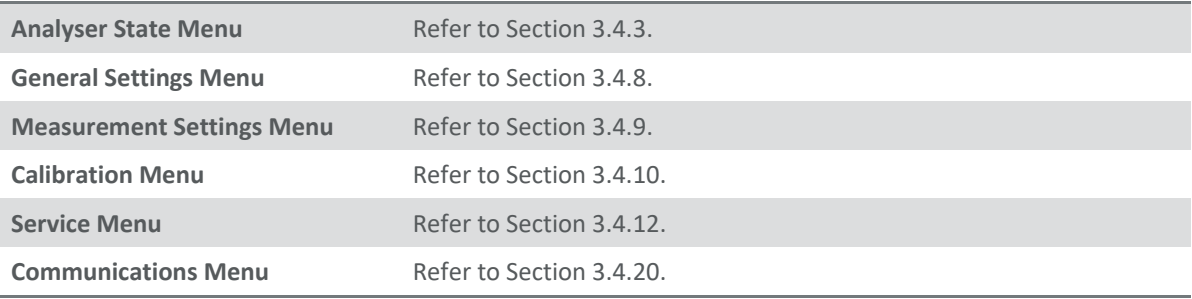

# <span id="page-43-1"></span>**3.4.3 Analyser State Menu**

## **Main Menu → Analyser State Menu**

This displays the status of various parameters that affect instrument measurements.

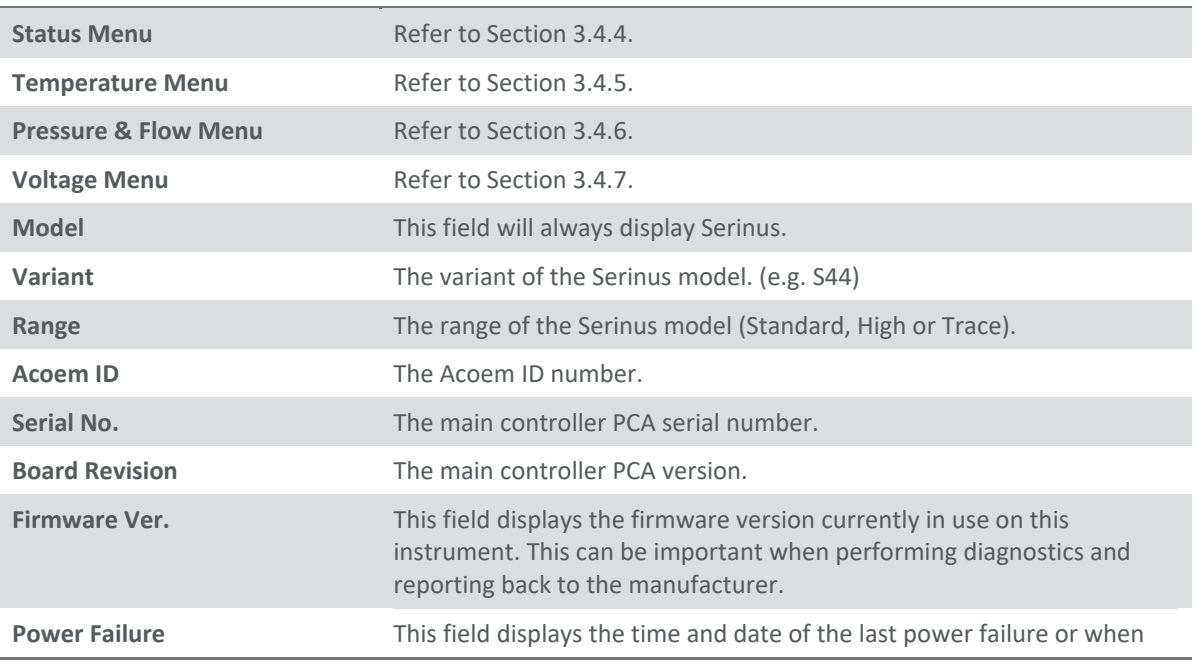

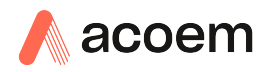

power was disconnected from the instrument.

### <span id="page-44-0"></span>**3.4.4 Status Menu**

### **Main Menu → Analyser State Menu → Status Menu**

The **Status Menu** presents a list of the current **Pass/Fail** statuses of the main components. During warm-up, the status of some parameters will be a dashed line.

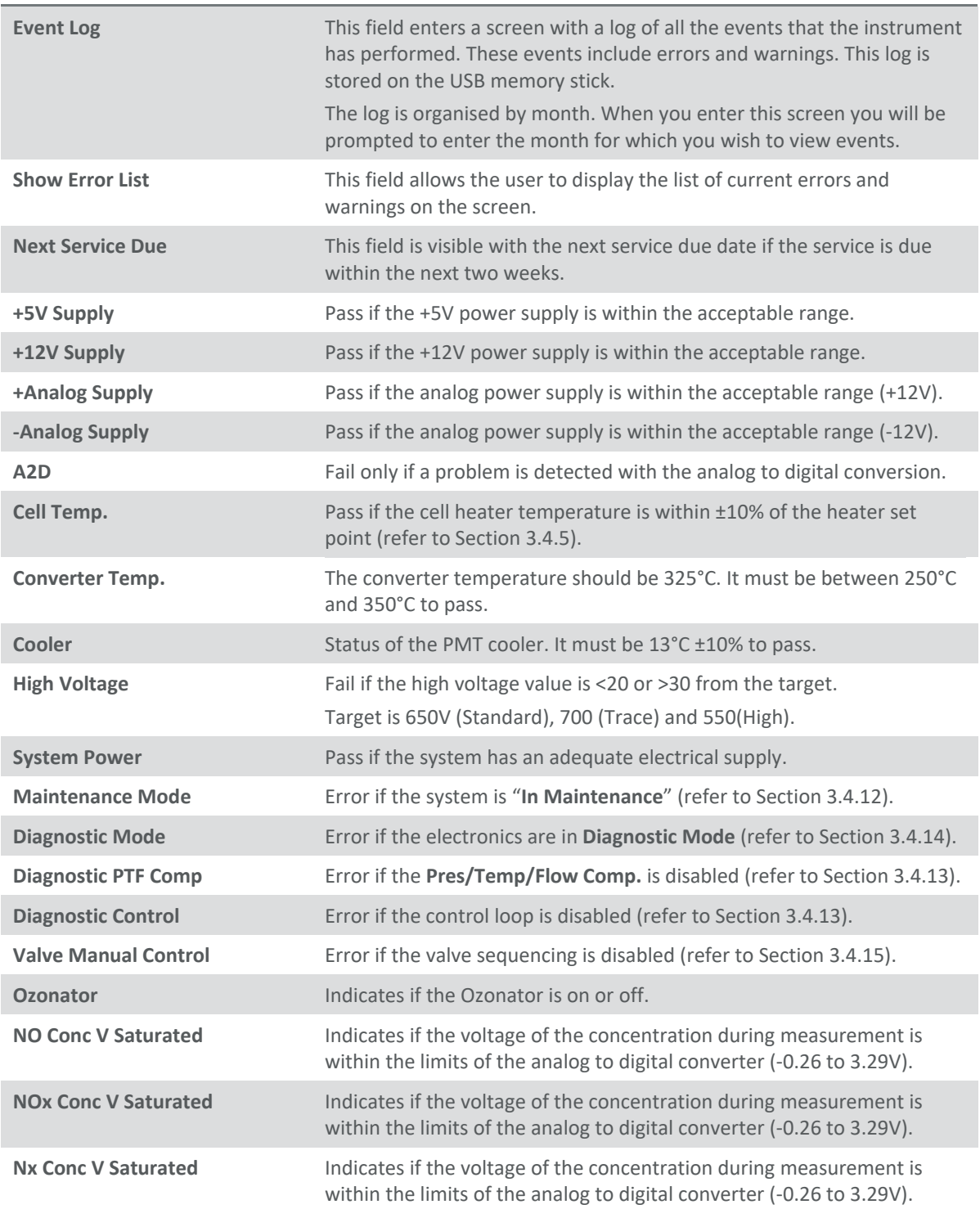

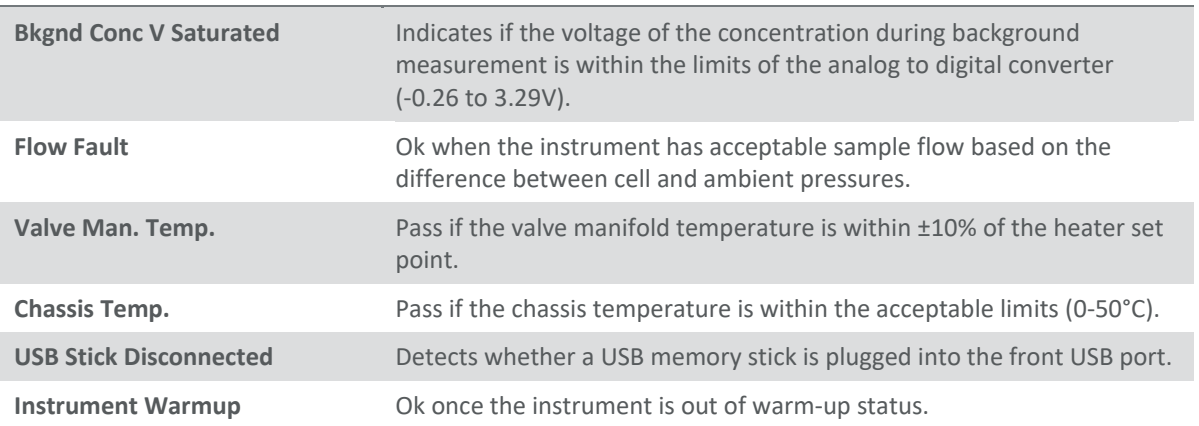

# <span id="page-45-0"></span>**3.4.5 Temperature Menu**

# **Main Menu Analyser State Menu Temperature Menu**

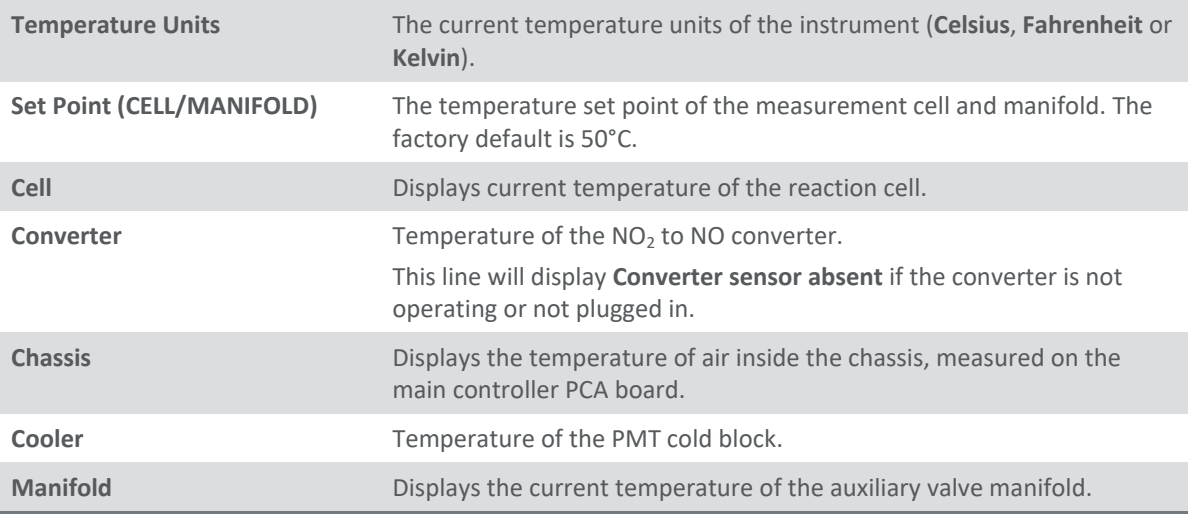

### <span id="page-45-1"></span>**3.4.6 Pressure & Flow Menu**

# **Main Menu → Analyser State Menu → Pressure & Flow Menu**

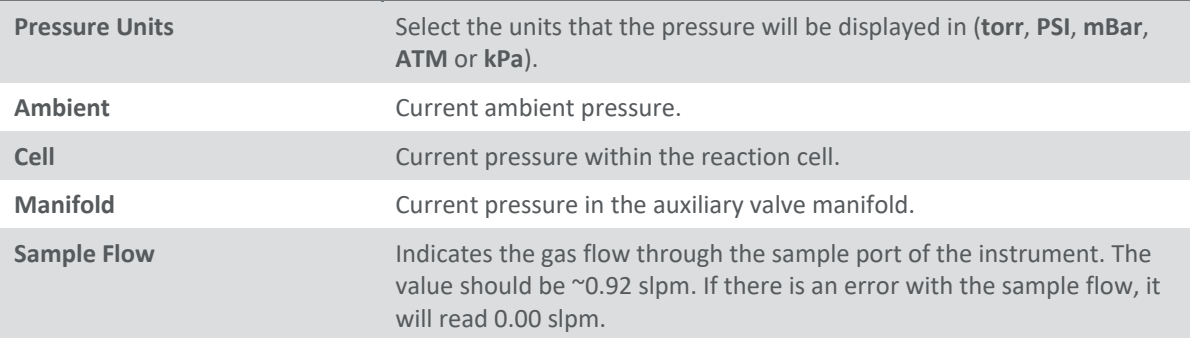

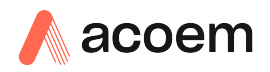

## <span id="page-46-1"></span>**3.4.7 Voltage Menu**

# **Main Menu → Analyser State Menu → Voltage Menu**

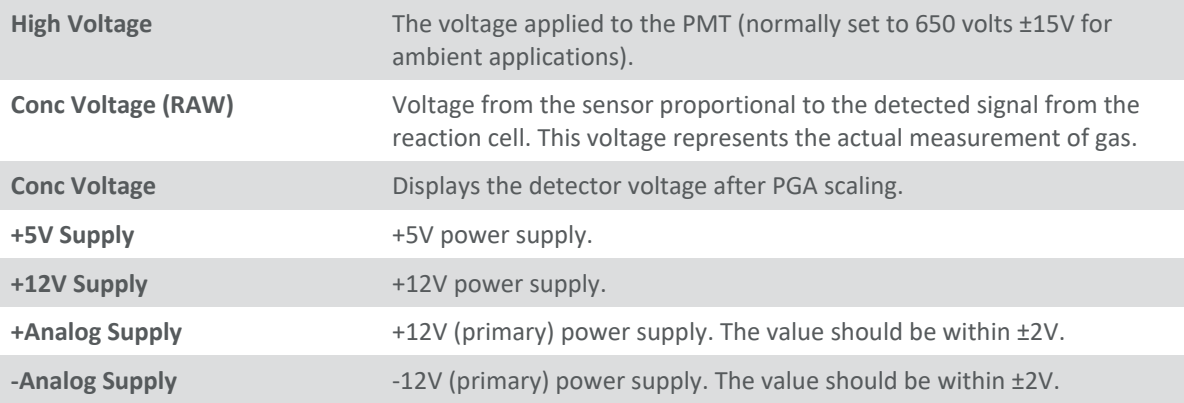

### <span id="page-46-0"></span>**3.4.8 General Settings Menu**

# **Main Menu General Settings Menu**

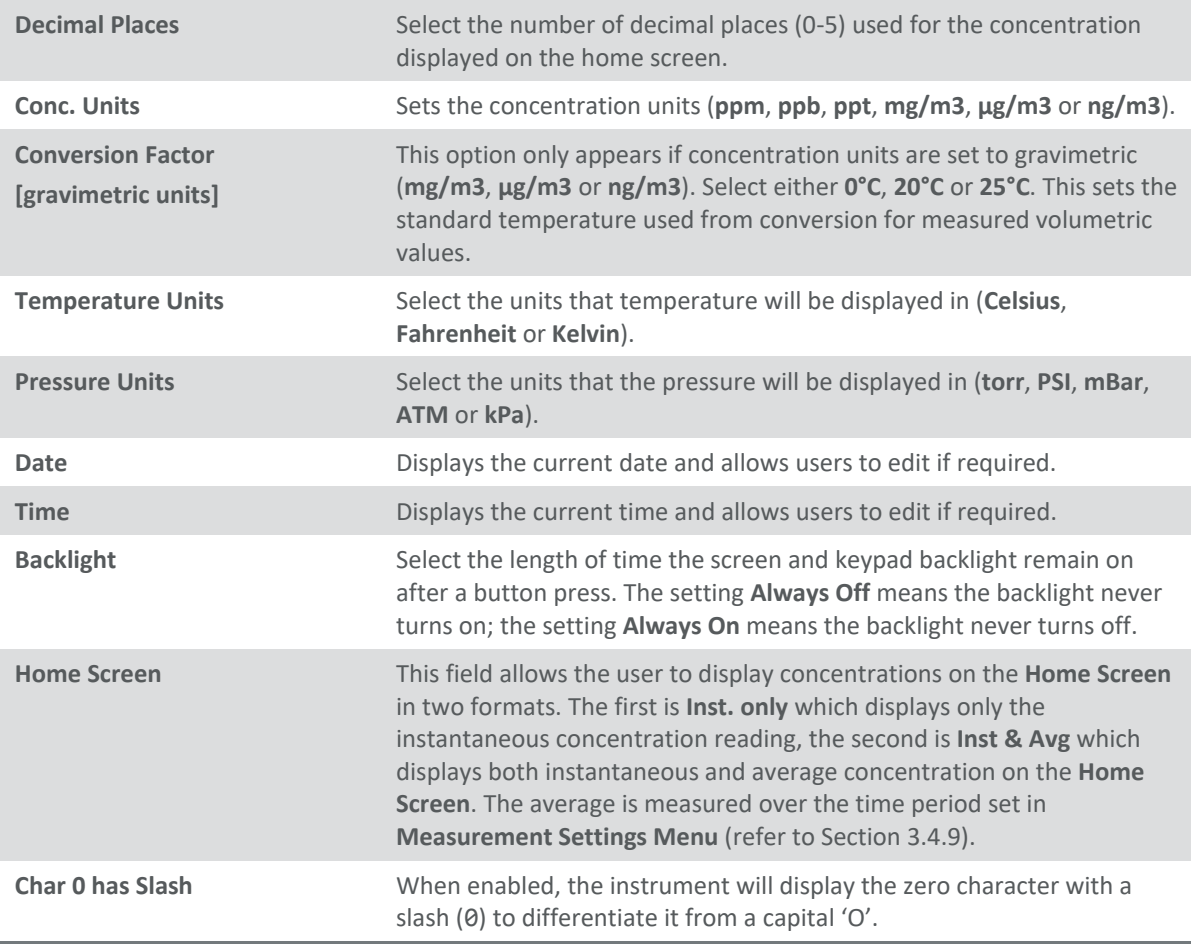

### <span id="page-47-0"></span>**3.4.9 Measurement Settings Menu**

# **Main Menu Measurement Settings Menu**

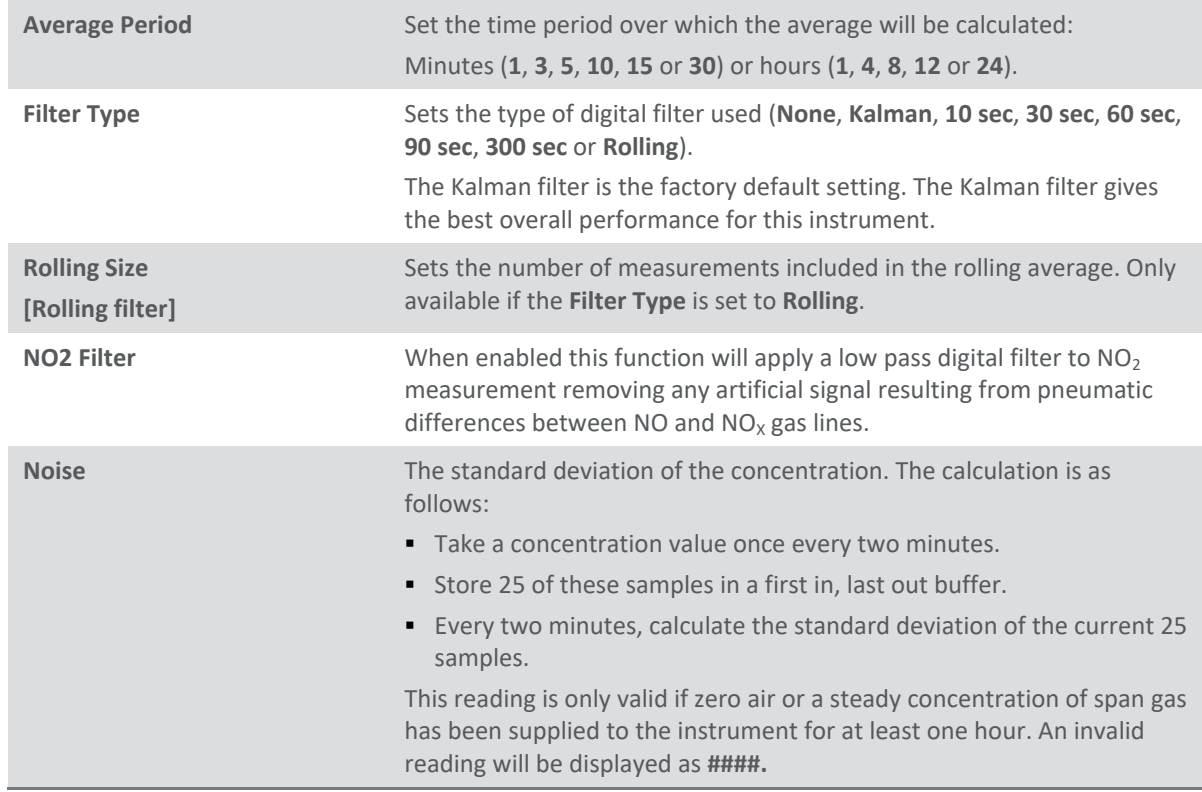

# <span id="page-47-1"></span>**3.4.10 Calibration Menu**

### **Main Menu → Calibration Menu**

Calibrating the instrument should be done with care (refer to Section [5 b](#page-90-0)efore using these menus).

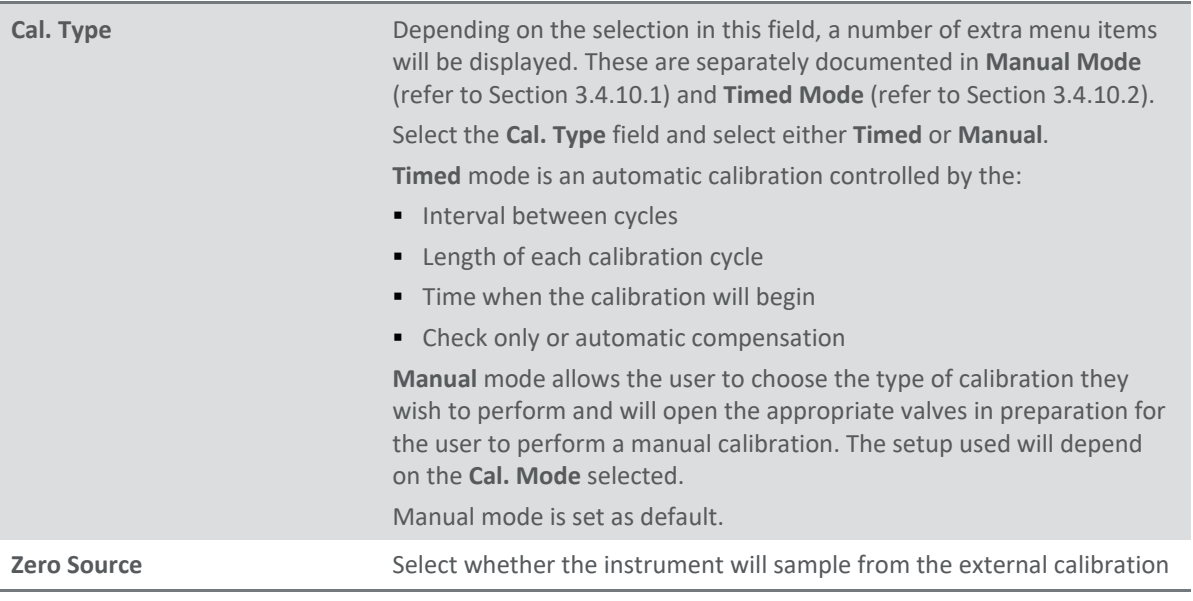

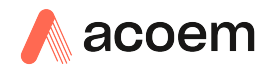

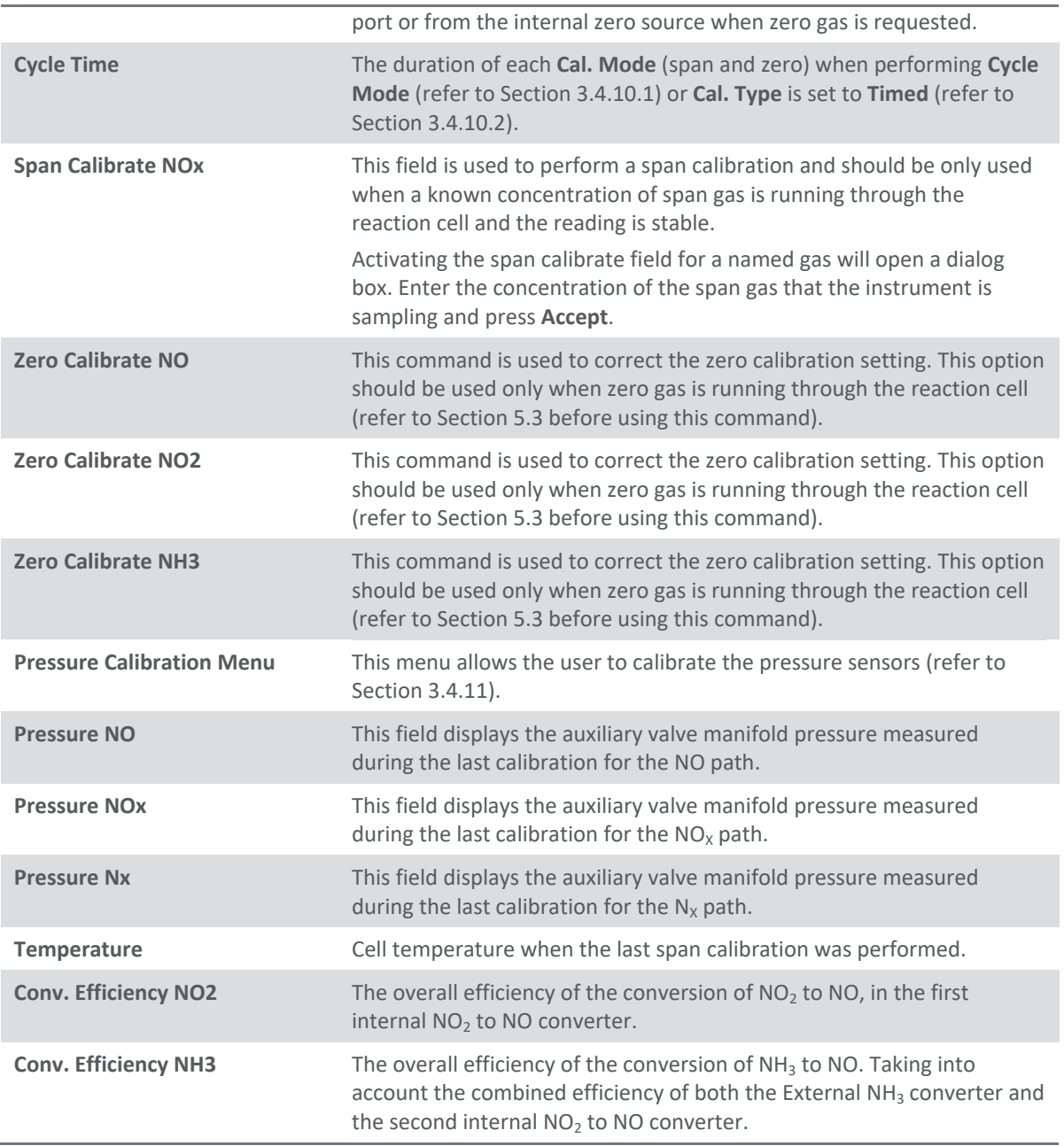

### <span id="page-48-0"></span>3.4.10.1 Manual Mode

These items appear in the **Calibration Menu** when **Calibration Type** is set to **Manual.** 

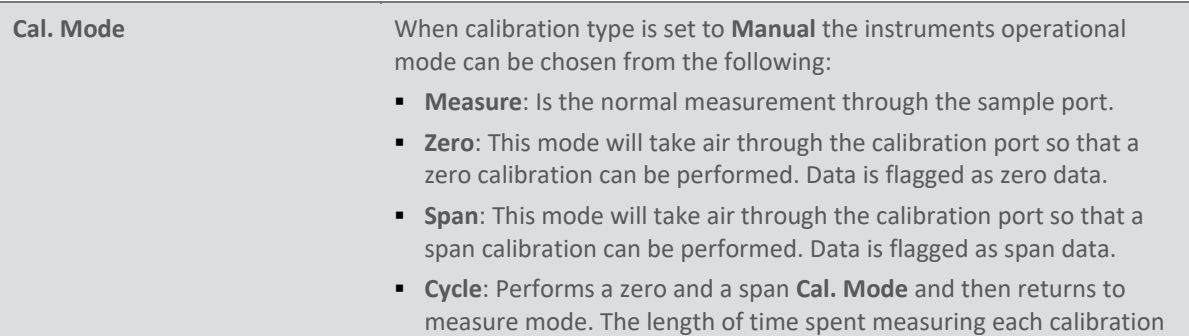

mode is set in **Cycle Time** (refer to Sectio[n 3.4.10\)](#page-47-1).

<span id="page-49-0"></span>While the instrument is still in the warm-up period (refer to Section [3.1\)](#page-38-1) the **Cal. Mode** cannot be changed from **Measure** mode.

# 3.4.10.2 Timed Mode

These items appear in the **Calibration Menu** when **Calibration Type** is set to **Timed.** 

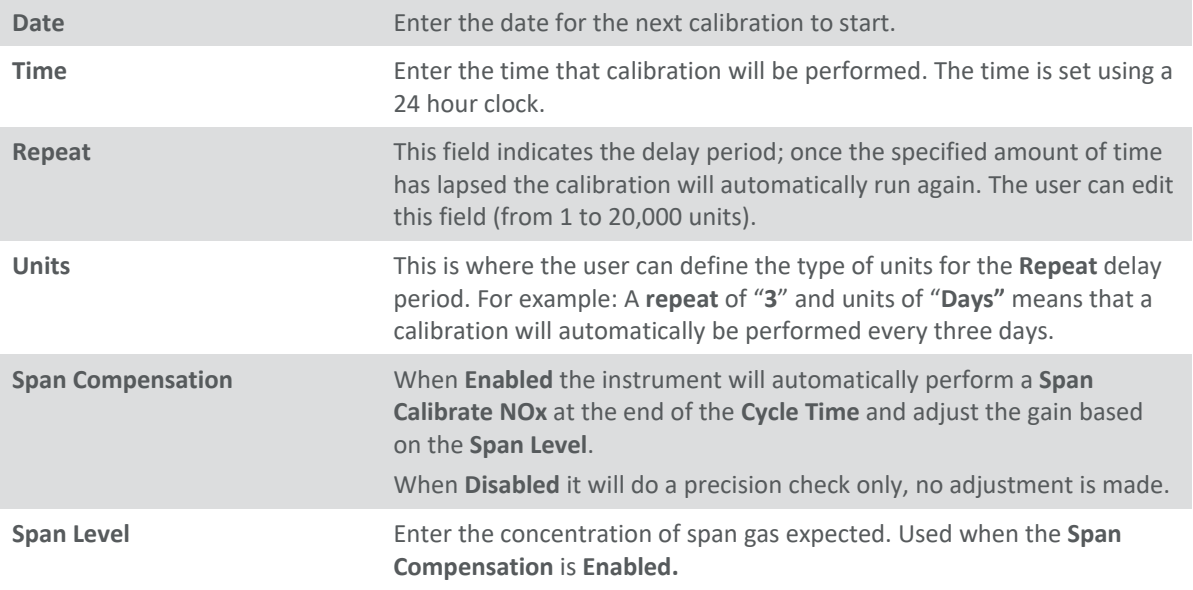

### <span id="page-49-1"></span>**3.4.11 Pressure Calibration Menu**

#### **Main Menu → Calibration Menu → Pressure Calibration Menu**

Entering this menu will set the valves to the pressure calibration configuration and will disable the ozone generator; leaving the menu will restore the valves to normal operation and enable the ozone generator (refer to Sectio[n 5.2\)](#page-92-0).

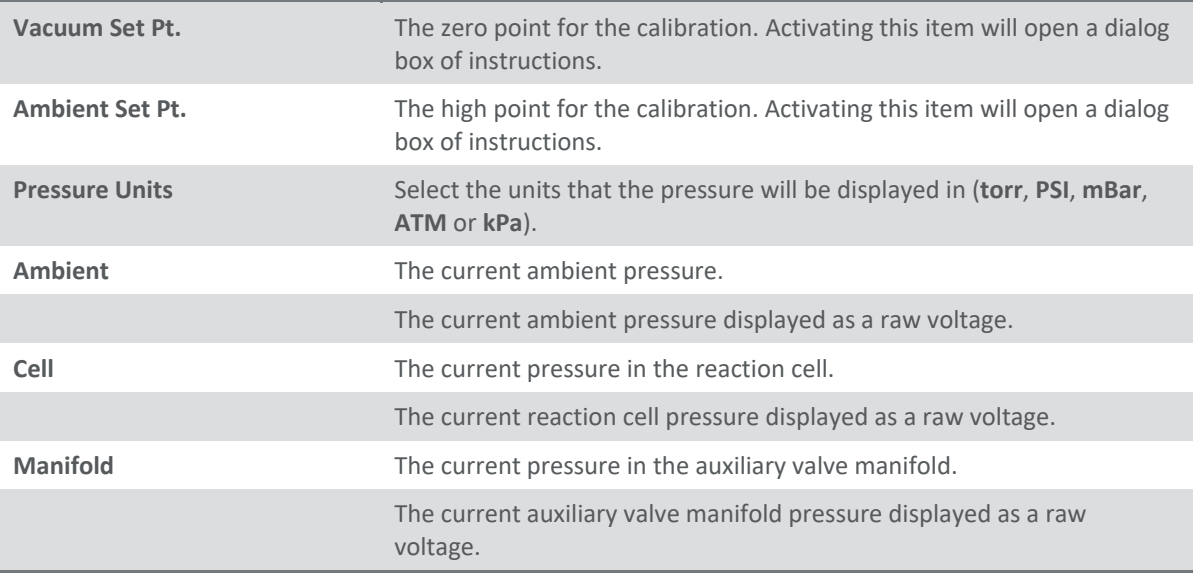

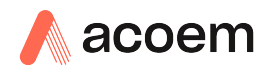

### <span id="page-50-0"></span>**3.4.12 Service Menu**

## **Main Menu → Service Menu**

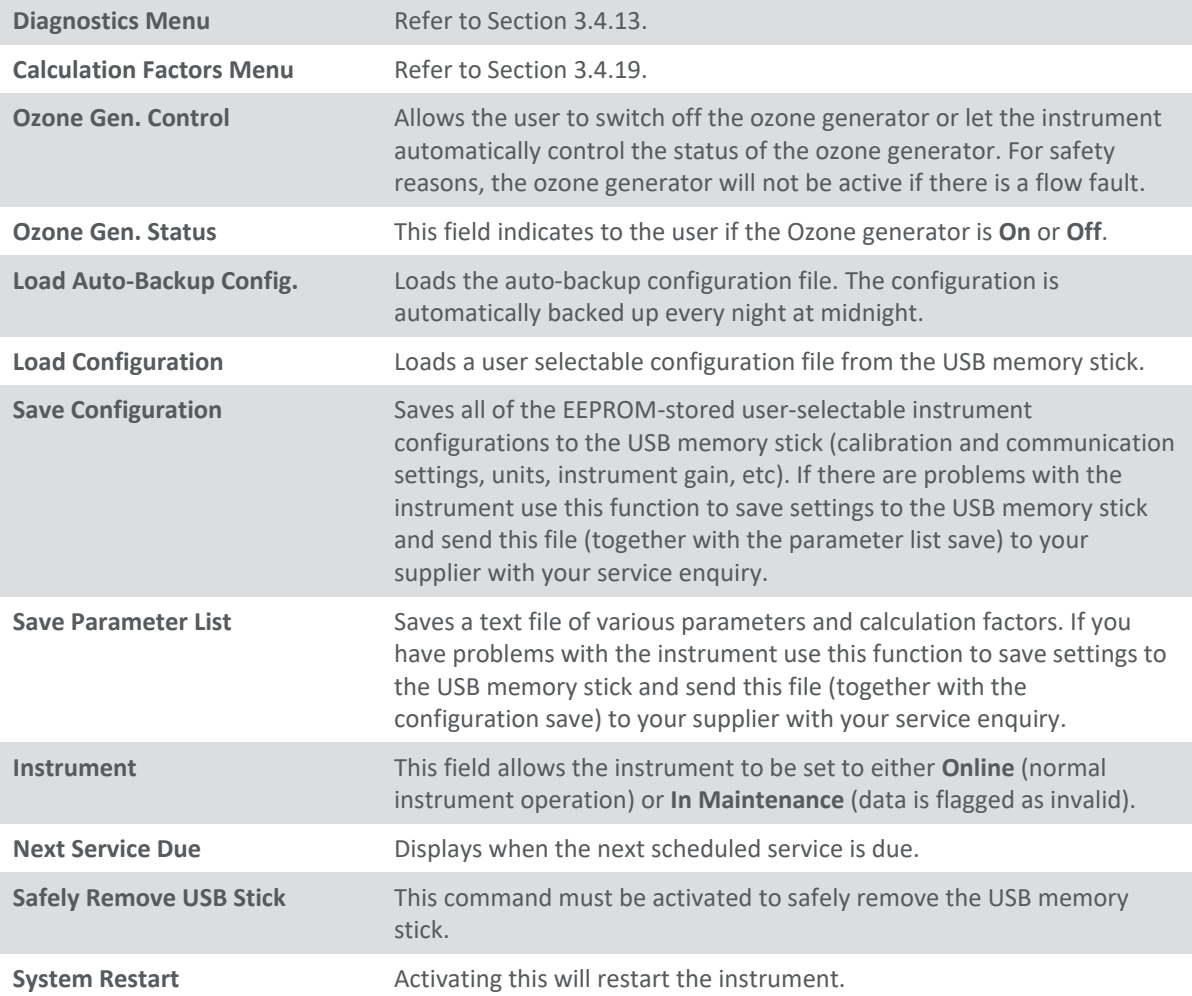

# <span id="page-50-1"></span>**3.4.13 Diagnostics Menu**

# **Main Menu → Service Menu → Diagnostics Menu**

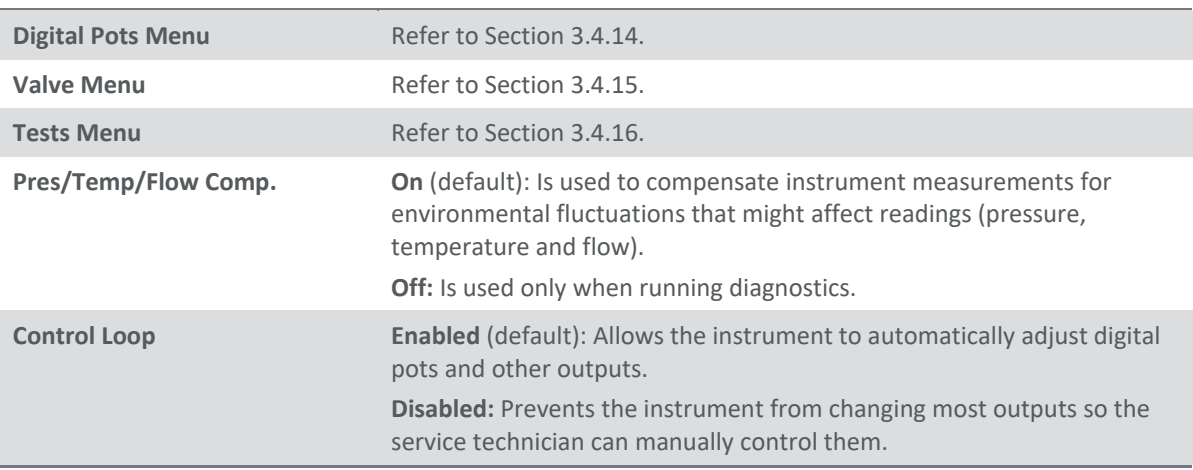

### <span id="page-51-0"></span>**3.4.14 Digital Pots Menu**

### **Main Menu Service Menu Diagnostics Menu Digital Pots Menu**

Digital pots are electronically controlled digital potentiometers used for adjustments to operations of the instrument. Each of the digital pots can go from 0-255. This menu should be accessed only during diagnostics.

Unless the **Control Loop** is **Disabled** (refer to Section [3.4.13\)](#page-50-1), changes to the pots may be modified by the instrument. This is intentional; some diagnostics are best done with instrument feedback and some are best done without.

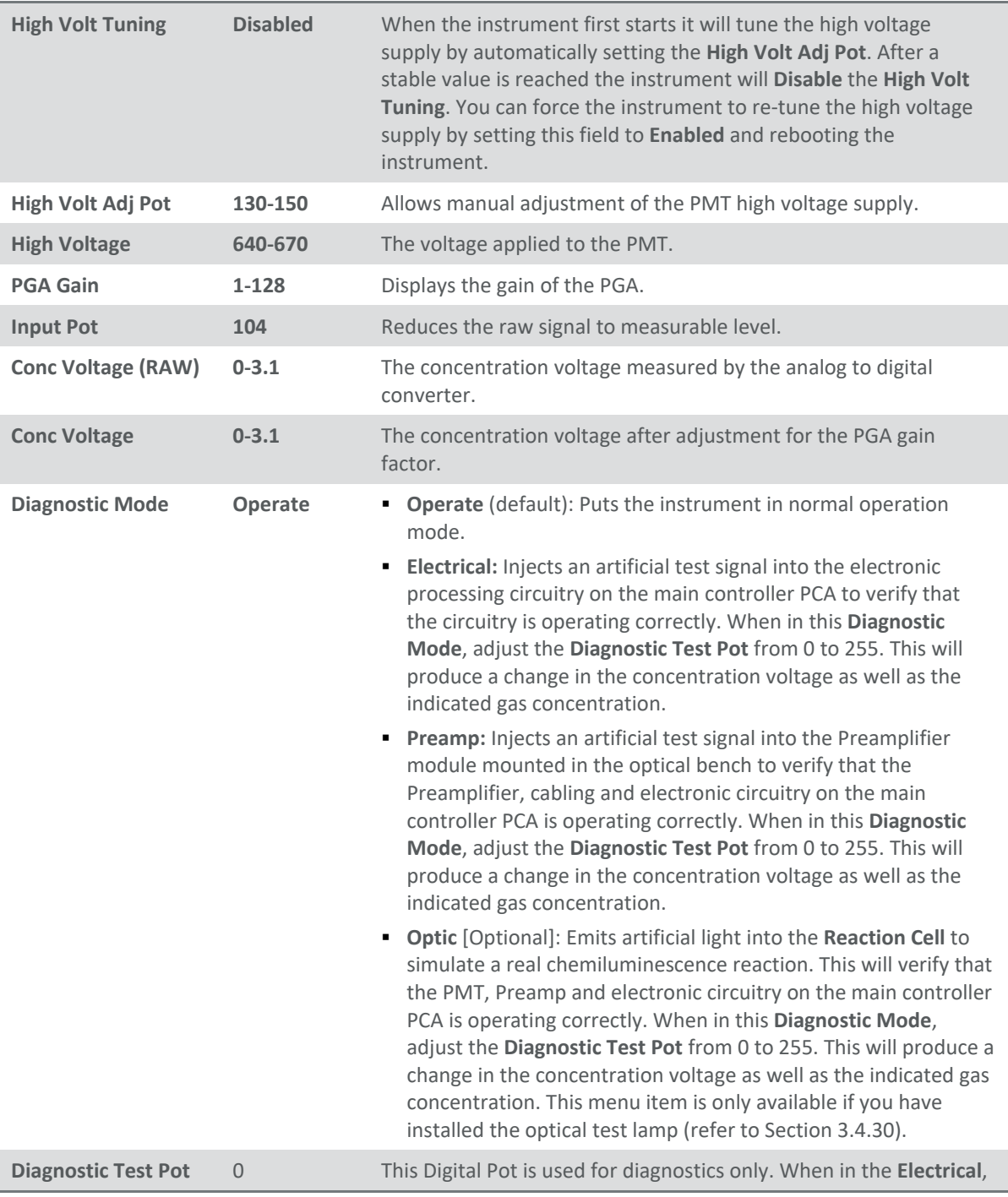

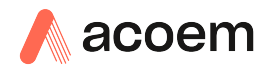

**Preamp** or **Optic Diagnostic Mode**, this Digital Pot should be adjusted from 0 to 255. This will produce a change in the concentration voltage as well as the indicated gas concentration.

### <span id="page-52-0"></span>**3.4.15 Valve Menu**

#### **Main Menu → Service Menu → Diagnostics Menu → Valve Menu**

The **Valve Menu** allows the user to observe the instrument controlled switching of the valves. If the valve is ON it means the valve is energised. When a three way valve is in the ON state it will now be in the NC (normally closed) position as shown in the plumbing schematic. When the valve sequencing is disabled the user has the ability to turn the valve OFF and ON manually. It is recommended that the valve menu be used by a trained technician following the plumbing schematic (refer to Section [9.5\)](#page-149-0).

**Note:** When interpreting the information below regarding the flow path through the valve note that (NC = Normally Closed), (NO = Normally Open) and (C = common).

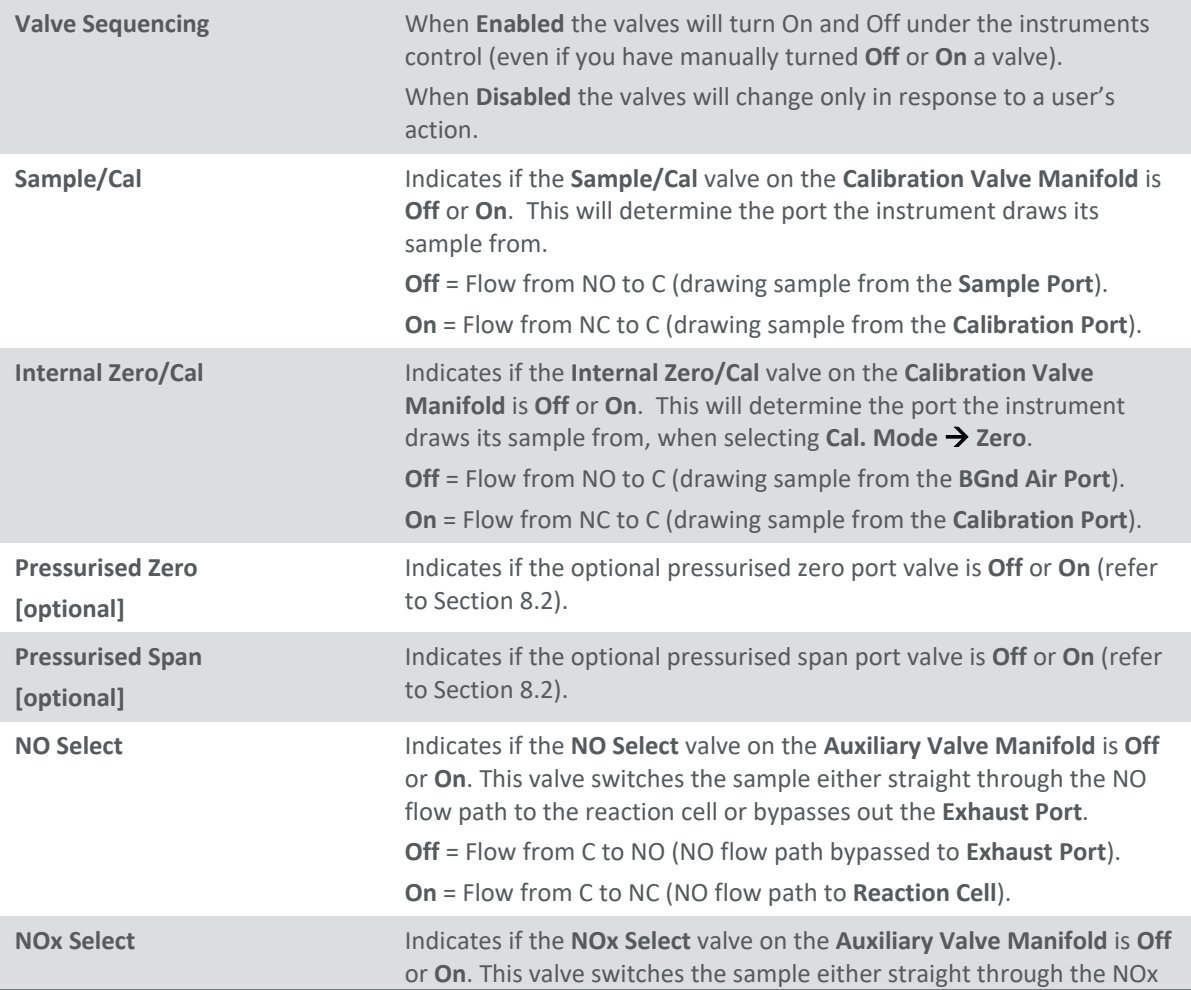

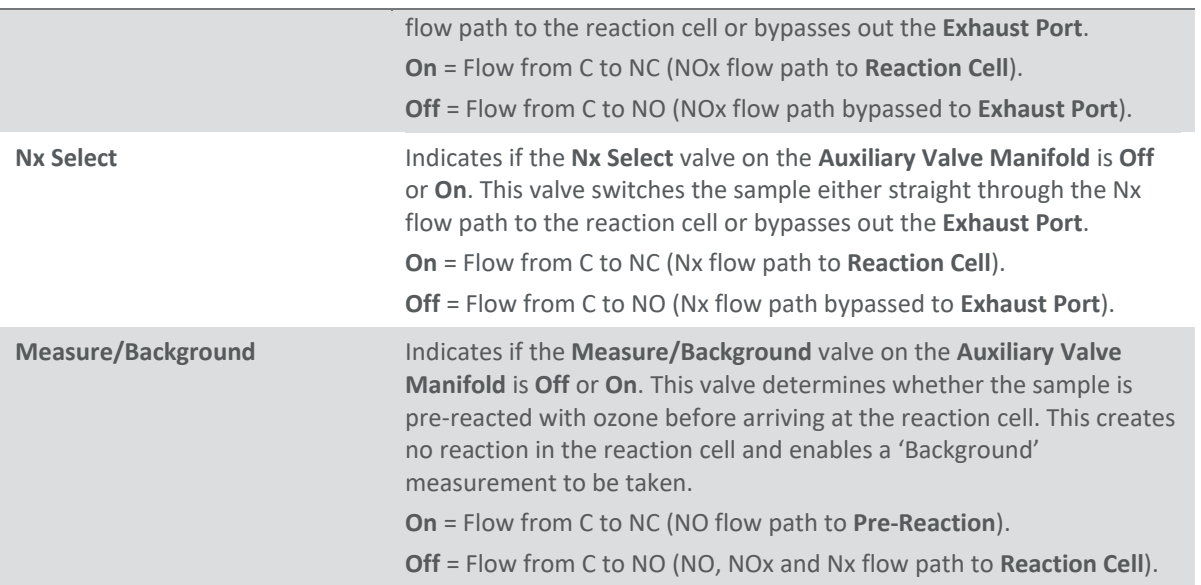

#### <span id="page-53-0"></span>**3.4.16 Tests Menu**

#### **Main Menu → Service Menu → Diagnostics Menu → Tests Menu**

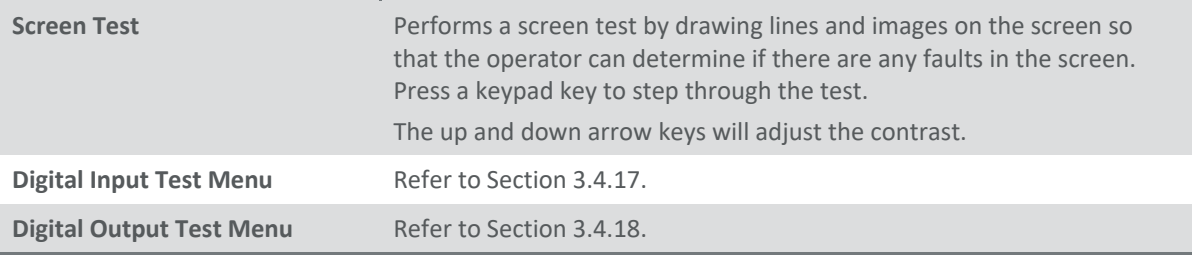

# <span id="page-53-1"></span>**3.4.17 Digital Input Test Menu**

#### **Main Menu → Service Menu → Diagnostics Menu → Tests Menu → Digital Input Test Menu**

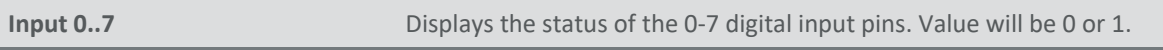

**Note:** Entering either the **Digital Inputs Menu** will temporarily disable all digital and analog input/outputs. This will affect logging via these outputs. Exiting the menu restores automatic control.

### <span id="page-53-2"></span>**3.4.18 Digital Output Test Menu**

#### **Main Menu → Service Menu → Diagnostics Menu → Tests Menu → Digital Output Test Menu**

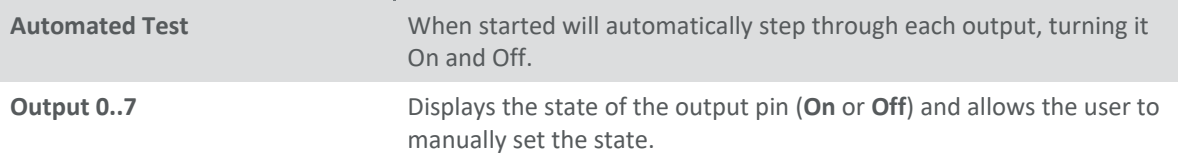

### **Note:** Entering either the **Digital Outputs Menu** will temporarily disable all digital and analog input/outputs. This will affect logging via these outputs. Exiting the menu restores automatic control.

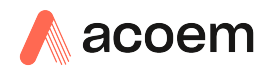

### <span id="page-54-0"></span>**3.4.19 Calculation Factors Menu**

### **Main Menu → Service Menu → Calculation Factors Menu**

The **calculation** factors provide the values used to calculate different aspects of measurement and calibration.

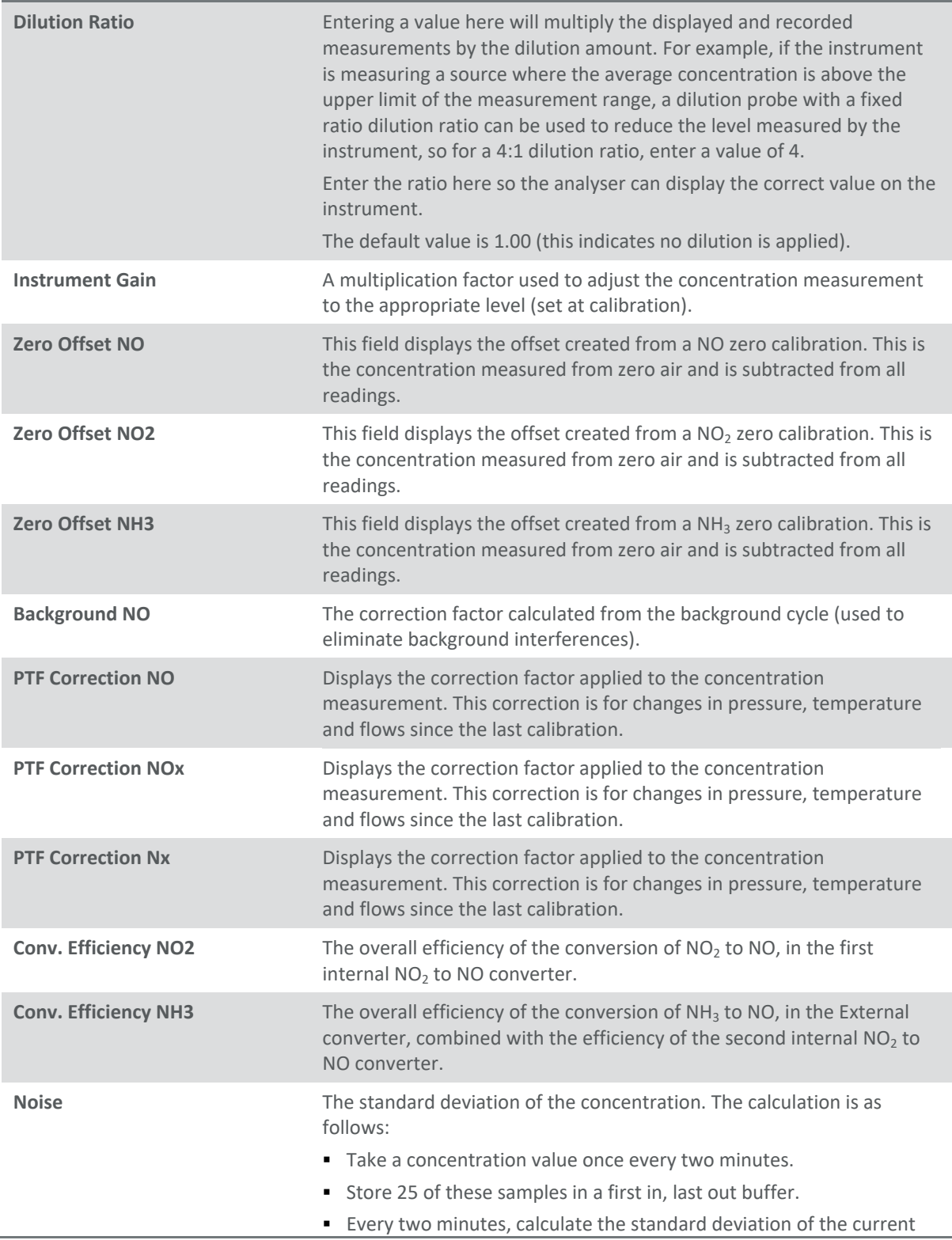

25 samples. This is a microprocessor-generated field and cannot be set by the user.

This reading is only valid if zero air or a steady concentration of span gas has been supplied to the instrument for at least one hour.

#### <span id="page-55-0"></span>**3.4.20 Communications Menu**

#### **Main Menu → Communications Menu**

Configures how the instrument communicates with external instrumentation and data loggers.

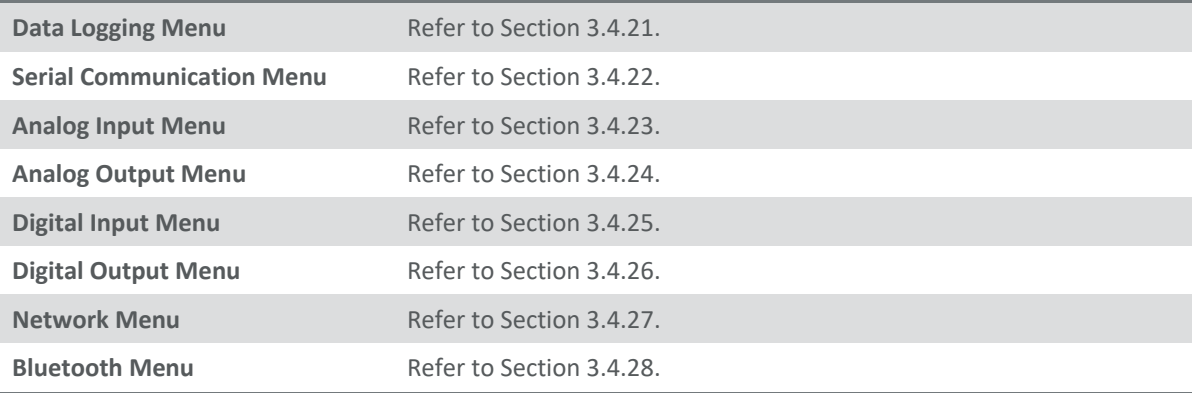

#### <span id="page-55-1"></span>**3.4.21 Data Logging Menu**

### **Main Menu → Communications Menu → Data Logging Menu**

When editing the numeric or text menus, the "-" key will delete the current parameter and move the others up to take its place; the "+" key will insert a parameter at the current location and move the ones below it down. The internal logger can log a maximum of 12 parameters.

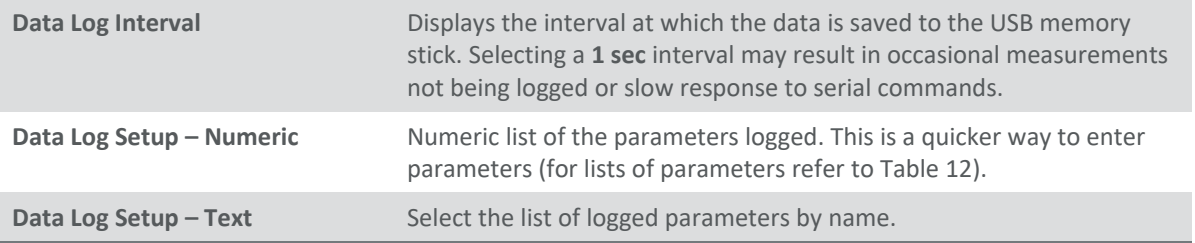

### <span id="page-55-2"></span>**3.4.22 Serial Communication Menu**

#### **Main Menu → Communications Menu → Serial Communication Menu**

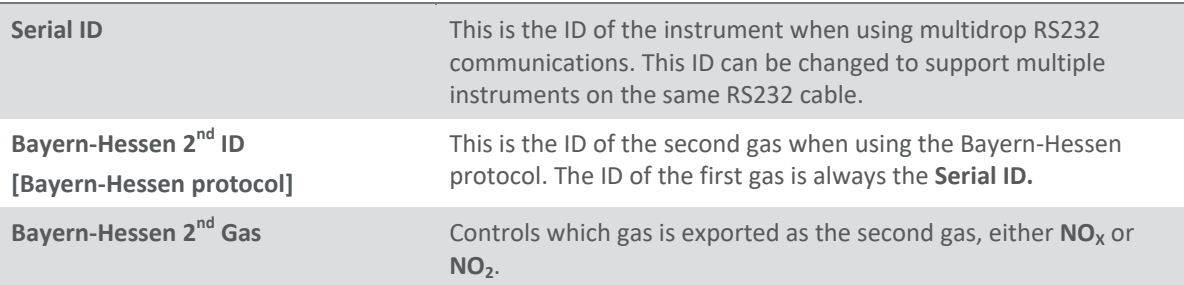

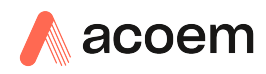

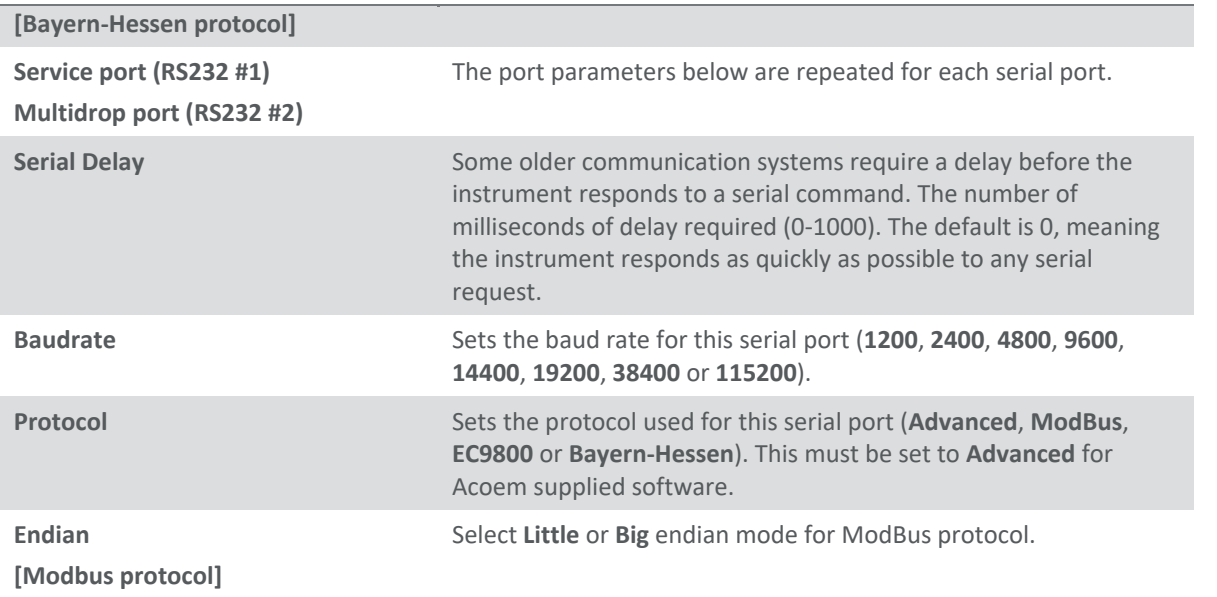

### <span id="page-56-0"></span>**3.4.23 Analog Input Menu**

### **Main Menu Communications Menu Analog Input Menu**

The Serinus supports three analog inputs from the 25 pin I/O connector. Each input is a 0 to 5 volt CAT 1 input that can be scaled and logged to the USB memory stick or accessed remotely as parameters 199 to 201.

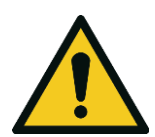

**CAUTION** Exceeding these voltages can permanently damage the instrument and void the warranty.

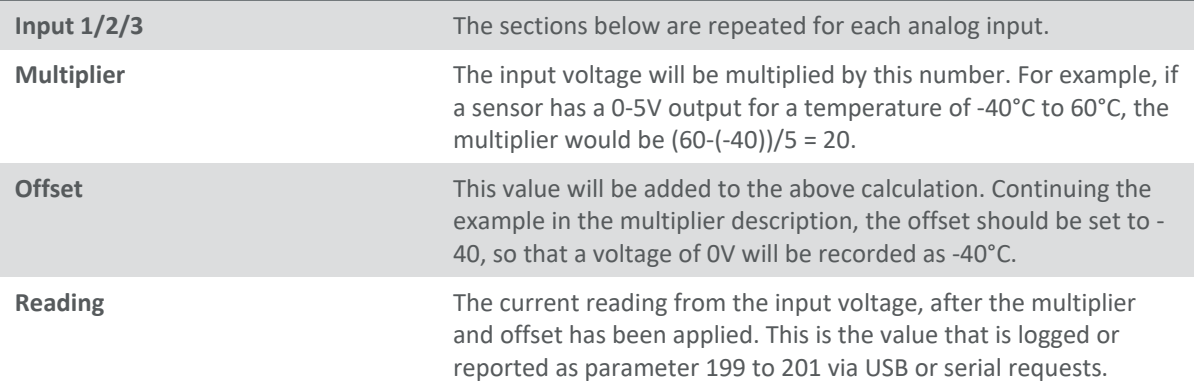

# <span id="page-57-0"></span>**3.4.24 Analog Output Menu**

# **Main Menu Communications Menu Analog Output Menu**

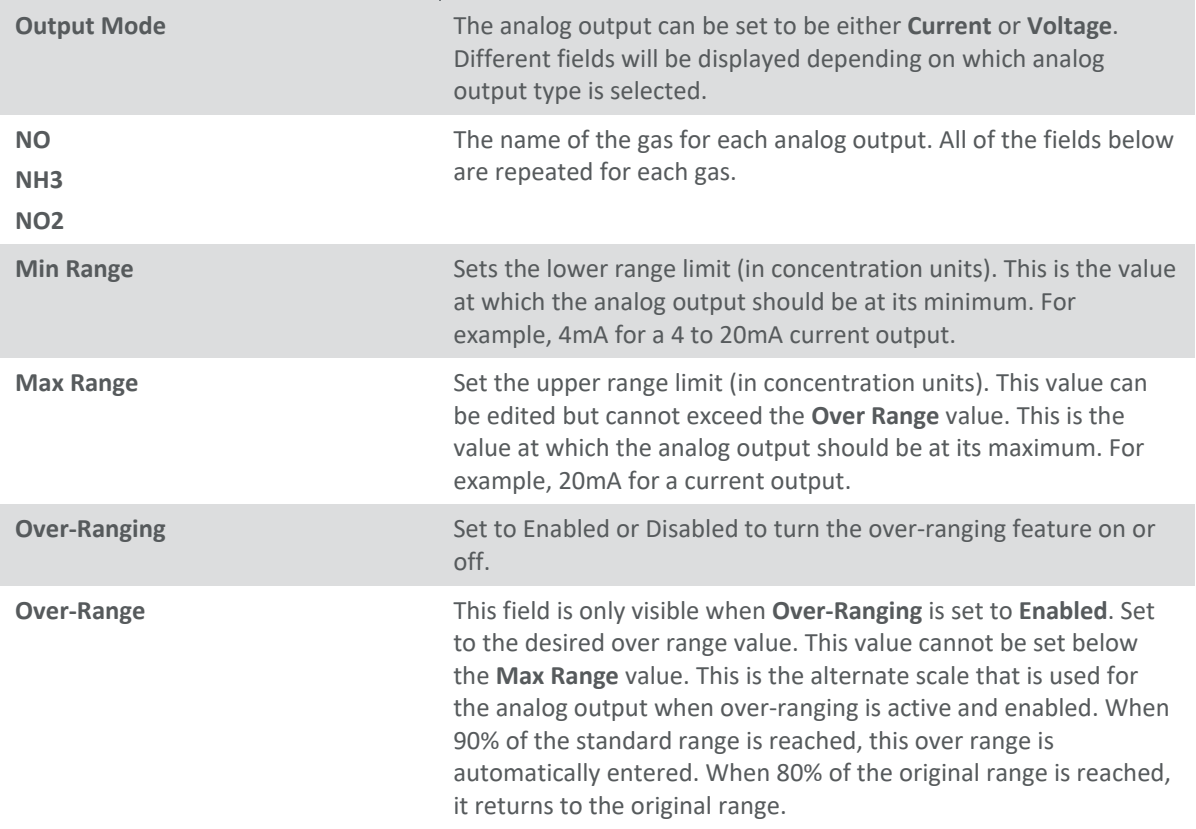

# <span id="page-57-1"></span>3.4.24.1 Analog Output Menu - Voltage

# **Main Menu Communications Menu Analog Output Menu**

These items appear when **Output Mode** is set to **Voltage**.

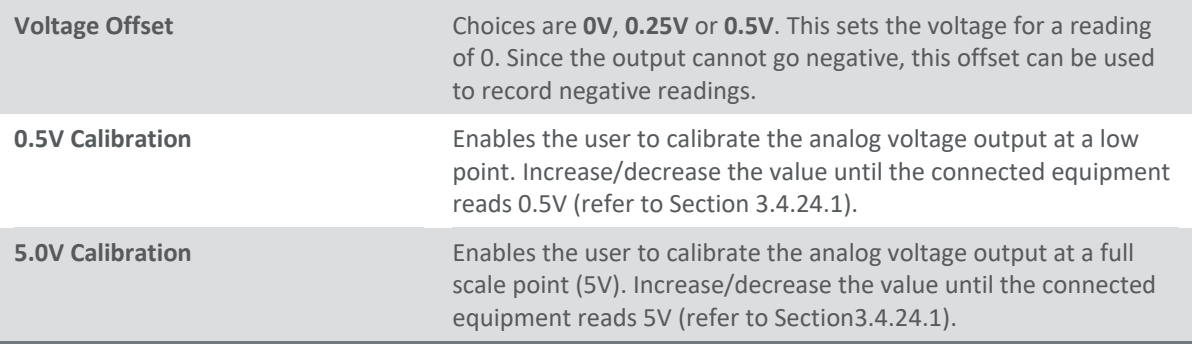

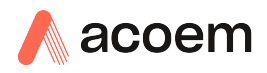

### 3.4.24.2 Analog Output Menu - Current

### **Main Menu Communications Menu Analog Output Menu**

#### These items appear when **Output Mode** is set to **Current**.

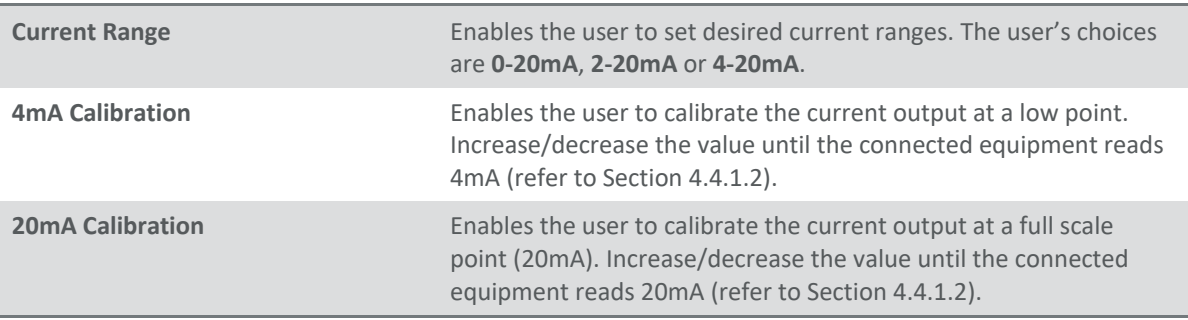

### <span id="page-58-0"></span>**3.4.25 Digital Input Menu**

#### **Main Menu Communications Menu Digital Input Menu**

This menu is used to remotely trigger zero and span calibrations. This is done by assigning the eight digital inputs with one of the following commands.

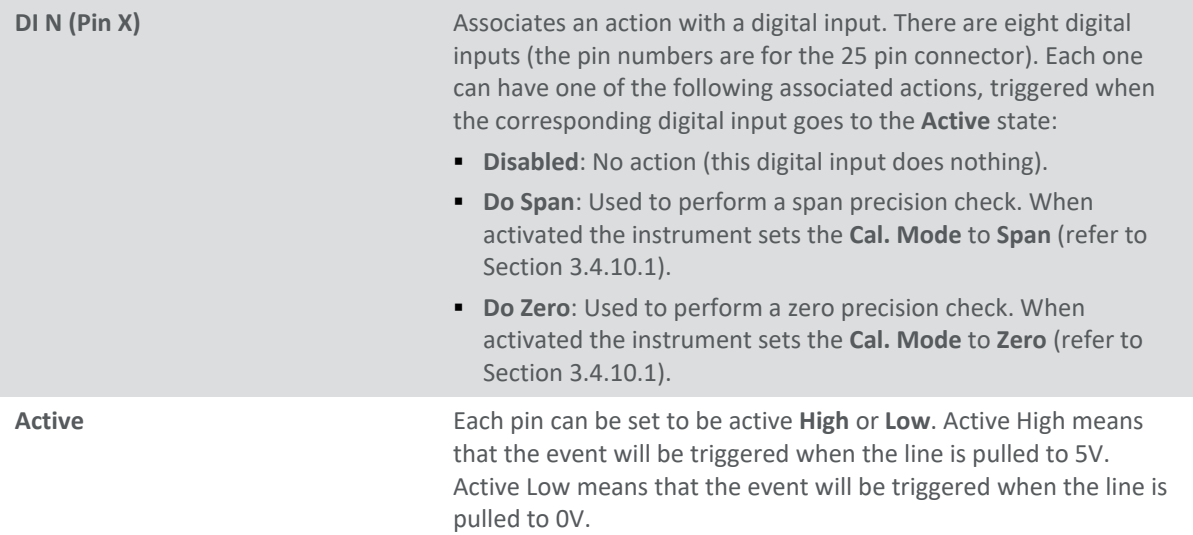

### **Example**

Here is a typical configuration between an instrument and either a data logger or calibrator (master device):

- 1. Set the jumper JP1 to 5V position (refer to Section [4.4.3\)](#page-71-0).
- 2. Connect one of the master devices digital output signals to pin 18 and the ground signal to pin 5 of the instrument's analog/digital 25 pin female connector (refer t[o Figure 20\)](#page-72-0).
- 3. Program master device to output 0 volts to pin 18 when a span is desired.
- 4. In the instrument's **Digital Input Menu** assign **DI 0 Do Span**.

5. The same procedure can be followed to also activate zero calibrations. Pin 6 of the instrument's analog/digital 25 pin female connector can be connected to one of the other master devices digital outputs and the instrument can be set so **DI 1** is assigned to **Do Zero**.

### <span id="page-59-0"></span>**3.4.26 Digital Output Menu**

### **Main Menu Communications Menu Digital Output Menu**

This allows the instrument to trigger external alarms in response to certain events.

There are eight different pins available, which will be set high during an associated event:

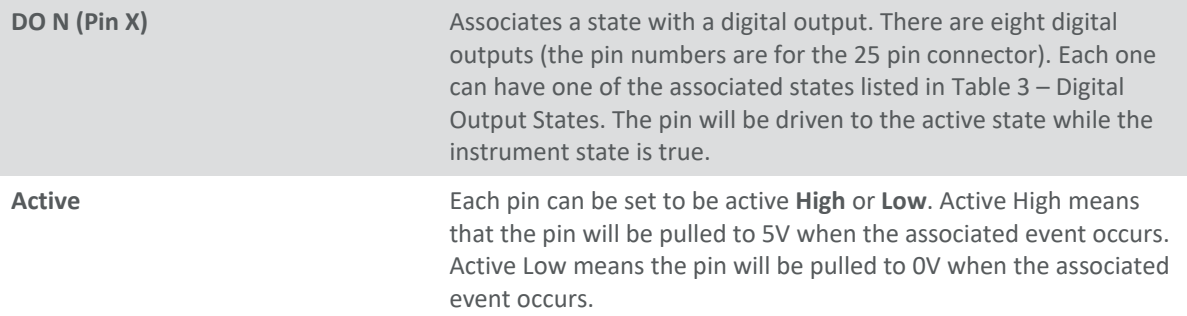

#### <span id="page-59-1"></span>**Table 3 – Digital Output States**

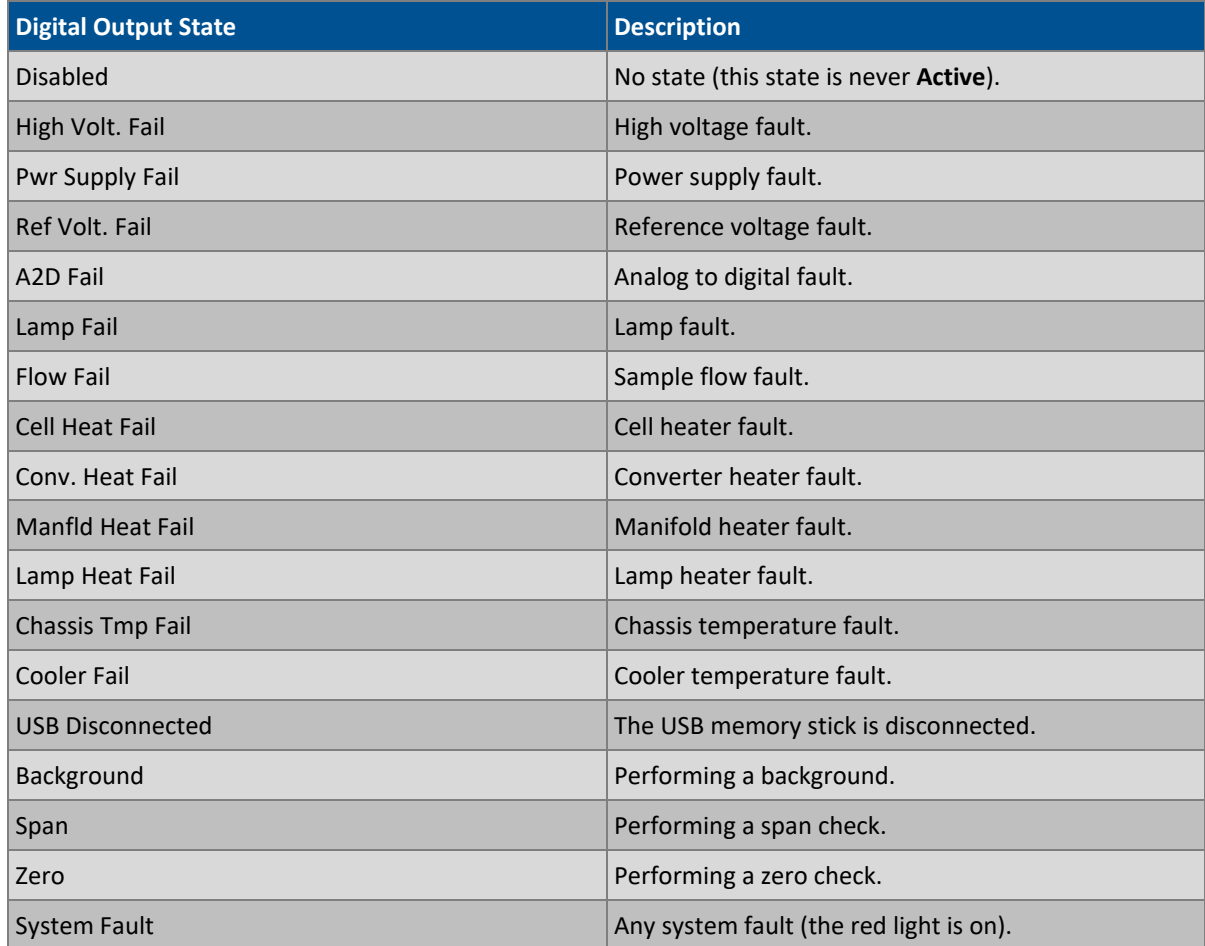

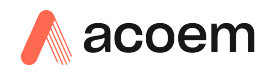

### <span id="page-60-0"></span>**3.4.27 Network Menu**

### **Main Menu → Communications Menu → Network Menu**

The **Network Menu** only appears when the **Network Port** is enabled in the **Hardware Menu** (refer to Section [3.4.30\)](#page-62-0). The **Network Menu** allows the user to view or set the IP Address, Netmask and Gateway if the optional network port is installed.

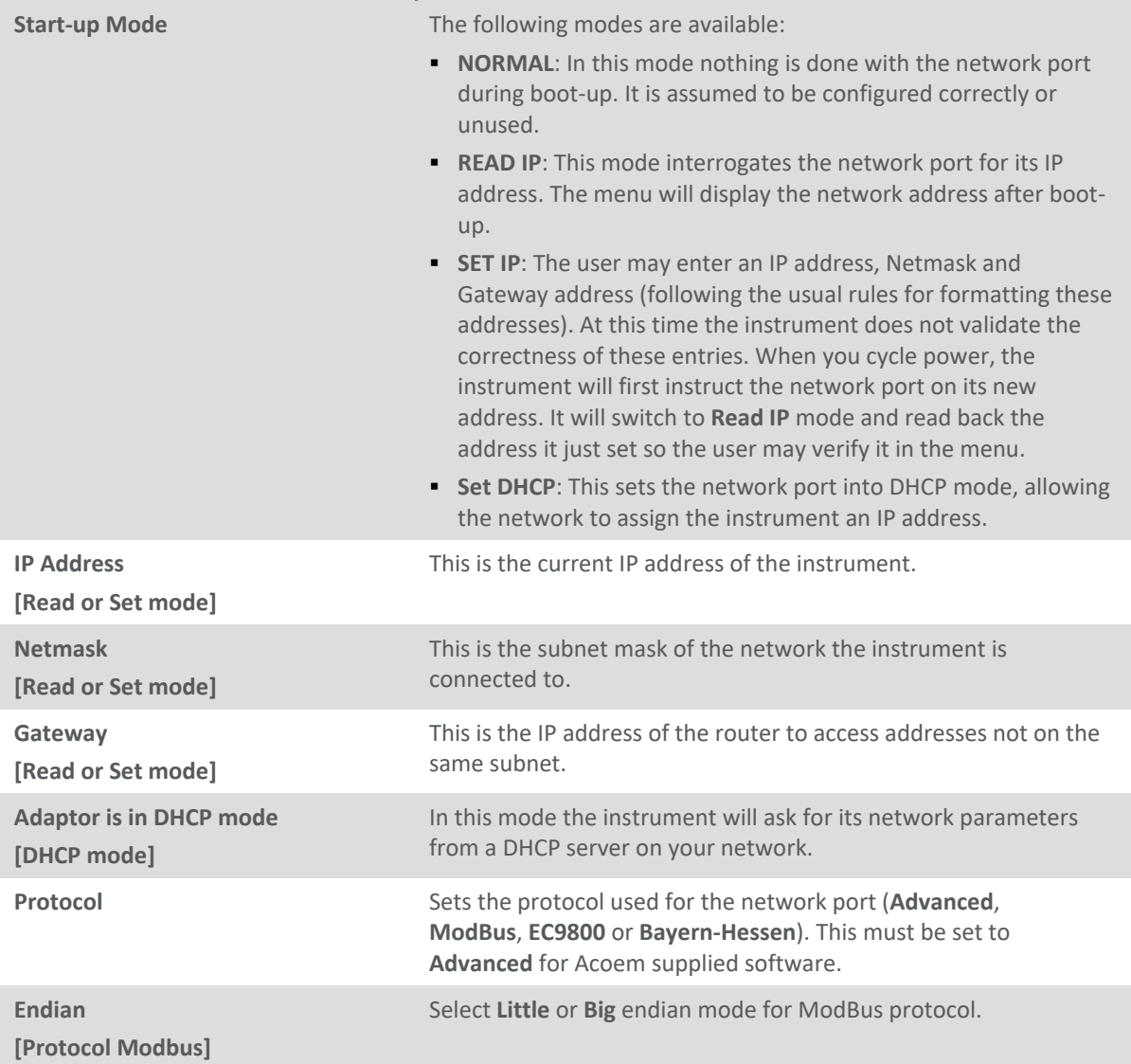

#### To read the IP address, perform the following steps:

- 1. Set the instrument to Read IP.
- 2. Manually cycle power off.
- 3. Wait three seconds.
- 4. Turn power on.
- 5. Read or set the IP address.

### <span id="page-61-1"></span>**3.4.28 Bluetooth Menu**

### **Main Menu → Communications Menu → Bluetooth Menu**

This instrument supports Bluetooth communication through the Serinus Remote Android Application (refer to Section [4.7\)](#page-82-0).

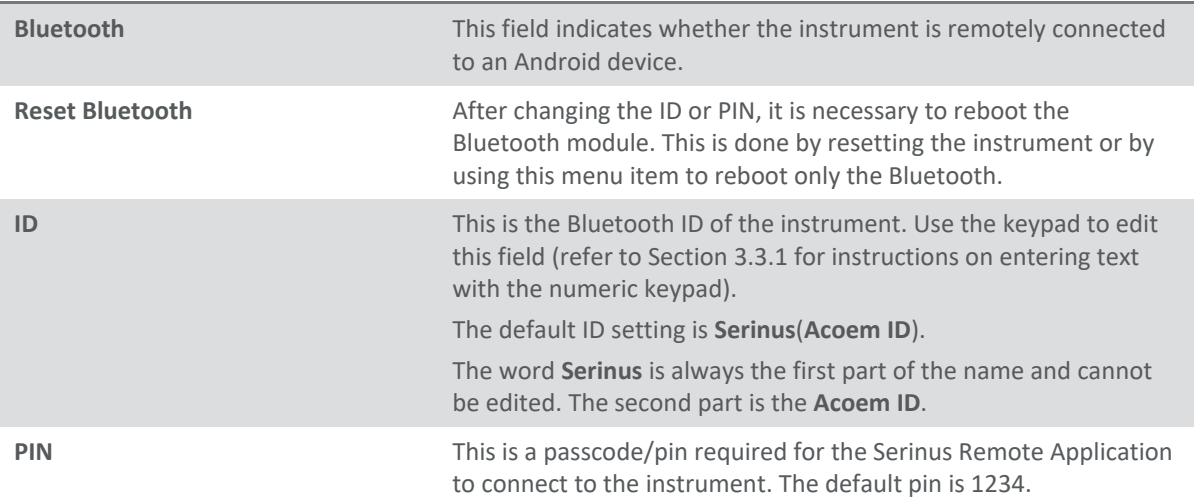

### <span id="page-61-0"></span>**3.4.29 Advanced Menu**

This menu is accessed via a different method than the other menus. From the **Home Screen** press the following keys: + SPACE**)**

This menu contains technical settings, diagnostics and factory hardware installations. No items in this menu should be accessed without authorisation and supervision of qualified service personnel.

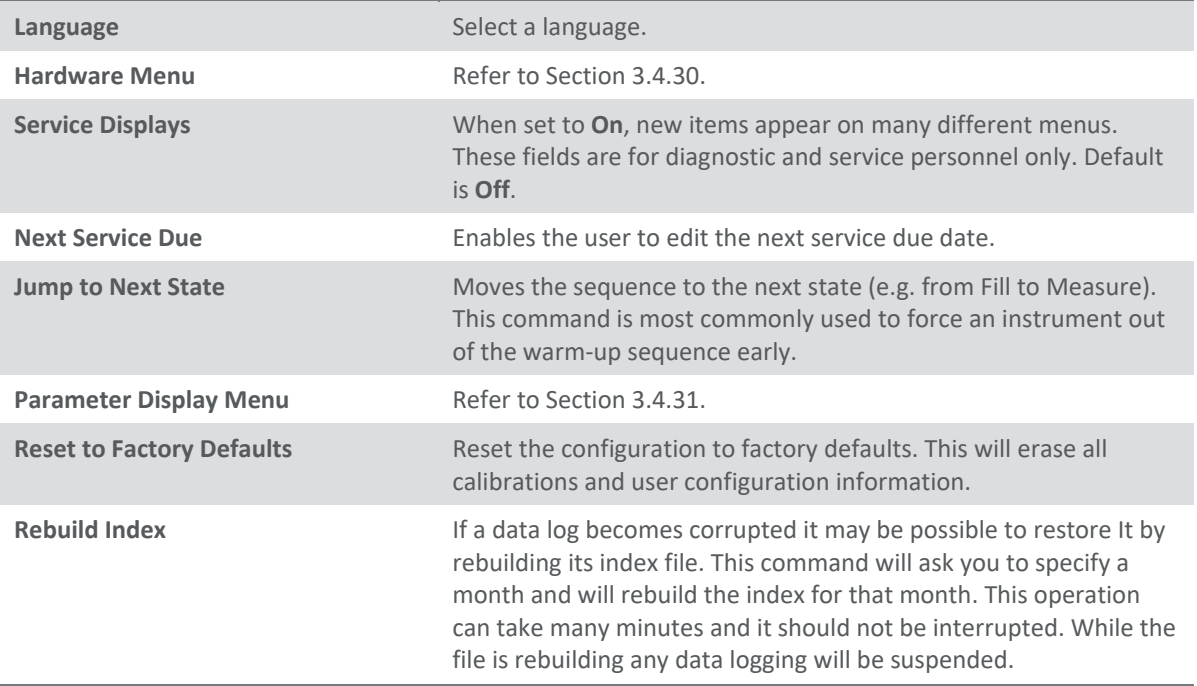

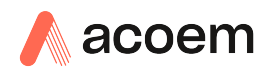

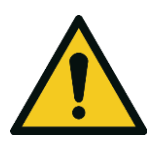

#### **CAUTION**

No items in this menu should be accessed without authorization and supervision of qualified service personnel.

### <span id="page-62-0"></span>**3.4.30 Hardware Menu**

#### **Advanced Menu → Hardware Menu**

This menu contains factory hardware installations. If you reset to factory defaults you may need to revisit this menu to re-install optional features.

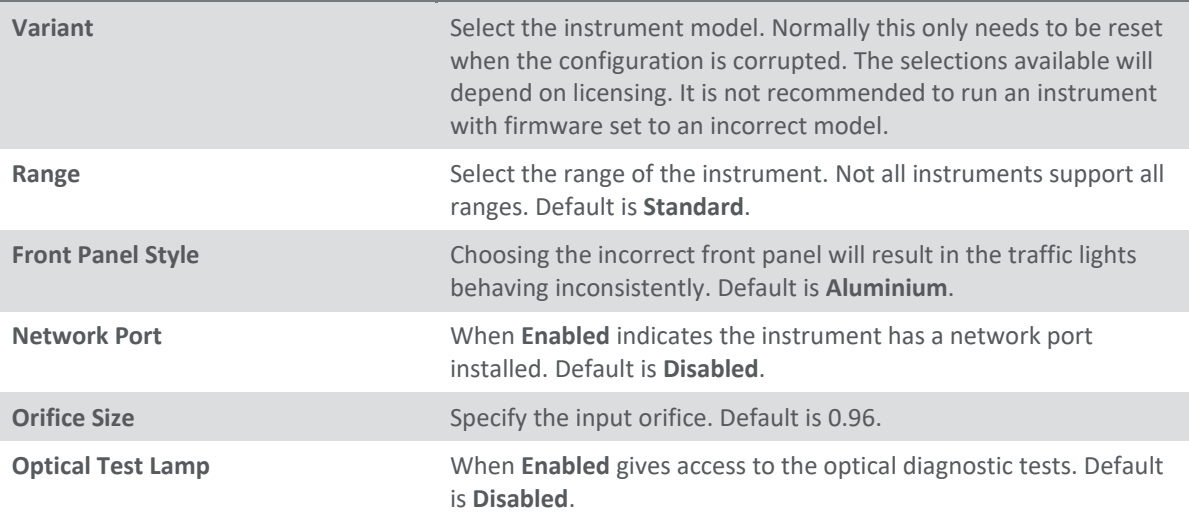

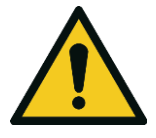

#### **CAUTION**

No items in this menu should be accessed without authorization and supervision of qualified service personnel.

### <span id="page-62-1"></span>**3.4.31 Parameter Display Menu**

#### **Main Menu → Advanced Menu → Parameter Display Menu**

Used to display a parameter in real-time on the screen (refer to [Table 12](#page-156-0) for a full list of parameters).

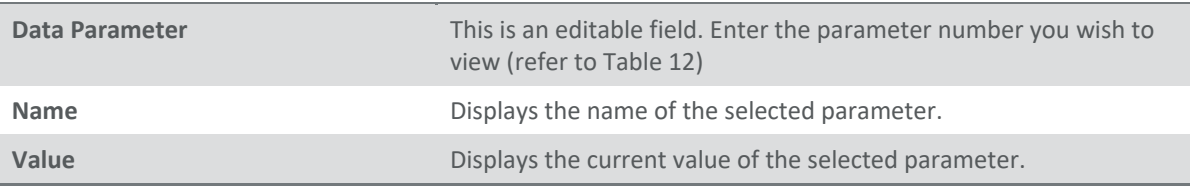

This page is intentionally blank

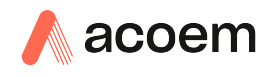

# **4. Communications**

The Serinus has a number of different interfaces for communication with other equipment (RS232, USB, 25 pin digital/analog input/output, TCP/IP network (optional) and Bluetooth). A demonstration version of Ecotech's Airodis software is included with the instrument, enabling basic data downloads and remote operation from a PC running MS Windows (7 or 8). The full version of Airodis is available separately and includes automated data collection, data validation and complex reporting by multiple users. Please refer to the Airodis Manual and Section [4.6](#page-73-0) for details on setting up and communicating with the Serinus.

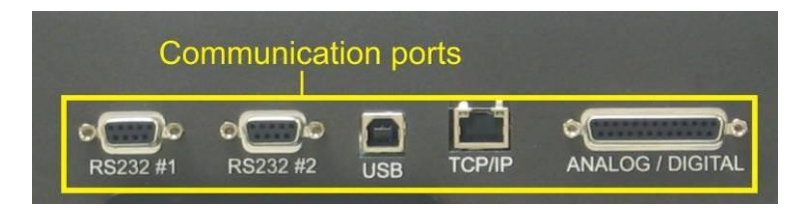

**Figure 12 – Communication Ports** 

# **4.1 RS232 Communication**

RS232 communication is a very reliable way to access data from the instrument and is recommended for use in connection to a data logger for 24/7 communication. Both RS232 ports are configured as DCE and can be connected to DTE (Data Terminal Equipment such as a data logger or computer).

Port #2 also supports a multidrop arrangement (a configuration of multiple instruments connected via the same RS232 cable where the transmit signal is only asserted by the instrument that is spoken to).

For reliable Multidrop RS232 communications please follow these guidelines:

- Verify that the Serial ID is set to a unique value which is different to the other instruments in the chain (refer to Section [3.4.22\)](#page-55-2).
- All of the instruments in the multidrop chain must have the same baud rate and communication protocol settings. A maximum of 9600 baud rate is recommended.
- The Multidrop RS232 cable should be kept to less than three meters in length.
- A 12K ohm terminating resistor should be placed on the last connector of the cable (connect from pin 2 to pin 5 and from pin 3 to pin 5 – refer to [Figure 19\)](#page-71-1).
- The shielding of the Multidrop cable must be continuous throughout the cable.
- The shielding of the Multidrop cable must only be terminated at one end. It should be connected to the metal shell of the DB 9 way connector.

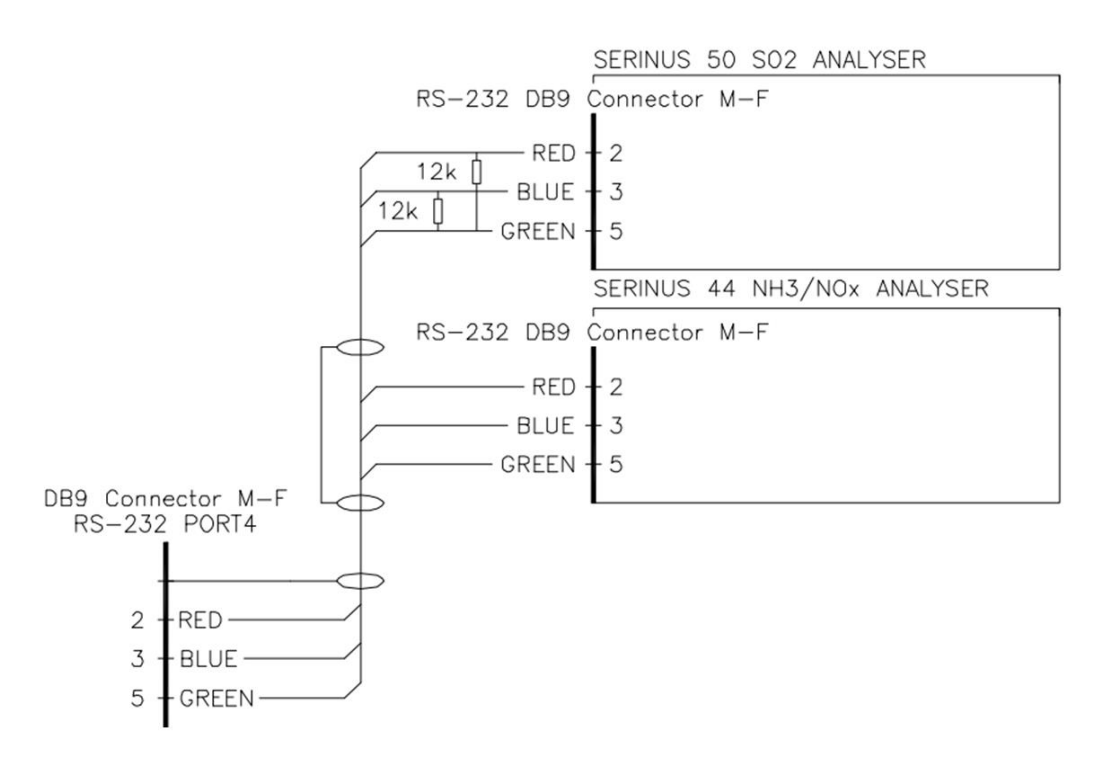

**Figure 13 – Multidrop RS232 Cable Example** 

# **4.2 USB Communication**

This is ideal for irregular connection to a laptop running Ecotech's Airodis software to download logged data and remotely control the instrument. Due to the nature of USB, this is a less reliable permanent connection as external electrical noise can cause USB disconnection errors on a data logger.

For more information on making connections refer to Section [4.6.1.1.](#page-73-1)

**Note:** Only the Advanced protocol is supported for USB communication.

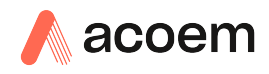

# **4.3 TCP/IP Network Communication (optional)**

Instruments with the optional network port installed can be accessed using a TCP/IP connection. [Figure 14](#page-66-0) shows examples of some possible configurations for remote access.

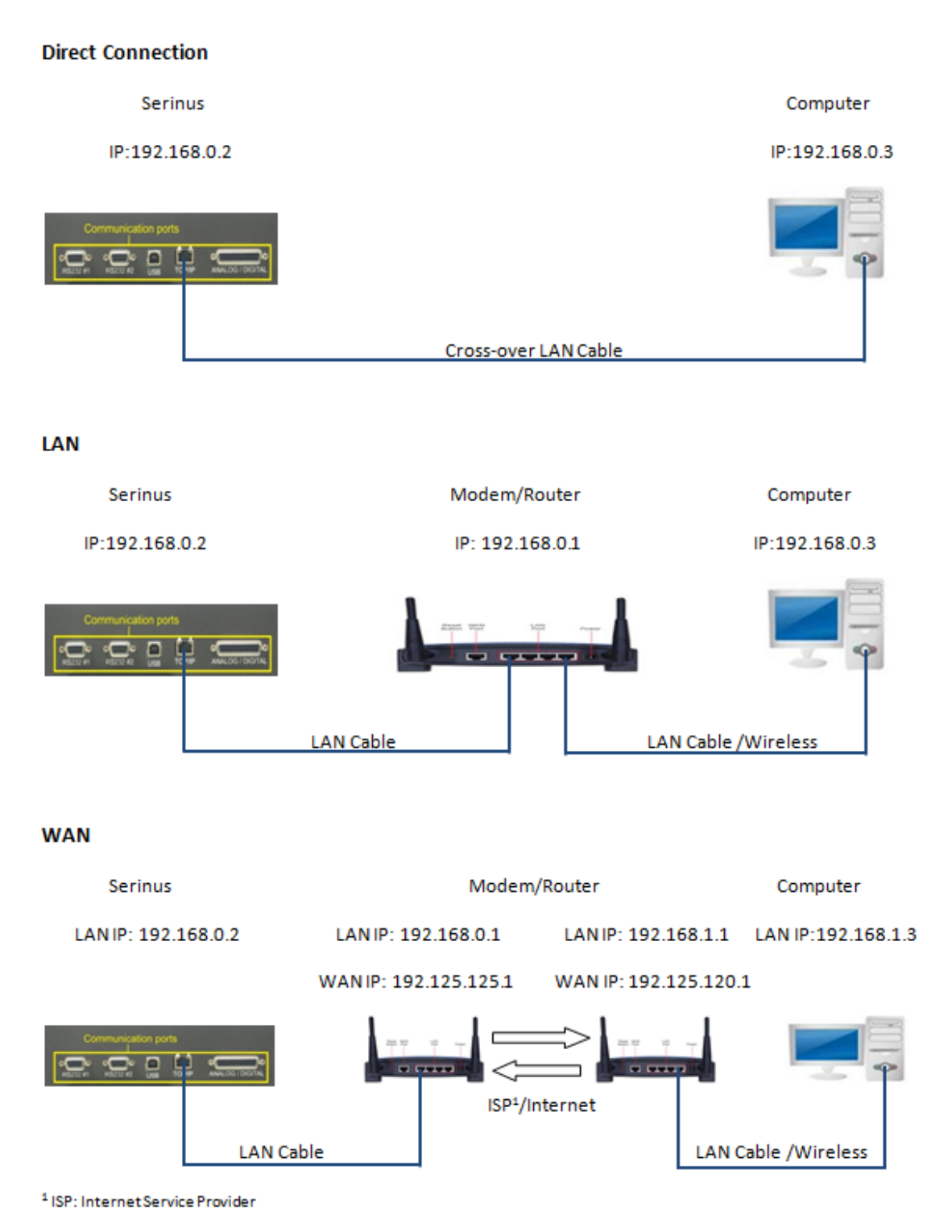

#### <span id="page-66-0"></span>**Figure 14 – Example of Typical Network Setups**

**Note:** In [Figure 14](#page-66-0) all the IP addresses are taken as an example. The WAN IP addresses are normally provided by your ISP. Whereas, the LAN IP addresses can be set manually to any range which is within the subnet of the Modem/Router/switch.

Use a cross-over LAN cable to connect the instrument directly to a computer, or a standard LAN cable for connection to a Modem/Router/Switch as shown i[n Figure 14.](#page-66-0) The computer could be connected to the Modem/Router using either CAT5 cable or a wireless connection, but the instrument must be connected using CAT5/6 cable.

### **4.3.1 Network Setup**

Below is an example of how to setup the network.

- 6. Open **Main Menu Communications Menu Network Menu**.
- 7. Select **Protocol Advanced**  Accept.
- 8. Select **Start-up Mode Set IP**  Accept.
- 9. Edit **IP Address**  (Change the IP address to the address you wish to use within the Modem/Router/switch subnent).
- 10. Edit **Netmask**  (Change the Netmask to the setup specified by the Modem/Router).
- 11. Edit **Gateway**  (Change the Gateway to the setup specified by the Modem/Router).

| <b>NETWORK MENU</b>         |     |
|-----------------------------|-----|
| Start-up Mode<br>Set IP     |     |
| IP Address 192.168.000.002  |     |
| 255.255.255.000<br>Netmask  |     |
| 192.168.000.001<br>Gateway  |     |
| Please manually cycle power |     |
| Advanced<br>Protocol        |     |
|                             |     |
|                             |     |
|                             |     |
| NOX: 0.000                  | USB |

 $\blacksquare$  NO2: 0.000

**Figure 15 – Example of Network Menu Setup** 

12. Once completed, use the power switch on the rear of the instrument to turn the power Off. Please leave the instrument off for 10 seconds before turning the power back ON.

**Note:** Manually perform a hardware power cycle every time the IP address is changed for it to take affect.

#### **4.3.2 Port Forwarding on Remote Modem/Router Setup**

When using the network port to connect to the router / modem with NAT enabled, you will need to add IP mapping to ensure that data is forwarded through to the desired port. This is known as port forwarding. To set-up the port for the instrument, you will need to go into the modem/router configuration. Normally, you will see the port forwarding setup under Port Forwarding, NAT or Port Mapping menu. Below is an example port forwarding setup.

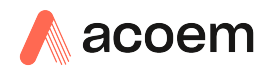

The default port for the Serinus range of instruments is 32783. The destination address is the instrument IP address setup in the **Network Menu**.

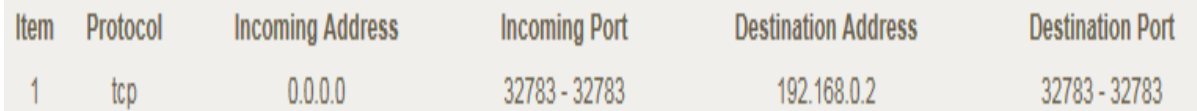

### **Figure 16 – Port Forwarding Example**

### **4.3.3 Setup Airodis to Communicate with Serinus**

**LAN** 

Below is an example of Airodis setup for a LAN network. Ensure the IP address is set to the same as on the instrument **Network Menu**.

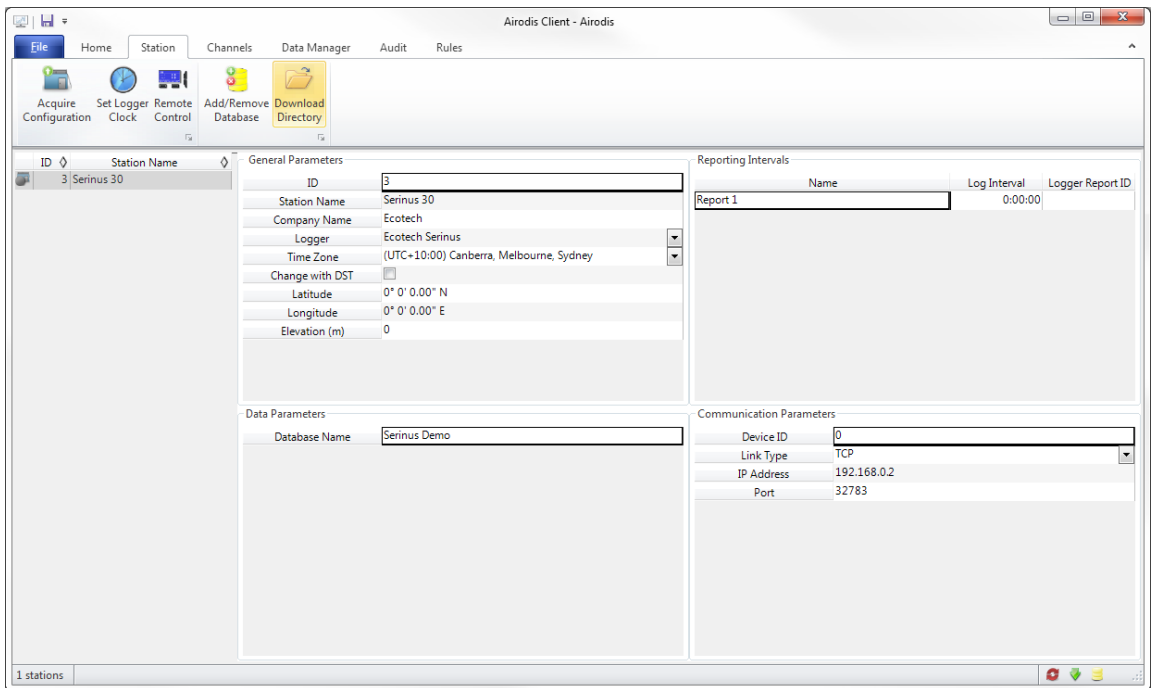

**Figure 17 – LAN Network Set-Up (Airodis)** 

Below is an example of Airodis setup for a WAN network. Ensure the IP address is set the same as on the remote modem/router.

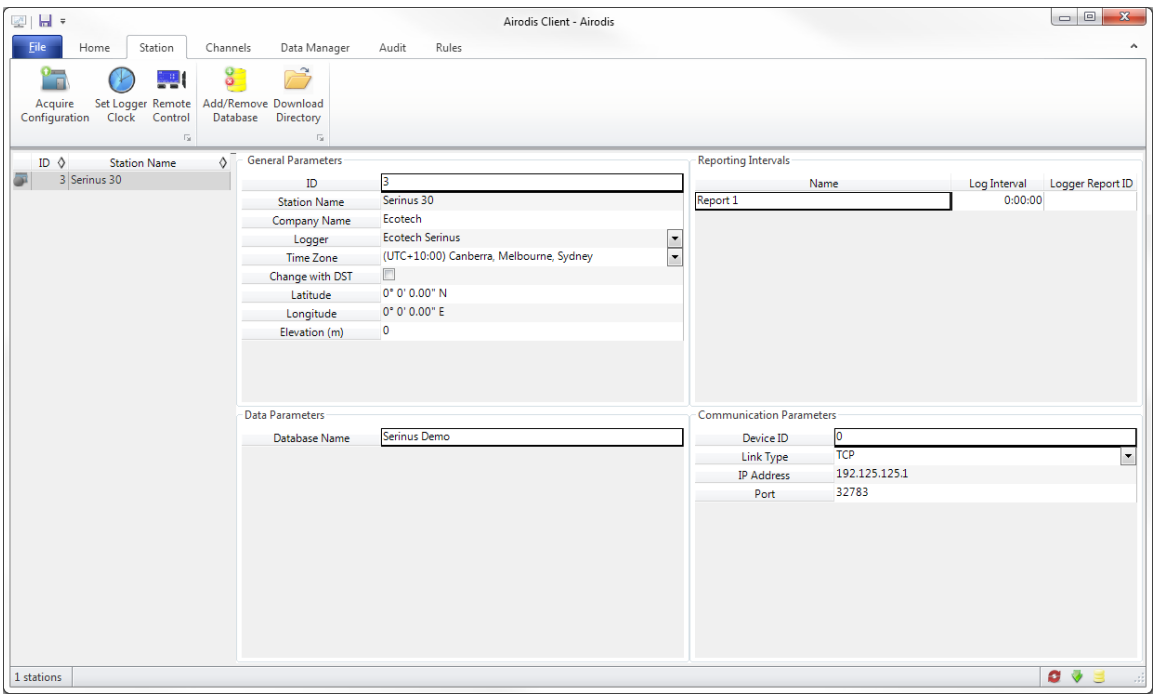

**Figure 18 – WAN Network Set-Up (Airodis)** 

# **4.4 Digital/Analog Communication**

The 25 Pin analog/digital port on the rear of the instrument sends and receives analog/digital signals to other devices. These signals are commonly used to activate gas calibrators or for warning alarms.

### **4.4.1 Analog Outputs**

The instrument is equipped with one to three analog outputs that can be set to provide either voltage (0-5V, 0.25-5V, 0.5-5V, 0-10V) or current (0-20, 2-20, 4-20mA). The analog outputs are tied to specific instrument measurements, depending on the instrument type.

For 0-10V analog output operation, set the output type to current and move the jumpers (JP3) on the rear panel PCA to 0-10V (refer to [Figure 14\)](#page-66-0).

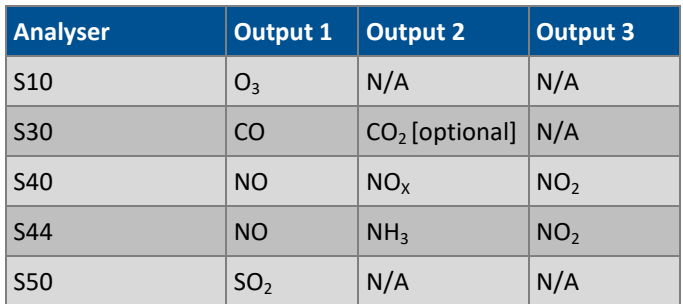

#### **Table 4 – Analog Outputs**

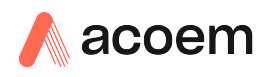

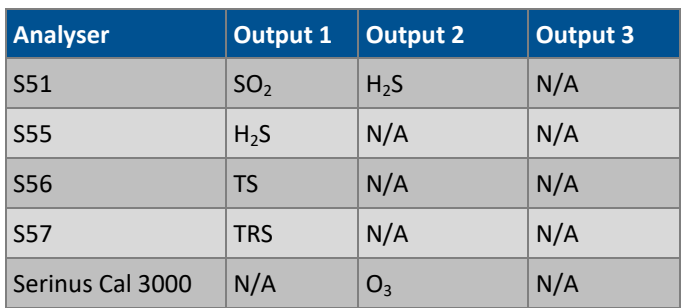

# 4.4.1.1 Analog Outputs Voltage Calibration

### **Equipment Required**

- Multimeter (set to volts)
- Male 25 pin connector with cable

### **Procedure**

- 1. Open **Main Menu Communications Menu Analog Output Menu** (refer to Section [3.4.24\)](#page-57-0).
- 2. Select **Output Mode Voltage**.
- 3. Connect a multimeter (using an appropriate adaptor or probes on the multimeter) to the ground (pin 24) and the relevant output pin (pin 10).
- 4. Edit **0.5V Calibration** (until the multimeter reads 0.500 ±0.002) Accept.
- 5. Edit **5.0V Calibration** (until the multimeter reads 5.00 ±0.002) Accept.

# <span id="page-70-0"></span>4.4.1.2 Analog Outputs Current Calibration

### **Equipment Required**

- Multimeter (set to mA)
- Male 25 pin connector with cable

### **Procedure**

- 1. Open **Main Menu Communications Menu Analog Output Menu** (refer to Section [3.4.24\)](#page-57-0).
- 2. Select Output Mode → Current.
- 3. Connect a multimeter (using an appropriate adaptor or probes on the multimeter) to the ground (pin 24) and the relevant output pin (pin 10).
- 4. Edit **4mA Calibration** (until the multimeter reads 4mA ±0.01) Accept.
- 5. Edit **20mA Calibration**  (until the multimeter reads 20mA ±0.01) Accept.

# **4.4.2 Analog Inputs**

The instrument is also equipped with three analog inputs with resolution of 15 bits plus polarity, accepting a voltage between 0-5V. These go directly to the microprocessor and should be protected to ensure static/high voltage does damage the main controller PCA (instrument warranty does not cover damage from external inputs).

### <span id="page-71-0"></span>**4.4.3 Digital Status Inputs**

The instrument is equipped with eight logic level inputs for the external control of the instrument such as Zero or Span sequences. Each input has a terminating resistor which can be either PULL UP or PULL DOWN. This is set using the jumper JP1 on the back panel PCA (refer t[o Figure 19\)](#page-71-1).

### **4.4.4 Digital Status Outputs**

The instrument is equipped with eight open collector outputs which will convey instrument status condition warning alarms such as no flow, sample mode, etc. Two of the digital outputs can be set so that there is +5V and +12V available on the 25 pin connector for control purposes, instead of digital outputs 0 and 1.

In the default jumper locations (refer to [Figure 19\)](#page-71-1) these two outputs will function normally as open collector outputs. If moved to the position closer to the 25 pin connector then the DO 0 will supply +12V and DO 1 will supply +5V.

The +12V and +5V supplies are limited to about 100mA each.

Each digital output is limited to a maximum of 400mA. The total combined currents should not exceed 2A.

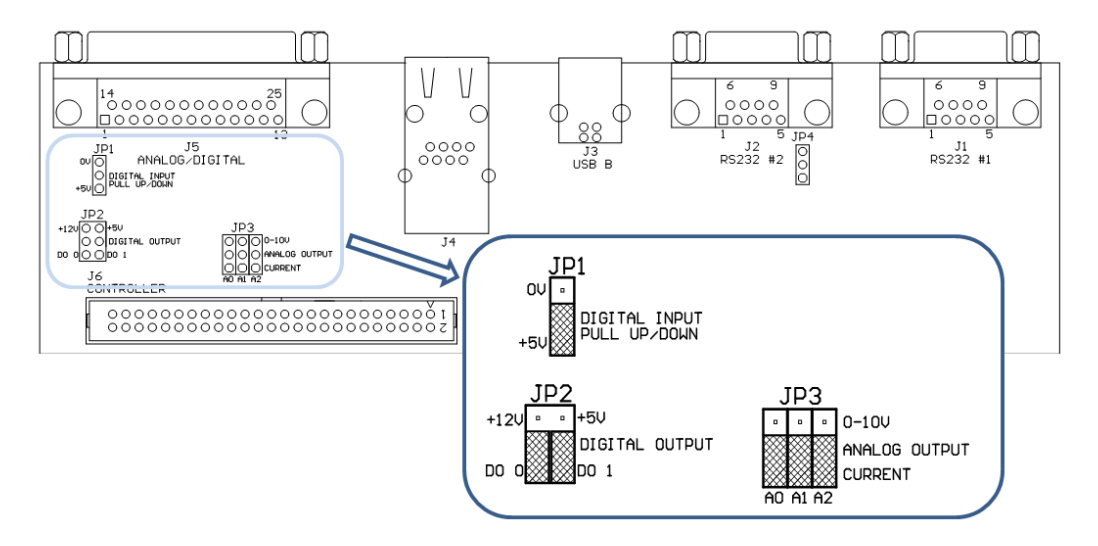

<span id="page-71-1"></span>**Figure 19 – 25 Pin Rear Panel PCA (Default Jumpers Highlighted)**
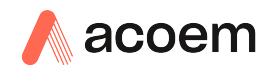

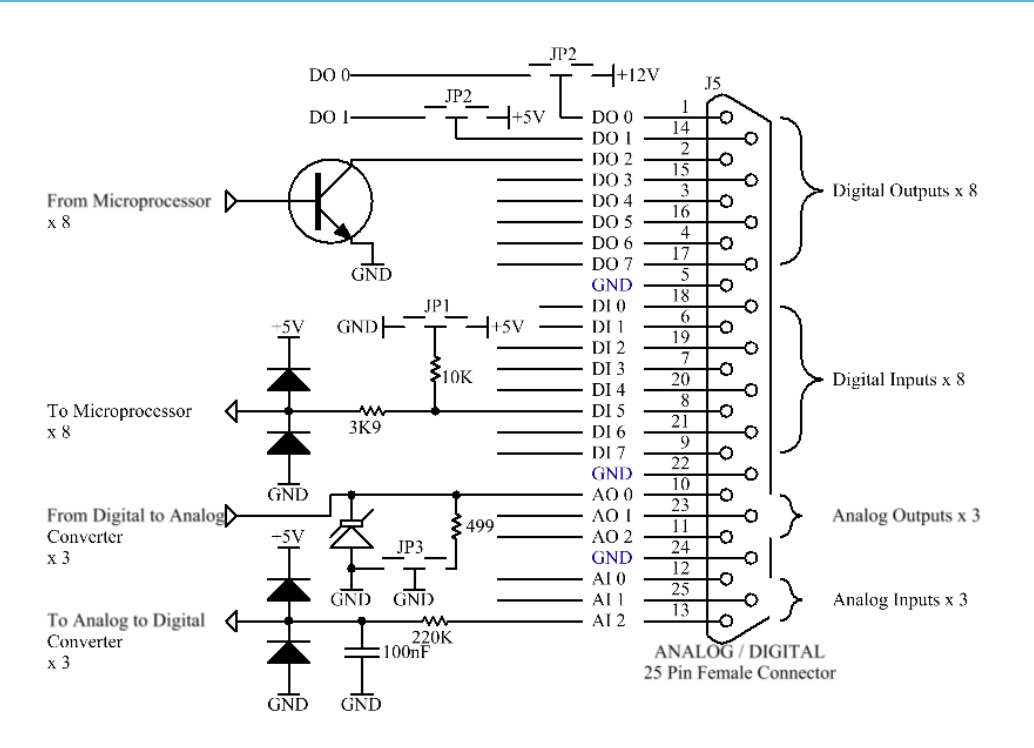

**Figure 20 – External 25 Pin I/O Individual Pin Descriptions** 

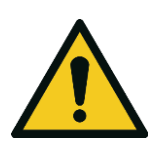

### **CAUTION**

The analog and digital inputs and outputs are rated to CAT I. Exceeding 12VDC or drawing greater than 400mA on a single output or a total greater than 2A across the eight outputs can permanently damage the instrument and void the warranty.

# **4.5 Logging Data**

When the user receives the instrument from the factory it will have a default set of parameters already setup in the internal data logger. These select few parameters have been chosen for their relevance in assisting in troubleshooting the instrument.

# **4.5.1 Configure Instrument Internal Logging**

In order to log data you must first specify a data logging interval. This is how often data will be logged to the USB memory stick. You can log a maximum of 12 parameters. These parameters can be selected by name or by parameter number using Appendix A (refer to [Table 12\)](#page-156-0).

- 1. Open **Main Menu Communications Menu Data Logging Menu** (refer to Sectio[n 3.4.21\)](#page-55-0).
- 2. Select **Data Log Interval** (adjust to the desired value).

3. Select - **Data Log Setup –Numeric** (select the parameter numbers you wish to log) **or** Select - **Data Log Setup –Text** (select the names of the parameters you wish to log).

# **4.6 Using Airodis Software to Download Data**

#### **4.6.1 Connecting the Instrument to Your PC**

The instrument can communicate with a PC using RS-232 (Serial), TCP/IP (Network), Bluetooth or USB. Serial, Bluetooth and network communications do not require additional drivers. If you wish to connect using a USB cable, the driver must first be installed.

### 4.6.1.1 Connecting Over USB

If you wish to connect using USB, you will need to first install the Serinus USB driver.

Power on the instrument and connect it to your PC with a USB cable. You should receive a prompt if the driver needs to be installed. If not, open Device Manager (Under "System" in Control Panel), find the device and select "Update Driver Software".

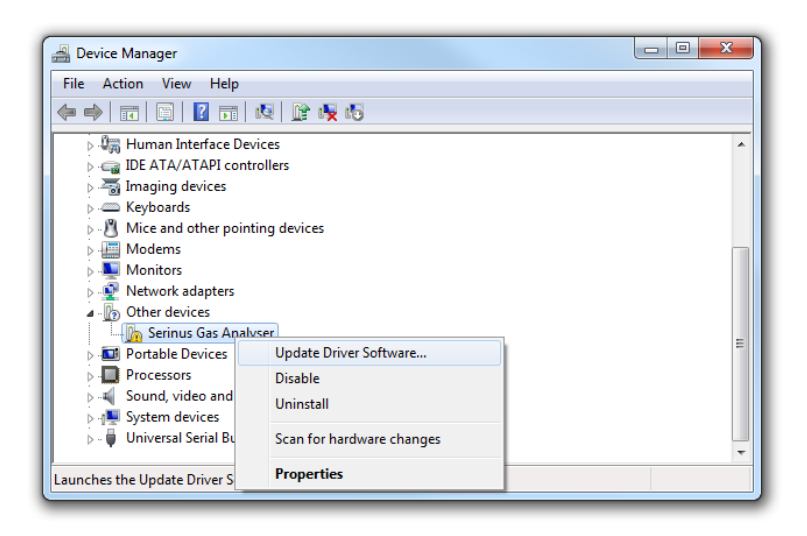

**Figure 21 – Installing Driver Software (Device Manager)** 

When prompted where to search for the driver, select "**Browse my computer for driver software"**.

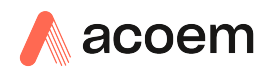

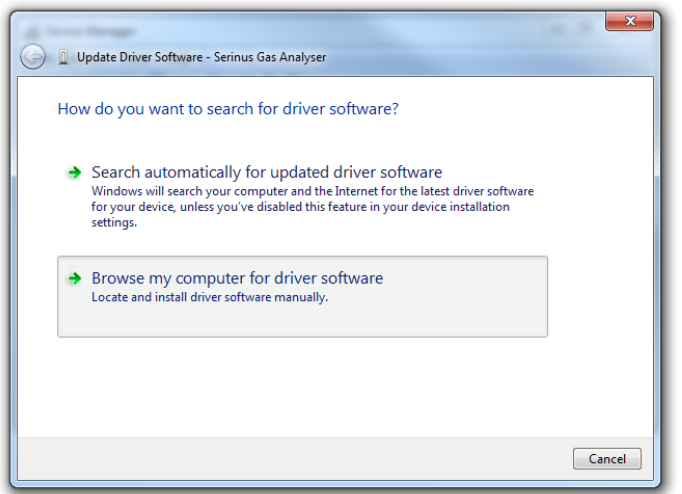

**Figure 22 – Update Driver Popup** 

The Serinus USB driver is located on the green Acoem resources USB stick under "\Drivers\Ecotech Analyser". Select this directory and click **Next**.

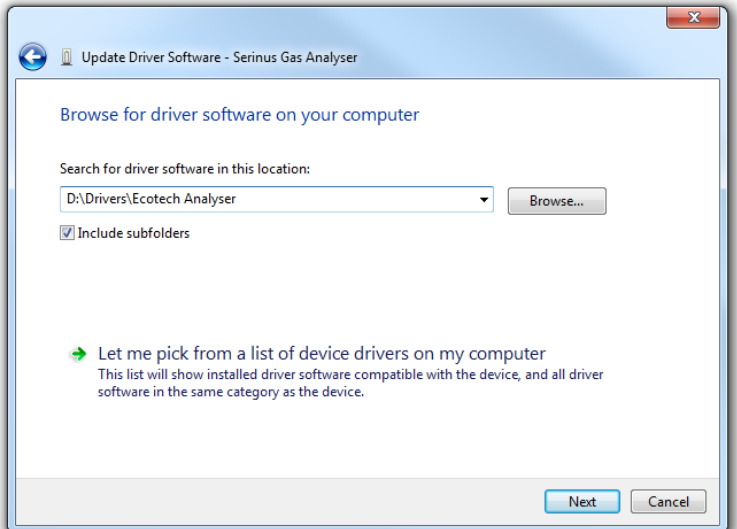

**Figure 23 – Update Driver Popup (Directory Location)** 

If you receive a confirmation prompt to install the driver, select **Install**.

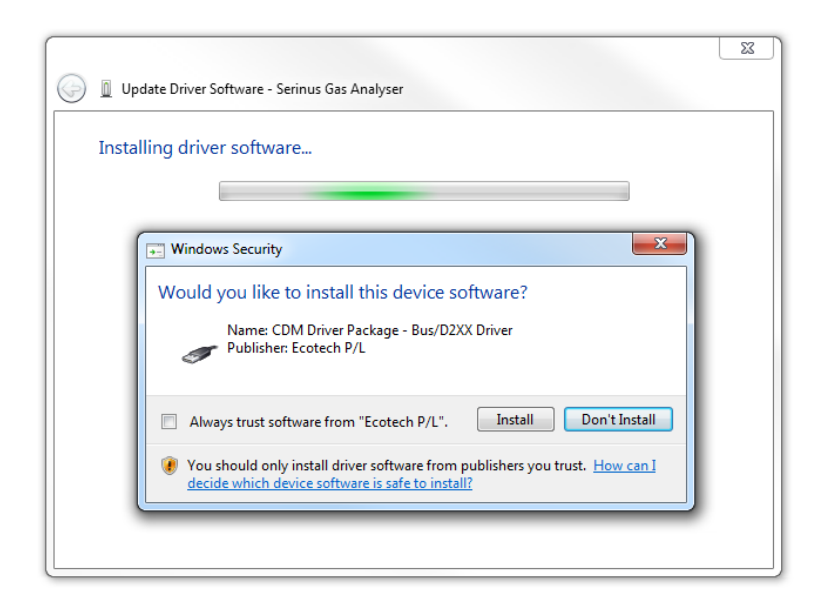

**Figure 24 – Installing Driver Confirmation Prompt** 

If everything went smoothly, Windows will inform you that the driver was successfully installed.

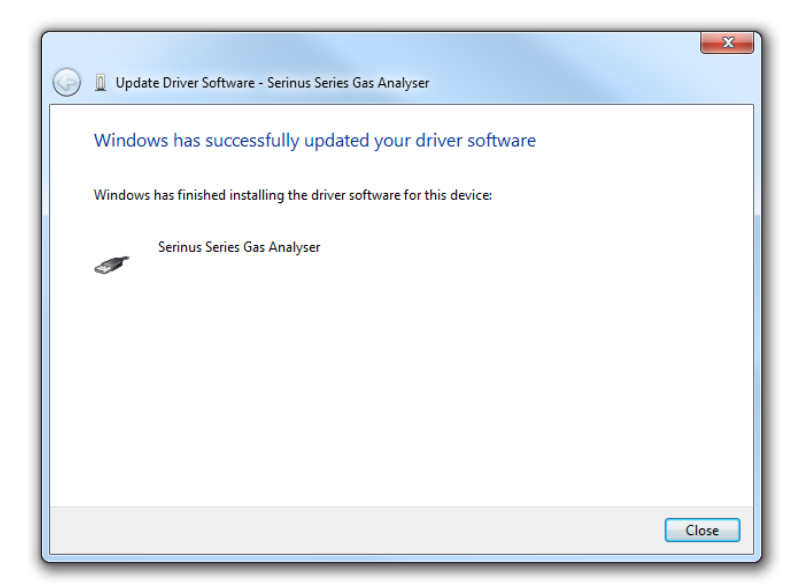

**Figure 25 – Successful Driver Installation** 

# 4.6.1.2 Connecting Over Serial (RS-232)

The following steps outline how to setup the instrument for connection to a PC or datalogger (refer to Section [3.4.22\)](#page-55-1).

- 1. Open - **Main Menu Communication Menu Serial Communication Menu**.
- 2. Determine which RS232 Port you are physically making the connection with. Remember, multidrop is only supported on RS232 #2.
- 3. Select **Baudrate 38400**  Accept (Set an appropriate baud rate, default is 38400).

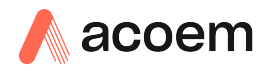

#### 4. Select - **Protocol Advanced** - Accept.

If you are running Airodis in a multidrop configuration, ensure that the **Serial ID** is unique for each instrument on the chain.

# 4.6.1.3 Connecting Over Network (TCP/IP)

The following steps outline how to setup the instrument for connection to a PC or datalogger (refer to Section [3.4.27\)](#page-60-0).

#### **Procedure**

- 1. Open - **Main Menu Communication Menu Network Menu**.
- 2. Select **Protocol Advanced**  Accept.
- 3. Select **Start-up Mode Set IP**  Accept.
- 4. Assign a unique static IP address to the instrument.
- 5. Reboot the instrument by cycling the power.

#### **4.6.2 Installing Airodis**

The user can download data from the instrument using either a full retail (paid) version of Airodis or with the demo version which is included on the green Acoem resources USB stick. The demo version has limited functionality, but will allow you to download and export data from up to three instruments. If you do not already have Airodis, this can be obtained from Acoem:

#### **http://www.airodis.com.au**

The installer is straightforward: Ensure you install the correct version for your operating system. If you are running 64-bit windows, install the 64-bit (x64) version. Otherwise, install the 32-bit (x32) version.

# **4.6.3 Configuring Airodis**

1. Once installed, double click on the Airodis shortcut on the desktop to start Airodis Workspace Manager*.* You will be presented with the default workspace options. These will suffice for downloading data from the instrument.

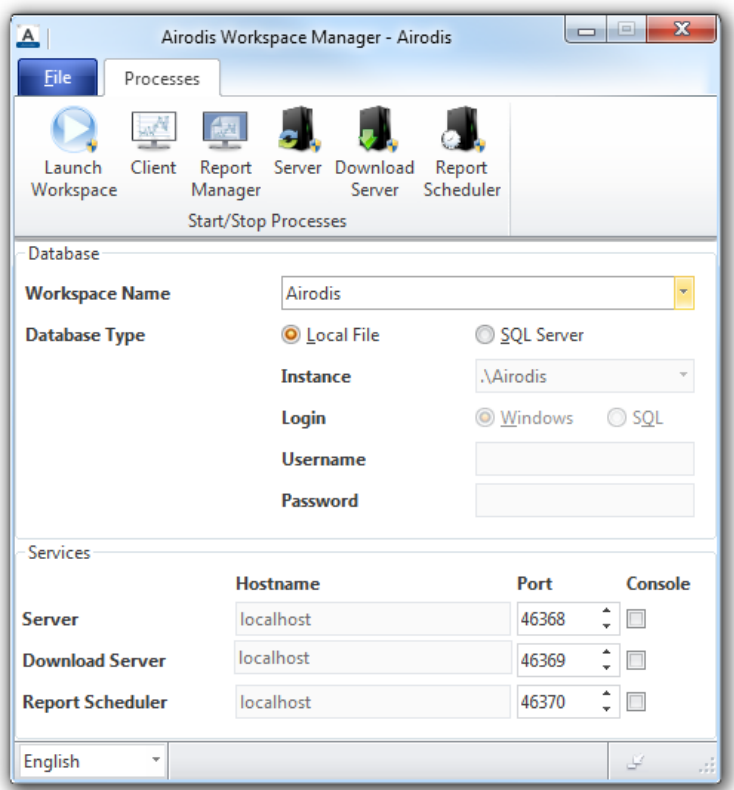

#### **Figure 26 – Airodis Workspace Manager**

- 2. Start the Client, Server and Download Server by single-clicking the toggle button for each. The client may prompt to register with Acoem or install an update. Follow the prompts if it does.
- 3. Once the Client application has loaded, click Home  $\rightarrow$  Add Station  $\rightarrow$  New Physical Station.

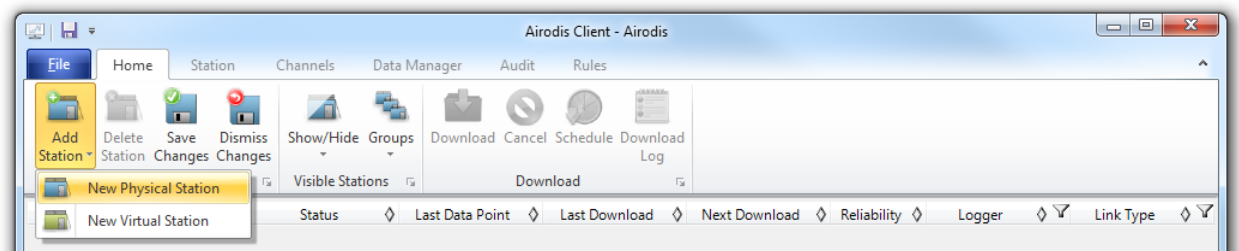

#### **Figure 27 – Adding a New Station**

4. This automatically brings you to the **Station** tab on the ribbon. Enter the communication details to connect to the instrument.

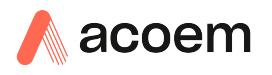

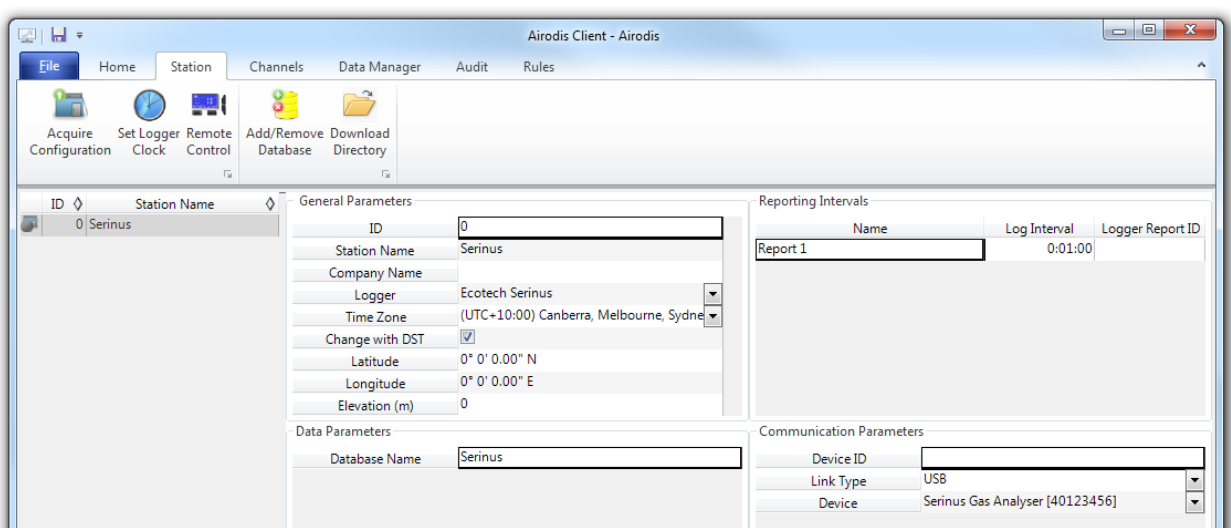

#### **Figure 28 – New Station Connection**

#### **Table 5 – New Station Setup**

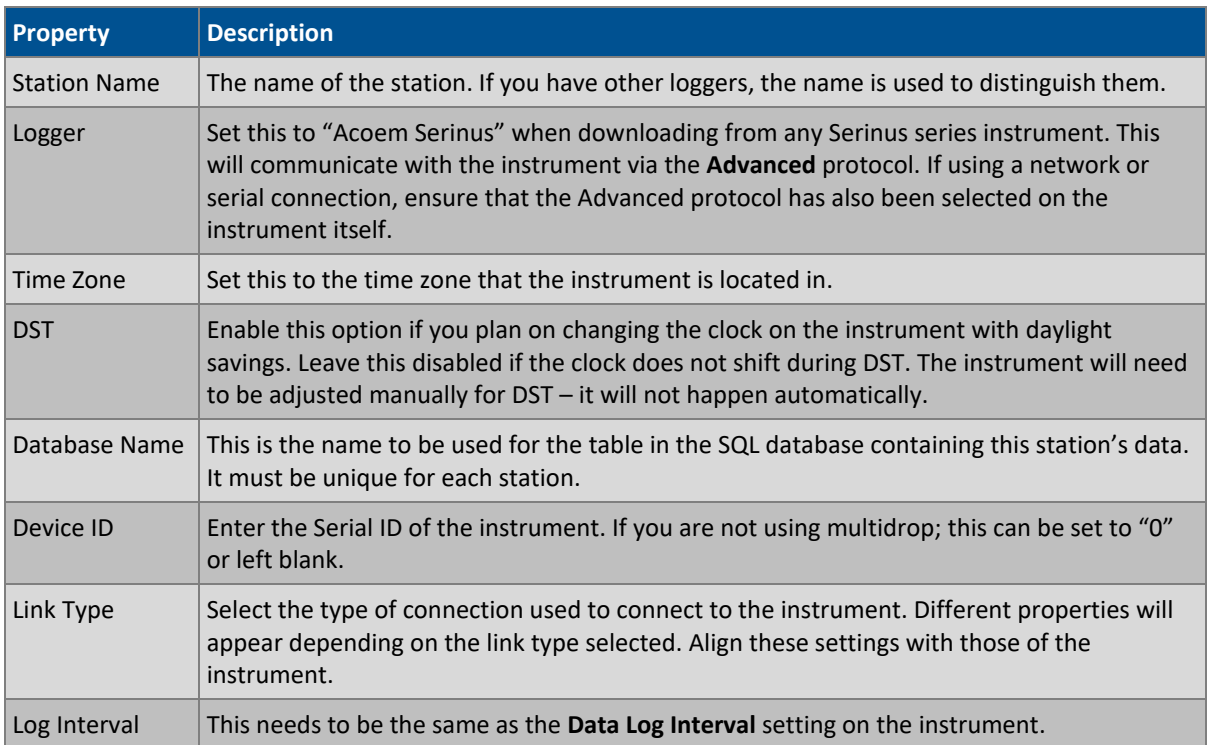

**Note:** The available fields for communication parameters will change when you change the link type. You will need to set the communication parameters that have been defined on the instrument.

5. Once the station has been created, save the station by clicking the Save shortcut icon or

File  $\rightarrow$  Save.

6. Click Acquire Configuration*.* This will probe the instrument for a channel list. After a few seconds, the channel list should be visible in the **Channels** tab.

| 图目。                                                                                                    |                            | Airodis Client - Airodis |              |                                                      |                   |             | $\begin{array}{c c c c c} \hline \multicolumn{3}{c }{\textbf{0}} & \multicolumn{3}{c }{\textbf{0}} \end{array}$<br>$\mathbf{x}$ |
|----------------------------------------------------------------------------------------------------|----------------------------|--------------------------|--------------|------------------------------------------------------|-------------------|-------------|----------------------------------------------------------------------------------------------------|
| Station<br>Channels<br>File<br>Home                                                                    | Data Manager<br>Audit      | Rules                    |              |                                                      |                   |             | $\hat{\phantom{a}}$                                                                                                    |
| $^{\circ}$<br>77<br>đ.<br>Delete<br>Add<br>Delete<br>Add<br>Vector Pair Vector Pair<br>Channel Channel |                            |                          |              |                                                      |                   |             |                                                                                                    |
| Channels<br><b>Vector Pairs</b><br>$-\sqrt{2}$<br>$-\overline{\mathrm{Pa}}$                            |                            |                          |              |                                                      |                   |             |                                                                                                    |
| ♦ II + + + + + Channels Vector Pairs<br>$ID$ $\Diamond$<br><b>Station Name</b>                         |                            |                          |              |                                                      |                   |             |                                                                                                    |
| 0 Serinus                                                                                              | <b>No</b><br>Label         | Logger Channel ID        | <b>Units</b> | Molecular Formula                                    | Decimal<br>Places | Description | Colour Show                                                                                                    |
|                                                                                                    | 0 Primary Gas Concentra 50 |                          |              | $\blacktriangledown$<br>$\blacktriangledown$         |                   |             | $\blacktriangledown$                                                                                                    |
|                                                                                                    | 1 PGA Gain                 | 49                       |              | $\cdot$<br>$\overline{\phantom{a}}$                  |                   |             | $\overline{\mathsf{v}}$                                                                                                    |
|                                                                                                    | 2 Instrument Gain          | 56                       |              | $\overline{\phantom{a}}$<br>$\overline{\phantom{0}}$ |                   |             | $\overline{\mathsf{v}}$                                                                                                    |
|                                                                                                    | 3 Lamp Current             | 64                       |              | $\overline{\phantom{a}}$<br>$\blacktriangledown$     |                   |             | $\blacktriangledown$                                                                                                    |
|                                                                                                    | 4 Gas Pressure             | 72                       |              | $\overline{\phantom{a}}$<br>$\cdot$                  |                   |             | $\overline{\mathsf{v}}$                                                                                                    |
|                                                                                                    | 5 Ambient Pressure         | 73                       |              | $\blacktriangledown$<br>$\overline{\phantom{a}}$     |                   |             | $\overline{\mathbf{v}}$                                                                                                    |
|                                                                                                    | 6 Chassis Temperature      | 77                       |              | $\overline{\phantom{0}}$<br>$\overline{\phantom{a}}$ |                   |             | $\overline{\mathcal{A}}$                                                                                                    |
|                                                                                                    | 7 Lamp Temperature         | 81                       |              | $\overline{\phantom{a}}$<br>$\overline{\phantom{a}}$ |                   |             | $\overline{\mathcal{L}}$                                                                                                    |
|                                                                                                    | 8 Instrument Status        | 83                       | code         | $\overline{\phantom{a}}$<br>$\overline{\phantom{a}}$ |                   |             | ⊽                                                                                                    |
|                                                                                                    | 9 Instrument State         | 110                      |              | $\overline{\phantom{a}}$<br>$\overline{\phantom{a}}$ |                   |             | $\overline{\mathsf{v}}$                                                                                                    |
|                                                                                                    | 10 Instrument Units        | 116                      |              | $\overline{\phantom{a}}$<br>$\overline{\phantom{a}}$ |                   |             | $\overline{\mathcal{A}}$                                                                                                    |
|                                                                                                    | 11 Filter Type             | 164                      |              | ⋤<br>$\overline{\phantom{a}}$                        | $\overline{2}$    |             | $\overline{\mathcal{L}}$                                                                                                    |
|                                                                                                    |                            |                          |              |                                                      |                   |             |                                                                                                    |
| 1/2047 stations                                                                                        |                            |                          |              |                                                      |                   |             | <b>9 V B</b><br>- 11                                                                                                    |

<span id="page-79-0"></span>**Figure 29 – Station Configuration (Channel List)** 

**Note:** If there was an error connecting to the instrument, a red dot will appear next to the station name in the station list (on the far left hand side). Hovering over the red dot will present you with an error message (refer t[o Figure 29\)](#page-79-0).

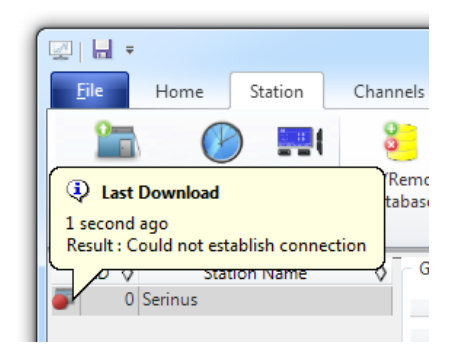

**Figure 30 – Error Status Notification** 

7. Select the Data Manager tab, click download. The Download Data window will appear. Select the appropriate time period that you wish to download and click Download.

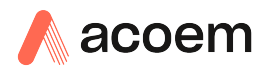

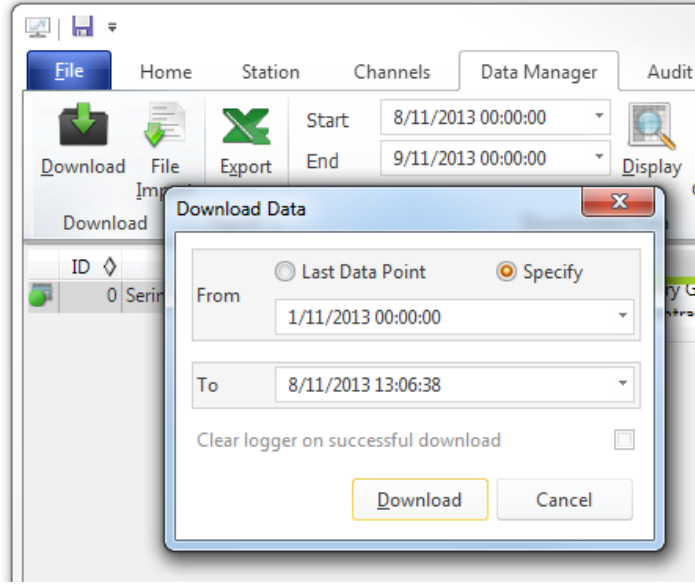

**Figure 31 – Downloading Data** 

8. The status of the download will appear in the bottom-left corner of the window. You can also monitor the status of the download from the Home tab.

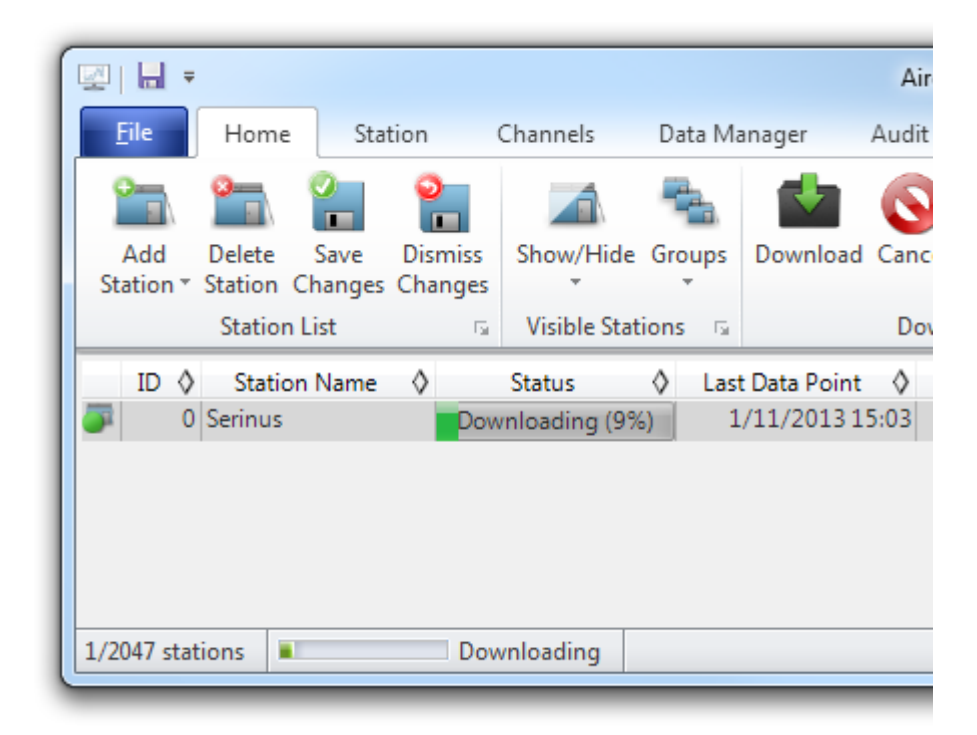

#### **Figure 32 – Download Data Status**

9. Data will become available in the data manager as it is downloaded. You can load data for a date range by entering the start and end dates and clicking Display*.* The selected data will be loaded into the data manager.

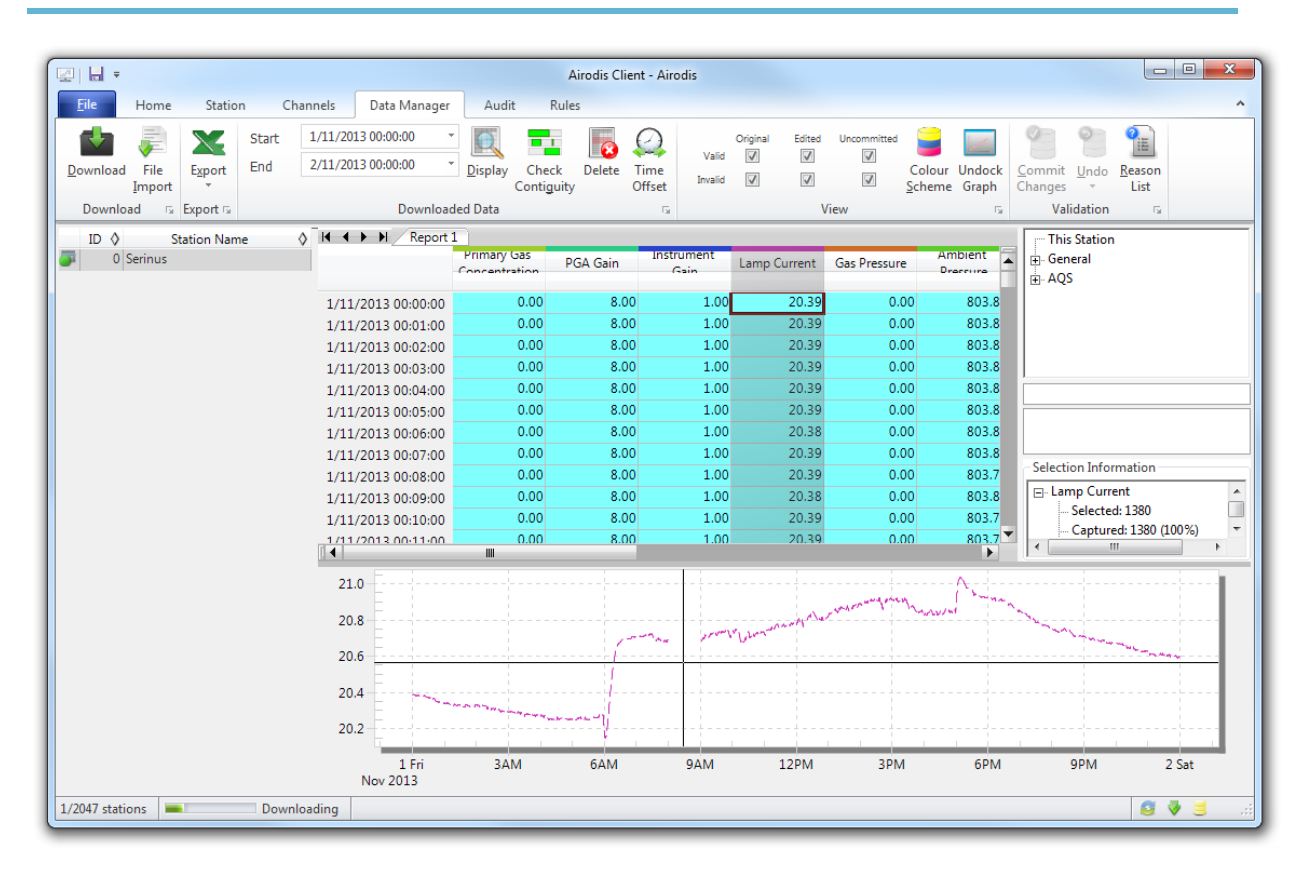

### **Figure 33 – Data Visibility**

10. Data can be exported by clicking the Export function. This will allow you to save your data in CSV format, which can be loaded into another program such as Microsoft Excel. It is also possible to copy/paste (Ctrl + C / Ctrl + V) data directly from the Airodis data manager.

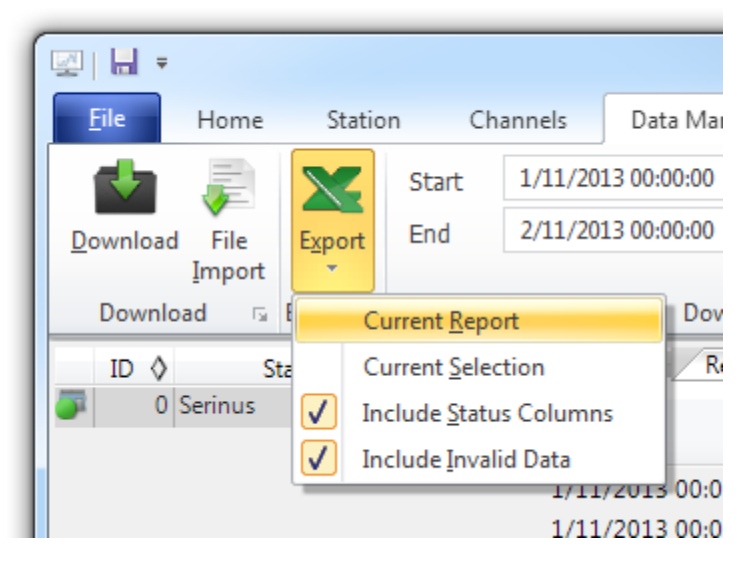

**Figure 34 – Exporting Data** 

11. That's it! The data has been downloaded from the instrument and exported to a standard CSV file.

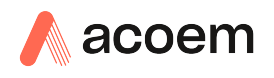

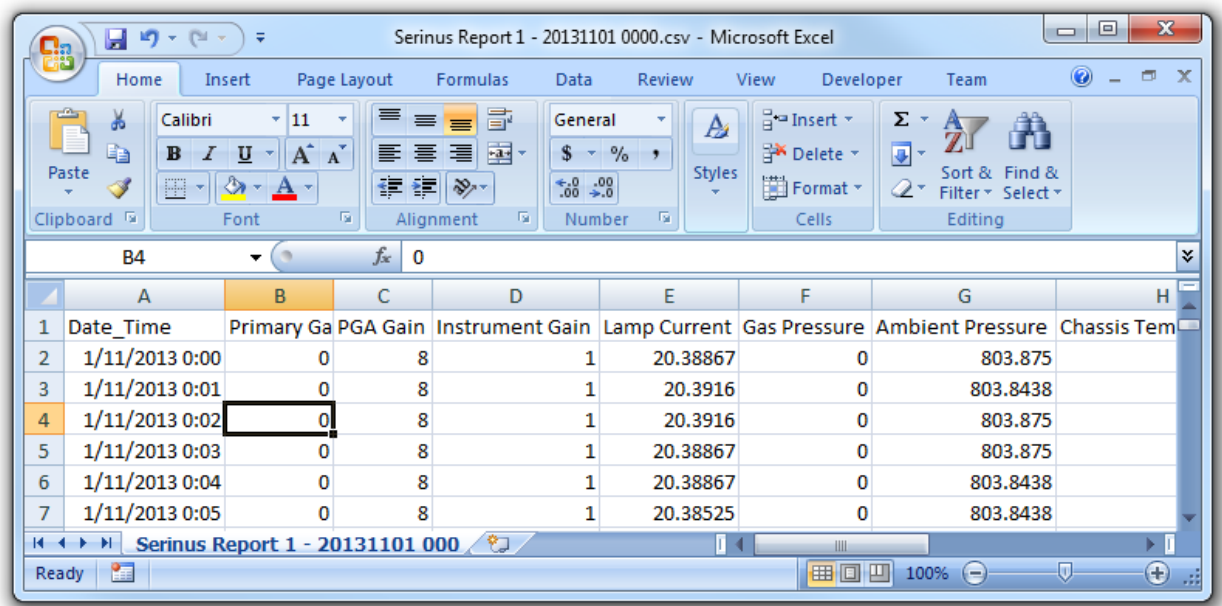

#### <span id="page-82-0"></span>**Figure 35 – Data Download Complete**

# **4.7 Serinus Remote App/Bluetooth**

The Serinus Remote Application allows for any Android device (Tablet or Smartphone) to connect to an instrument.

The Serinus Remote Application allows the user to:

- Completely control the instrument using a remote screen displayed on the device.
- Download logged data and take snapshots of all the instrument parameters.
- Construct graphs from logged data or real time measurements.

The following sections cover installation, connection and use of the application.

#### **4.7.1 Installation**

The Serinus Remote Application can be found in the Google Play Store by searching for Acoem or Serinus. Once found, choose to **Install** the application and **Open** to start the application.

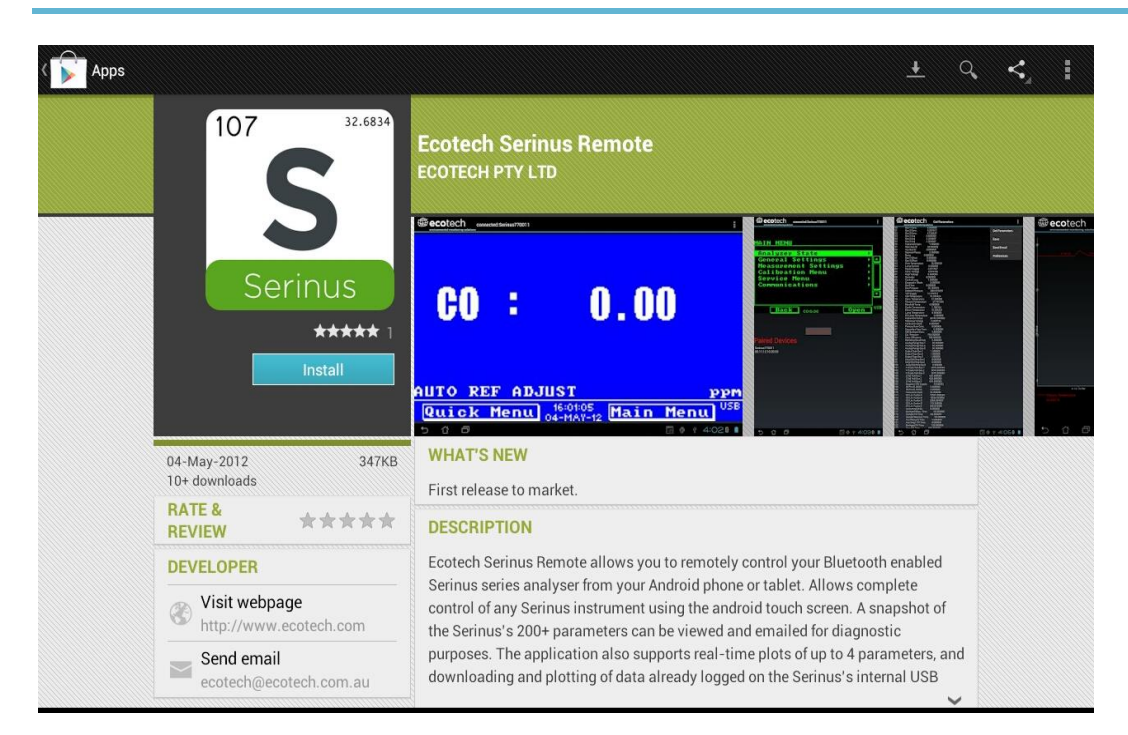

**Figure 36 – Downloading the App from Google Play Store** 

**Note:** A menu containing additional features and functions can be accessed by entering the Options Menu (or similar) on your device. The location and format of this menu may vary.

# **4.7.2 Connecting to the Instrument**

- 1. Open **Main Menu Communications Menu Bluetooth Menu** (to find the Bluetooth ID and PIN) (refer to Section [3.4.28](#page-61-0)).
- 2. Touch the Scan Serinus Analysers button at the bottom of the screen.
- 3. Select the Analyser ID from either the Paired Devices or the Other Available.
- 4. Input the PIN (if prompted) and press OK (refer to Section [3.4.28\)](#page-61-0).

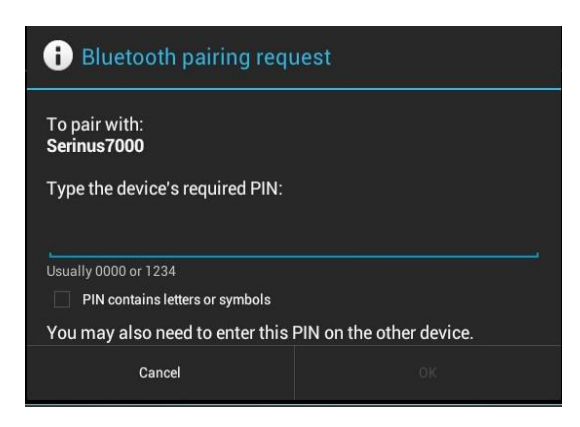

**Figure 37 – Bluetooth Pairing Request** 

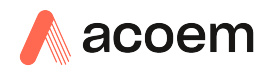

5. A screen shot of the instrument's current screen should appear on your Smartphone or tablet. To disconnect press the back key/button on the device.

**Note:** Once the instrument has been paired with the device it will appear under "Paired Devices" and the PIN will not need to be entered again. Only one Bluetooth connection can be made to an instrument at any one time.

# **4.7.3 Instrument Control**

Once connected the user has full control of the instrument. The range for remote control depends on the device's Bluetooth capabilities and any intervening obstructions, but is usually up to 30 meters.

# **Remote Screen Operation**

With the exception of the number pad, all button functions/actions can be performed by touching the screen. This includes the selection buttons and the scroll buttons. Touching any part of the screen where there is not already a button also enacts the functions of the scroll buttons.

### **Home Screen**

Touching the upper half of the screen increases the contrast and touching the lower half of the screen decreases contrast on the real instrument.

#### **Menus**

Touching the upper or lower half of the screen allows the user to scroll up and down respectively.

# **Right-hand Section of the Screen**

Swiping from right to left brings up the number pad for entering numbers (swipe from left to right to hide the number pad).

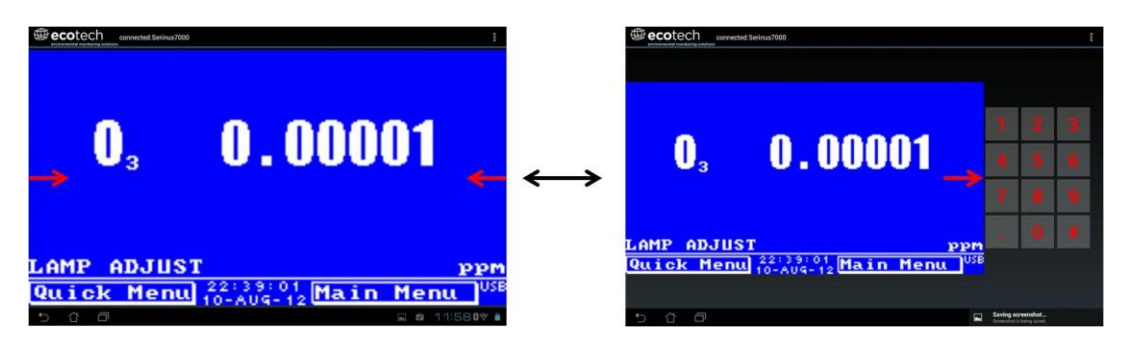

**Figure 38 – Showing or Hiding the NumPad** 

# **Left-hand Section of the Screen**

Swiping from left to right brings up a list of available analysers (swipe from right to left to hide the instrument list).

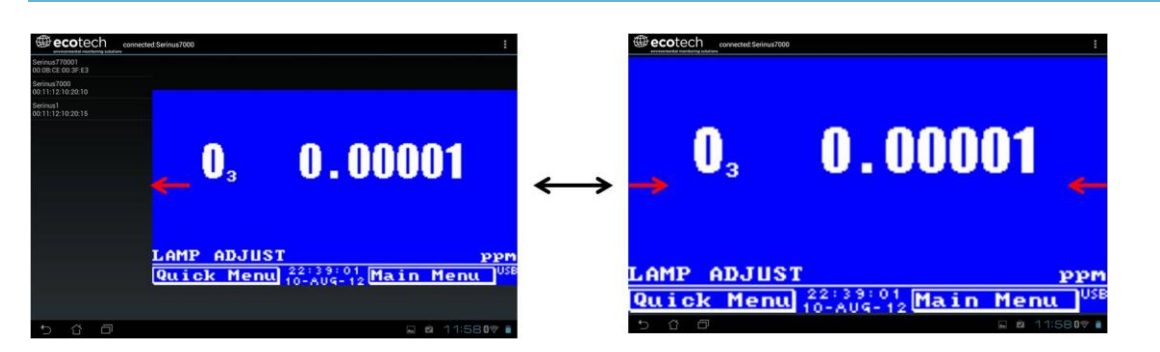

**Figure 39 – Switching Analysers** 

# **Back Button**

This button will enable the user to return to the selection screen, allowing connection to a different instrument.

# **Options Menu**

The Options Menu is accessed by the grey button in the top right corner of the screen or pressing the Menu Button**,** depending on your Android device.

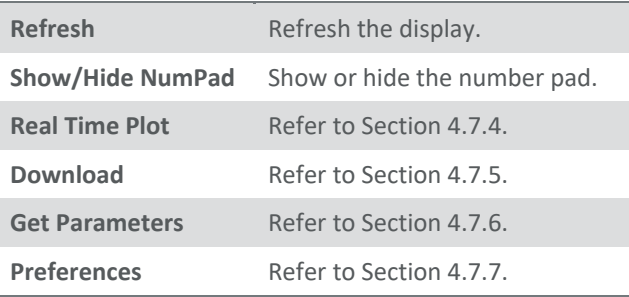

# <span id="page-85-0"></span>**4.7.4 Real-Time Plot**

Allows the user to view real-time plotting of up to four parameters at the same time. The user can also scroll from left to right, top to bottom or zoom in and out on the plot by swiping/pinching.

Once the plot is zoomed or scrolled, it enters into Observer Mode, meaning that auto-scaling is suspended. Press at the top of the screen (where it says Observer Mode) to return to Normal Mode.

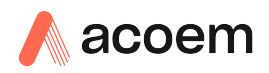

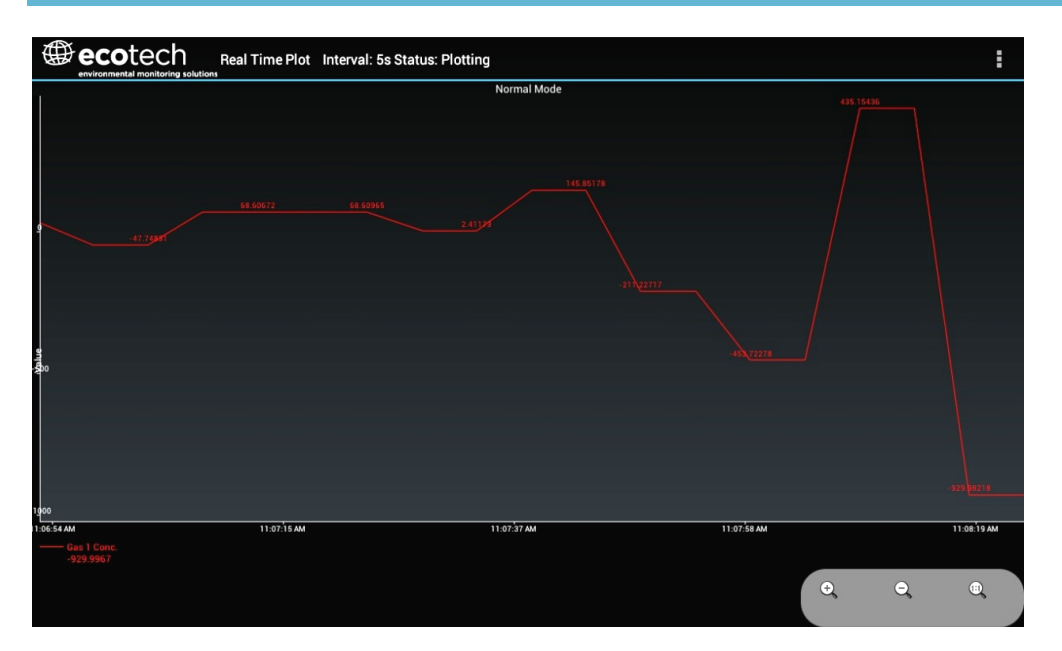

#### **Figure 40 – Real-Time Plot**

### **Options Menu**

The Options Menu is accessed by the grey button in the top right corner of the screen or pressing the menu button, depending on the Android device.

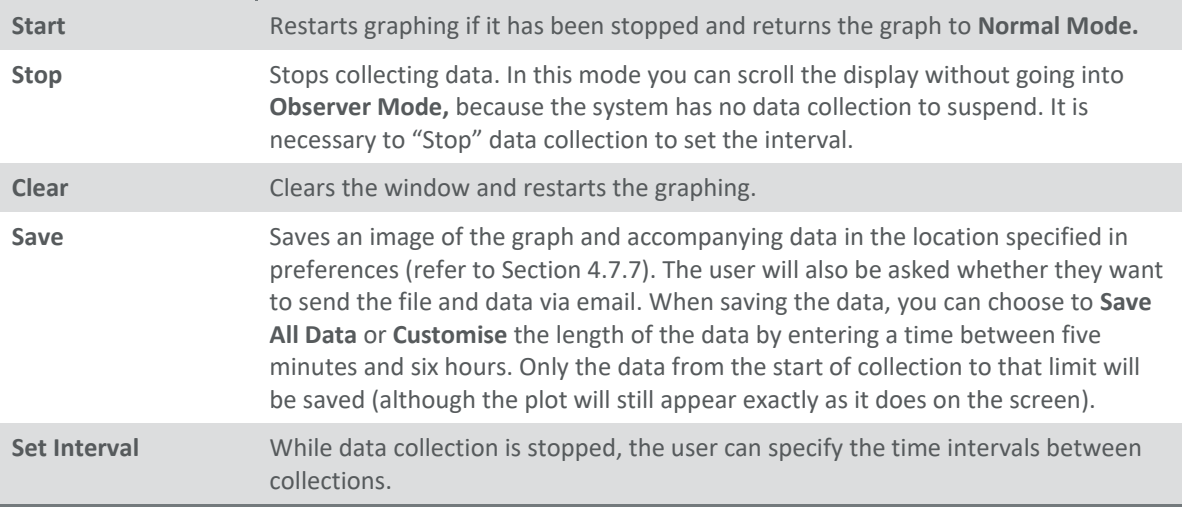

### <span id="page-86-0"></span>**4.7.5 Download**

Download logged data from the USB memory stick inside the instrument. All data logged by the instrument to the USB memory stick over the period of time specified will be collected. Due to the slow connection speed of Bluetooth, this should only be used for relatively short sections of data. Downloading one days' worth of one minute data is likely to take a couple of minutes.

#### **Options Menu**

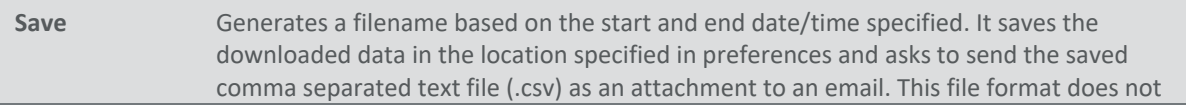

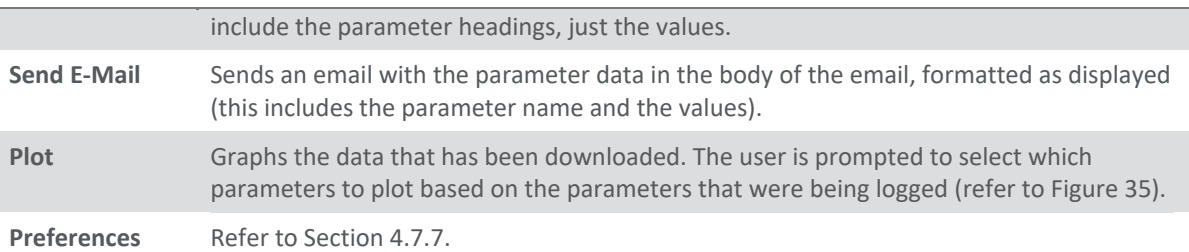

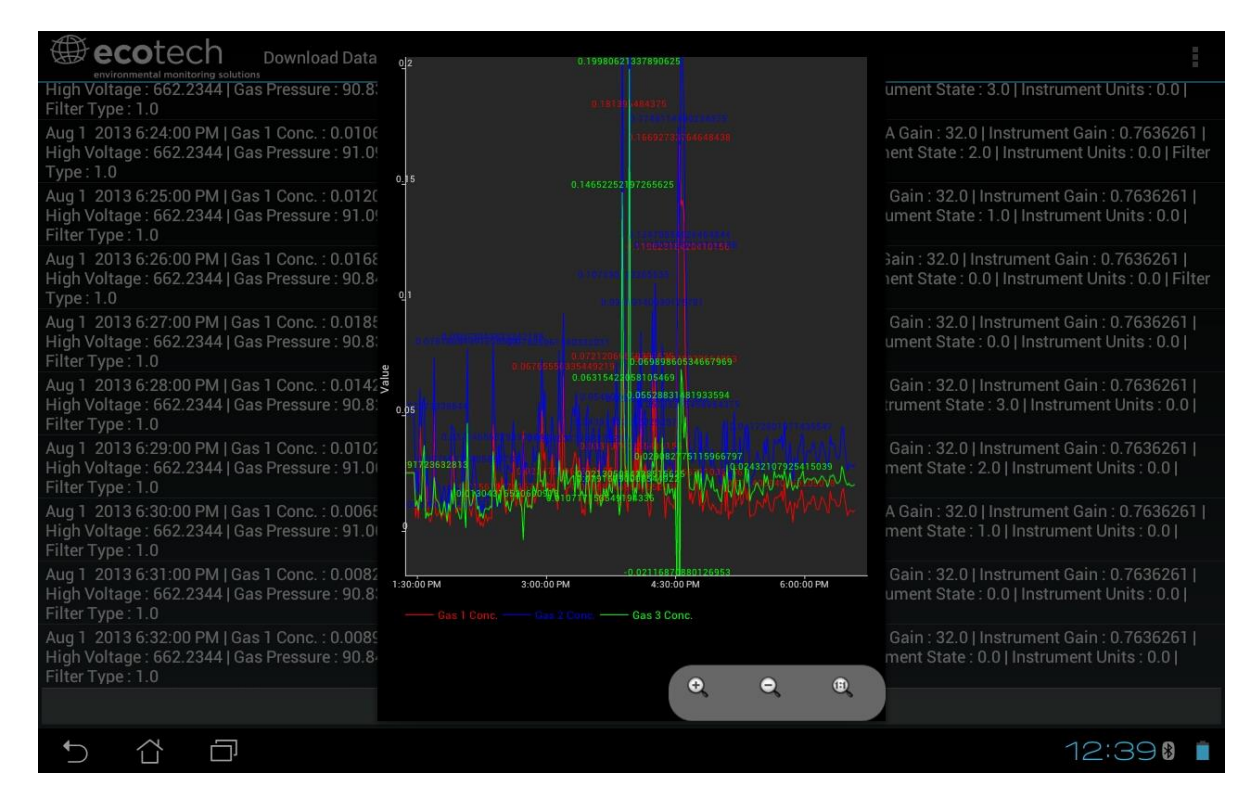

**Figure 41 – Plot of Downloaded Data** 

#### <span id="page-87-0"></span>**4.7.6 Get Parameters**

Download a list of parameters and corresponding values directly from the instrument. This list of parameters is a snap shot of the current instrument state and is very helpful in diagnosing any problems with the instrument.

# **Options Menu**

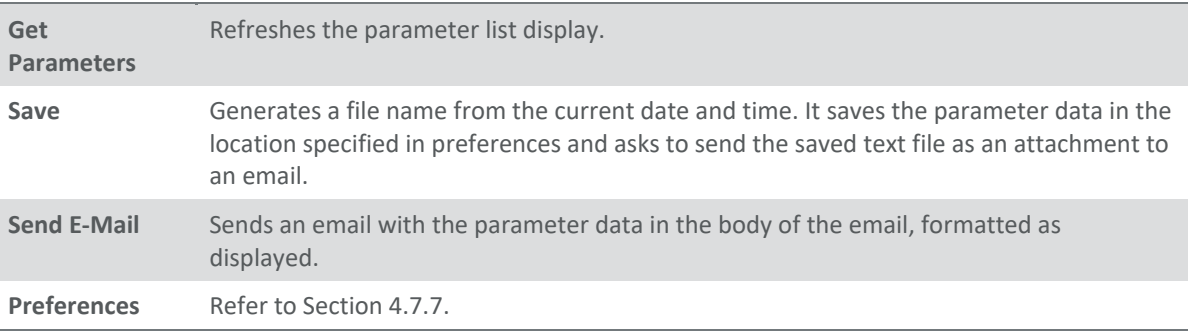

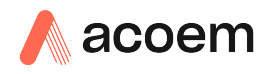

# <span id="page-88-0"></span>**4.7.7 Preferences**

The Preferences Menu allows the operator to adjust the directory settings, logged data format and the colour scheme settings. It can be accessed through the Options Menu in most windows.

# **Directory Settings**

The operator can specify/select where to save the parameter lists, logged data and real time plots.

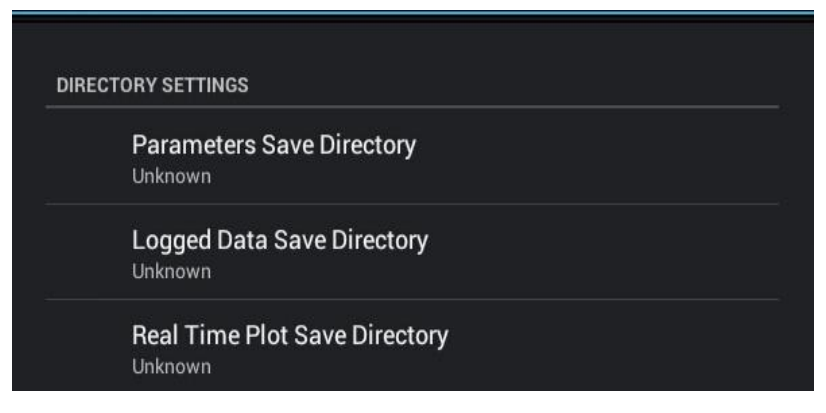

**Figure 42 – Directory Settings** 

# **Logs Format**

When downloading logged data, the parameters can be displayed on one line or each parameter on a separate line.

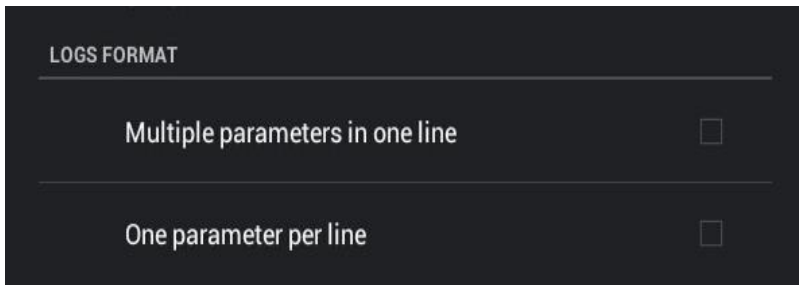

**Figure 43 – Logs Format** 

# **Colour Theme Settings**

Allows the user to choose a colour scheme for the remote screen either Matrix, Classic, Emacs or Custom.

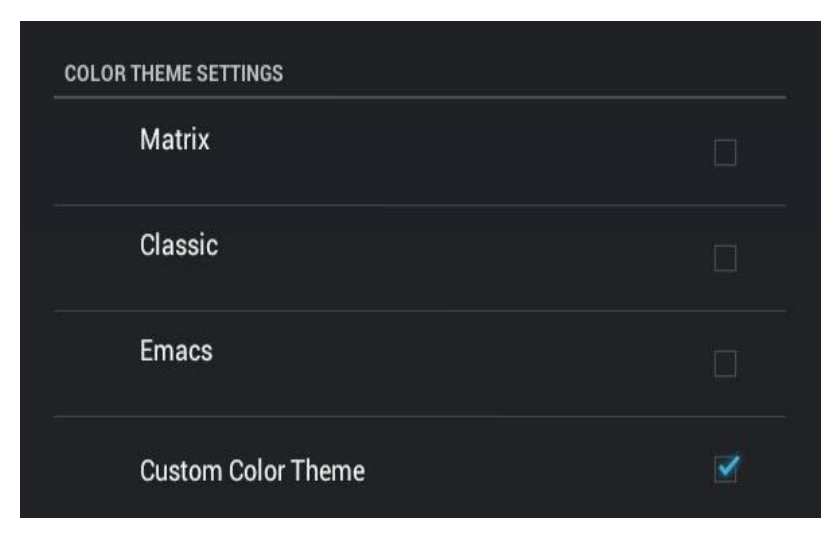

**Figure 44 – Colour Theme Settings**

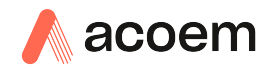

# **5. Calibration**

The following sections describe how to calibrate the span and zero points of the instrument as well as giving a brief overview of the calibration system.

**Main Menu Calibration Menu** (refer to Section [3.4.10\)](#page-47-0).

# **5.1 Overview**

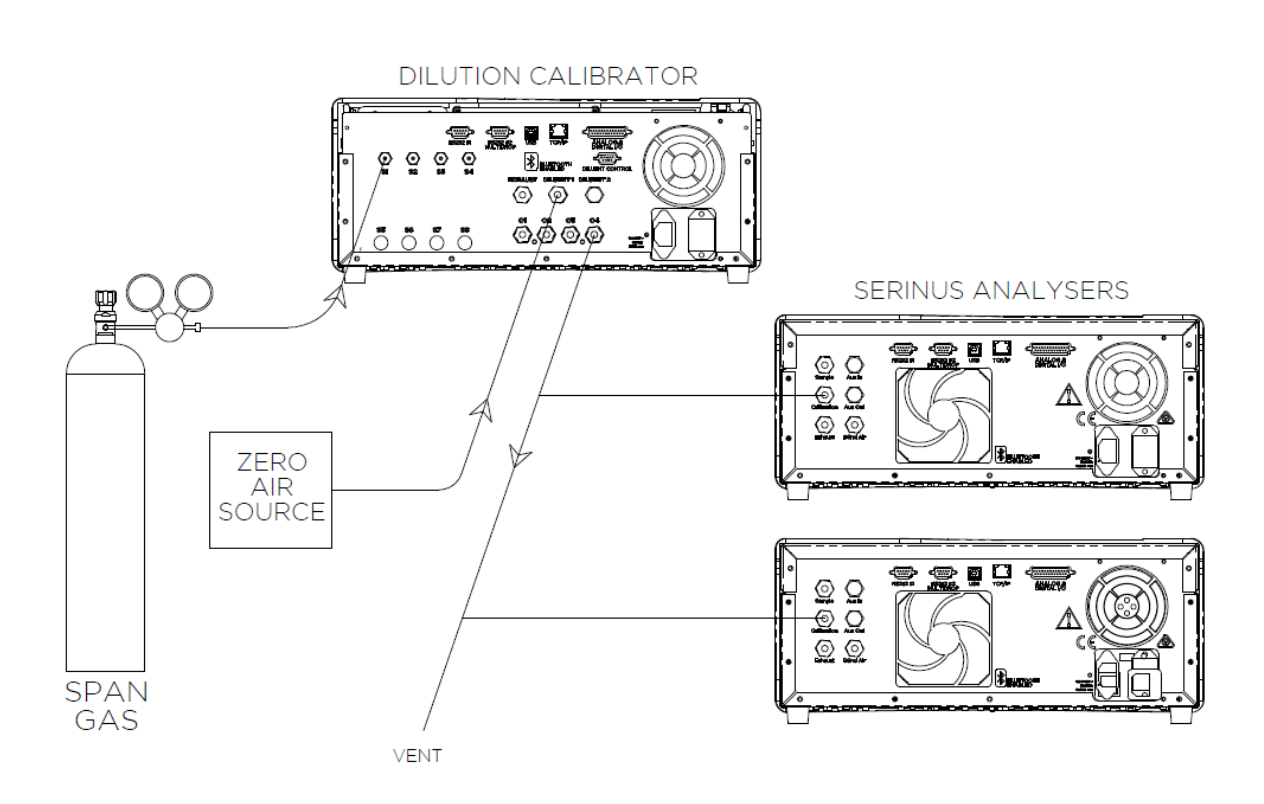

### <span id="page-90-0"></span>**Figure 45 – Example of a Calibration System**

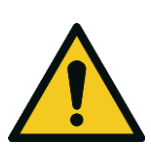

All calibration gases **must** be supplied at ambient pressure to avoid damaging the instrument. If direct gas cylinder connection is required, high pressure Span/Zero options can be installed at time of ordering.

**CAUTION**

The calibration chapter consists of a:

- General discussion of calibration.
- Description of the pressure calibration procedure.
- Description of the Zero/Span precision check and calibration procedures.
- Description of the multipoint precision check procedure.
- Description of the  $NO<sub>2</sub>$  converter efficiency check procedure.

• Description of the NH<sub>3</sub> converter efficiency checks procedure.

The Serinus 44 analyser is a precision measuring device which must be calibrated against a known source of NO &  $NH<sub>3</sub>$  (e.g. a certified gas cylinder).

There are several different types of checks/calibrations performed:

- Level 1 Calibration A simplified two-point instrument calibration used when instrument linearity does not need to be checked or verified. This check is typically performed on a monthly basis. Adjustments to the instrument response can only be made when performing level 1 calibration.
- Level 2 Calibration A simple check of the instrument's response. Level 2 checks may be performed using non-certified reference sources and are most often used as a performance monitoring tool. Commonly referred to as a precision check, the instrument must not be adjusted.
- Multipoint Precision Check A series of points (typically covering zero and 5 up-scale span points) are supplied to the instrument. They should cover the instruments intended full scale measurement range. These precision checks are used to determine the linearity of the instrument response across its operating range.
- Converter Efficiency Check A measure of the efficiency of the system to convert the target gas for subsequent measurement. A converter efficiency check is performed on a regular basis to determine the converter performance and adjust the instruments response accordingly.

In general terms, the calibration process includes the following steps:

- 1. Establish a reliable and stable calibration source.
- 2. Perform a zero precision check or calibration zero adjustments apply to the NO,  $NO<sub>2</sub>$  and  $NH<sub>3</sub>$  channels.
- 3. Calibrate the instrument against the NO reference this will adjust the instrument response for the  $NO<sub>x</sub>$  and  $N<sub>x</sub>$  channels.
- 4. Perform a multipoint precision check using the NO reference. This determines the linear response of the instrument across the operating range.
- 5. Establish a reliable and stable calibration source (reference) for  $NH<sub>3</sub>$ .
- 6. Check and adjust the  $NH<sub>3</sub>$  converter efficiency using the ammonia reference source.

Zero and span calibrations are frequently used to provide a two-point calibration or an indication of instrument stability and function.

A multipoint precision check is used to establish the relationship between instrument response and gas concentration over the instrument's full scale range.

**Note:** Zero calibrations are not recommended by Acoem, but maybe be performed when specifically required by a user. Calibrating the zero tends to mask issues that should be addressed during maintenance/service.

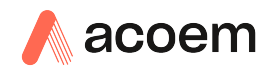

Regulations generally require that the instrument be span calibrated against a certified calibration source any time:

- The instrument is moved.
- The instrument is serviced.
- The instrument's units are changed by the user between volumetric and gravimetric.
- Whenever the instrument characteristics may have changed.

Regulatory agencies establish the time intervals at which the instrument must be calibrated to ensure satisfactory data for their purposes.

# **5.2 Pressure Calibration**

The pressure sensors are a vital component of the instrument operation and the pressure calibration should be checked on installation or whenever maintenance is performed.

A thorough leak check must be performed prior to performing a pressure calibration (refer to Section [6.3.5\)](#page-117-0).

The pressure calibration can either be a two point calibration (one point under vacuum and another point at ambient pressure) or a single ambient point calibration when very minor adjustments are required.

**Note:** Ensure that the instrument has been running for at least one hour before any calibration is performed to ensure the instrument's stability. When performing a two point pressure calibration, it is advisable to perform the vacuum pressure calibration first.

# **5.2.1 Full Pressure Calibration**

This section outlines how to perform a full pressure calibration. Using the required equipment follow the steps below to complete a full pressure calibration.

**Note:** This procedure is for firmware version 3.17.0007 and above. Ensure that the instrument has been running for at least one hour before the calibration is performed.

**Note:** Ensure units of measure are the same on both the barometer and instrument.

#### **Equipment Required**

- Barometer
- Vacuum source

- 1. Disconnect all external tubing connected to the rear ports of the instrument except for the **AUX in Port** and **AUX Out Port** (for the external converter).
- 2. Open **Main Menu Calibration Menu Pressure Calibration Menu** (read note) OK.

**Note:** This action will place the valve sequencing on hold and disable the ozone generator; normal sampling will be interrupted.

- 3. Edit **Vacuum Set Pt.** (Read displayed instructions) OK.
- 4. Connect a vacuum source to **Exhaust Port** (refer to [Figure 7\)](#page-33-0) of instrument.
- 5. Wait 1 minute for the vacuum to purge the remaining  $O_3$  from the system.
- 6. Connect a barometer to the **BGnd Air Port**, wait 2-5 minutes and ensure the pressure reading on the barometer has dropped and is stable.
- 7. Enter the barometer reading into the instrument Accept.

**Note:** Only the reaction cell and auxiliary valve manifold pressure sensors will be calibrated as they will be exposed to vacuum.

- 8. Read displayed instructions OK.
- 9. Turn off the vacuum source and wait 1 min or until the barometer reads ambient. Disconnect the barometer and vacuum source from the **BGnd Air Port** and **Exhaust Port**.
- 10. Wait 2-5 min, enter the ambient barometer reading into the instrument Accept.

**Note:** All three sensors should now be displaying the current ambient pressure and they should be the same value within 3 torr of each other.

11. Back - **Pressure Calibration Menu** - (read note) - OK.

# **5.2.2 Ambient Point Pressure Calibration**

Full pressure calibrations are generally recommended, however it is possible to calibrate only the ambient point in cases where only a minor ambient pressure adjustment is required.

**Note:** Ensure that the instrument has been running for at least one hour before any calibration is performed to ensure the instrument's stability.

**Note:** Ensure units of measure are the same on both the barometer and instrument.

#### **Equipment Required**

Barometer

#### **Procedure**

- 1. Disconnect all external tubing connected to the rear ports of the instrument except for the **AUX in Port** and **AUX Out Port** (for the external converter).
- 2. Open **Main Menu Calibration Menu Pressure Calibration Menu**  (read note) OK.

**Note:** This action will place the valve sequence on hold; normal sampling will be interrupted.

3. Edit - **Ambient Set Pt.** - (Read displayed instructions) - OK.

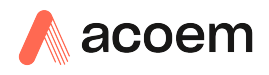

- 4. Disconnect any external tubing connected to the rear ports of the instrument (**Sample Port**, **Exhaust Port**, etc.).
- 5. Wait 2-5 minutes and enter the ambient barometer reading into the instrument Accept.

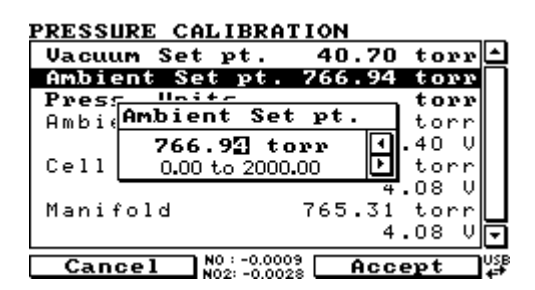

**Figure** 46 **– Setting the Ambient Set Point**

**Note:** All three sensors should now be displaying the current ambient pressure and they should be the same value within 3 torr of each other.

6. Back - **Pressure Calibration Menu** - (read note) - OK.

# <span id="page-94-0"></span>**5.3 Zero Calibration**

Zero checks and calibrations are used to determine the zero response of the instrument and set the offset of the instrument if required.

Performing a zero calibration will adjust the **Zero Offset NO, NO2 and NH3**. These offsets can be checked in the **Main Menu Service Menu Calculation Factors Menu** and should be very close to zero. A large offset may indicate a problem with the instrument (refer to Section [7\)](#page-128-0).

**Note:** Acoem encourages regular zero precision checks; however Acoem recommends that the zero calibration only be performed when specifically required as it may mask issues that should be addressed during maintenance/service.

A zero calibration can be performed either through the **Calibration Port**, **Background Air Port** or the **Sample Port**. Refer to the instructions outlined in the next three sections:

**Note:** Ensure the instrument has been running for at least one hour before any calibration is performed to ensure sufficient stability.

#### **5.3.1 Calibration Port**

#### **Equipment Required**

Zero source

#### **Procedure**

- 1. Ensure a suitable zero source is connected to the **Calibration port**.
- 2. Open **Main Menu Calibration Menu.**
- 3. Select **Cal. Type Manual**  Accept.
- 4. Select **Zero Source External**  Accept.
- 5. Select **Cal. Mode → Zero** Accept.
- 6. Allow the instrument time to achieve a stable response.
- 7. Enter **Zero Calibrate (NO) or (NO2) or (NH3)**  OK.
- 8. Select Cal. Mode  $\rightarrow$  Measure Accept (To return to sample measure).

# **5.3.2 Sample Port**

### **Equipment Required**

• Zero source

### **Procedure**

- 1. Ensure a suitable zero source is connected to the **Sample Port**.
- 2. Open **Main Menu Calibration Menu.**
- 3. Select **Cal. Type Manual**  Accept.
- 4. Select **Zero Source External**  Accept.
- 5. Select **Cal. Mode Measure**  Accept.
- 6. Allow the instrument time to achieve a stable response.
- 7. Enter **Zero Calibrate (NO) or (NO2) or (NH3)**  OK.
- 8. Disconnect the zero source and reconnect the sample line to the **Sample Port**.

# **5.3.3 Background Air Port**

#### **Equipment Required**

• Zero source

- 1. Ensure a suitable zero source is connected to the **BGnd Air Port**.
- 2. Open **Main Menu Calibration Menu**.
- 3. Select **Cal. Type Manual**  Accept.
- 4. Select **Zero Source Internal**  Accept.
- 5. Select **Cal. Mode Zero**  Accept.
- 6. Allow the instrument time to achieve a stable response.
- 7. Enter **Zero Calibrate (NO) or (NO2) or (NH3)**  OK.

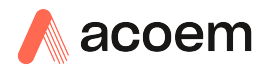

#### 8. Select - **Cal. Mode**  $\rightarrow$  **Measure** - Accept (To return to sample measure).

# <span id="page-96-0"></span>**5.4 Span Calibration**

A span calibration is a calibration performed at the upper end of the instrument's measurement range. Acoem recommends calibration at 80% of the full scale measurement or operating range of the instrument.

While the instrument range is commonly set as a default 0-500ppb, this is widely recognised as no longer being valid with modern digital communication and most regulators will now recommend a range more suited to local conditions.

**Note:** Ensure that the instrument has been running for at least one hour before any calibration is performed to ensure the instrument's stability.

The S44 instrument is essentially an NO monitor and should be calibrated as such.

During a span calibration, the instrument response to NO is adjusted and will correct the instrument response for the  $NO<sub>x</sub>$  and  $N<sub>x</sub>$  channels.

Calibration gas can be supplied through either the **Calibration Port** or **Sample Port**. Follow the relevant instructions below:

**Note:** If operating the instrument for the first time, ensure the system has been allowed sufficient time to stabilize and for all gas lines and pathways to equilibrate and condition before performing a calibration.

# **5.4.1 Conditioning the Ammonia (NH3) Sample and Calibration Lines**

NH3 is a very "sticky" gas and both the measurement and calibration systems need to be properly conditioned before commencement of any monitoring can begin.

Upon first installation, it is highly recommended that the S44 be allowed to sample NH3 calibration gas for several hours (or overnight) to ensure the (NH3) gas line is conditioned and is free from other contaminants which may affect your (NH3) results.

It is also highly recommended that the **Ammonia (NH3)** gas be delivered by a Gas Dilution calibrator (SerinusCal) which has been isolated and dedicated to (NH3) gas/testing use only.

This will prevent the chance of contamination of other gases and therefore provide a better gas response and converter efficiency.

**Note:** Ensure the calibration system provides sufficient excess flow as compared to the system draw.

#### **5.4.2 Calibration Port**

#### **Equipment Required**

Span source

### **Procedure**

- 1. Ensure a suitable span source is connected to the **Calibration Port**.
- 2. If diluting the gas with a dilution calibrator, set the output concentration to 80% of the instrument measurement range.
- 3. Open **Main Menu Calibration Menu.**
- 4. Select Cal. Type  $\rightarrow$  Manual Accept.
- 5. Select **Cal. Mode Span**  Accept.
- 6. Let the instrument stabilise, typically 20 minutes.
- 7. Enter **Span Calibrate NOx** (Enter the span output concentration) Accept.
- 8. Select **Cal. Mode**  $\rightarrow$  **Measure** Accept (To return to sample measure).

**Note:** If calibrating with a reference cylinder containing NO<sub>2</sub>, ensure that the expected value is based on the certified  $NO<sub>x</sub>$  concentration rather than the certified NO value.

# **5.4.3 Sample Port**

### **Equipment Required**

• Span source

#### **Procedure**

- 1. Ensure suitable span source is connected to the **Sample Port**.
- 2. If diluting the gas with a dilution calibrator, set the output concentration to 80% of the instrument measurement range.
- 3. Open **Main Menu Calibration Menu**.
- 4. Select **Cal. Type Manual**  Accept.
- 5. Select **Cal. Mode Measure**  Accept.
- 6. Let the instrument stabilise, typically 20 minutes.
- 7. Enter **Span Calibrate NOx** (Enter the span output concentration) Accept.
- 8. Disconnect the span source and reconnect the sample line to the **Sample Port**.

**Note:** If calibrating with a reference cylinder containing NO<sub>2</sub>, ensure that the expected value is based on the certified  $NO<sub>x</sub>$  concentration rather than the certified NO value.

# **5.4.4 Manual Instrument Gain and Offset Adjustments**

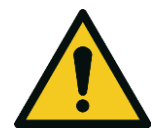

Manual adjustment of the Instrument Gain does not take into account the PTF correction and can lead to an incorrect calibration

**CAUTION**

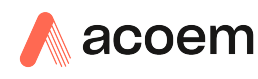

At times it may be desirable to manually adjust the instrument's gain and offsets. Typically this option is only used when an instrument calibration has been corrupted and the user wishes to reset the instrument response factors prior to performing a new calibration.

To manually adjust the instrument follow the below procedure:

- 1. Open **Main Menu Service Menu Calculation Factors Menu**.
- 2. Edit **Instrument Gain** (Adjust as required. 1 is the default) Accept.
- 3. Edit **Zero Offset NO** (Adjust as required. 0 is the default) Accept.
- 4. Edit **Zero Offset NO2** (Adjust as required. 0 is the default) Accept.
- 5. Edit **Zero Offset NH3** (Adjust as required. 0 is the default) Accept.

### **5.5 Precision Check**

Similar to a normal zero or span calibration, a precision check is a Level 2 calibration that may be performed using a non-certified reference. The instrument is supplied with a known concentration of span gas (or zero air) and the instrument's response observed. However, no adjustment to the instrument response is made during a precision check.

**Note:** Ensure that the instrument has been running for at least one hour before any calibration is performed to ensure the instrument's stability.

A precision check can be performed either manually via the **Sample Port** or **Calibration Port** or can also be performed automatically using the Timed Mode (refer to Section [3.4.10.2\)](#page-49-0).

#### **Procedure**

- 1. Supply the instrument with a zero source (refer to Section [5.3 f](#page-94-0)or the procedure of setting up a zero, but do not do a **Zero Calibrate (NO) or (NO2) or (NH3)**).
- 2. Observe and record the measurement from the instrument.
- 3. Supply the instrument with a span source (refer to Section [5.4](#page-96-0) for the procedure of setting up a span but do not do a **Span Calibrate NOx**).
- 4. Observe and record the measurement from the instrument.
- 5. Check both readings against your local applicable standards.

If an instrument fails a span precision check (based on the users local applicable standards), perform a span calibration (refer to Section [5.4\)](#page-96-0).

If an instrument fails a zero precision check (based on the users local applicable standards), resolve the issue by referring to Section [6\)](#page-112-0).

# **5.6 Multipoint Precision Check**

A multipoint precision check is used to determine the linear response of the instrument across its operating range. The instrument is supplied with span gas at multiple known concentrations, typically a zero point and at least four up-scale points, spread across the operating range of the instrument. The observed concentrations are compared to expected values and the linearity of the instrument assessed against local applicable standards.

**Note:** The instrument is inherently linear and the instrument gain should **not** be adjusted at each individual point. Non-linearity indicates a problem with the instrument (refer to Section [7\)](#page-128-0). Ensure that the instrument has been running for at least one hour before any calibration is performed to ensure the instrument's stability.

Several methods for producing multiple known concentrations are available to use, such as connecting multiple certified gas cylinders at different concentrations. However, Acoem strongly recommends the use of a dilution calibrator and a certified cylinder of NO at an appropriate concentration (typically a cylinder of 40 to 100 ppm NO, balance in Nitrogen).

- 1. Connect your calibration system to the **Calibration Port** of the instrument (Acoem recommends the Serinus Cal 2000, refer to [Figure 45\).](#page-90-0)
- 2. Generate and record the displayed span concentrations for (at least) five stepped points (of known concentrations) evenly spaced across the instruments measurement range (see the example below).
- 3. Then using a program such as MS Excel, create an X Y scatter plot of expected concentration versus the recorded instrument response and use linear regression to calculate the line of best fit and the correlation factor  $(R^2)$  – refer to the users local applicable standards.

Example for an instrument measurement range of 500 ppb:

- a. For the 1st concentration, set the gas dilution calibrator to supply **400 ppb** NOx gas to the instrument.
- b. Allow the instrument to sample the calibration gas until a prolonged stable response is achieved (the amount of time this takes is impacted by the calibration setup). Record the instrument response.
- c. Repeat the above steps using concentrations of **300ppb**, **200ppb**, **100ppb** and a **Zero** point.
- d. Graph the results and use linear regression to determine a pass or fail as per your applicable local standards.

$$
y = mx + c
$$

**Note:** To highlight hysteresis errors, it is advisable to run the multipoint check in both *descending* and *ascending* order - refer to applicable local standards.

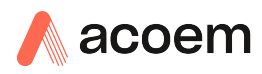

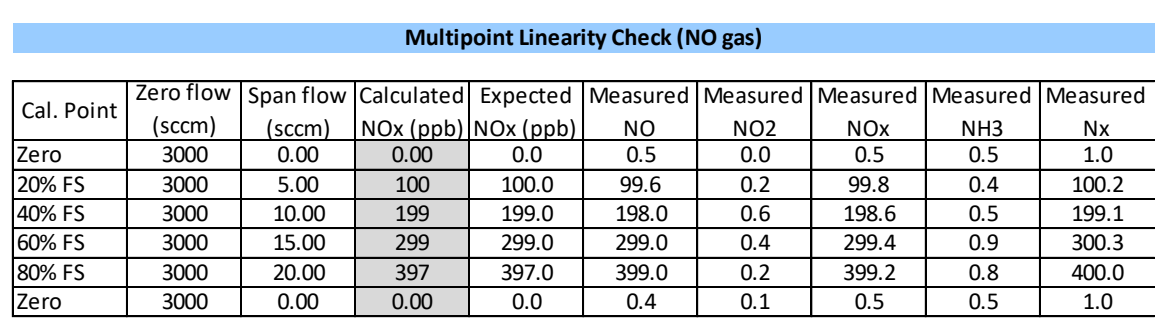

#### **Multipoint Linearity Check (NO gas)**

Note: Do not fill in the shaded cells

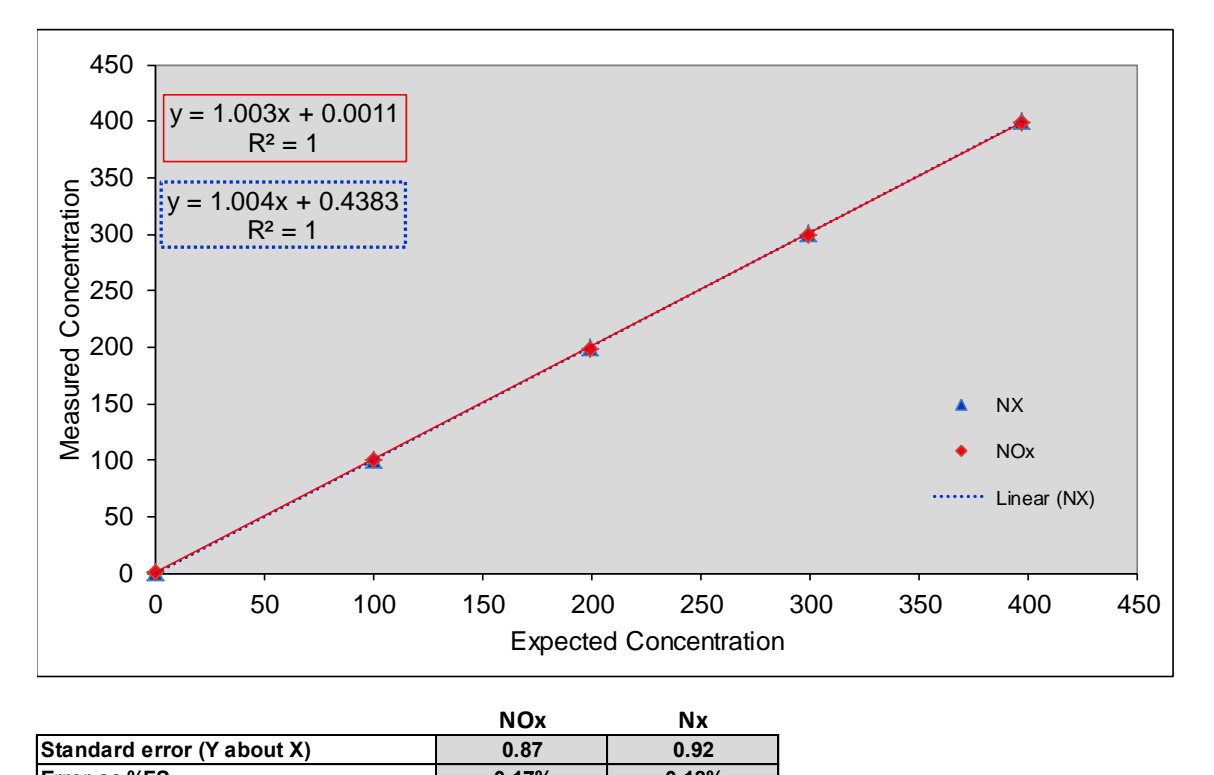

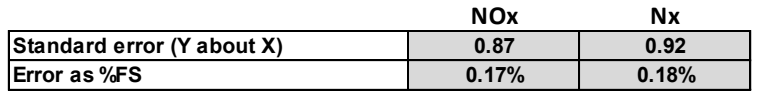

*Standard Error of Y about X must be less than 1% of FS value for both NOx and Nx channels.*

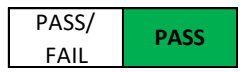

#### **Figure 47 – Multipoint Calibration Results Example**

If unsatisfactory results are observed, please refer to Sectio[n 7](#page-128-0) - troubleshooting.

# **5.7 NO2 to NO Converter Efficiency**

The efficiency of the  $NO<sub>2</sub>$  to NO converter can impact readings and may degrade over time. The converter efficiency must be measured to ensure the efficiency is 96% or greater and to compensate for converter inefficiencies impacting results.

In the S44 there are two  $NO<sub>2</sub>$  to NO converter coils and both of these needs to be tested on a regular basis (refer to Section [1.5.8\)](#page-24-0).

The NO<sub>2</sub> converter efficiency value displayed in the Main Menu  $\rightarrow$  Service Menu  $\rightarrow$  Calculation **Factors menu only applies to the NO<sub>x</sub> path converter coil, the efficiency of the second coil for the N<sub>x</sub>** channel is encompassed in the  $NH<sub>3</sub>$  converter efficiency value.

The following procedures describe the process for testing the efficiency for both converter coils and adjusting the NO2 converter efficiency for the  $NO<sub>x</sub>$  channel coil.

#### **Required Equipment**

- Gas Dilution Calibrator which can perform a Gas Phase Titration (GPT) (such as a Serinus Cal 2000/3000) with ozone.
- A NO gas cylinder reference standard
- Zero Air Generator
- Loop of tube (to bypass external converter)

To measure and correct converter efficiency the following equation is used:

$$
EFF_{conversion} = \frac{\Delta[NO_2]}{\Delta[NO]} \times 100 = \frac{[NO_2]_{FINAL} - [NO_2]_{ORIG}}{[NO]_{ORIG} - [NO]_{FINAL}} \times 100
$$

<span id="page-101-0"></span>Equation 4 – Calculation for  $NO<sub>2</sub>$  Converter Efficiency of the  $NO<sub>X</sub>$  path

 $[NO<sub>2</sub>]_{ORIG}$  = NO<sub>2</sub> measurement obtained by running a stable concentration of NO span gas through the instrument.

 $[NO]_{ORIG}$  = NO measurement obtained by running a stable concentration of NO span gas through the instrument.

 $[NO]$ <sub>*FINAL*</sub> = NO measurement obtained by running a stable concentration of NO<sub>2</sub> span gas (as generated by reacting  $O_3$  with NO in a GPT calibrator) through the instrument.

 $[NO<sub>2</sub>]_{FINAL}$  = NO<sub>2</sub> measurement obtained by running a stable concentration of NO<sub>2</sub> span gas (as generated by reacting  $O_3$  with NO in a GPT calibrator) through the instrument.

To assess the converter efficiency for the  $N_x$  coil the following equation is used:

$$
EFF_{conversion} = \frac{\Delta[Nx - NO]}{\Delta[NO]} \times 100 = \frac{[Nx - NO]_{FINAL} - [Nx - NO]_{ORIG}}{[NO]_{ORIG} - [NO]_{FINAL}} \times 100
$$

#### <span id="page-101-1"></span>Equation 5 – Calculation for NO2 Converter Efficiency of the NX path

 $[Nx - NO]_{ORIG}$  = Calculation of the N<sub>X</sub> measurement minus the NO measurement, obtained by running a stable concentration of NO span gas through the instrument.

 $[NO]_{ORIG}$  = NO measurement obtained by running a stable concentration of NO span gas through the instrument.

 $[Nx - NO]_{FINAL}$  = Calculation of N<sub>x</sub> measurement minus the NO measurement, obtained by running a stable concentration of NO<sub>2</sub> span gas (as generated by reacting  $O_3$  with NO in a GPT calibrator) through the instrument.

 $[NO]_{EIM4I}$  = NO measurement obtained by running a stable concentration of NO<sub>2</sub> span gas (as generated by reacting  $O_3$  with NO in a GPT calibrator) through the instrument.

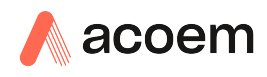

# **5.7.1 Single Point NO2 to NO Converter Efficiency Check**

This procedure is a simple check to ensure the  $NO<sub>2</sub>$  converter efficiency for the both the  $NO<sub>x</sub>$  path and the  $N_x$  path are within limits and have not significantly deteriorated.

### **Equipment Required**

- Gas Dilution Calibrator which can perform a Gas Phase Titration (GPT) (such as a Serinus Cal 2000/3000) with ozone.
- NO gas cylinder reference standard.
- Zero Air Generator.
- Loop of tubing (to bypass external converter).

- 1. Bypass the external converter by connecting the Aux In and Aux Out ports on the rear panel of the instrument with a loop of tubing.
- 2. Open Main Menu  $\rightarrow$  Calibration Menu.
- 3. Note down the current values for **Conv. Efficiency NO2** and **Conv. Efficiency NH3**.
- 4. Edit - **Conv. Efficiency NO2** (change to 100%) Accept.
- 5. Edit - **Conv. Efficiency NH3** (change to 100%) Accept.
- 6. Supply the instrument with a point of zero air.
- 7. Allow the instrument to achieve a prolonged, stable measurement response and note down the NO, NO<sub>2</sub> and N<sub>X</sub> values for reference only. If you get greater than 3 to 5 ppb you need to troubleshoot the instrument and calibration system before continuing with this procedure.
- 8. Supply the instrument with NO span gas at a concentration of 80% of the full-scale monitoring range of the particular instrument.
- 9. Allow the instrument to achieve a prolonged, stable measurement response and note down the NO, NO<sub>2</sub> and N<sub>X</sub> values. Label them as [NO]<sub>ORIG</sub>, [NO<sub>2</sub>]<sub>ORIG</sub> and [N<sub>X</sub> – NO]<sub>ORIG</sub> after you perform the calculation of  $N_X - NO$ .
- 10. Without changing the previous span concentration, turn on the  $O_3$  generator in the GPT system, and react the NO and  $O_3$  to produce NO<sub>2</sub>. The  $O_3$  concentration should be no more than 80% of the supplied NO concentration; there should still be excess un-reacted NO measured by the instrument.
- 11. Allow the instrument to achieve a prolonged, stable measurement response and note down the NO, NO<sub>2</sub> and N<sub>X</sub> values. Label them as  $[NO]_{FINAL}$ ,  $[NO_2]_{FINAL}$  and  $[N_X - NO]_{FINAL}$  (after the user performs the calculation of  $N_x - NO$ ).
- 12. Use these noted measurements to calculate the converter efficiencies of each coil usin[g Equation](#page-101-0) [4](#page-101-0) and [Equation 5.](#page-101-1)
- 13. If the converter efficiencies are 96% or greater, the converters are working well, return the converter efficiencies to their original values. Adjustments to the converter efficiencies should only be made based on a multipoint check (refer to Sections [5.7.2 f](#page-103-0)or  $NO<sub>2</sub>$  converter efficiency adjustment and Section [5.8.2](#page-105-0) for NH<sub>3</sub> converter efficiency adjustment). If either of the converter efficiencies is less than 96%, the test has failed. The converter may require replacement or try repeating the test and make sure there are no issues with your calibration system. Ensure there is no drift in NO span or generated  $O<sub>3</sub>$  during the test.

#### 14. Open - Main Menu → Calibration Menu.

- 15. Edit - **Conv. Efficiency NO2** (change back to original efficiency) Accept.
- 16. Edit - **Conv. Efficiency NH3** (change back to original efficiency) Accept.
- 17. Remove the bypass loop and reconnect the external converter.

### <span id="page-103-0"></span>**5.7.2 Multipoint NO2 to NO Converter Efficiency Adjustment**

A multipoint converter efficiency check is performed to determine the actual converter efficiency across the range of the instrument. The instrument is then adjusted accordingly.

In the S44, the **Conv. Efficiency NO2** value displayed in the **Main Menu**  $\rightarrow$  **Service Menu**  $\rightarrow$ **Calculation Factors Menu** only applies to the NO<sub>x</sub> path converter coil. The efficiency of the second coil for the  $N_x$  path in conjunction with the external converter and other losses throughout the instrument make up the **Conv. Efficiency NH3**. Therefore the NH<sub>3</sub> efficiency should not be adjusted as part of this procedure.

**Note:** For the following procedure the results for the  $NH<sub>3</sub>$  and  $N<sub>x</sub>$  channels can be ignored; bypassing the  $NH<sub>3</sub>$  converter is not required.

### **Equipment Required**

- Gas Dilution Calibrator which can perform a Gas Phase Titration (GPT) (such as a Serinus Cal 2000/3000) with ozone.
- NO gas cylinder reference standard.
- Zero Air Generator.

- 1. Open **Main Menu Calibration Menu**.
- 2. Note down the current values for **Conv. Efficiency NO2**.
- 3. Edit - **Conv. Efficiency NO2** (change to 100%) Accept.
- 4. Supply the instrument with zero air from your gas dilution calibrator.
- 5. Allow the instrument to achieve a prolonged, stable measurement response and note down the NO, NO<sub>2</sub> and N<sub>x</sub> values for reference only. If you get greater than 3 to 5 ppb you need to troubleshoot the instrument and calibration system before continuing with this procedure.
- 6. Supply the instrument with NO span gas at a concentration of 80% of the full-scale monitoring range of the particular instrument.
- 7. Allow the instrument to achieve a prolonged, stable measurement response and note down the NO, NO<sub>2</sub> and N<sub>X</sub> values. Label them as  $[NO]_{ORIG}$ ,  $[NO_2]_{ORIG}$  and  $[N_X - NO]_{ORIG}$  after you perform the calculation of  $N_X - NO$ .
- 8. Without changing the previous span concentration, turn on the  $O_3$  generator in the GPT system, and react the NO and  $O_3$  to produce NO<sub>2</sub>. The  $O_3$  concentration should be no more than 80% of the supplied NO concentration; there should still be excess un-reacted NO measured by the instrument.

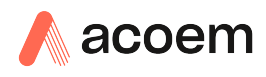

- 9. Allow the instrument to achieve a prolonged, stable measurement response and note down the NO, NO<sub>2</sub> and N<sub>X</sub> values. Label them as  $[NO]_{FINAL}$ ,  $[NO_2]_{FINAL}$  and  $[N_X - NO]_{FINAL}$  (after the user performs the calculation of  $N_x - NO$ ).
- 10. Use these noted measurements to calculate the converter efficiency using [Equation 4.](#page-101-0)
- 11. Repeat steps 8 to 10 for a minimum of two more  $O<sub>3</sub>$  points, spread across the measurement range of the instrument and note down the results.
- 12. Average the efficiencies. If the calculated result is above 96% efficient than the test has passed enter the result as the new **Conv. Efficiency NO2**. If the converter efficiency is below 96%, the test has failed and the converter may require replacement. Try repeating the test and make sure there are no issues with your calibration system. Ensure there is no drift in NO span or generated  $O<sub>3</sub>$  during the test.
- 13. Open **Main Menu Calibration Menu.**
- 14. Edit **Conv. Efficiency NO2** (enter averaged efficiency result (only if test passed)) Accept.

# **5.8 NH3 Converter Efficiency**

The efficiency of the external converter,  $NH_3$  scrubber and second  $NO<sub>2</sub>$  to NO converter coil must be determined to correctly measure NH3. The combined losses of all three components are referred to as the NH<sub>3</sub> Converter Efficiency. The NH<sub>3</sub> converter efficiency should be greater than 80% for the instrument to be operating correctly.

To calculate and correct converter efficiency the following equation is used:

$$
EFF_{conversion} = \frac{[NH_3]_{MEASURED}}{[NH_3]_{SUPPLIED}} \times 100
$$

<span id="page-104-0"></span>Equation 6 – Calculation for NH3 Converter Efficiency

 $[NH_3]_{MEASURED}$  = NH<sub>3</sub> measurement obtained by running a stable concentration of NH<sub>3</sub> span gas through the instrument with the converter efficiency field set to 100.

 $[NH_3]_{SUPPLIED}$  = NH<sub>3</sub> concentration supplied from the gas dilution system via NH<sub>3</sub> gas standard.

#### **5.8.1 Single Point NH3 Converter Efficiency Check**

This procedure is a simple check to ensure the converter efficiency for the  $NH<sub>3</sub>$  converter has not drifted significantly from the expected value (from a previous multipoint adjustment). The NO, NO<sub>2</sub> and  $NO<sub>x</sub>$  values can be ignored during this test.

#### **Equipment Required**

- Gas Dilution Calibrator (such as a Serinus Cal 1000/2000/3000)
- $\bullet$  NH<sub>3</sub> gas cylinder reference standard
- Zero Air Generator

# **Procedure**

- 1. Open **Main Menu Calibration Menu.**
- 2. Note down the current value for **Conv. Efficiency NH3**.
- 3. Edit **Conv. Efficiency NH3** (change to 100%) Accept.
- 4. Supply the instrument with a known concentration of  $NH<sub>3</sub>$  span gas at roughly 80% of the fullscale monitoring range of the particular instrument. Label this value as  $[NH_3]_{\text{SUPPLED}}$ .
- 5. Allow the instrument to achieve a prolonged, stable measurement response and note down the  $NH<sub>3</sub>$  reading as shown on the instrument. Label this measurement as  $[NH<sub>3</sub>]_{MEASURED}$ .
- 6. Use the noted measurements to calculate the converter efficiency using [Equation 6.](#page-104-0)
- 7. If the converter efficiency is 80% or greater, the converter is working well, return the converter efficiency to the original value. Adjustments to the converter efficiency value should only be made based on a multipoint check (refer to Section [5.8.2\)](#page-105-0). If the converter efficiency is outside of this range, the test has failed and a multipoint converter efficiency adjustment should be performed.

### <span id="page-105-0"></span>**5.8.2 Multipoint NH3 Converter Efficiency Adjustment**

A multipoint converter efficiency check is performed to determine the actual converter efficiency across the range of the instrument. Thus allowing the user to calculate a new converter efficiency value that can be adjusted in the instrument.

In the S44, the **Conv. Efficiency NH3** value displayed in the Main Menu → Service Menu → **Calculation Factors Menu** encompasses losses from the external converter, the in-line NH<sub>3</sub> scrubber and the second  $NO<sub>2</sub>$  to NO converter coil.

**Note:** For the following, the results for the NO and  $NO<sub>2</sub>$  and  $NO<sub>X</sub>$  channels can be ignored.

# **Equipment Required**

- Gas Dilution Calibrator (such as a Serinus Cal 1000/2000/3000).
- $\bullet$  NH<sub>3</sub> gas cylinder reference standard.
- Zero Air Generator.

- 1. Open **Main Menu Calibration Menu.**
- 2. Note down the current value for **Conv. Efficiency NH3**.
- 3. Edit **Conv. Efficiency NH3** (change to 100%) Accept.
- 4. Supply the instrument with zero air from your gas dilution calibrator.
- 5. Allow the instrument to achieve a prolonged, stable measurement response and note down the NH<sub>3</sub> value for reference only. If you get greater than 3 to 5 ppb you need to troubleshoot the instrument and calibration system before continuing with this procedure.
- 6. Supply the instrument with a known concentration of  $NH<sub>3</sub>$  span gas at roughly 80% of the fullscale monitoring range of the particular instrument. Label this value as  $[NH_3]_{SUPPIED}$

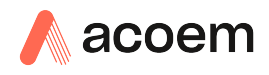

- 7. Allow the instrument to achieve a prolonged, stable measurement response and note down the  $NH<sub>3</sub>$  reading as shown on the instrument. Label this measurement as  $[NH<sub>3</sub>]_{MEASURED}$ .
- 8. Use the noted measurements to calculate the converter efficiency using [Equation 6.](#page-104-0)
- 9. Repeat steps 6 to 8 for a minimum of two more  $NH<sub>3</sub>$  concentrations spread across the measurement range of the instrument.
- 10. Average the efficiencies. If the calculated result is greater than 80% efficient, the test has passed. Enter the result as the new **Conv. Efficiency NO2**. If the converter efficiency is below 80%, the test has failed. This may indicate a fault with one or more of the components in the  $N_x$  flow path. Try repeating the test and make sure there are no issues with your calibration system. Ensure there is no leaks, backpressure or contamination in your calibration system (refer to Section [7\)](#page-128-0).
- 11. Open **Main Menu Calibration Menu.**
- 12. Edit **Conv. Efficiency NH3** (enter averaged efficiency result (only if test passed)) Accept.

Note: It is very difficult to get a reliable source of NH<sub>3</sub> reference gas. Choose you gas supplier with care.

# **5.9 High Pressure Zero/Span Valve (Option)**

If the instrument was ordered with this option, the internal pressurised calibration valves will already be installed within the instrument as either a zero or span calibration source, thus no other internal connections need to be made.

**Note:** Before using a high pressure span or zero as a source for calibrating the instrument, please check the local regulatory requirements. This is generally only be used as an operational check of the instrument's zero point and single span point (recommended as 80% of full scale).

# **5.9.1 Single Pressurised Calibration Option**

# **Set-Up of Single Calibration Option**

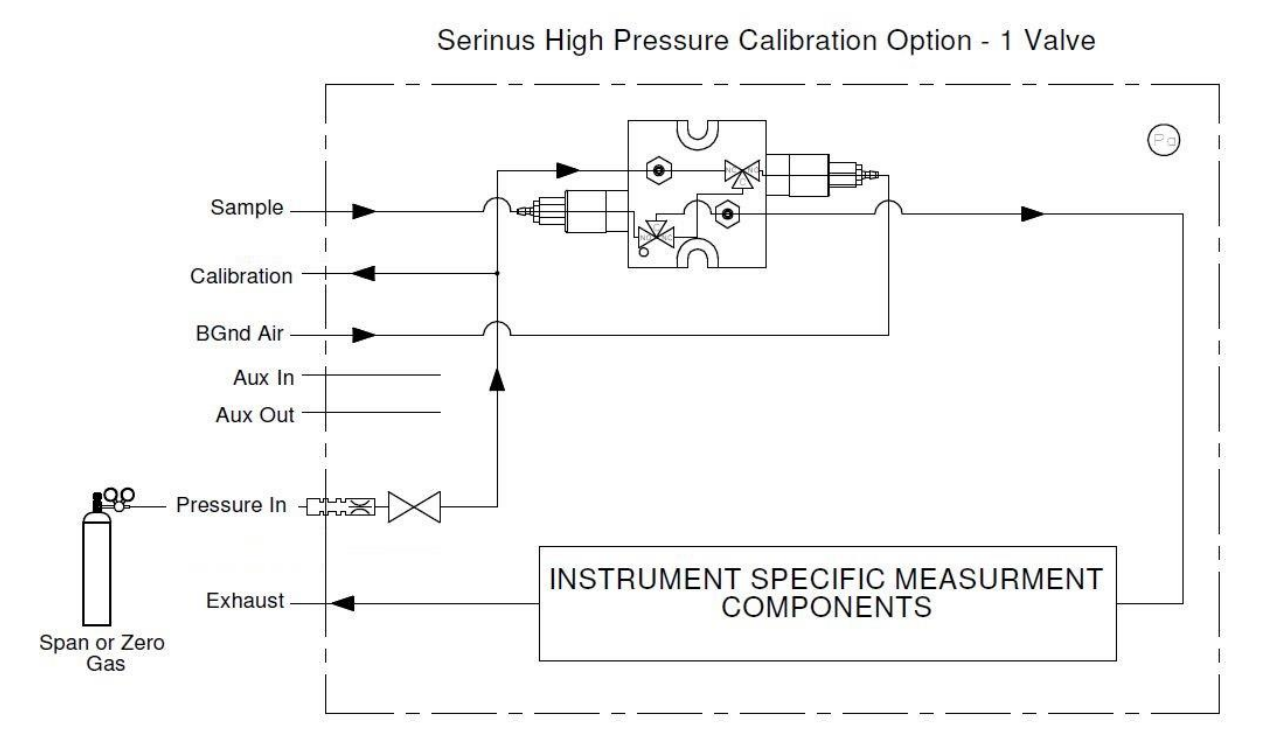

#### **Figure 48 – Single High Pressure Calibration Option**

When using the pressurised calibration option, either a high pressure zero or span cylinder (depending on the option you have ordered) should be connected to the **Pressure in Port**.

#### **Equipment Required**

- Calibrated Flow Meter
- Gas Cylinder

- 1. Ensure the gas cylinder is fitted with an appropriate gas regulator with a shut off valve.
- 2. Connect a ¼" line of stainless steel tubing between the gas cylinder and the instruments **Pressure in Port**.
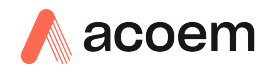

**Note:** This connection may need to be retightened during this operation.

- 3. Open the cylinder main valve and adjust the regulator to 15 psig.
- 4. Open the regulator's shutoff valve and test for leaks:
	- a. Pressurise the line.
	- b. Close the cylinder main valve.
	- c. If pressure drops by more than 2 PSI over five minutes, check the connections and retest.
	- d. Open cylinder main valve.
- 5. Temporarily place a flow meter on the **Calibration Port** (this port is now used as the high pressure calibration vent).
- 6. Open **Main Menu Calibration Menu**.
- 7. Select **Cal. Type → Manual** Accept.
- 8. Select **Cal. Mode**  $\rightarrow$  **Span** or **Zero** Accept (depending on the option installed).

**Note:** When using the high pressure zero option, ensure **Zero Source** is set to **External**.

9. Adjust the regulator pressure until the flow meter on the vent line (**Calibration Port**) is between 0.5 and 1 slpm. This flow rate is you excess calibration gas.

**Note:** Do not exceed a pressure of 2 bars, this can damage the instrument and cause gas leakage.

# **Return to Normal Operation**

- 10. Select **Cal. Mode**  $\rightarrow$  **Measure** Accept. (To return to sample measure).
- 11. Remove the flow meter on the **Calibration Port** and connect a vent line.
- 12. Reconnect the instrument fittings and return to the original set-up.

The instrument is now in normal operation mode. When either zero or span calibration is initiated (depending on which option has been installed) the instrument will automatically open the valves to run a pressurised calibration.

# **5.9.2 Dual Pressurised Calibration Option**

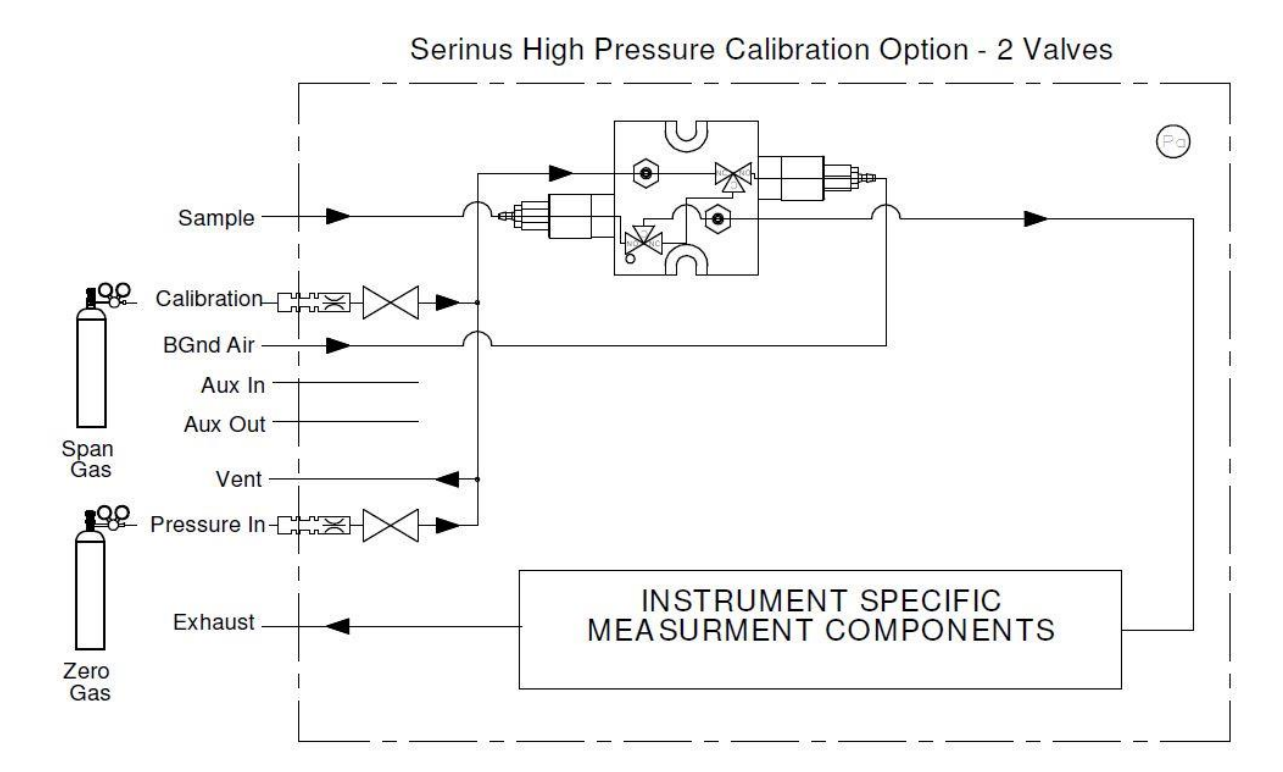

# **Set-Up of Dual Calibration Option**

#### **Figure 49 – Dual High Pressure Calibration Option**

When using the dual pressurised calibration option, a high pressure zero cylinder should be connected to the **Pressure in Port** and a high pressure span cylinder connected to the **Calibration Port**.

# **Equipment Required**

- Calibrated Flow Meter
- Gas Cylinder of Zero air
- Gas Cylinder of NO

# **Procedure**

- 1. Ensure the gas cylinder is fitted with an appropriate gas regulator with a shut off valve.
- 2. Connect a ¼" line of stainless steel tubing between the appropriate gas cylinders and the instrument's **Pressure in Port** and **Calibration Port**.

#### **Note:** This connection may need to be retightened during this operation.

- 3. Open the cylinder main valve and adjust the regulator to 15 psig.
- 4. Open the regulator's shutoff valve and test for leaks:

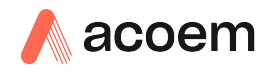

- a. Pressurise the line.
- b. Close the cylinder main valve.
- c. If pressure drops by more than 2 PSI over five minutes, check the connections and retest.
- d. Open cylinder main valve.
- 5. Temporarily place a flow meter on the **Vent Port** (This port is now used as the high pressure calibration vent for both span and zero).
- 6. Open **Main Menu Calibration Menu**.
- 7. Select **Cal. Type Manual**  Accept.
- 8. Select **Cal. Mode Zero** Accept.

**Note:** When using the high pressure zero option, ensure **Zero Source** is set to **External**.

9. Adjust the regulator pressure until the flow meter on the vent line (**Vent Port**) is between 0.5 and 1 slpm. This flow rate is you excess calibration gas.

**Note:** Do not exceed a pressure of two bars, this can damage the instrument and cause gas leakage.

- 10. Select **Cal. Mode Span** Accept.
- 11. Adjust the regulator pressure until the flow meter on the vent line (**Vent Port**) is between 0.5 and 1 slpm. This flow rate is you excess calibration gas.

**Note:** Do not exceed a pressure of two bars, this can damage the instrument and cause gas leakage.

# **Return to Normal Operation**

- 12. Select **Cal. Mode Measure**  Accept. (To return to sample measure).
- 13. Remove the flow meter on the **Vent Port** and connect a vent line.
- 14. Reconnect the instrument fittings and return to the original set-up.

The instrument is now in normal operation mode. When either zero or span calibration is initiated the instrument will automatically open the valves to run a pressurised calibration.

This page is intentionally blank

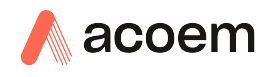

# **6. Service**

# **6.1 Maintenance Tools**

To perform general maintenance on the Serinus 44 you may require the following equipment:

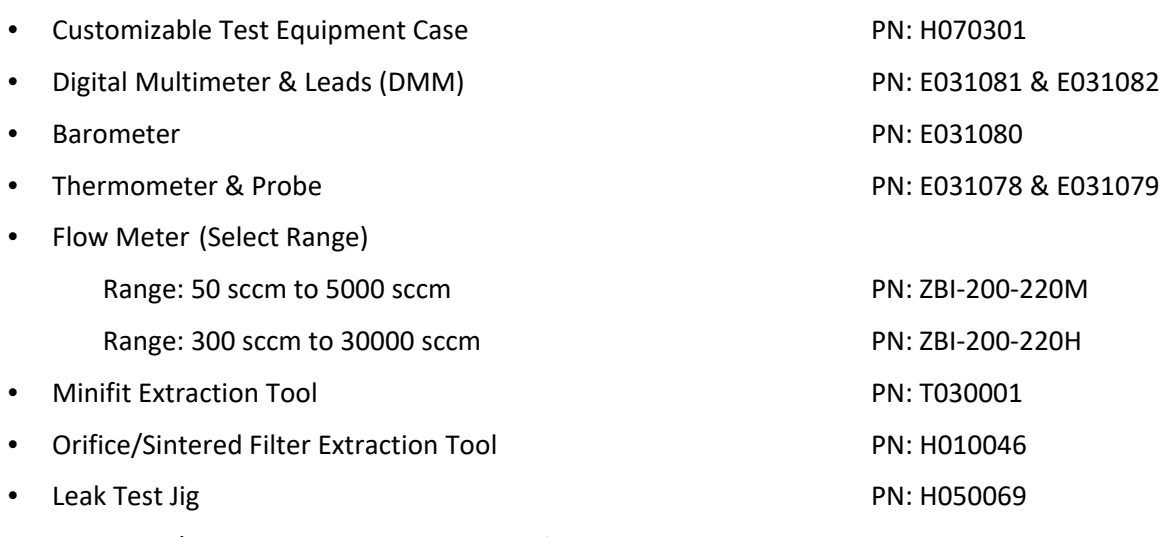

- Computer/Laptop and Connection Cable for Diagnostic Tests
- 1.5mm hex key
- Assortment of 1/4" and 1/8" Tubing and Fittings
- Zero Air Source
- Span Gas Source

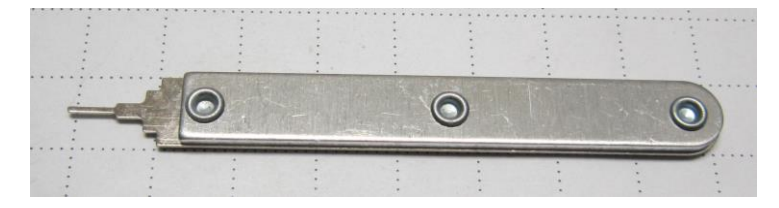

**Figure 50 – Minifit Extraction Tool – (T030001)** 

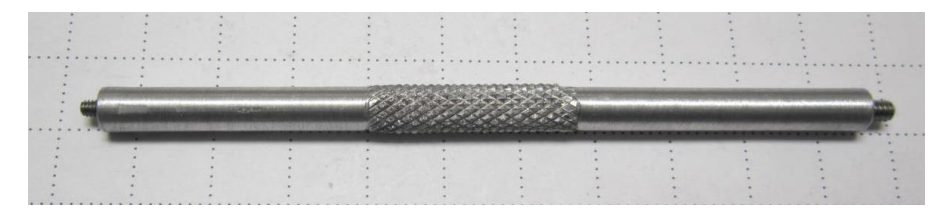

**Figure 51 – Orifice/Sintered Filter Removal Tool – (H010046)** 

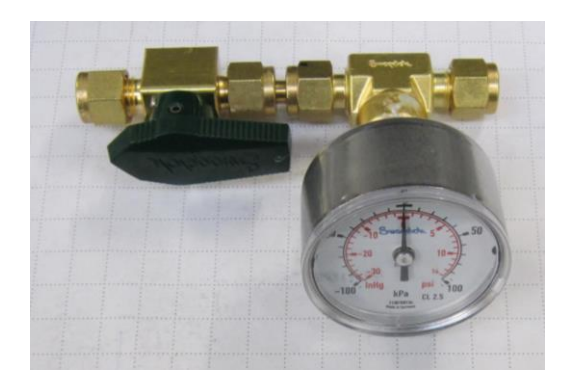

**Figure 52 – Leak Test Jig – (H050069)** 

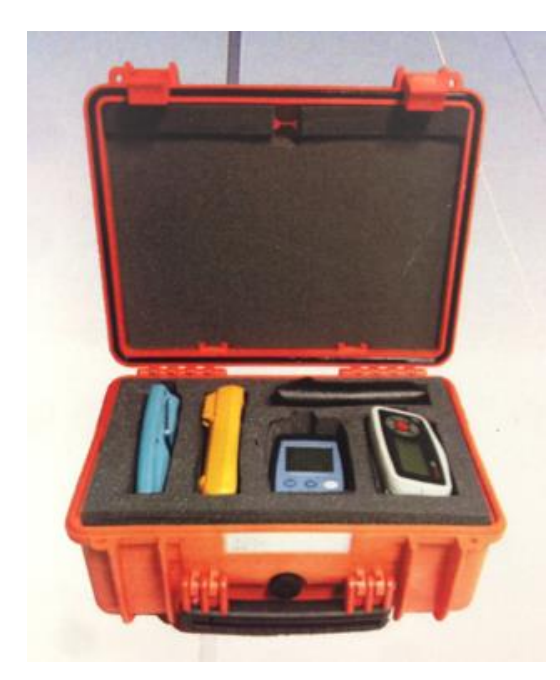

# **Figure 53 – Air Monitoring Test Equipment Kit (AMTEK) - Customisable**

# **6.2 Maintenance and Calibration Schedule**

The maintenance intervals are determined by compliance standards that differ in various regions. The following is recommended by Acoem as a guide. Compliance with local regulatory or international standards is the responsibility of the user.

#### **Table 6 – Maintenance Schedule**

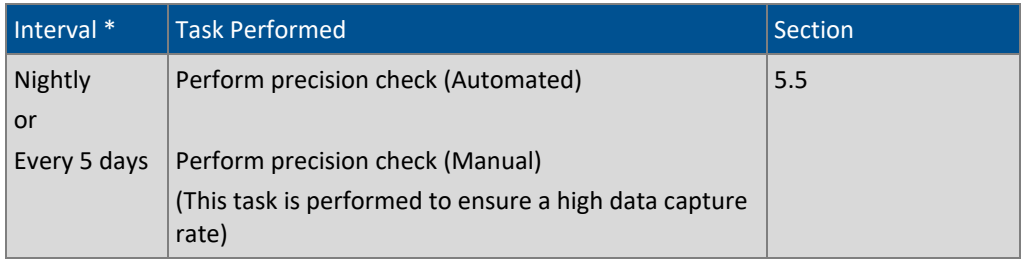

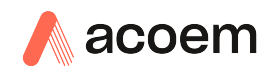

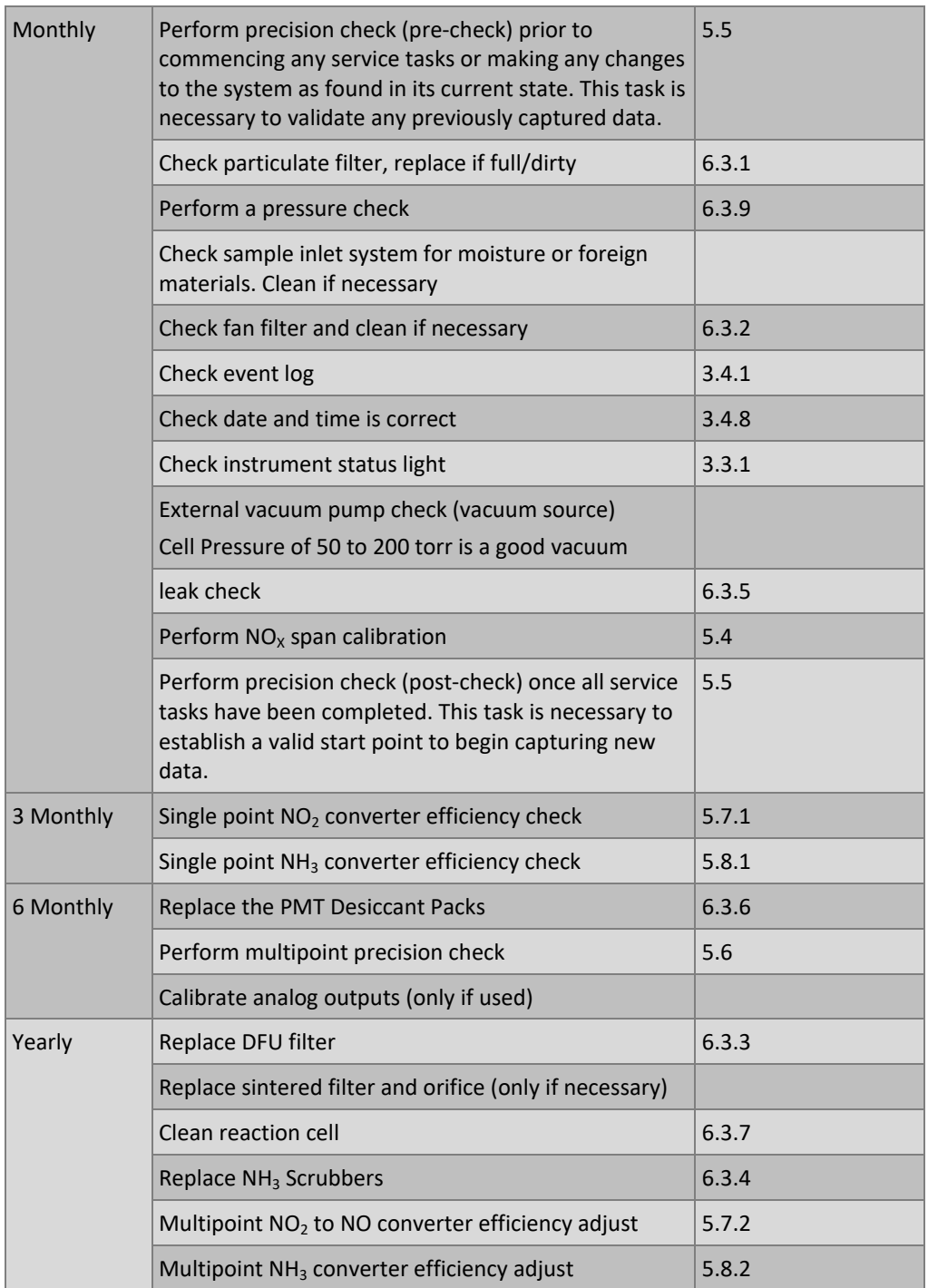

\* Suggested intervals for maintenance procedure are a guide only and may vary with sampling intensity and/or environmental conditions. Please refer to your local regulatory standard for your personalised maintenance schedule.

# **6.3 Maintenance Procedures**

# <span id="page-115-0"></span>**6.3.1 Particulate Filter Replacement**

Contamination of the filters can result in degraded performance of the instrument, including slow response time, erroneous readings, temperature drift, and various other problems.

- 1. Turn off the external pump and allow the analyser to return to ambient.
- 2. Slide open the lid of the instrument to access the particulate filters (located in front right hand corner).
- 3. Unscrew each filter cap (bright blue) by turning them counter-clockwise.
- 4. Remove the filter plunger from the casing, place finger on tubing connector and pull to the side (refer to [Figure 54\)](#page-115-2).

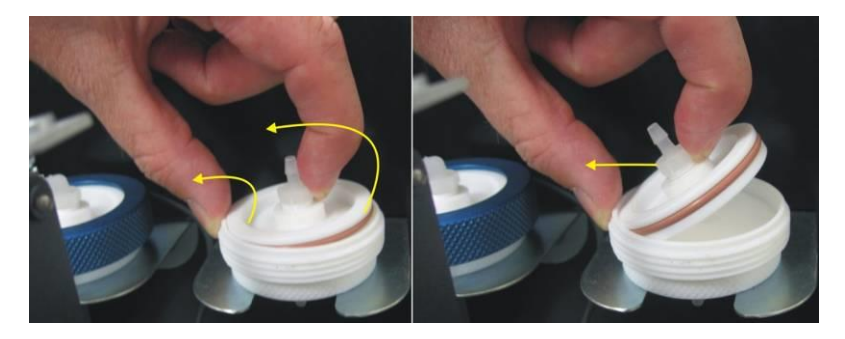

#### <span id="page-115-2"></span>**Figure 54 – Removing Plunger**

- 5. Remove the old filter paper, wipe down the plunger with a damp cloth and insert a new filter.
- 6. Replace the plunger, screw on the filter cap.
- 7. Close the instrument and perform a leak check (refer to Section [6.3.5\)](#page-117-0).

#### <span id="page-115-1"></span>**6.3.2 Clean Fan Filter**

The fan filter is located on the rear of the instrument. If this filter becomes contaminated with dust and dirt it may affect the cooling capacity of the instrument.

- 1. Remove outer filter casing and filter (refer to [Figure 55\)](#page-116-2).
- 2. Clean filter with water and wring dry or shake vigorously.
- 3. Reinstall filter and filter casing.

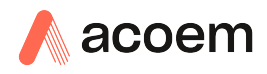

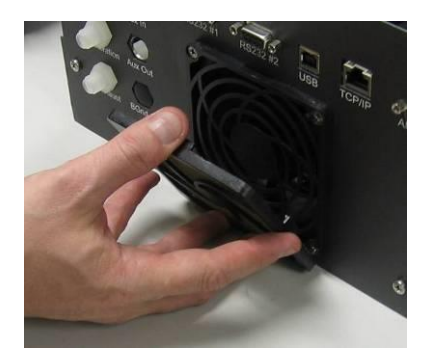

<span id="page-116-2"></span>**Figure 55 – Removing the Fan Filter** 

# <span id="page-116-0"></span>**6.3.3 DFU Replacement**

# **Equipment Required**

5/8" Spanner

# **Procedure**

- 1. Turn off the external pump and allow the analyser to return to ambient.
- 2. Loosen the Kynar nuts from both ends of the DFU.
- 3. Remove and replace the DFU (refer to [Figure 56](#page-116-3) right hand side of the DFU in the image should connect to the dryer) and tighten the Kynar nuts.

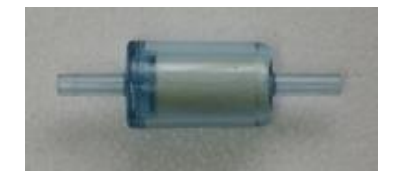

**Figure 56 – DFU Filter** 

# <span id="page-116-3"></span><span id="page-116-1"></span>**6.3.4 NH3 Scrubber Replacement**

# **Equipment Required**

5/8" Spanner

# **Procedure**

- 1. Disconnect the external pump.
- 2. Locate the two scrubbers inside the instrument. Undo the Kynar nuts at both ends of each scrubber and remove the scrubbers.
- 3. Remove the Kynar nuts on both ends of each new replacement  $NH<sub>3</sub>$  scrubber and install them into the instrument using the existing nuts.

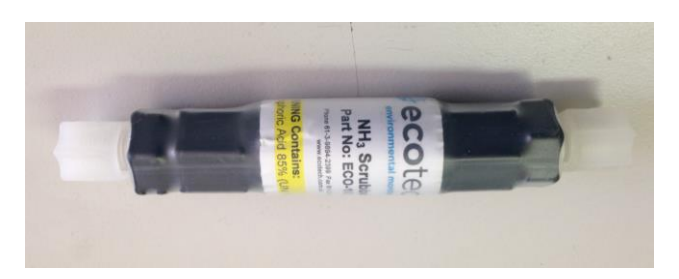

#### **Figure 57 – NH3 Scrubber**

#### <span id="page-117-0"></span>**6.3.5 Leak Check**

# **Equipment Required**

- Source of Vacuum (pump)
- Leak Test Jig (PN: H050069)
- Kynar ¼" Blocker Nuts
- Tubing and Assorted Fittings
- 5/8" Spanner
- 9/16" Spanner

# **Procedure**

**Note:** Ensure that the instrument has been running for at least one hour before this procedure is performed.

- 1. Disconnect all external tubing connected to the rear ports of the instrument except for the **AUX in Port** and **AUX Out Port** (for the external converter).
- 2. Connect a leak check jig to the Exhaust Port of the instrument.
- 3. Connect a vacuum source to the shut off valve end of the leak test jig ensuring the shut off valve is in the open position.
- 4. Open **Main Menu Service Menu**.
- 5. Select Ozone Gen. Control → Off.
- 6. Allow the instrument two minutes to purge the O3 from the pneumatic system.
- 7. Open **Main Menu Service Menu Diagnostics Menu Valve Menu**.
- 8. Disable **Valve Sequencing Disabled**.
- 9. Turn **Off** all the valves except the **Sample/Cal** valve.
- 10. Block the **BGnd Air Port**.
- 11. Allow the instrument time to evacuate the pneumatic system (the time required will depend on the vacuum source used).
- 12. Close the shut off valve and record the vacuum. Wait for three minutes and observe the gauge on the leak check jig. It should not drop more than 5 kpa (37.5 torr). If the leak check passed skip to step 15.

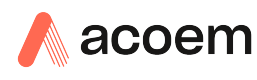

- 13. Inspect the instrument's plumbing looking for obvious damage. Check the condition of fittings, particulate filter housing plus the O rings both in the filter assembly and in the cell assembly.
- 14. If the leak is still present divide up the pneumatic system into discrete sections to locate the leak (refer to Section [9.5\)](#page-149-0). When the location of the leak has been determined repair and then rerun the leak check procedure.
- 15. Open **Main Menu Service Menu Diagnostics Menu Valve Menu**.
- 16. Toggle Off Sample/Cal  $\rightarrow$  Off (this is done to release the vacuum safely)
- 17. Allow one minute for the system to equalise even when your gauge is back at ambient (residual vacuum will still be in sections of the system. Remove the blocker on the **BGnd Air Port** and Inspect the internal tubing to ensuring that the tubing is cleanly connected to the fittings and that the internal Teflon lining has not been kinked or crumpled.
- 18. Remove the leak check jig.
- 19. Enable **Valve Sequencing → Enabled**.

#### <span id="page-118-0"></span>**6.3.6 Replacing the PMT Desiccant Pack**

The PMT housing contains two desiccant packs to prevent condensation on the PMT cold block housing. If the desiccant expires it will result in corrosion and premature cooler failure. It is recommended that the desiccant bags be changed at least annually. If moisture is detected inside the housing or the desiccant packs are saturated the interval should be reduced. To change the desiccant packs follow the instructions below:

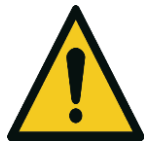

#### **CAUTION**

Because the PMT is extremely sensitive to light, it is essential that before opening the PMT assembly to make sure that the instrument is switched off.

Once the instrument is switched off it is very important to cover the PMT at all times so that no direct light reaches its window.

#### **Equipment Required**

- Phillips Head Screwdriver
- New Desiccant Packs
- Tweezers

#### **Procedure**

- 1. Turn the instrument off and disconnect the power. Wait 15 min for the cold block to warm up.
- 2. Using a Phillips head screwdriver, remove the desiccant pack access cap from the PMT housing.

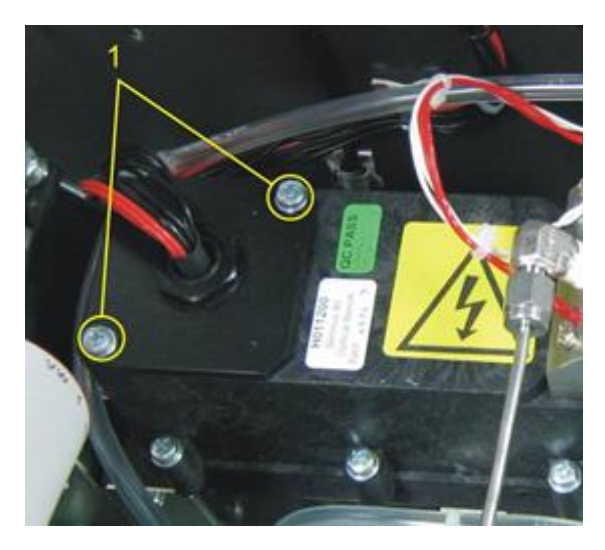

**Figure 58 – Removing the Desiccant Pack**

- 3. Remove the old desiccant packs and replace with new ones. Do not attempt to dry and reuse the old packs.
- 4. Inspect the inside of the PMT housing (by touch or with an inspection mirror) to check for moisture inside the housing. If moisture is detected inside the housing or the desiccant packs are saturated, the desiccant packs should be replaced more frequently.
- 5. Reinstall the desiccant cap by gently twisting and pressing the cap back into the PMT housing. It may help to apply a small amount of lubricant to the O-ring on the desiccant cap. Secure with two screws.

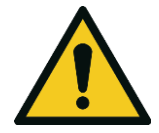

**CAUTION** Do not attempt to use the fastening screws to push the desiccant cap in place in the PMT housing. This will damage the O-ring.

6. Reconnect power and restart the instrument.

# <span id="page-119-0"></span>**6.3.7 Cleaning the Reaction Cell**

As  $O_3$  reacts with the contaminants in the air it will begin to deposit a film on the walls and optical filter within the cell. This will result in decreased sensitivity of the instrument and increase the instrument gain required to take readings. The reaction cell should be cleaned periodically to remove deposits and restore sensitivity.

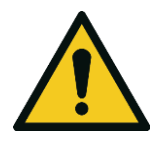

#### **CAUTION**

Take extreme care not to damage the pressure transducer assembly on top of the reaction cell.

# **Equipment Required**

- Phillips Head Screwdriver
- Black Electrical Tape
- **•** Sonic Bath or Alternatively Isopropanol Alcohol
- Clean Dry Oil Free Compressed Air

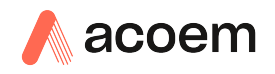

- Oven or Heat Gun
- Spare Parts or Annual Maintenance Kit

# **Procedure**

- 1. Prepare and cut three pieces of black electrical tape approximately 5cm in length and layer them approximately 3cm wide. Keep these near your work area as we will use this immediately to protect the PMT as the reaction cell is being removed.
- 2. Turn the instrument off, Wait fifteen minutes for the cold block on the optical cell to warm up to prevent condensation.
- 3. While the cold block is warming up allow the vacuum pump to purge the instrument for five minutes then turn off the vacuum pump and allow the instrument to return to ambient.

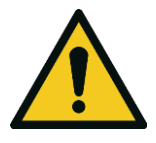

#### **CAUTION**

Because the PMT is extremely sensitive to light, it is essential that before opening the PMT assembly to make sure that the instrument is switched off. Once the instrument is switched off it is very important to cover the PMT at all times so that no direct light reaches its window.

4. Disconnect the electrical and pneumatic fittings from the reaction cell, remove the four screws that secure the reaction cell to the optical cell and remove the assembly.

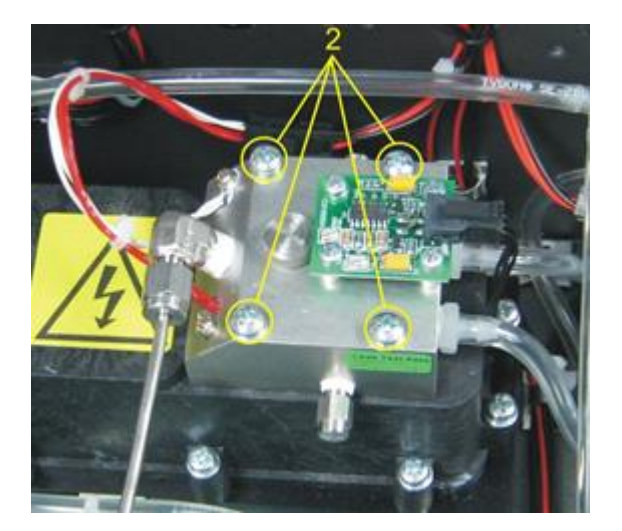

**Figure 59 – Remove Reaction Cell** 

- 5. Cover the PMT window on the optical cell (under the reaction cell) with the black electrical tape immediately.
- 6. Turn the reaction cell upside down and remove the four screws fastening the optical filter from the cell (refer to [Figure 60\)](#page-121-1).

#### Serinus 44 User Manual 3.0

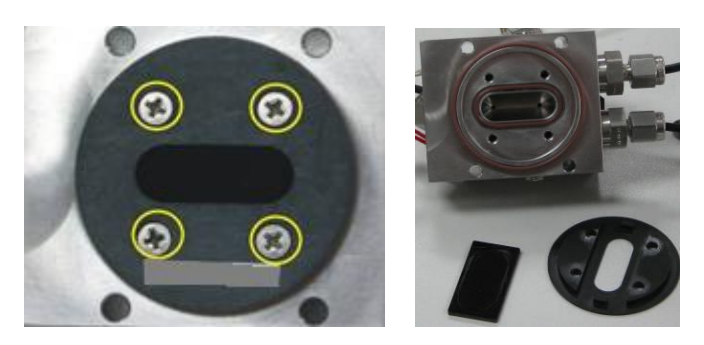

**Figure 60 – Optical Filter Removal and Cleaning** 

- <span id="page-121-1"></span>7. Clean the filter with a lint free tissue with distilled water if further cleaning is required use high purity isopropyl alcohol.
- 8. Dismantle the reaction cell and clean all the stainless steel parts with high purity isopropyl alcohol. Then wash in an ultra-sonic bath with lab detergent and water.
- 9. Blow out all the liquid with clean oil free compressed air and dry by gently heating the assembly.
- 10. Reassemble the reaction cell, replacing the 3 sintered filters (refer to Section 9.7) and test for leaks.
- 11. Remove the black electrical tape from the optical cell while replacing the reaction cell immediately.
- 12. Perform a full system leak test.
- 13. Run a span point and calibrate the instrument.

# **6.3.8 Clean Pneumatics**

The calibration valve manifold and auxiliary valve manifold will require disassembling and cleaning. Ideally the valves and the manifolds should be cleaned in a sonic bath with lab detergent and water. Once clean rinse with distilled water and dry before reassembling (refer to Section [9.9](#page-153-0) Section [9.10](#page-154-0) and Section [9.11\)](#page-155-0). A leak test on each assembly should be performed before adding the assembly back into the system. Once the system has been reassembled the instrument should have a full system leak check (refer to Sectio[n 6.3.5\)](#page-117-0).

If the tubing shows signs of significant contamination, it should be replaced with new tubing.

# <span id="page-121-0"></span>**6.3.9 Pressure Sensor Check**

Pressure checks are needed to ensure that the pressure sensor is accurately measuring pressure inside the instrument.

During normal operation ensure that the **Pressure & Flow Menu** indicate the following parameters. Ambient should display the current ambient pressure at site. Cell should indicate current cell pressure depending on the pump condition and location. A Cell pressure of between 50 torr and 200 torr is recommended. The manifold pressure is normally about 20 torr below ambient.

# **Equipment Required**

- Barometer
- Digital Multimeter (DMM)

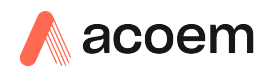

#### **Procedure**

- 1. Open **Main Menu Analyser State Menu Pressure & Flow Menu**.
- 2. Turn off the vacuum pump and allow the analyser to return to ambient.
- 3. Disconnect all external tubing connected to the rear ports of the instrument except for the **AUX in Port** and **AUX Out Port** (for the external converter).
- 4. After two-five minutes observe the pressure readings: ambient, cell and manifold. Ensure that they are reading the same ±3 torr (±0.4 kPa).
- 5. If the readings are outside this level, perform a pressure calibration (refer to Section [5.2\)](#page-92-0).

If the calibration fails, the instrument may have a hardware fault. The cell pressure PCA and the manifold pressure PCA have test points. To determine if the pressure sensor is faulty simply measure the voltage on the test points shown in the photos. The voltage measured across the test point is proportional to the pressure measured by the sensor, so if the sensor is exposed to ambient pressure at sea level then the voltage will be around 4 volts but if the sensor is under vacuum the voltage will be low (for example, 0.5 volts). If the test point measures zero or negative voltage the assembly is most likely faulty and will need to be replaced.

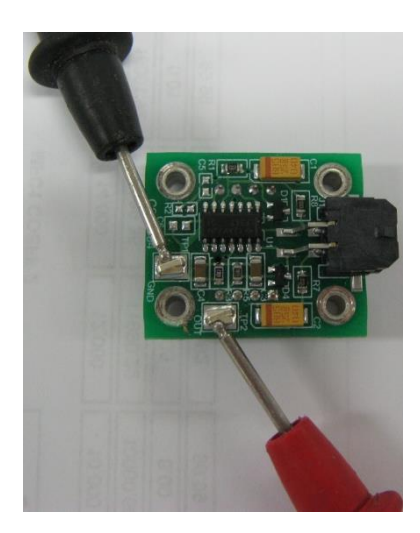

**Figure 61 – Test Point Location** 

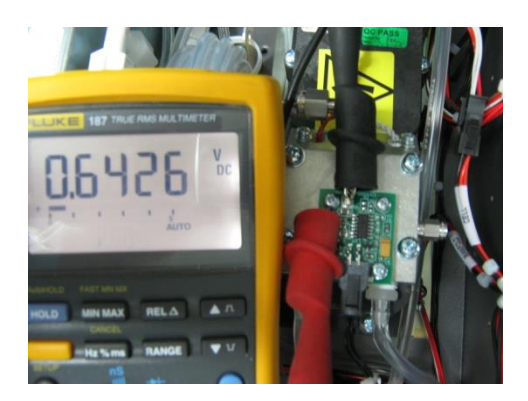

**Figure 62 – Typical Test Point Reading of Cell Pressure with Vacuum Connected to Exhaust Port** 

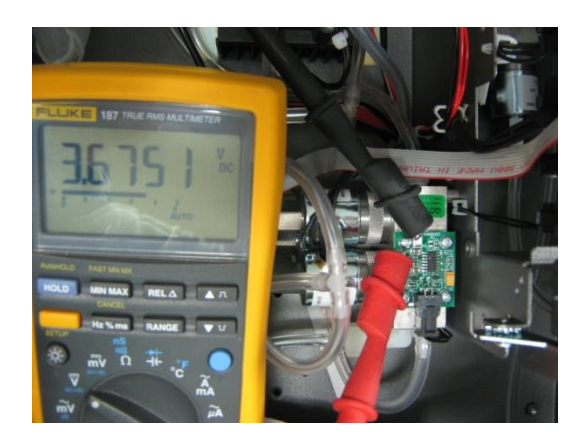

**Figure 63 – Typical Test Point Reading of Manifold Pressure Sensor** 

# **6.3.10 Ozone Generator Maintenance**

Ozone production in the Serinus 44 is achieved via a corona discharge method. Ambient air is drawn through a DFU and a Nafion dryer into the ozone generator. High levels (≈6,000ppm) of ozone are produced.

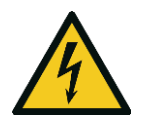

**CAUTION** Risk of electric shock. Do not power assembly during maintenance procedures.

# **Equipment Required**

- Phillips Head Screwdriver
- Ozone Generator Retrofit Kit (PN: H011134)
- Acoem Tygon Tubing (PN: T010011)

# **Procedure**

- 1. Turn off the instrument and vacuum pump, allow the analyser to return to ambient.
- 2. Open the lid and locate the Ozone Generator. Disconnect the Tygon tubing leading into and out of the assembly.
- 3. Undo the 3 screws (refer to [Figure 64\)](#page-124-0) and lift the complete assembly from the instrument while at the same time disconnecting the assemblies power connector underneath from the main loom as you go.

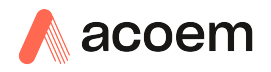

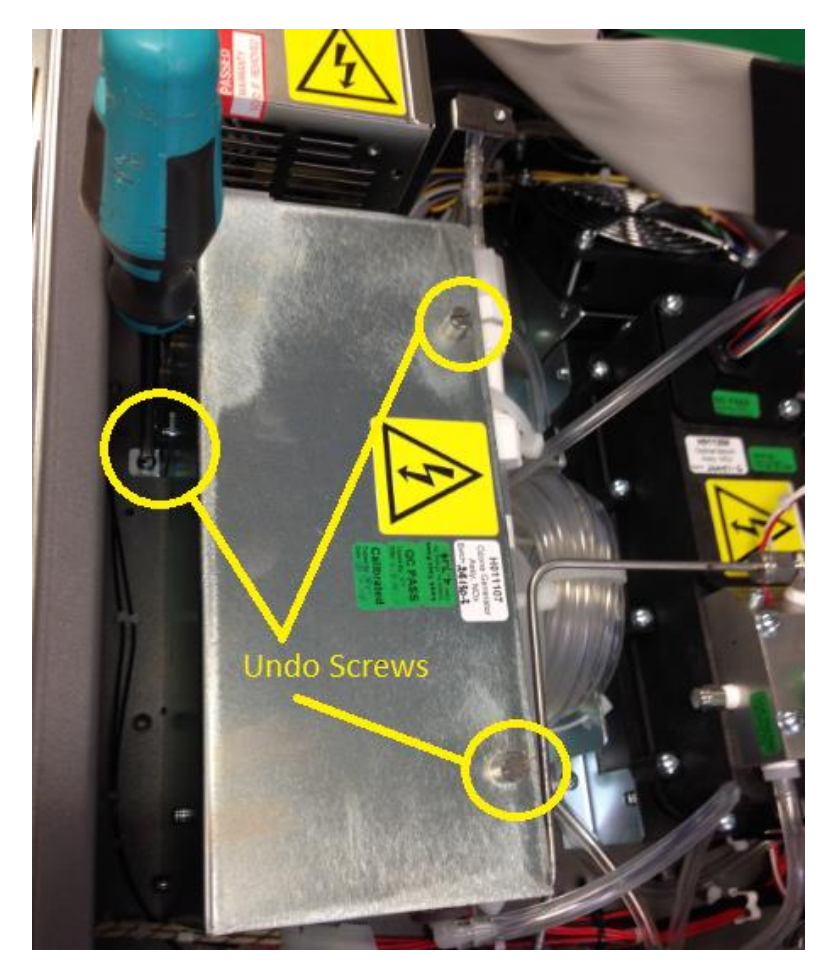

**Figure 64 – Remove Ozone Generator from Instrument** 

- <span id="page-124-0"></span>4. Inspect the Tygon tubing and replace if damaged or contaminated.
- 5. The Ozone generator PCA needs to be removed from the metal housing to get access underneath. Disconnect the power connector and undo 4 Phillips screws from the underside of the mounting.

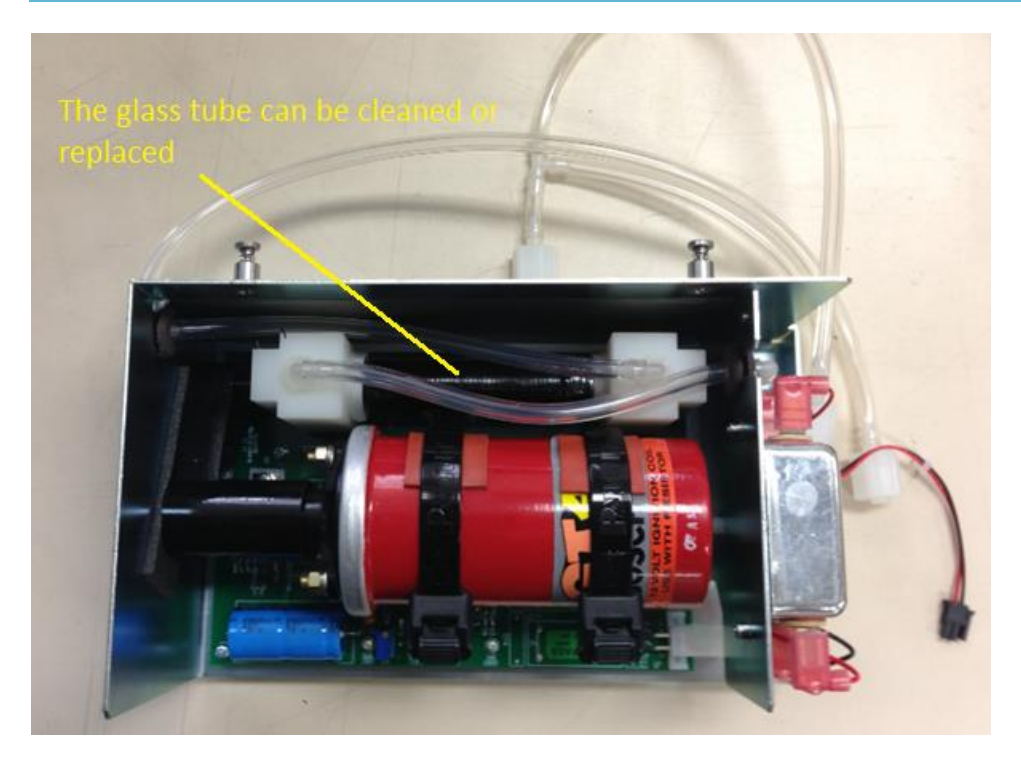

#### **Figure 65 – Cleaning of Glass Tube**

- 6. With the PCA now free locate the white Teflon block fastening screws and disassemble glass tube (refer to Section [9.7\)](#page-151-0).
- 7. Clean or replace the glass tube and replace the Teflon gaskets.
- 8. Reassemble in the reverse order.
- 9. Before installing into the instrument perform a leak check to ensure your ozone generator assembly is not leaking.
- 10. Install the ozone generator assembly into the instrument. Power up the instrument and vacuum pump and wait for the warm-up sequence to complete.
- 11. Perform a full system leak check (refer to Section [6.3.5\)](#page-117-0).
- 12. Perform a zero and span calibration.

# <span id="page-125-0"></span>**6.4 Bootloader**

The Serinus Bootloader is the initial set of operations that the instruments' microprocessor performs when first powered up (similar to the BIOS found in a personal computer). This occurs every time the instrument is powered up or during instrument resets. Once the instrument boots up, it will automatically load the instruments' firmware. A service technician may need to enter the Bootloader to perform advanced microprocessor functions as described below.

To enter the Bootloader turn off the power to the instrument. Press and hold the plus key while turning the power on. Hold the Plus key until the following screen appears.

\*\* Acoem Serinus Analyser \*\*

V3.1 Bootloader

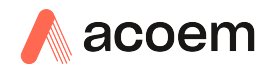

#### Press '1' to enter Bootloader

If the instrument displays the normal start up screen, the power will need to be toggled and another attempt will need to be made to enter the Bootloader. Once successful, press 1 to enter the **Bootloader Menu**.

# **6.4.1 Display Help Screen**

Once in the Bootloader screen it is possible to redisplay the help screen by pressing 1 on the keypad.

# **6.4.2 Communications Port Test**

This test is very useful for fault finding communication issues. It allows a communication test to be carried out independent to any user settings or firmware revisions.

This command forces the following communication ports to output a string of characters: Serial Port RS232 #1, USB rear and Ethernet Port. The default baud rate is 38400 for the RS232 Serial Port. To initiate the test press the number 2 key from the Bootloader screen.

# **6.4.3 Updating Firmware**

It is important for optimal performance of the instrument that the latest firmware is loaded. The latest firmware can be obtained by visiting Ecotech's website:

#### **http://www.acoem[.com/downloads/firmware](http://www.ecotech.com/downloads/firmware)**

Or by emailing Acoem at [service@ecotech.com](mailto:service@ecotech.com.au) **or** [support@ecotech.com](mailto:support@ecotech.com)

To update the firmware from a USB memory stick, use the following procedure:

# **USB Memory Stick Update**

- 1. Turn the instrument off.
- 2. Place the USB memory stick with the new firmware (ensure that firmware is placed in a folder called FIRMWARE) in the front panel USB Port.
- 3. Enter the Bootloader (refer to Section [6.4\)](#page-125-0).
- 4. Select option 3 (upgrade from USB memory stick), press 3 on the keypad.
- 5. Wait until the upgrade has completed.
- 6. Press 9 on the keypad to start the instrument with new firmware.

#### **6.4.4 Erase All Settings**

This command is only required if the instrument's firmware has become unstable due to corrupted settings. To execute this command enter the **Bootloader Menu** (refer to Section [6.4\)](#page-125-0) and press 4 on the keypad.

#### **6.4.5 Start Analyser**

The start analyser command will simply initiate a firmware load by pressing 9 on the keypad from the **Bootloader Menu**. It is generally used after a firmware upgrade.

This page is intentionally blank.

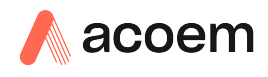

# **7. Troubleshooting**

#### **Table 7 – Troubleshoot List**

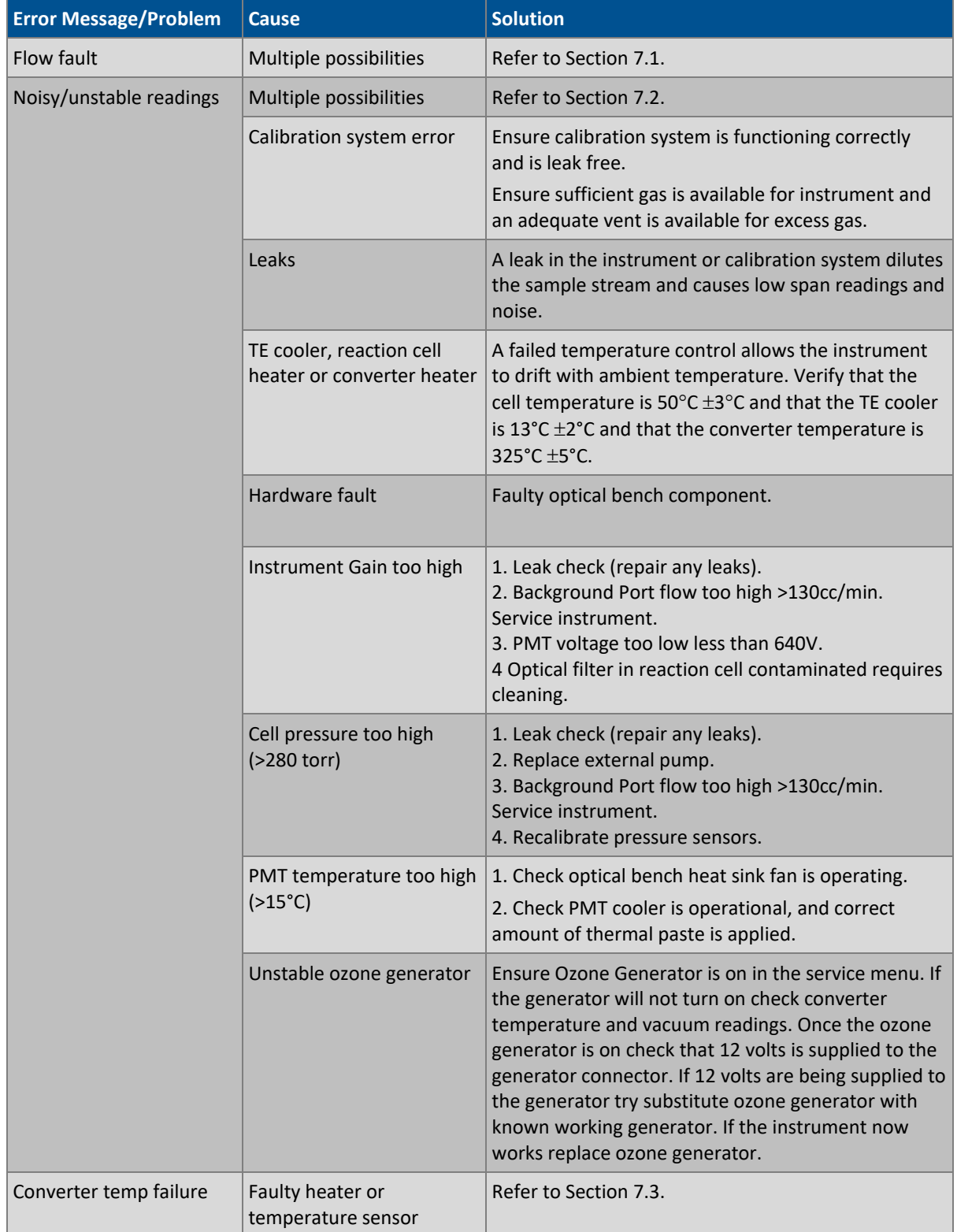

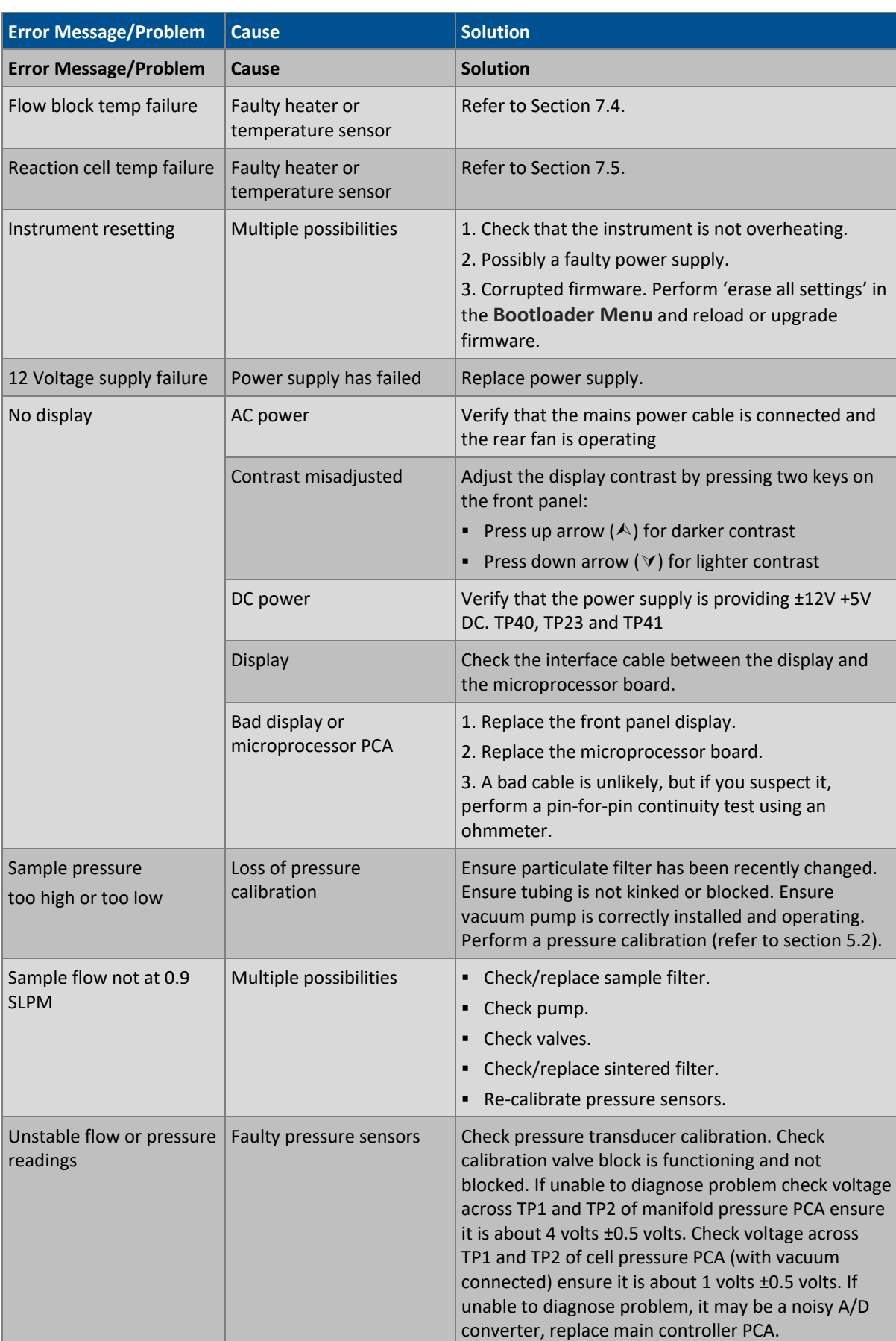

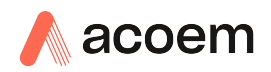

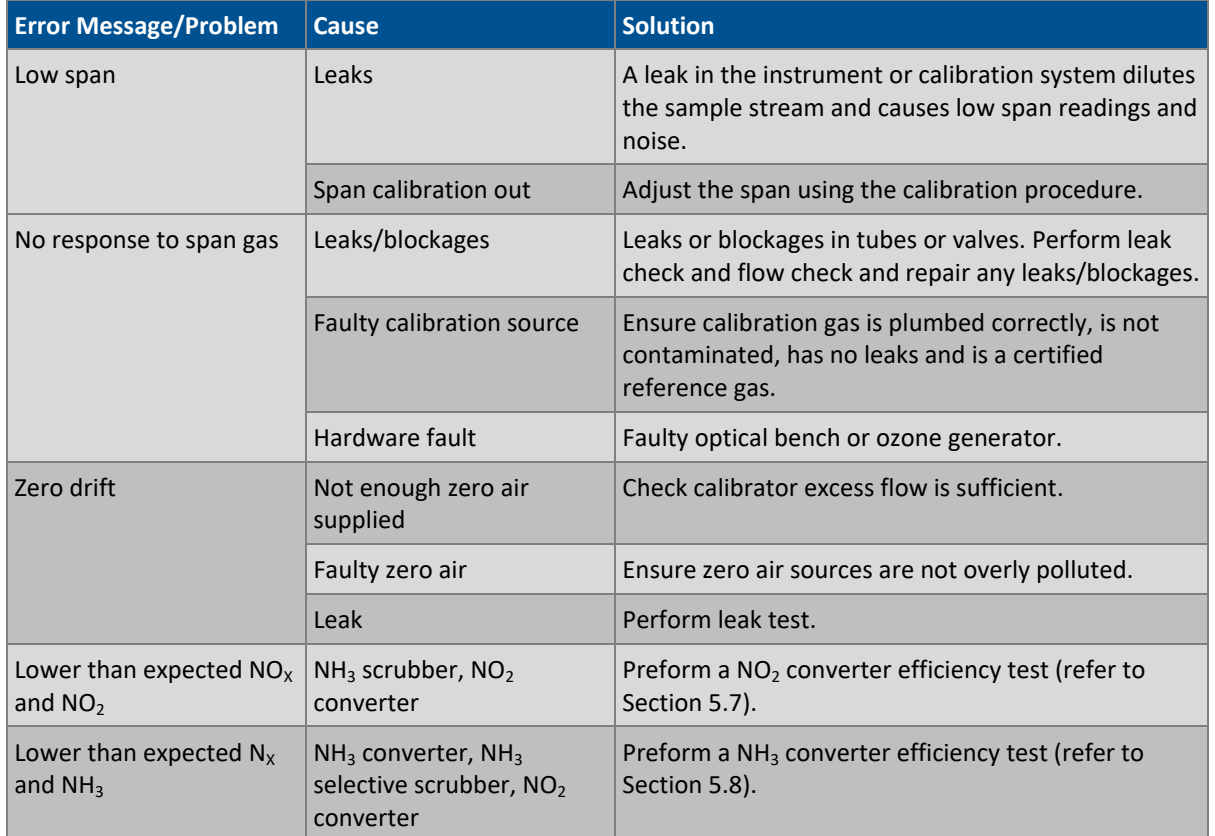

# <span id="page-131-0"></span>**7.1 Flow Fault**

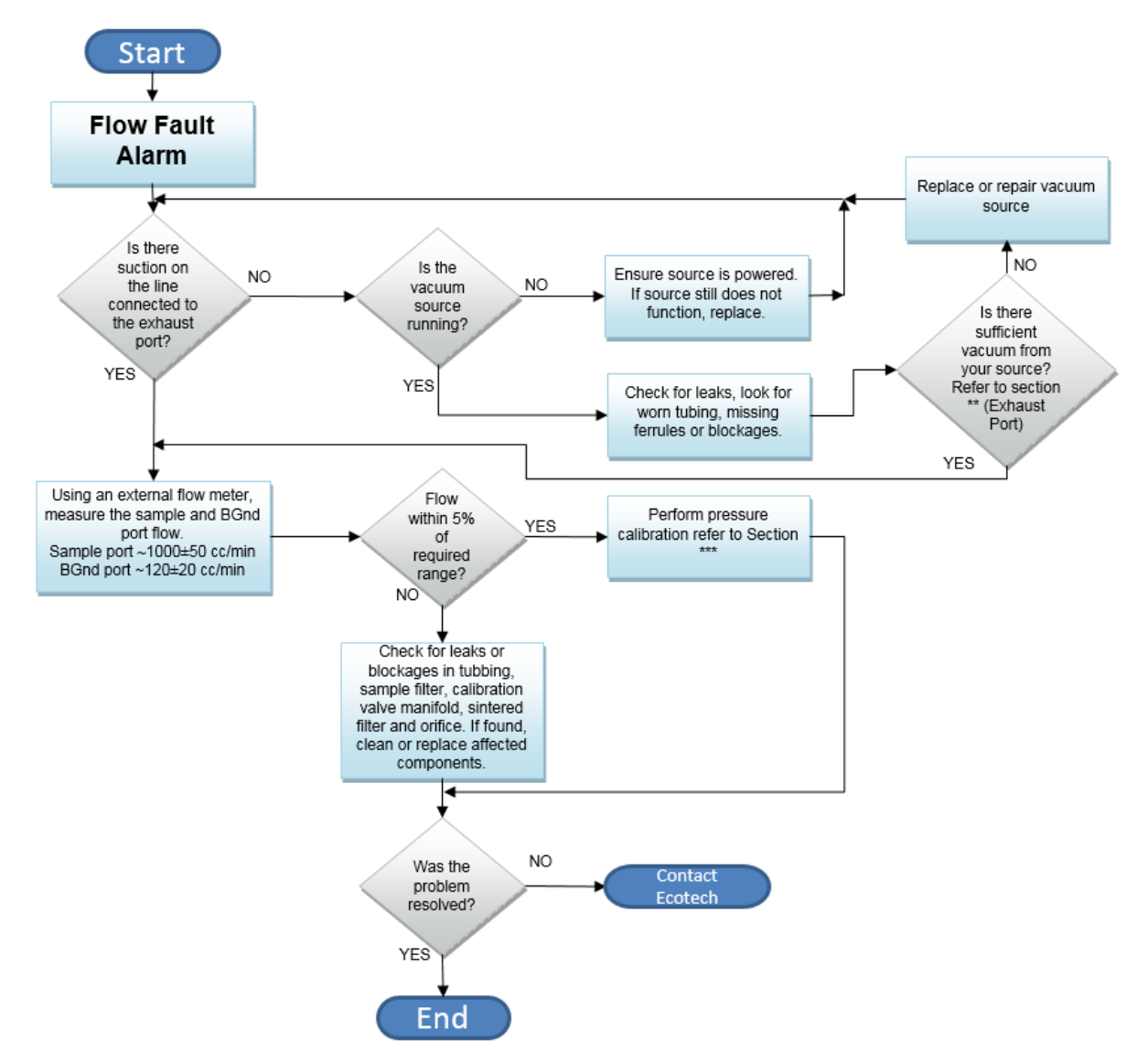

#### **Figure 66 – Zero Flow Fault Troubleshooting Flow Chart**

- \*\* Section [2.3.1](#page-33-0)
- \*\*\* Section [5.2](#page-92-0)

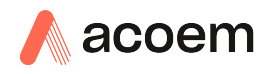

# <span id="page-132-0"></span>**7.2 Noisy/Unstable Readings**

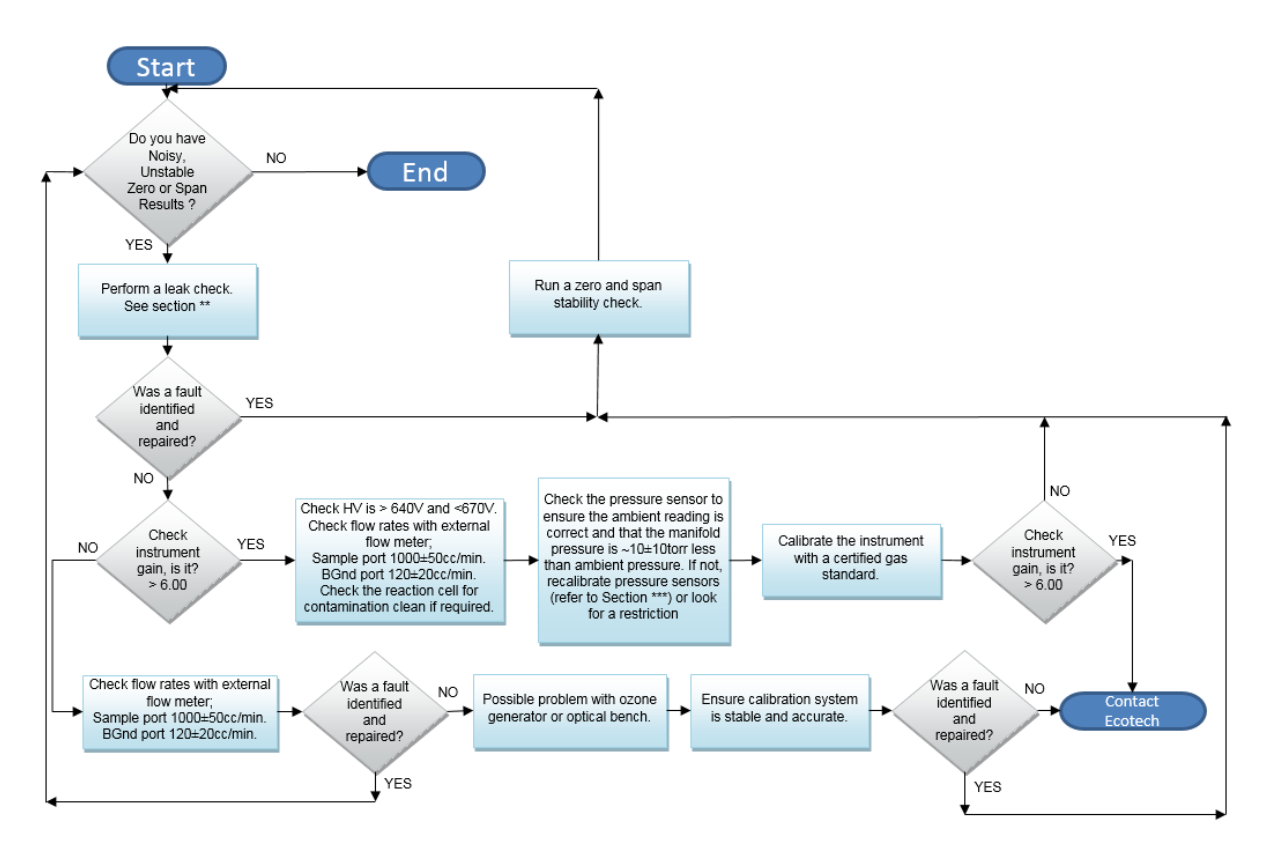

#### **Figure 67 – Noisy or Unstable Readings Troubleshooting Flow Chart**

- \*\* Section [6.3.5](#page-117-0)
- \*\*\* Section 5.2

<span id="page-133-0"></span>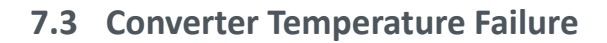

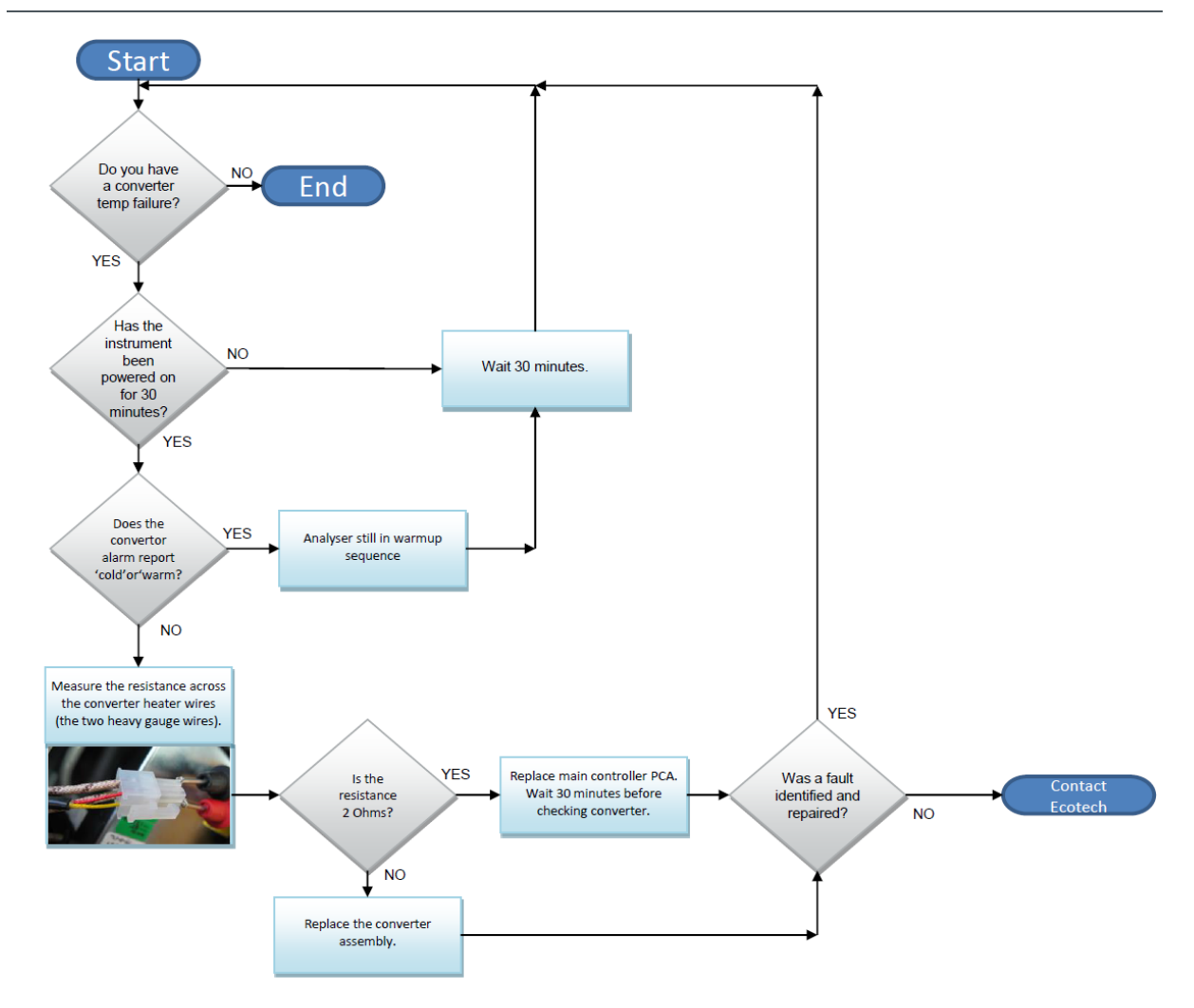

**Figure 68 – Converter Alarm Troubleshooting Flow Chart**

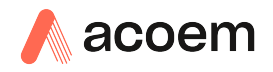

# <span id="page-134-0"></span>**7.4 Flow Block Temperature Failure**

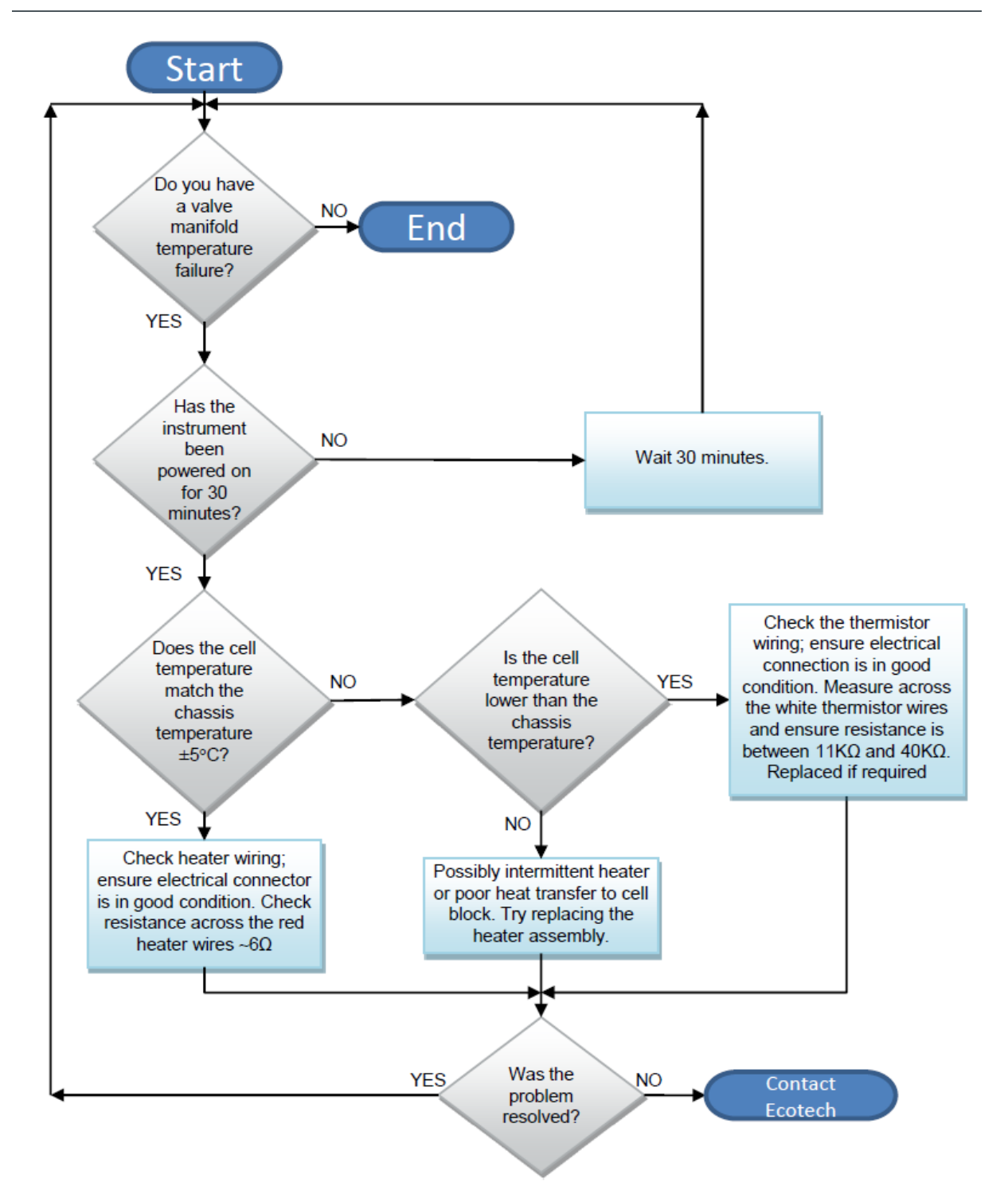

#### **Figure 69 – Valve Manifold Temperature Alarm Troubleshooting Flowchart**

<span id="page-135-0"></span>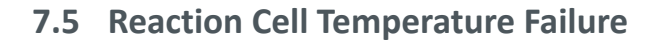

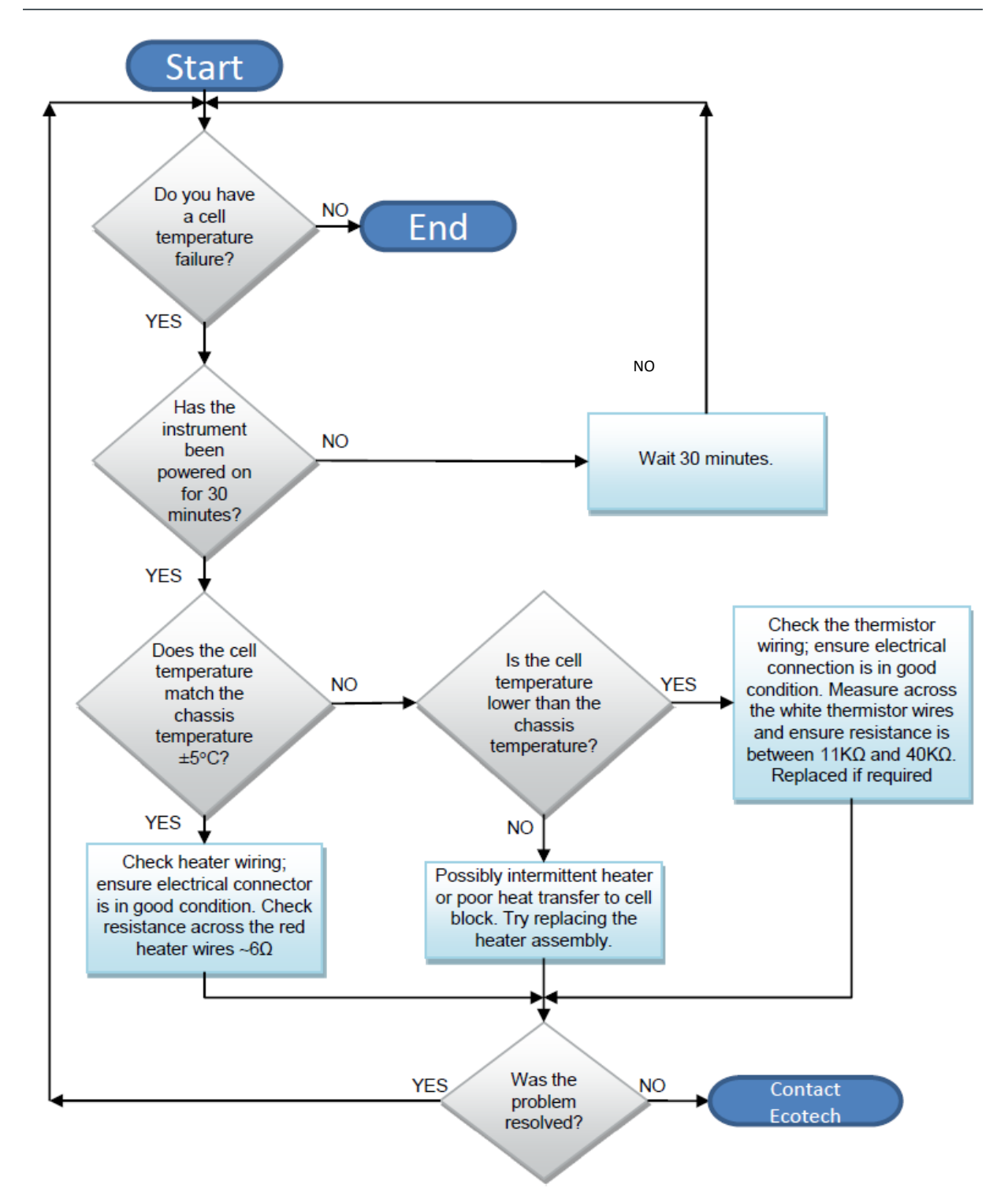

**Figure 70 – Reaction Cell Temperature Failure Troubleshooting Flow Chart**

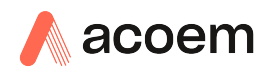

# **7.6 USB Memory Stick Failure**

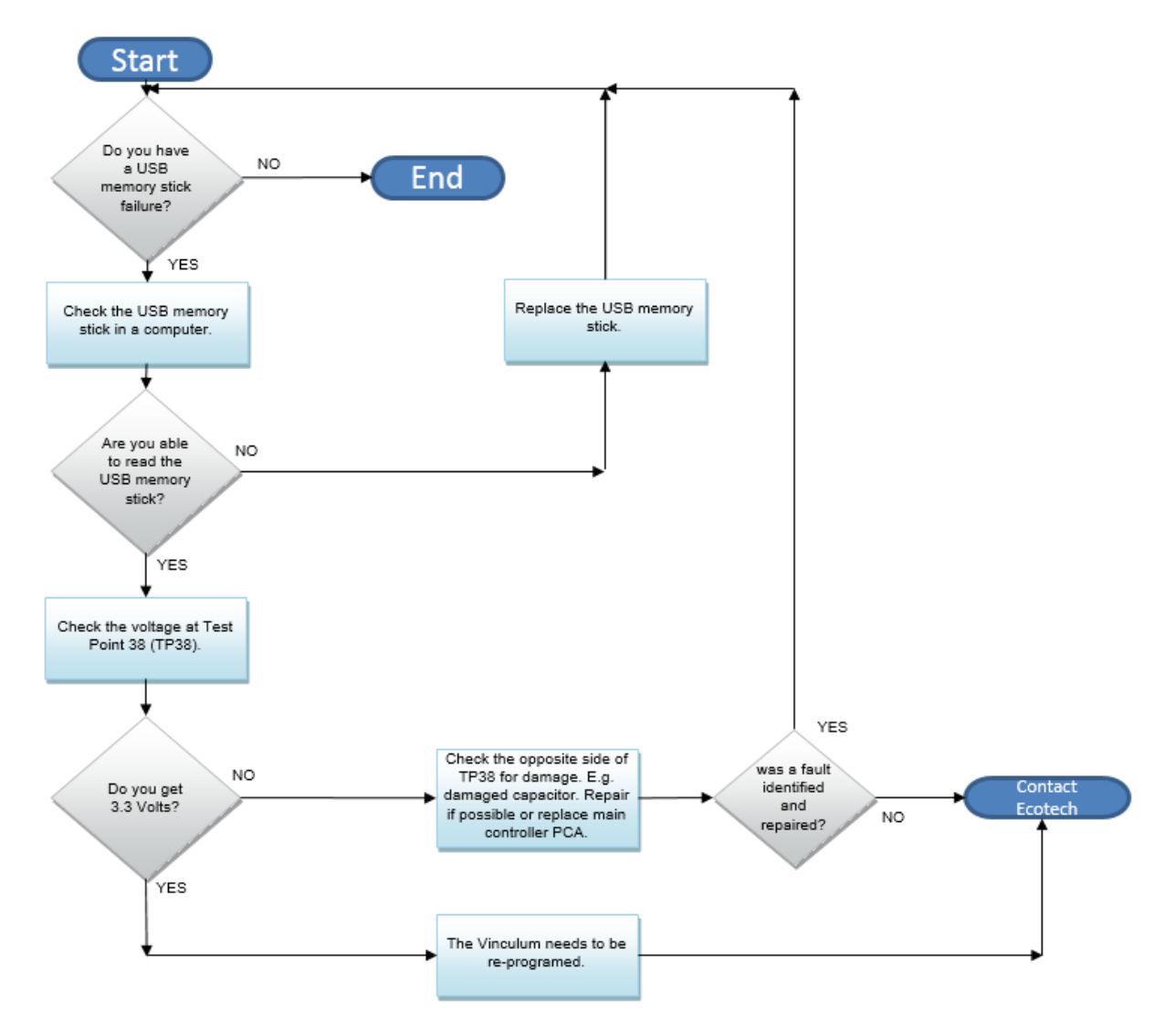

Figure 71 – USB Memory Stick Failure

# **7.7 Acoem Service Support Files**

Regular backup of the settings, parameters and data on the instruments USB memory stick is recommended.

In the event of a fault that requires Acoem technical support, please make copies of the following files and email to: **[support@ecotech.com](mailto:support@ecotech.com)**

# **Equipment Required**

• PC/Laptop

#### **Procedure**

State the ID number, variant, board revision and firmware version of the instrument with a brief description of the problem. Take a copy of the current configuration if possible and a save of the parameters.

- 1. Open **Main Menu Analyser State Menu**.
- 2. **Variant**  (take note).
- 3. **Acoem ID**  (take note).
- 4. **Board Revision**  (take note).
- 5. **Firmware Ver.**  (take note).
- 6. Open **Main Menu Service Menu**.
- 7. Save **Save Configuration** (CONFIG\*\*.CFG) Accept.

**Note:** CONFIG99.CFG is the "Factory Backup" file, this is the configuration of the instrument as it left the factory. It is recommended that this file is kept unchanged but can be used as a reference backup point.

\*\* Can be any number from 0 – 98.

- 8. Save **Save Parameter List** (PARAM\*\*.TXT) Accept.
- 9. Eject **Safely Remove USB Stick**  (Follow instructions).

**Note:** PARAM99.TXT is the "Factory Backup" file, This is a snap shot of the parameters while it was under test in the factory just prior to release. It is recommended that this file is kept unchanged but can be viewed for reference.

\*\* Can be any number from 0 – 98.

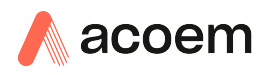

| 14                             | 16/07/2014 9:44 AM | File folder |           |
|--------------------------------|--------------------|-------------|-----------|
| <b>CONFIG</b>                  | 25/06/2014 11:51   | File folder |           |
| <b>FIRMWARE</b>                | 25/06/2014 2:22 PM | File folder |           |
| LOG                            | 25/06/2014 9:42 AM | File folder |           |
| <b>SanDiskSecureAccess</b>     | 27/11/2012 4:40 PM | File folder |           |
| <b>SCRNDMP</b>                 | 26/06/2014 9:22 AM | File folder |           |
| System Volume Information      | 25/06/2014 2:21 PM | File folder |           |
| RunSanDiskSecureAccess Win.exe | 15/02/2012 1:39 AM | Application | 29,987 KB |

**Figure 72 – USB Memory Stick File Structure** 

- 10. Insert the USB memory stick into your PC/Laptop computer and access the files.
- 11. Best practice is to email all the on the USB memory stick but if it's to large just send:
- 12. The CONFIG\*\*.CFG and PARAM\*\*.TXT files that are saved in the CONFIG folder.
- 13. The LOG files (Event Log text files) and data files (14=Year, Sub folder=month).
- 14. Safely Eject the USB from the PC/Laptop and return to the instrument.

This page is intentionally blank.

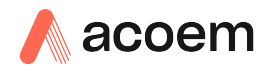

# **8. Optional Extras**

# **8.1 Rack Mount Kit (PN E020116)**

The rack mount kit is necessary for installing the Serinus into a 19" rack (the Serinus is 4RU in height).

# **Included Items**

- 1 Rack Slide Set H010112
- 4 Rack Mount Adaptors H010133
- 2 Rack Mount Ears H010134
- 4 Spacers HAR-8700
- 8 M6 x 20 Button Head Screws
- 16 M6 Washers
- 8 M6 Nyloc Nuts
- 18 M4 x 10 Button Head Screws
- 8 M4 Washers
- 8 M4 Nyloc Nuts
- 8 M6 Cage Nuts

#### **Installing the Instrument**

- 1. Remove the rubber feet from the instrument (if attached).
- 2. Separate the slide rail assembly by pressing the black plastic clips in the slide rails to remove the inner section of the rail.

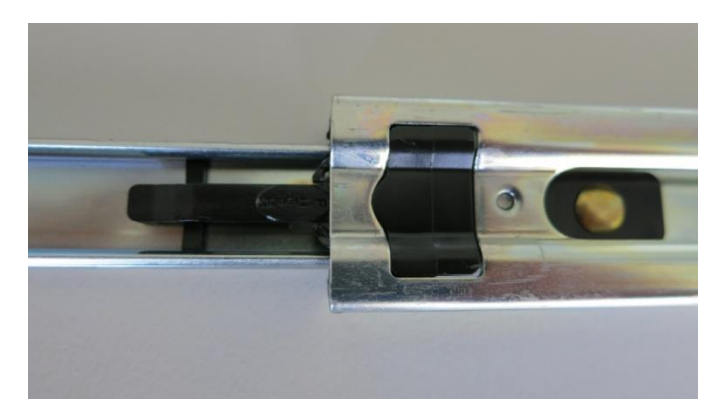

#### **Figure 73 – Separate Rack Slides**

3. Attach the inner slide rails to each side of the instrument using M4 x 10 button screws; three on each side (refer to [Figure 74\)](#page-141-0).

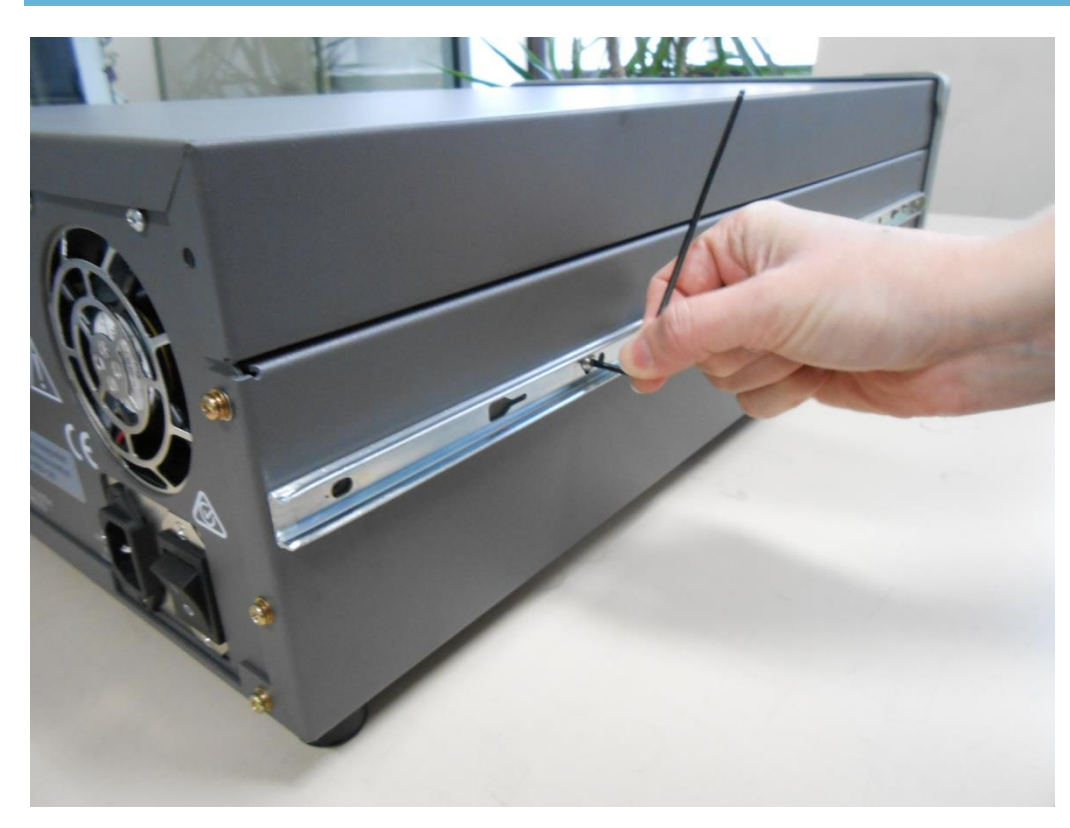

#### <span id="page-141-0"></span>**Figure 74 – Assemble Inner Slide on Chassis**

4. Install rack mount ears on the front of the instrument using two M4 x 10 screws on each side (refer to [Figure 75\)](#page-141-1).

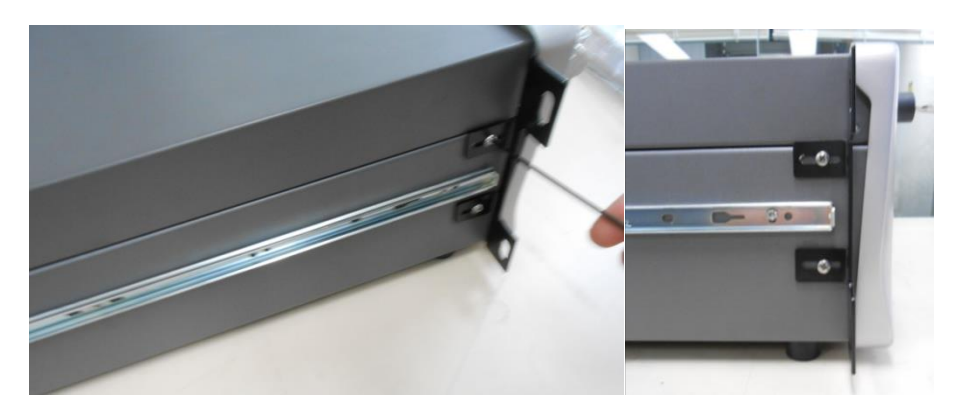

**Figure 75 – Rack Mount Ears Fitted to Instrument** 

<span id="page-141-1"></span>5. Attach the rack mount adaptors to the ends of the outer slide rails using M4 x 10 button screws, washers and locknuts. Do not fully tighten at this stage as minor adjustments will be required to suit the length of the rack (refer to [Figure 76\)](#page-142-0).

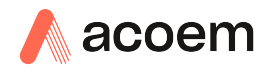

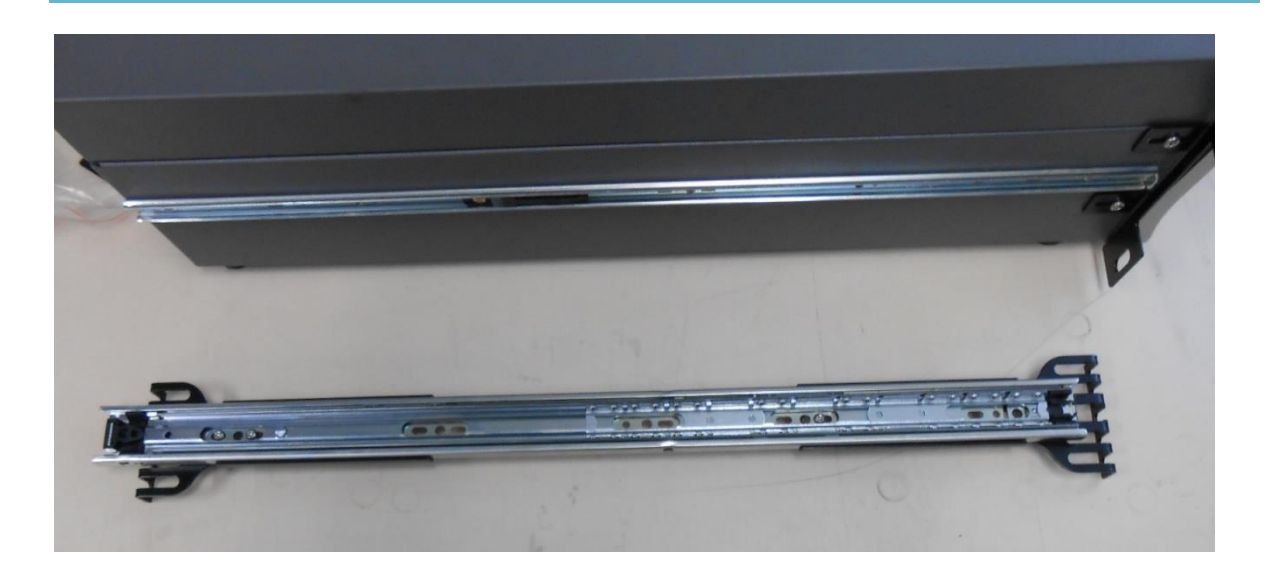

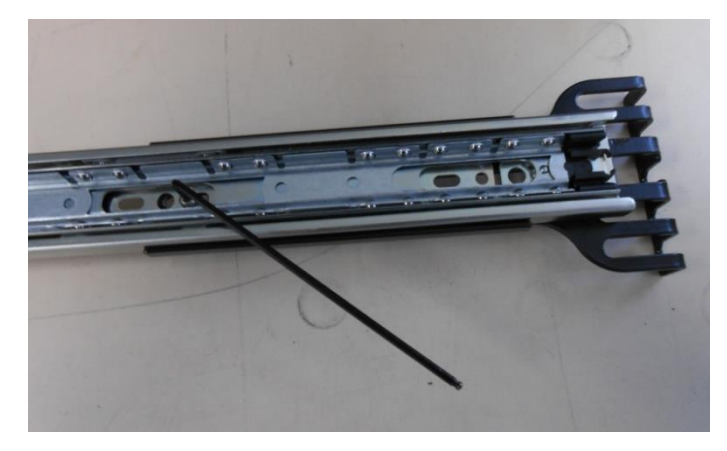

**Figure 76 – Attach Rack Mount Adaptors to Outer Slides** 

<span id="page-142-0"></span>6. Test fit the rack slide into your rack to determine the spacing of the rack mount adaptors.

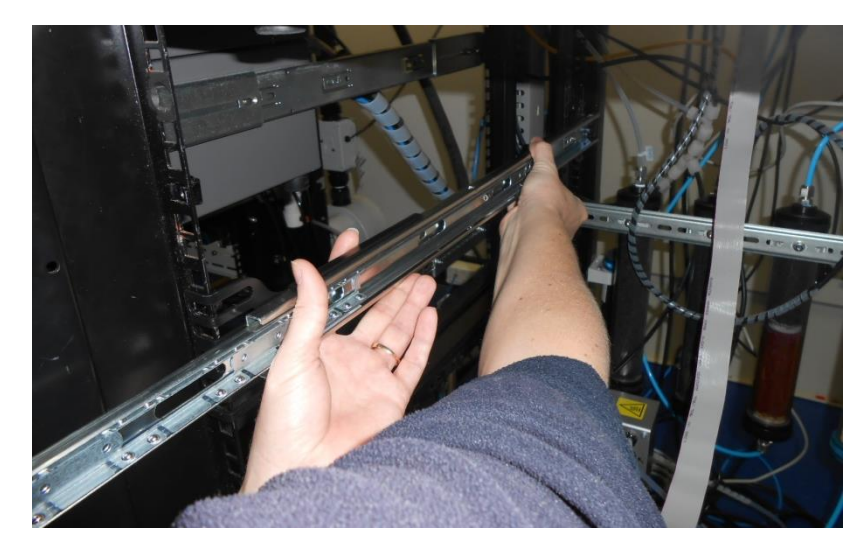

**Figure 77 – Test Fit the Rack Slide Assembly Into Your Rack** 

7. Install the two assembled outer slide rails onto the left and right side of the rack securely with M6 bolts; washer and locknuts/cage nuts.

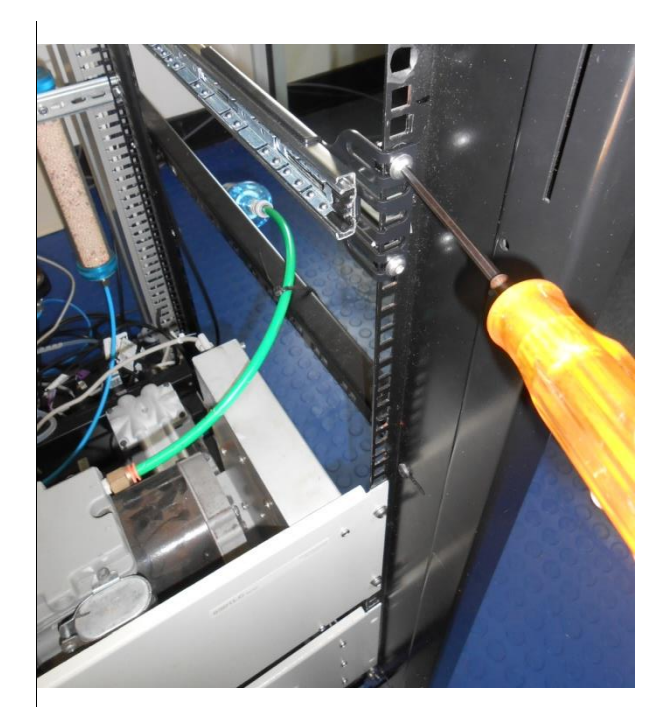

#### **Figure 78 – Attach Slides to Front of Rack**

8. Now carefully insert the instrument into the rack by fitting the instrument slides into the mounted rails. Ensuring that the rack slide locks engage on each side.

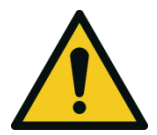

# CAUTION

When installing this instrument ensure that appropriate lifting equipment and procedures are followed. It is recommended that two people lift the instrument into the rack due to the weight, unless proper lifting equipment is available.

**Note:** Ensure both sides of the inner slide are attached to the outer slides before pushing into the rack fully.

9. Push the instrument into the rack. Adjust and tighten the screws as required to achieve a smooth and secure slide.

# **To Remove the Instrument**

- 1. To remove the instrument first pull instrument forward of rack giving access to the slides.
- 2. Find the rack slide lock labelled **Push** and push it in whilst sliding the instrument out of the rack, complete this for both sides while carefully removing instrument.
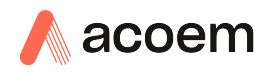

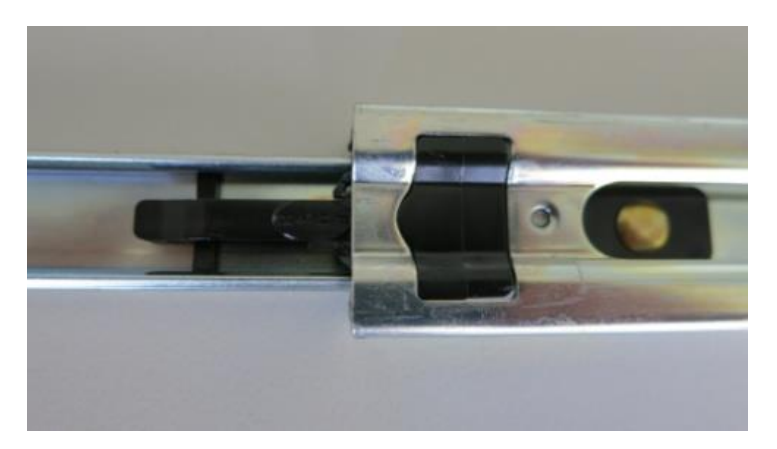

**Figure 79 – Slide Clips** 

# **8.2 High Pressure Zero/Span Valves**

### **High pressure span calibration valve (factory installed (PN E020108))**

### **High pressure zero calibration valve (factory installed (PN E020109))**

For more information on how to setup and use the high pressure valves refer to Section [5.9.](#page-107-0)

**Note:** Before using a high pressure span or zero as a source for calibrating the instrument, please check your local regulatory requirements.

This page is intentionally blank

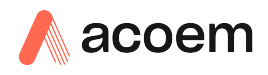

# **9. Parts List and Schematics**

## **9.1 Serinus Accessories Kit**

This kit contains assorted fittings, tubing and an orifice removal tool which are useful when working on the instruments internal pneumatics. This is usually purchased with the instrument

### **Table 8 – Serinus Accessories Kit – (H010136)**

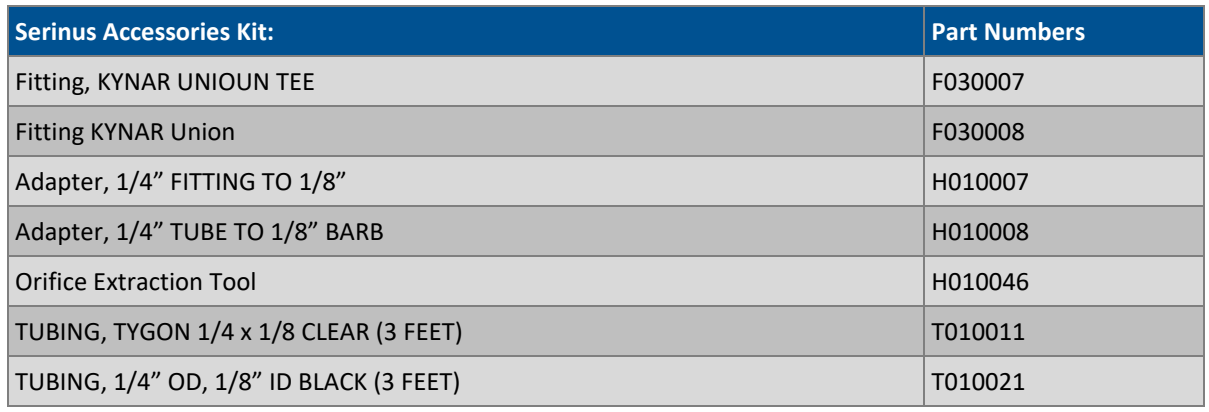

## **9.2 Maintenance Kit**

This maintenance kit is required when performing annual maintenance on the instrument. Depending on the environment that the instrument is operating, this maintenance may need to be carried out more often than yearly.

### **Table 9 – Serinus 44 Maintenance Kit – (E020206)**

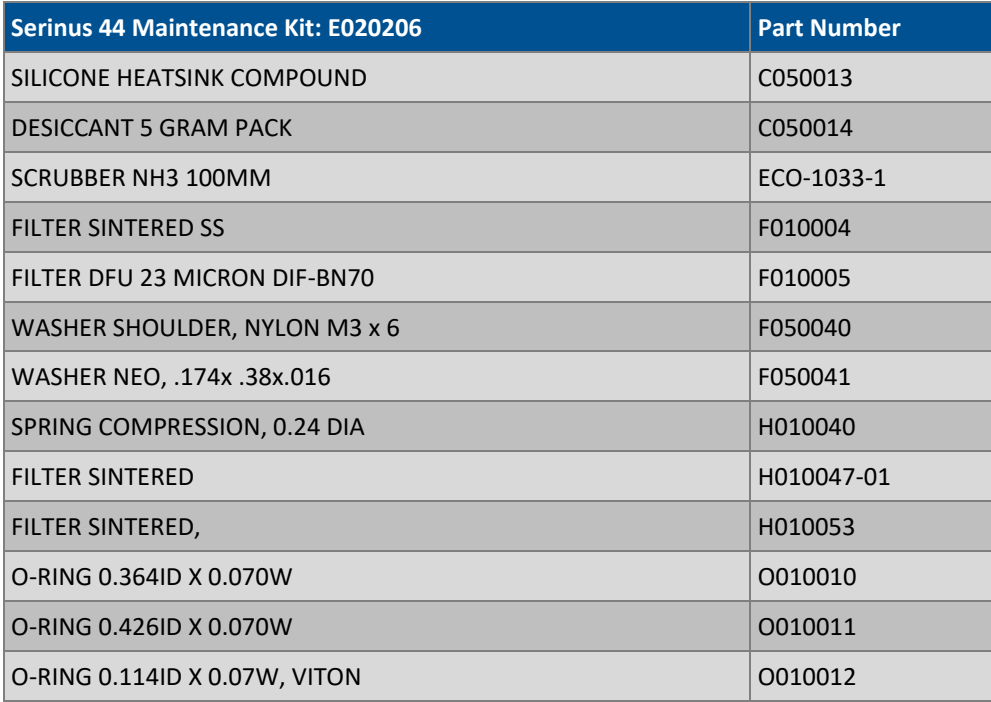

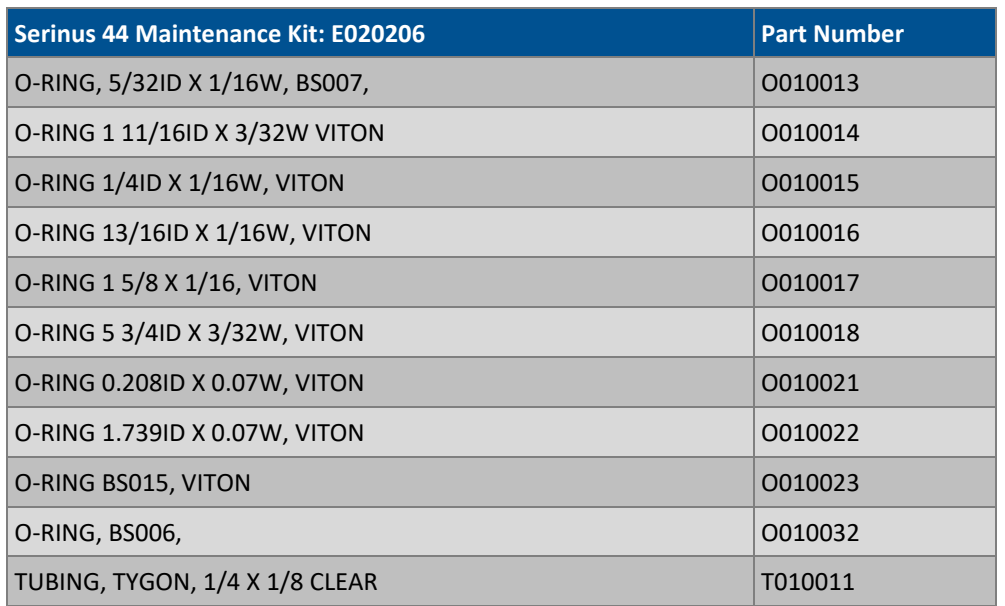

## **9.3 Consumables**

Parts shown as consumables below will require replacement over the course of the instrument's lifespan.

#### **Table 10 – Serinus 44 Consumables**

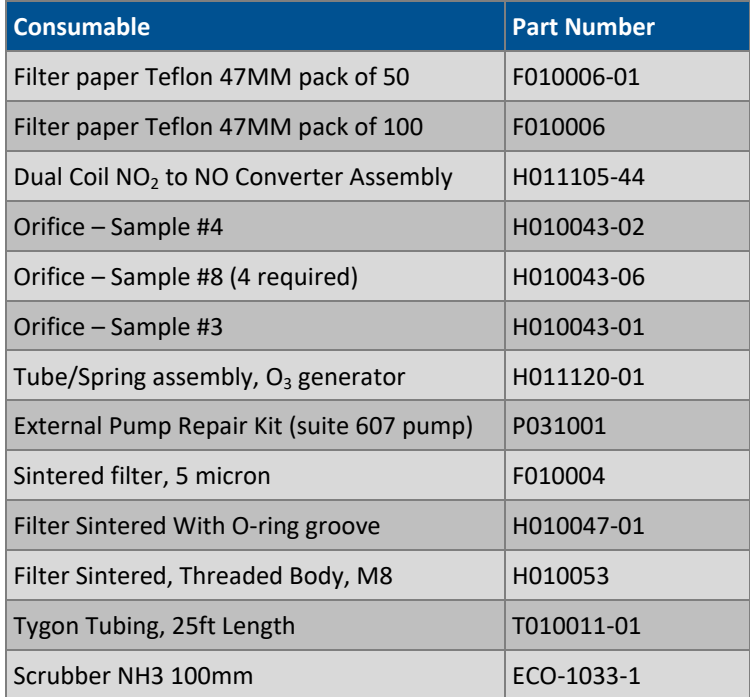

\***Warranty Disclaimer:** The product is subject to a warranty on parts and labour from date of shipment (the warranty period). The warranty period commences when the product is shipped from the factory. **Lamps, fuses, batteries and consumable items are not covered by this warranty.**

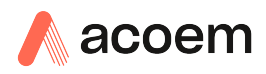

Subject to use refers to variable ambient conditions, toxic gases, dirt, extremes of temperature and moisture ingress may shorten the lifespan of components.

### **9.4 Instrument Parts List**

List of Serinus 44 components and part numbers for reference.

### **Table 11 – Spare Parts List Serinus 44**

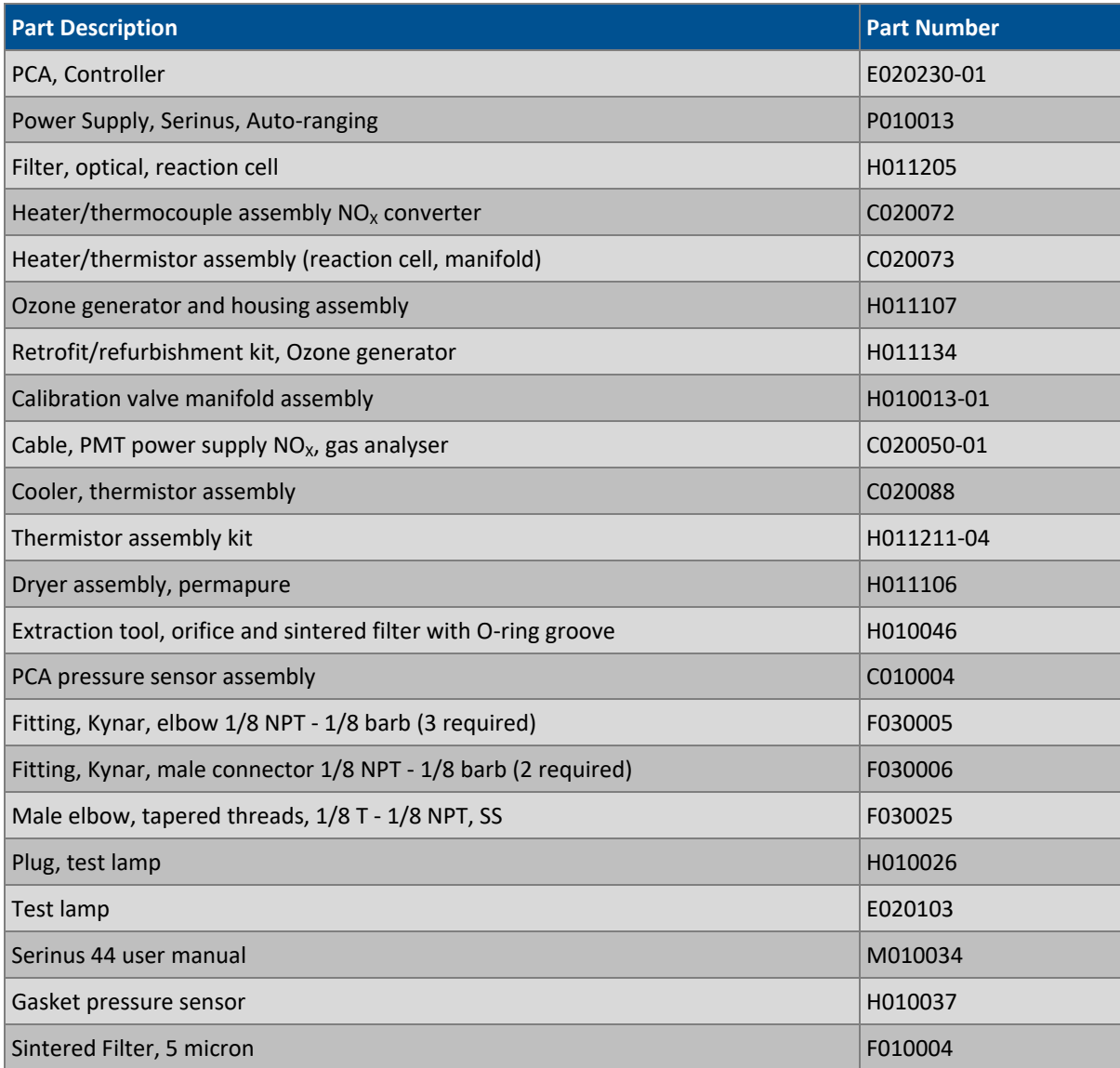

# **9.5 Plumbing Schematic – (D020018)**

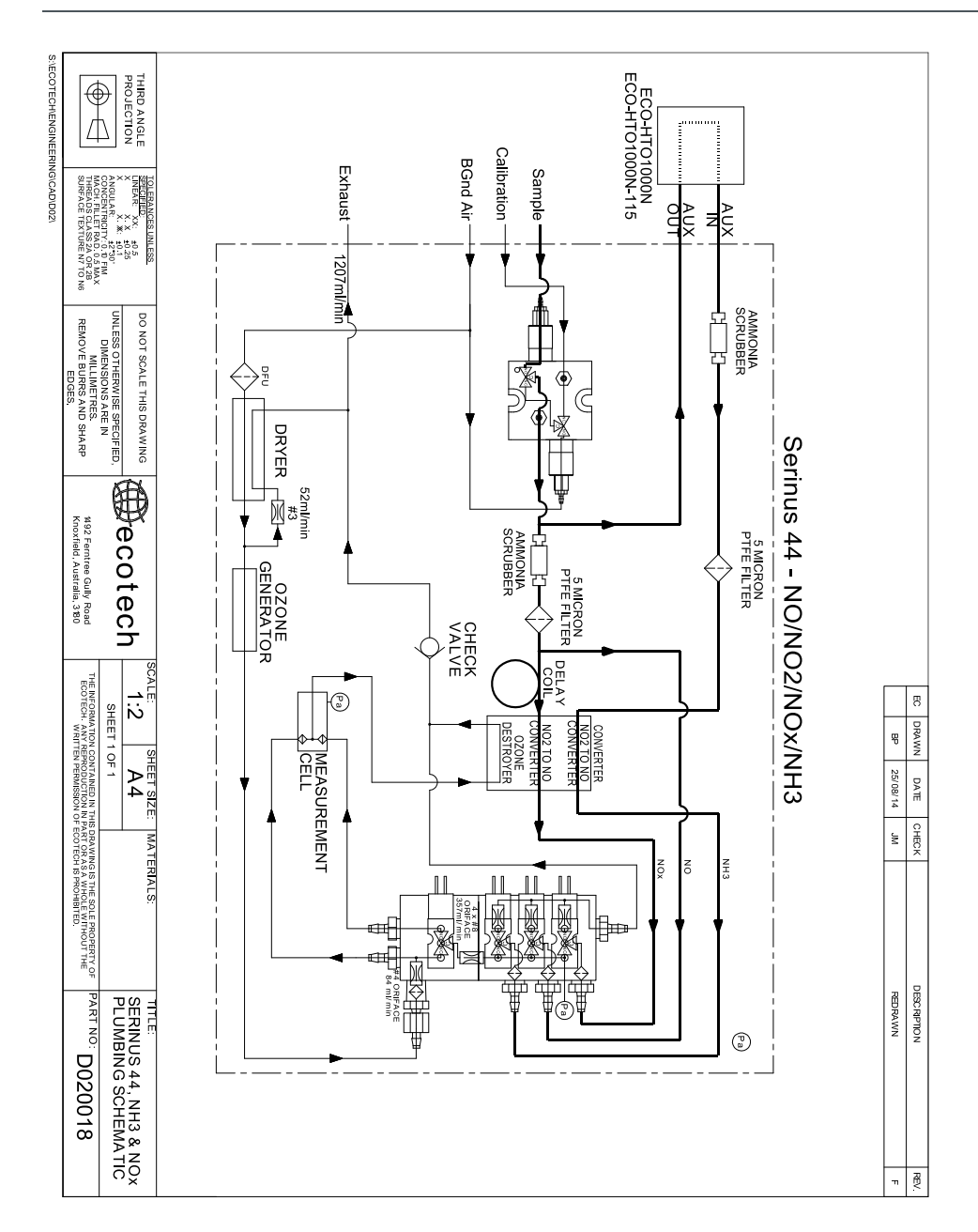

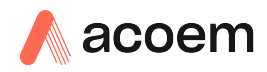

# **9.6 Block Wiring Schematic – (D020104)**

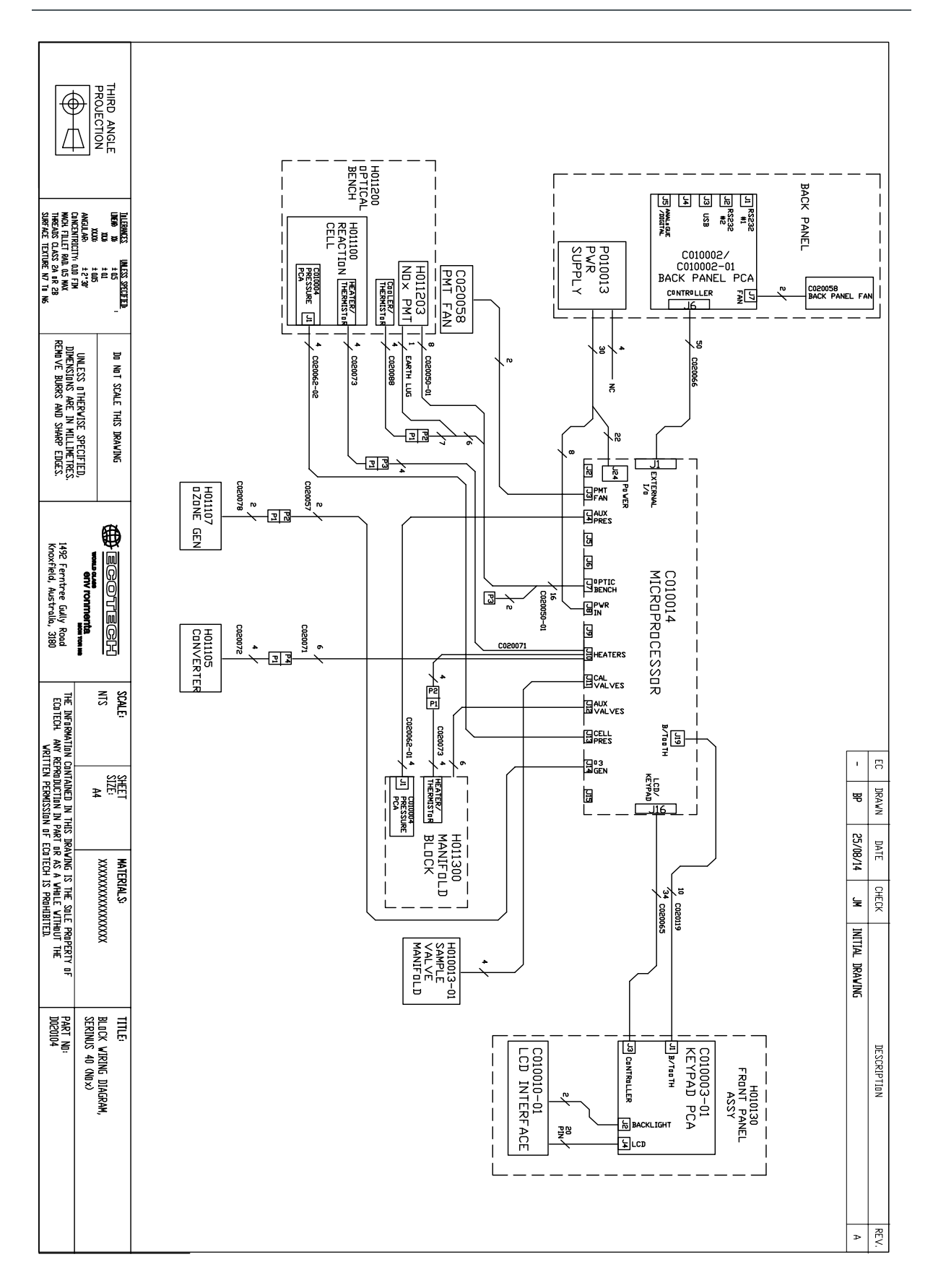

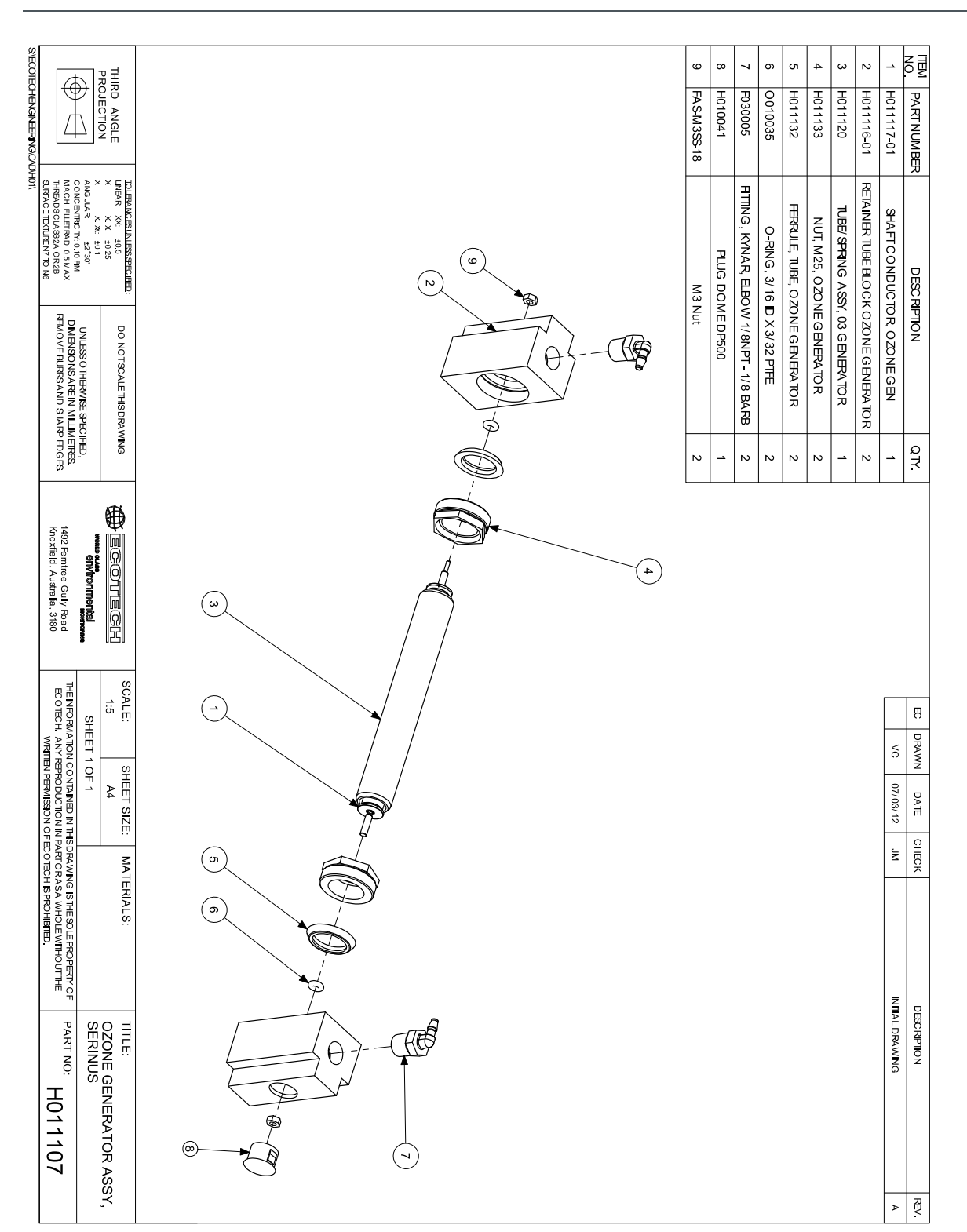

# **9.7 Ozone Generator Assembly – (H011107)**

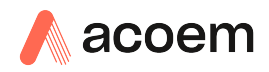

# **9.8 Optical Bench Assembly – (H011200)**

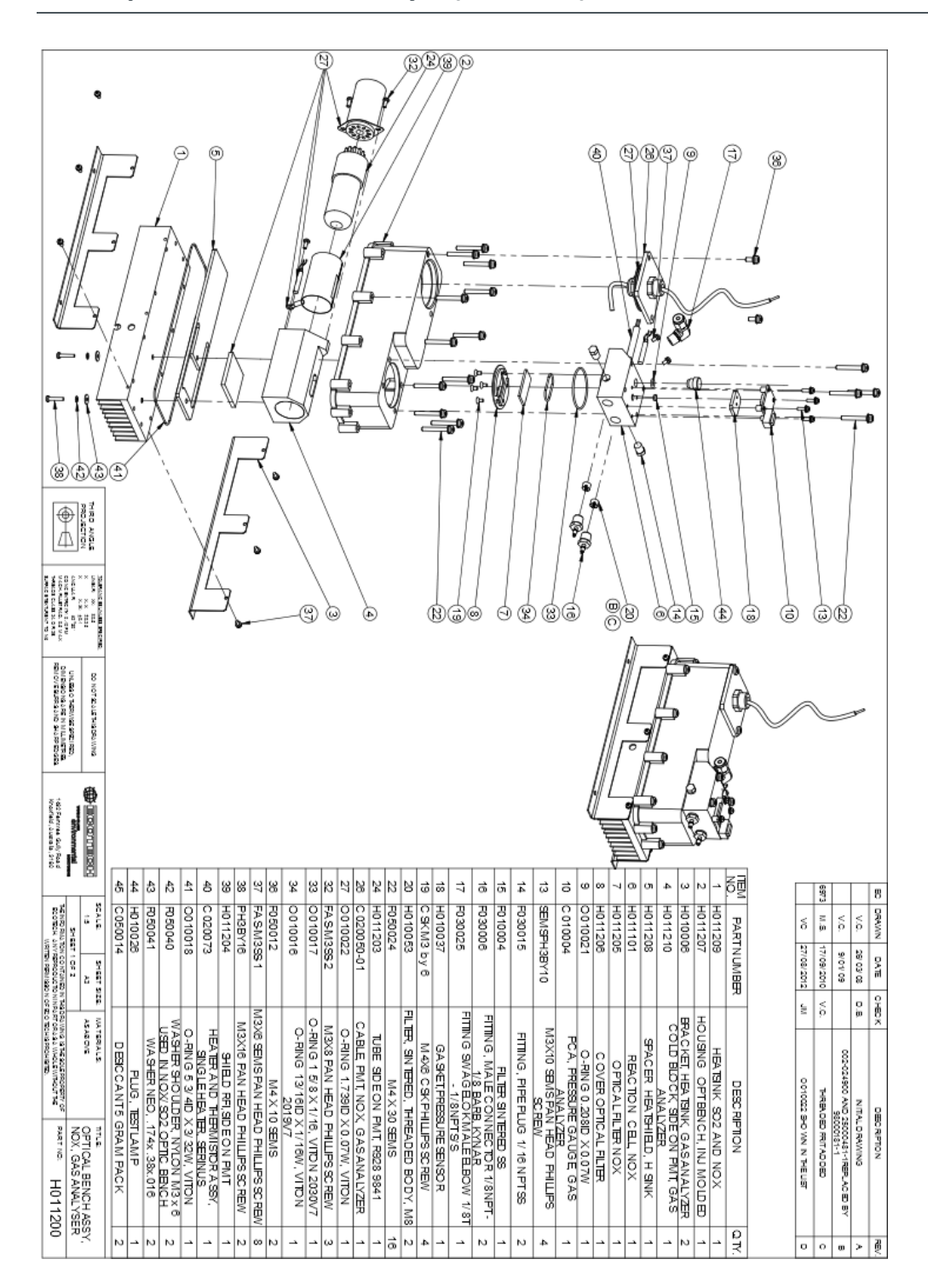

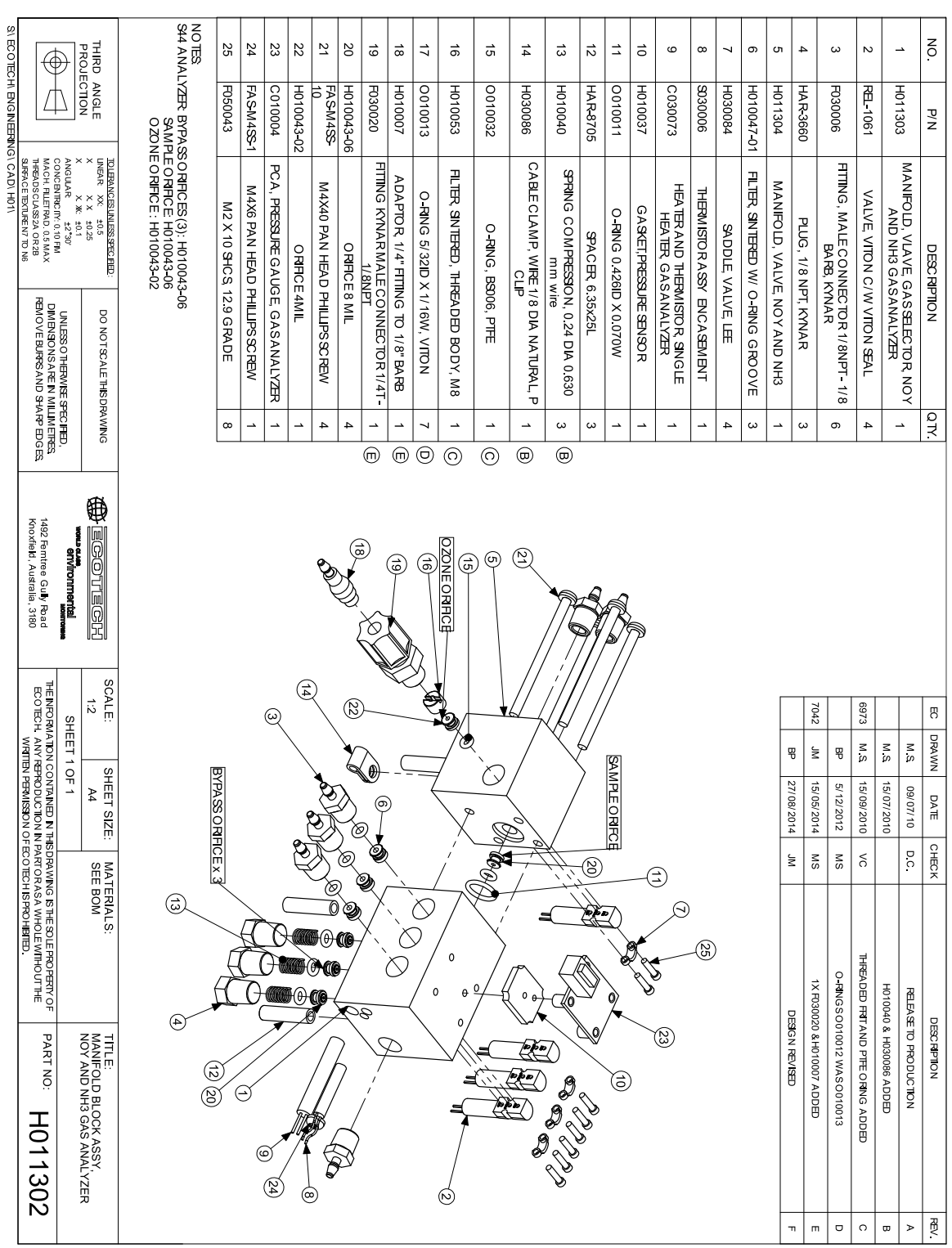

# **9.9 Manifold Block Assembly – (H011302)**

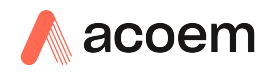

# **9.10 Calibration Manifold Assembly– (H010013-01)**

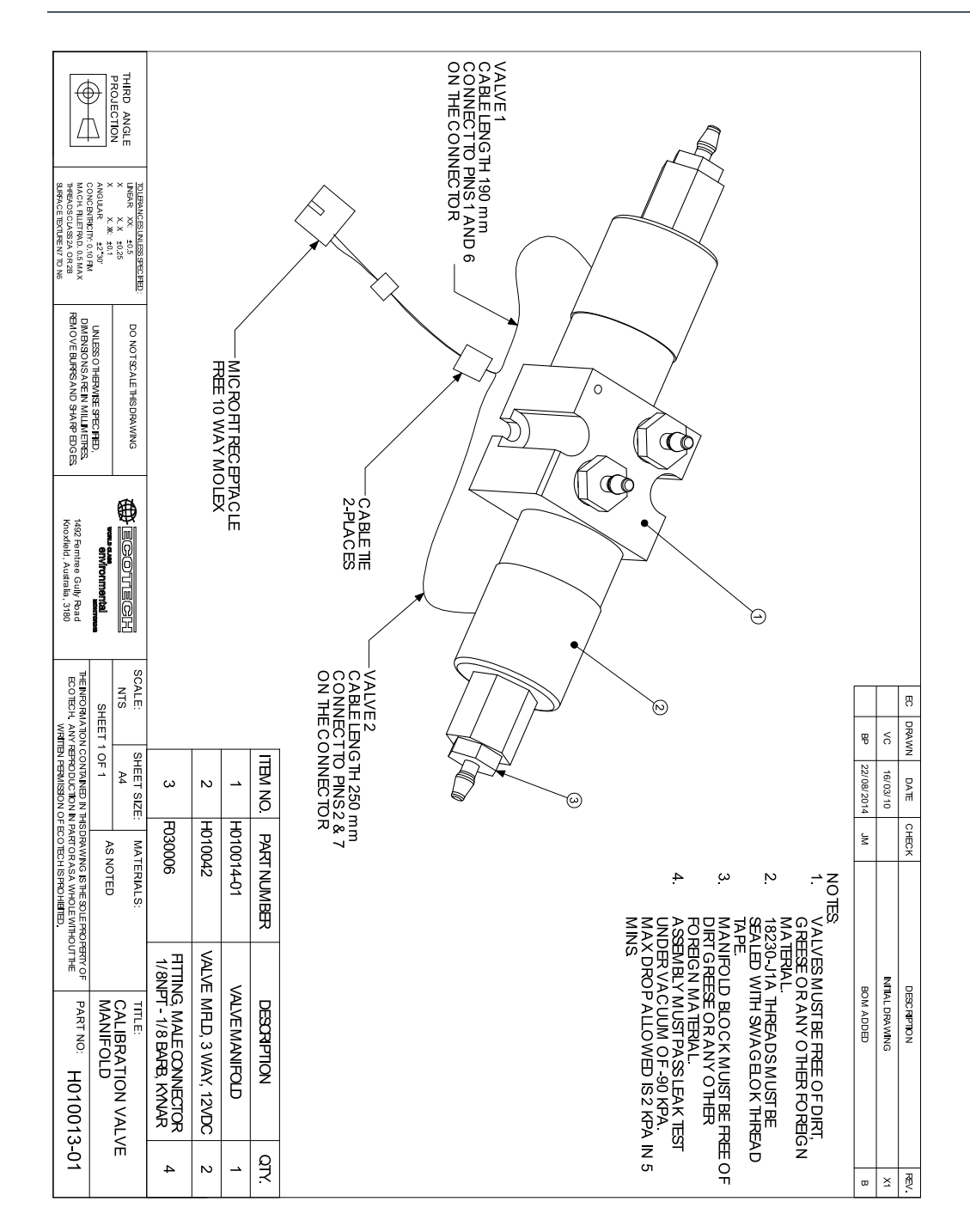

# **9.11 Valve Assembly – (H010042)**

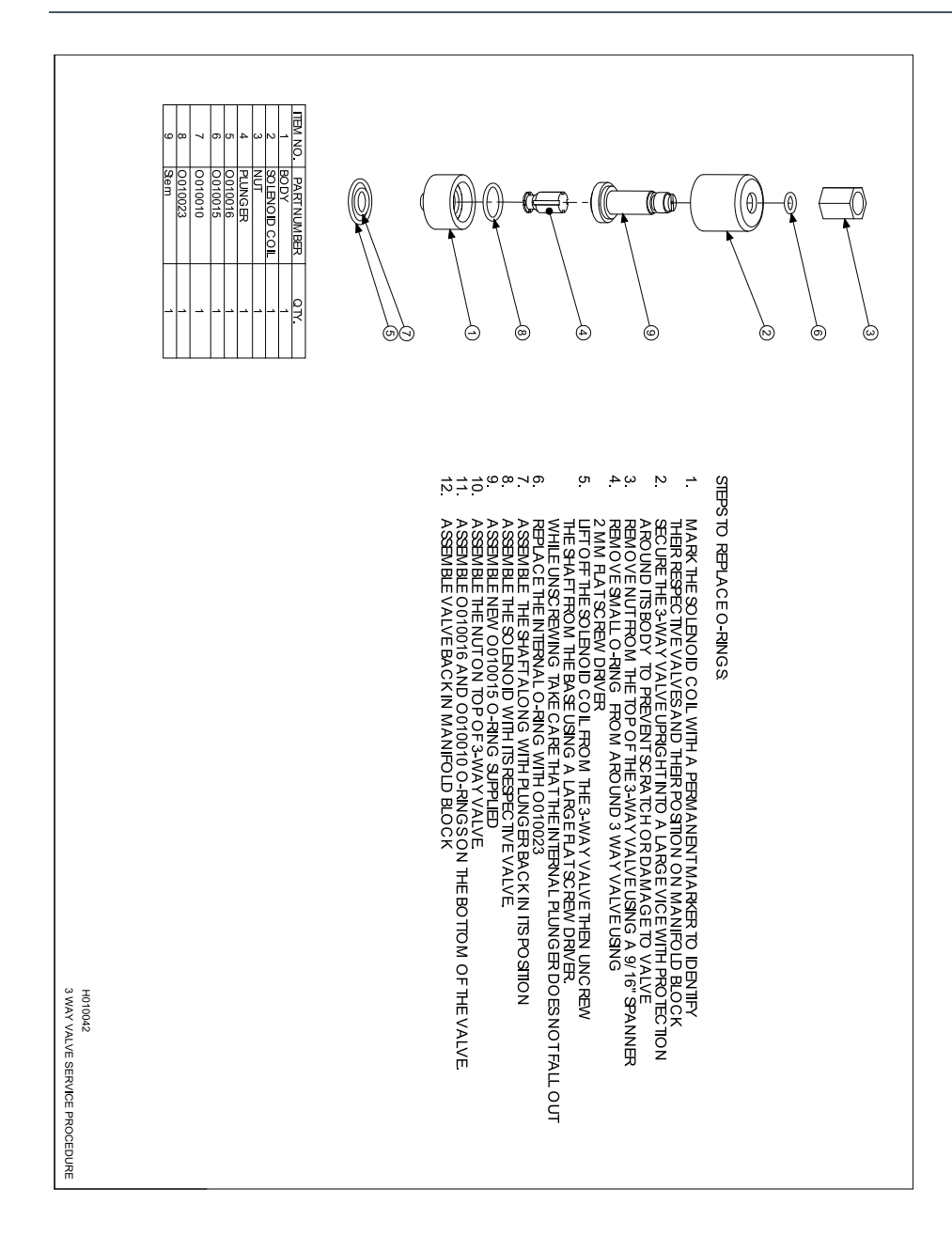

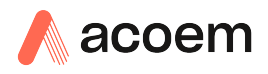

# **Appendix A. Advanced Protocol Parameter List**

Note: Parameters are for all Serinus series analysers and may not be applicable to an individual instrument.

### <span id="page-156-0"></span>**Table 12 – Advanced Protocol Parameter List**

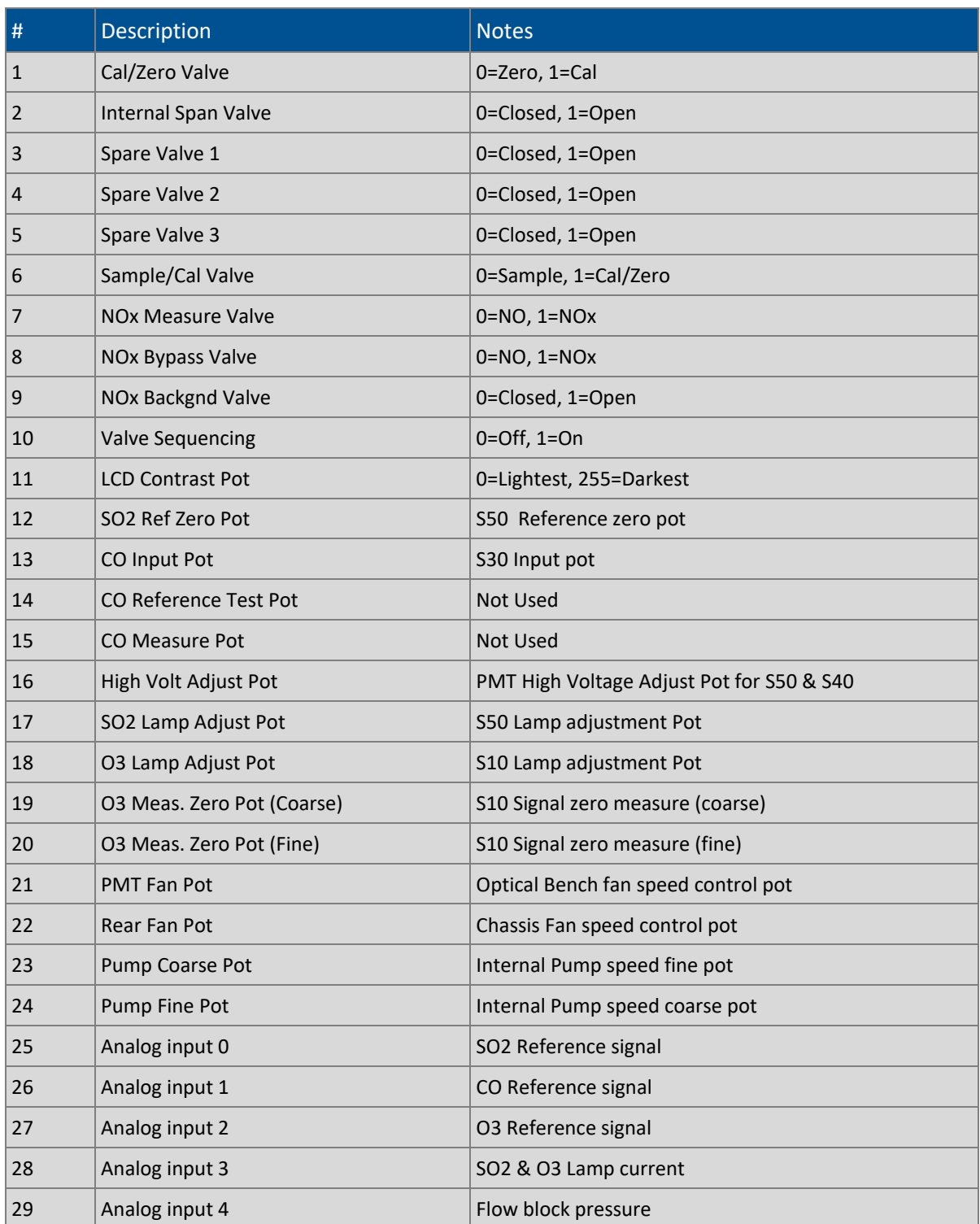

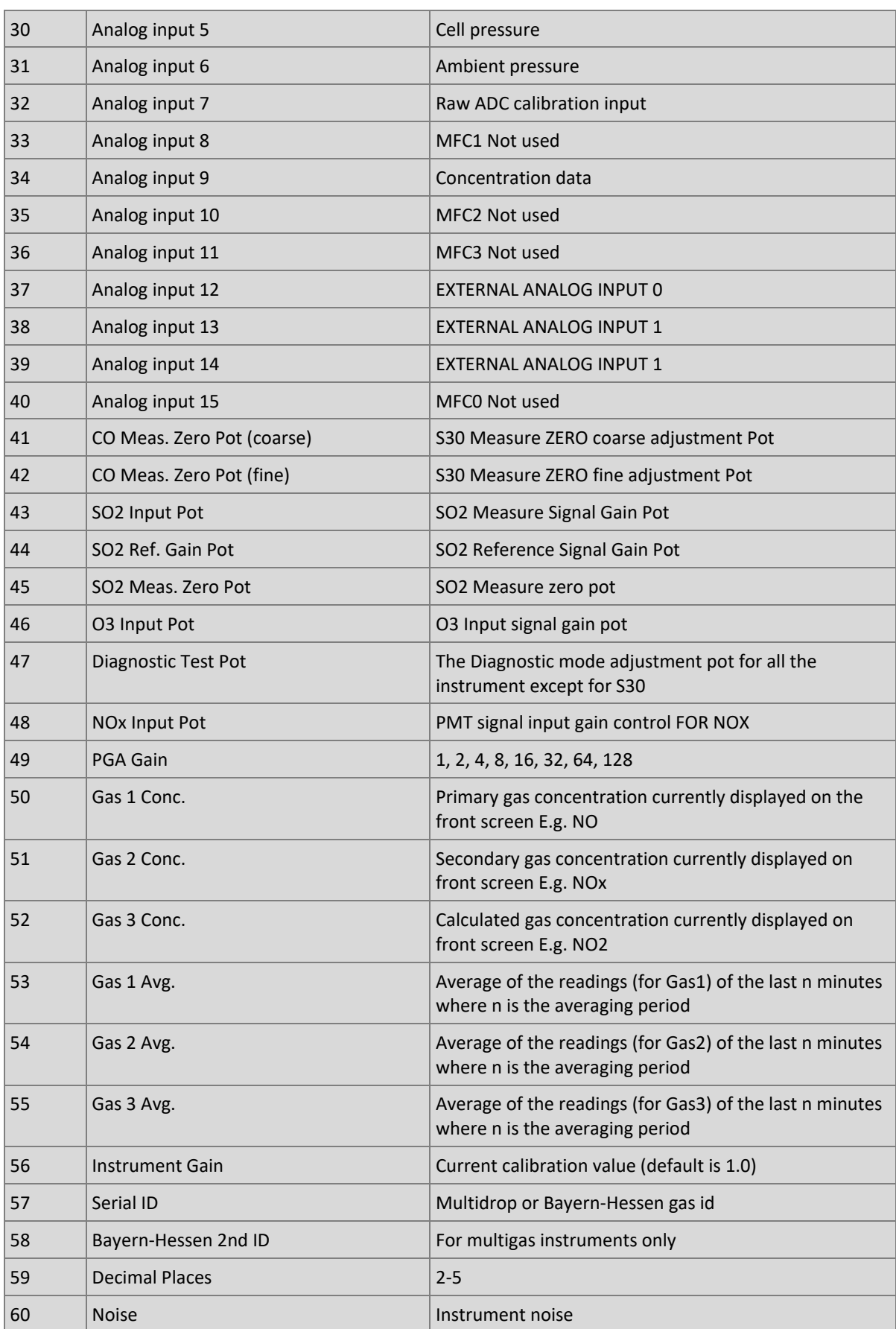

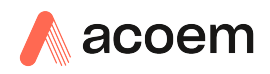

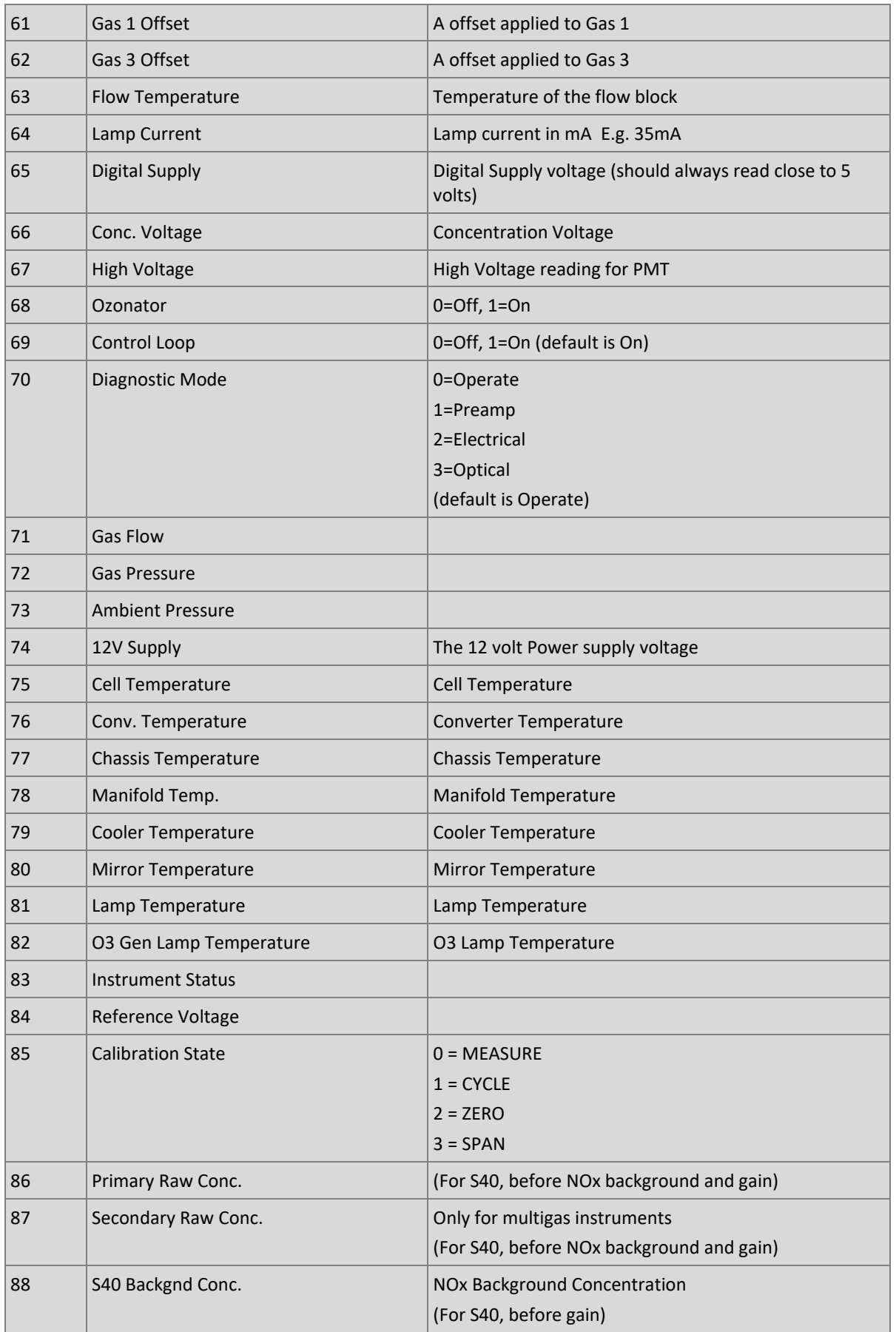

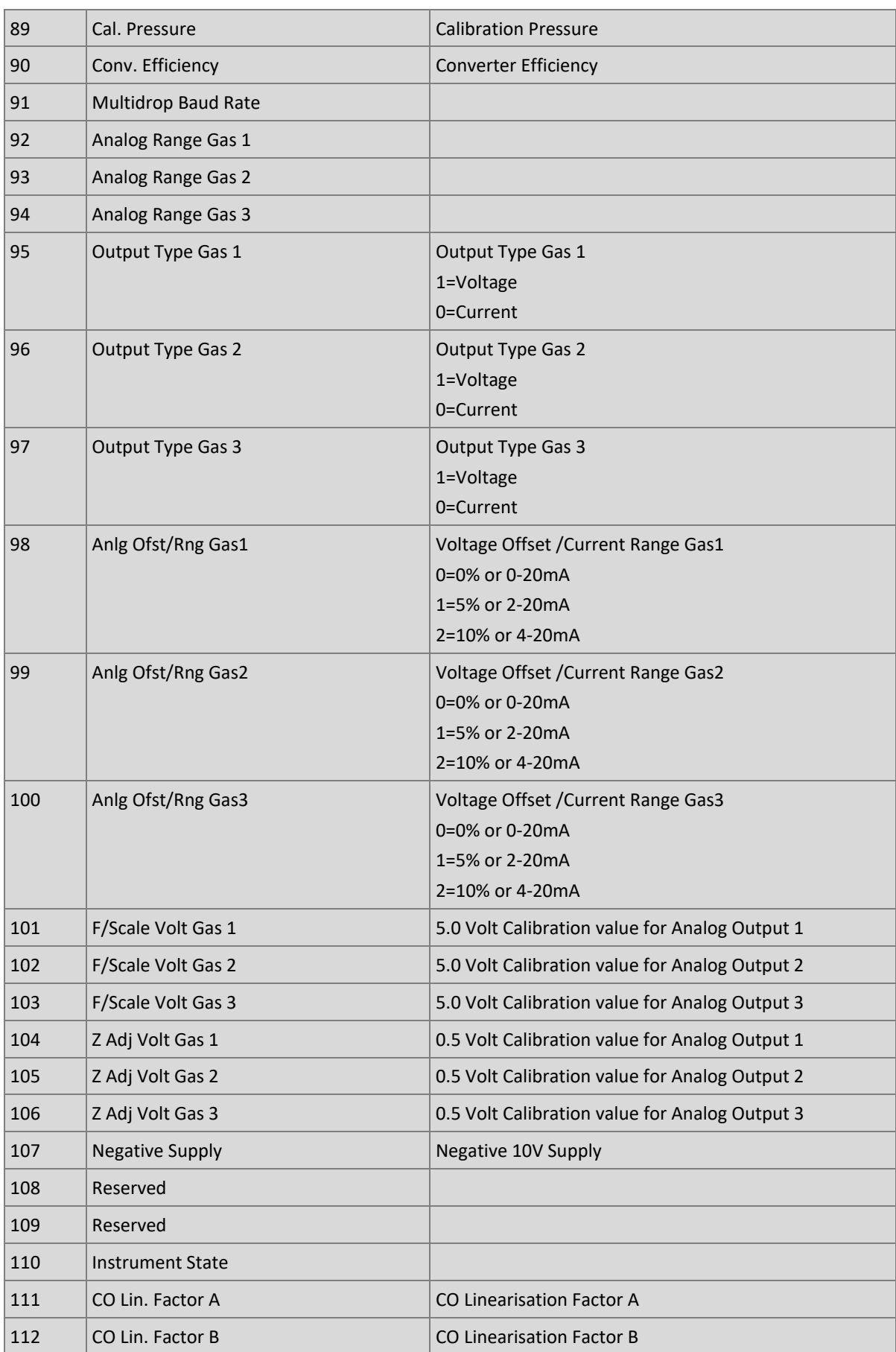

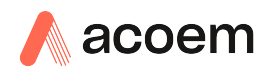

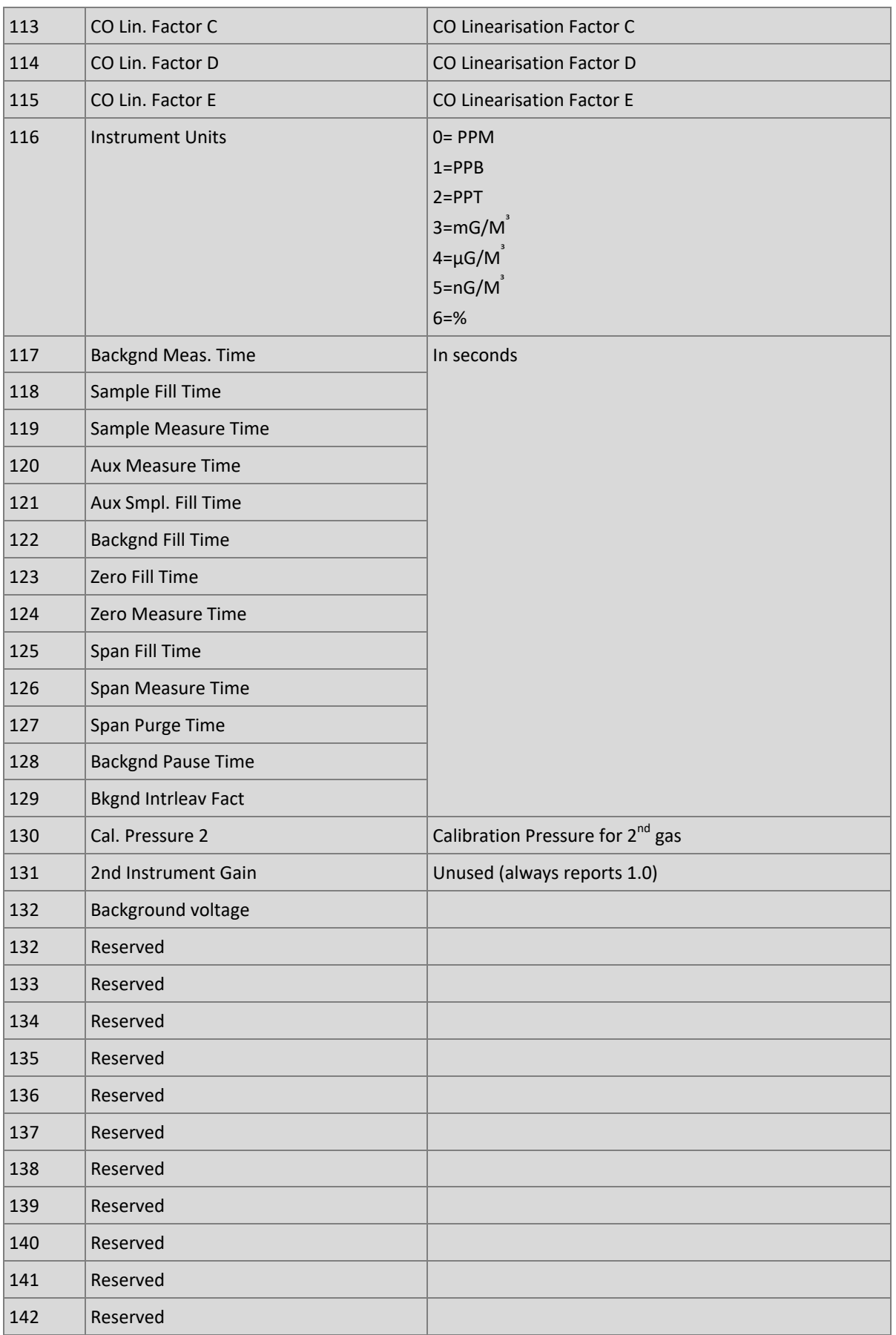

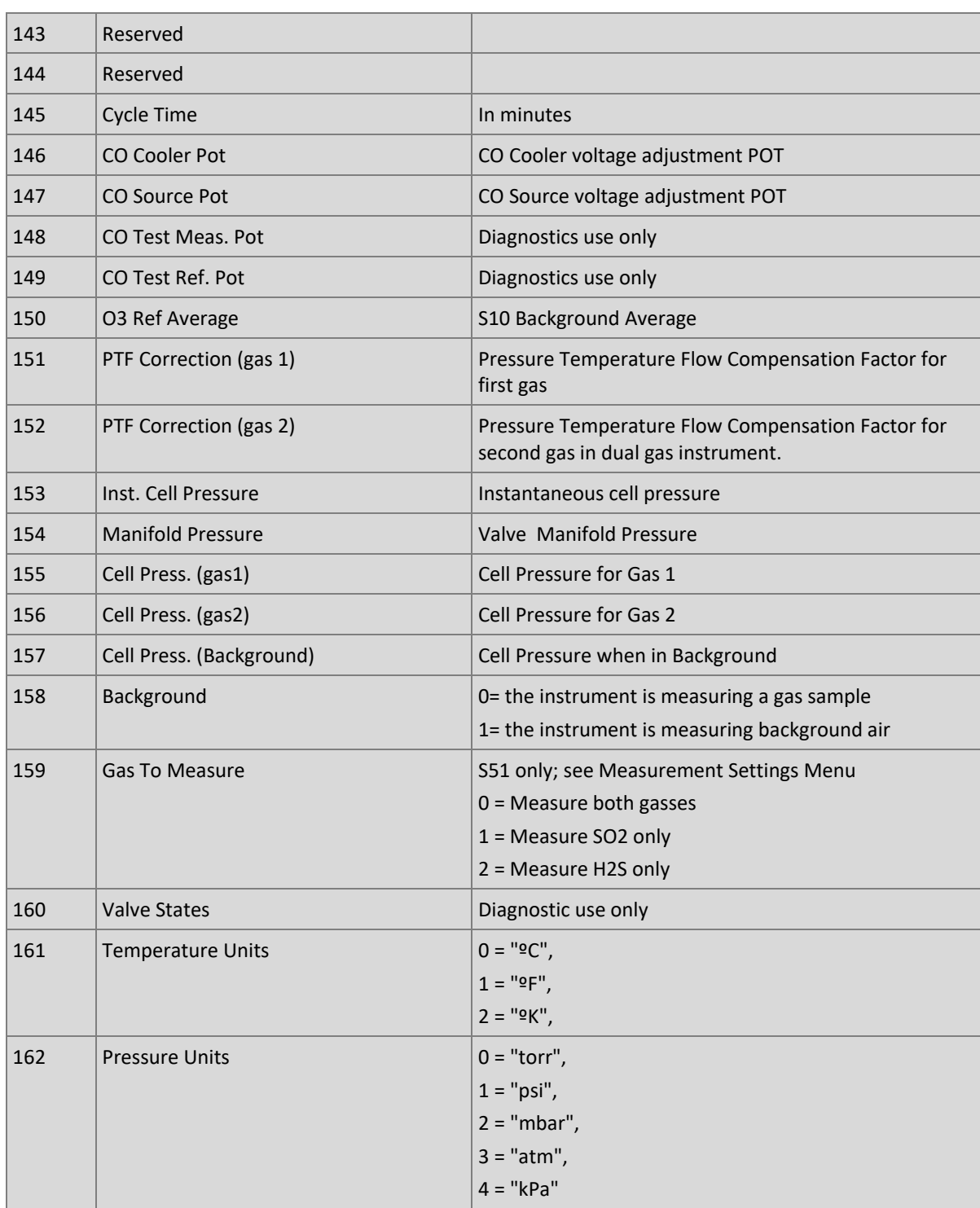

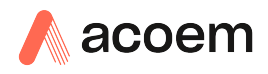

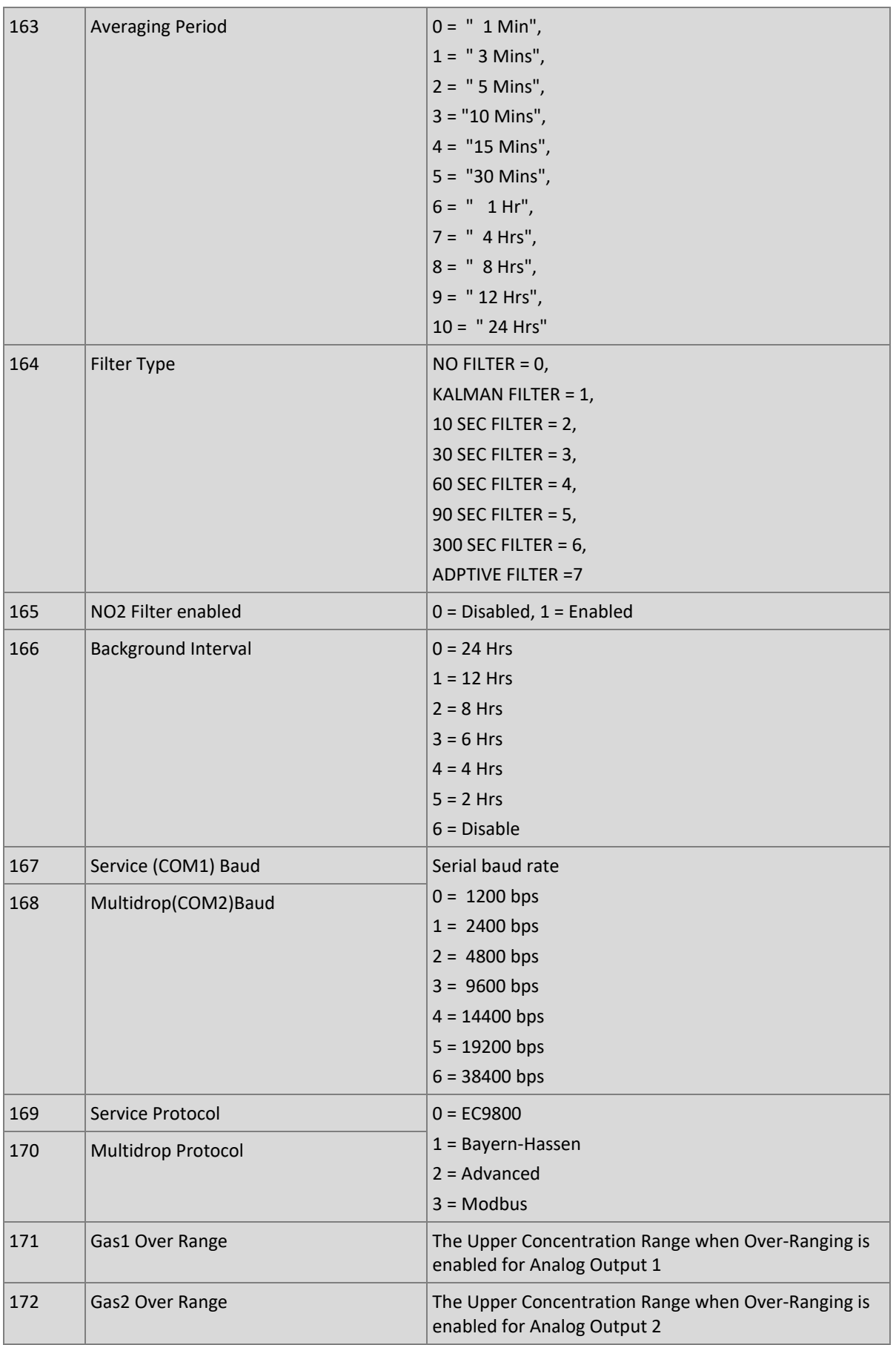

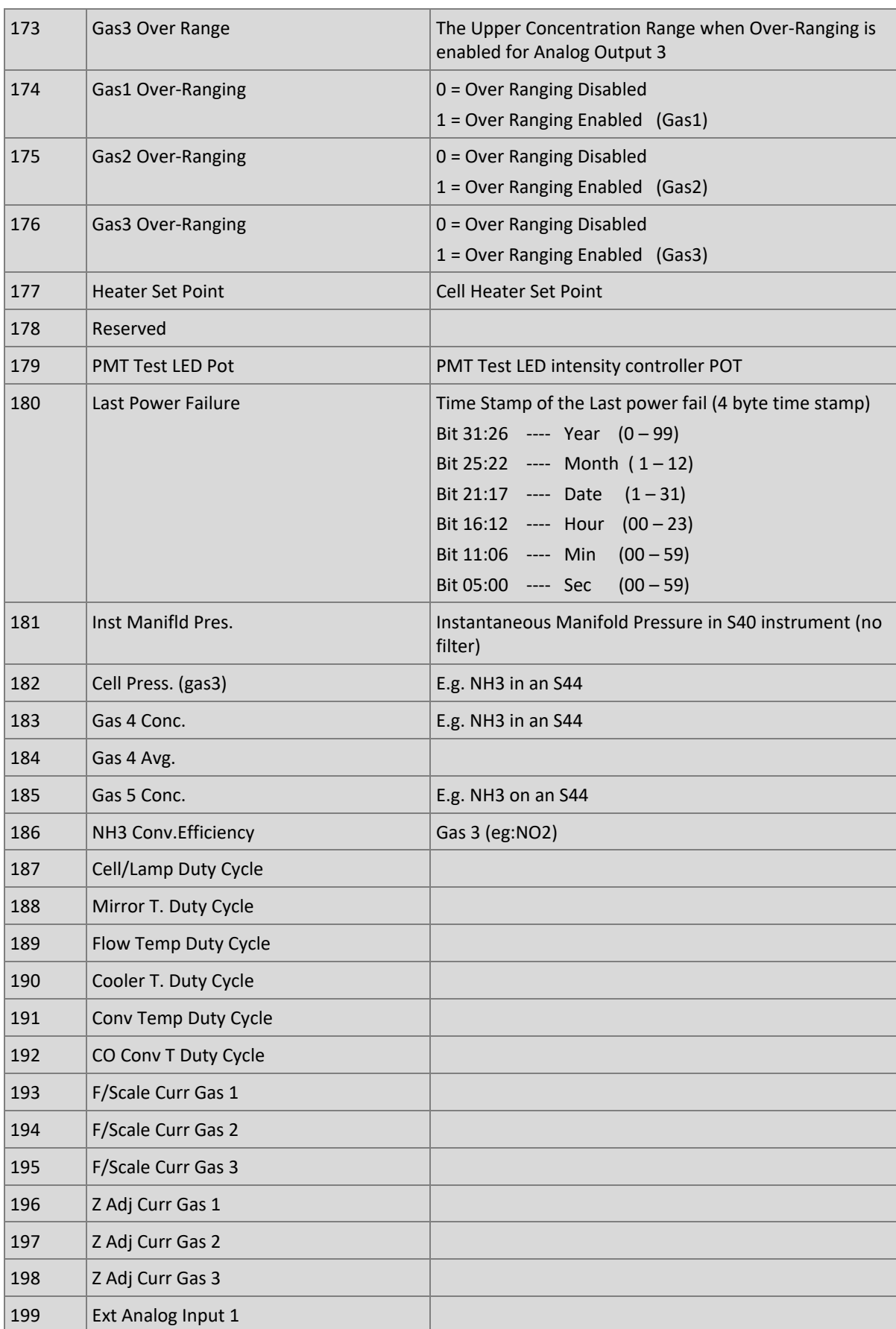

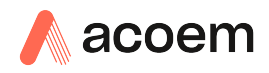

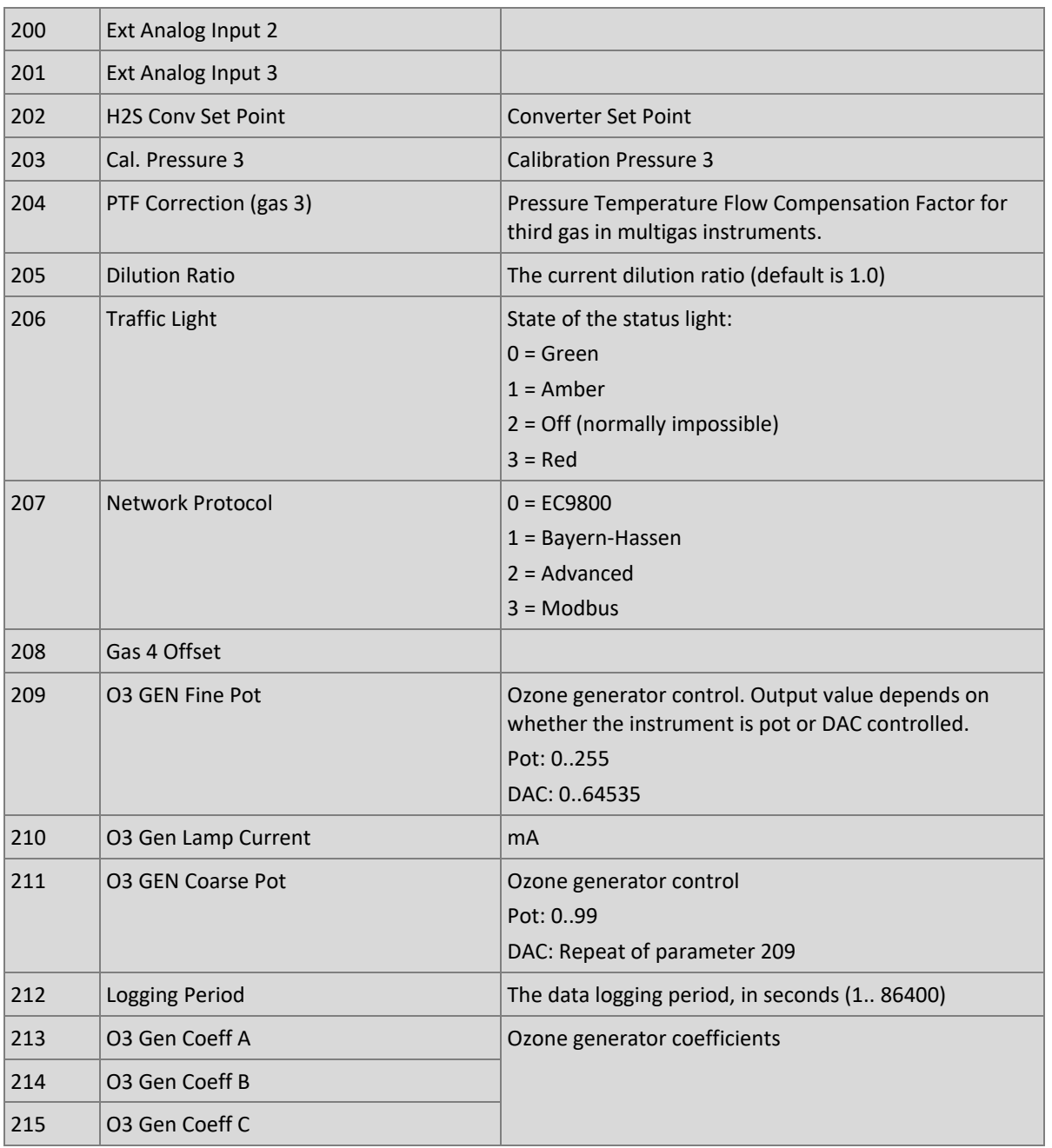

# **Appendix B. EC9800 Protocol**

The following commands are supported.

# **DCONC**

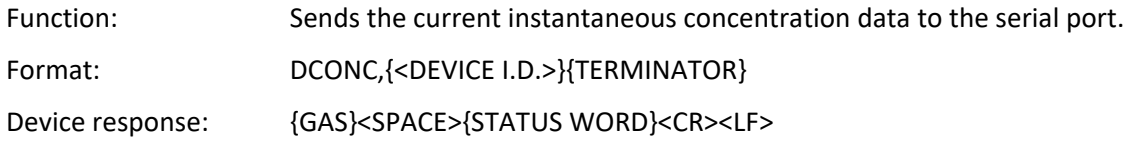

All numbers are in floating point format. The STATUS WORD indicates the instrument status in hex using the following format:

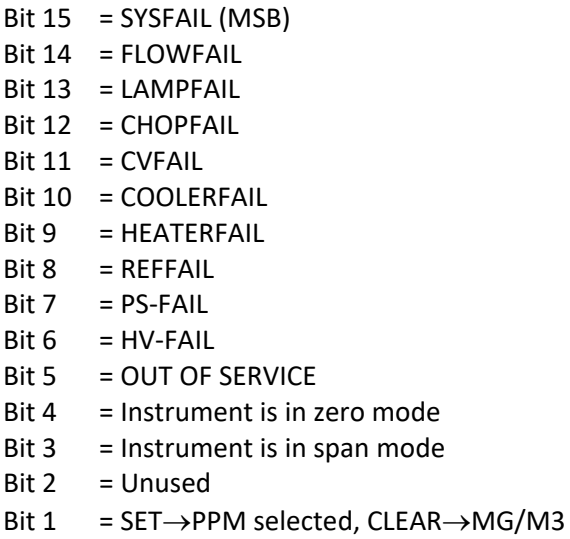

Bit  $0 =$  reserved (LSB).

# **DSPAN**

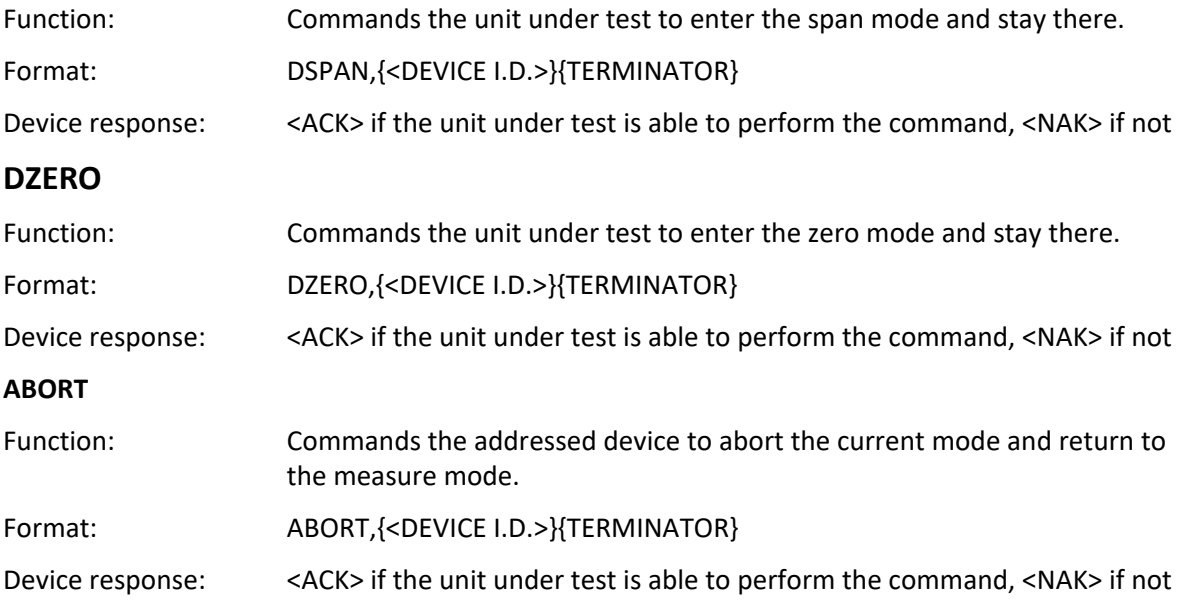

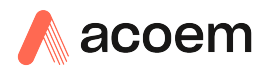

## **RESET**

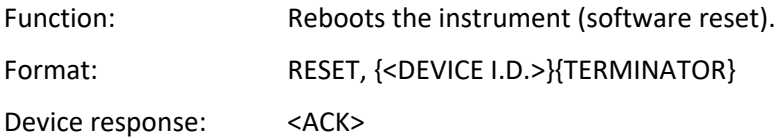

# **Appendix C. Bayern-Hassen Protocol**

All Bayern-Hassen Network commands follow the command format as specified in this section.

### **Bayern-Hassen Network Command Format**

<STX><text><ETX><br/>bcc1><bcc2>

Where:

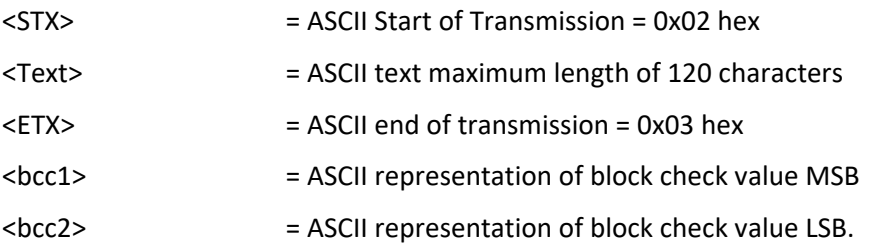

The block check algorithm begins with 0 and exclusive-OR's each ASCII character from <STX> to <ETX> inclusive. This block check value is converted to ASCII format and sent after the <ETX> character.

### **Examples**

This is an example of a valid Bayern-Hassen data request for an instrument that has an ID of 97:

<STX>DA097<EXT>3A

The block check calculation is best shown by the following example:

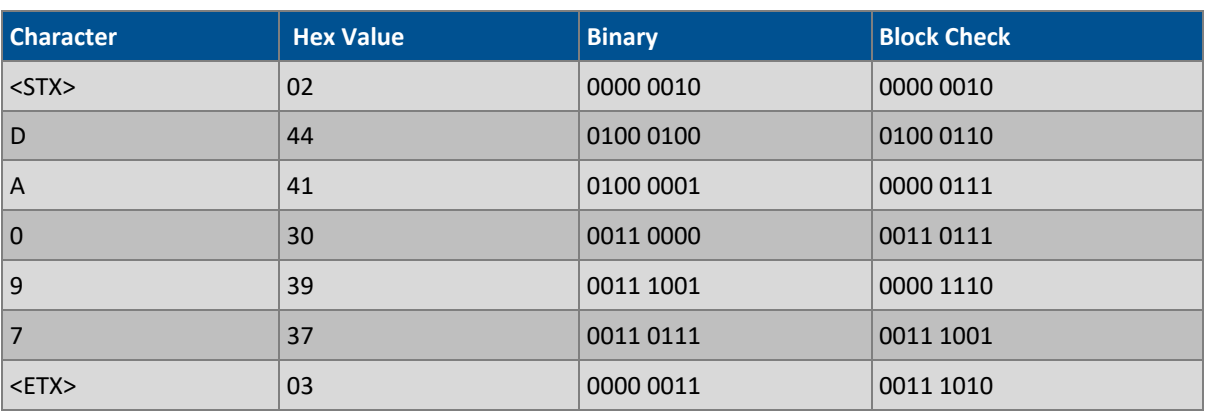

#### **Table 13 – Bayern-Hassen Data**

The binary value 0011 1010 corresponds to the hex value 3A. This value in ASCII forms the last two characters of the data request message.

Note: The I.D. of 97 is sent as the sequence 097. All I.D. strings must have three digits and you should always pad with ASCII zero characters.

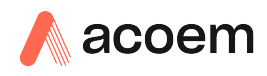

This is an example of a valid command to put the unit in the manual span mode if the instrument has an ID of 843:

#### <STX>ST843 K<ETX>52

The block check operation is best shown with the following table:

#### **Table 14 – Block Check Operation**

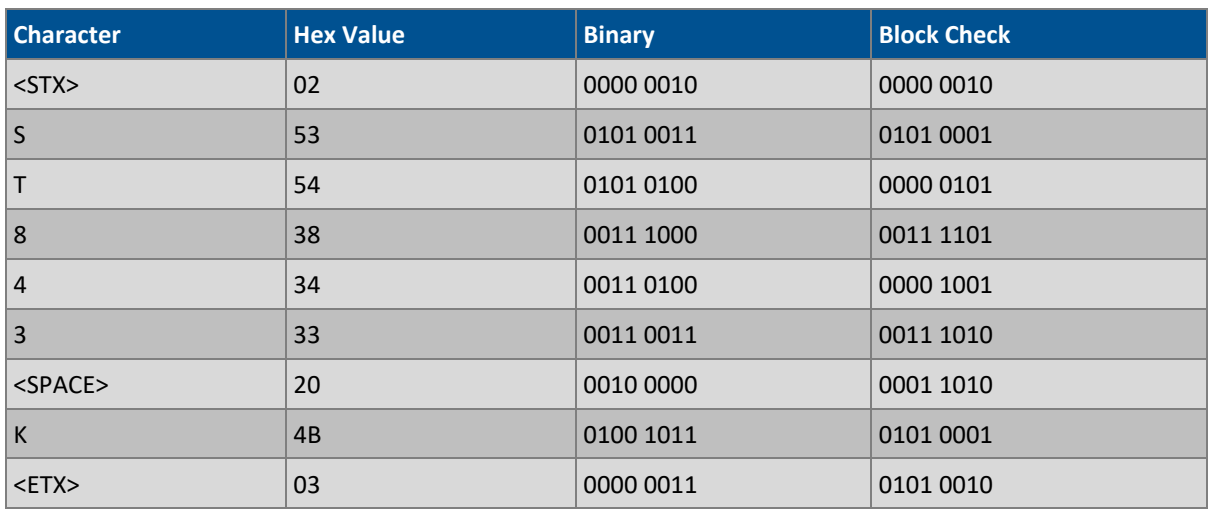

The binary block check value is 0101 0010 which is the hex value 52 as shown at the end of the command string.

### **Supported Commands**

The command set supported by the Bayern-Hassen protocol is:

#### **Table 15 – Bayern-Hassen Protocol Commands**

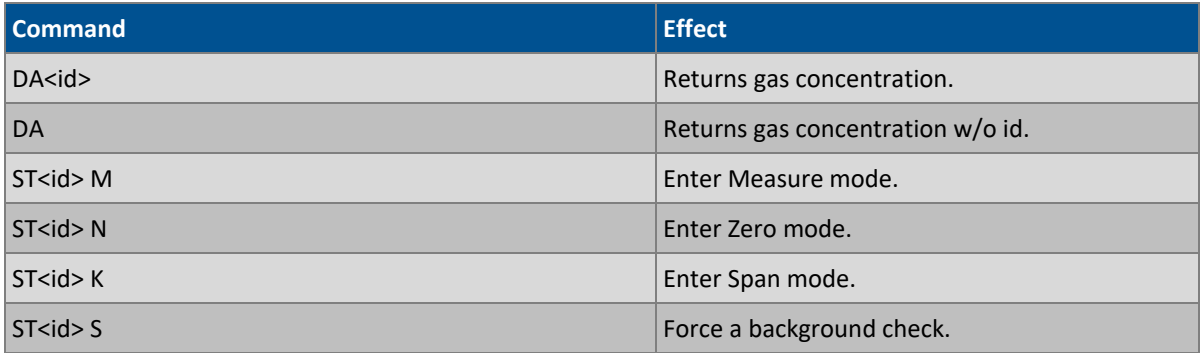

## **DA**

Return the current instantaneous concentration.

Format

```
<STX>{DA}{<kkk>}<ETX>< bcc1><bcc2>
```
Or

<STX>{DA}<ETX>< bcc1><bcc2>

Where:

kkk = Device's Serial ID

bcc1 = First byte of the block check calculation

bcc2 = Second byte of the block check calculation

Device response (S10, S30 and S50 family)

<STX>{MD}{01}<SP><kkk><SP><+nnnn+ee><SP><ss><SP><ff><{000}><SP>{00000000}

<SP><ETC>< bcc1><bcc2>

Device response (S40 family)

<STX>{MD}{02}<SP><kkk><SP><+nnnn+ee><SP><ss><SP><ff><SP>{00000000}

<SP><mmm><SP><+pppp+ee><SP><ss><SP><ff><SP>{000000000}

<SP><ETC><bcc1><bcc2>

Where:

 $<$ SP $>$  = Space (0x20 hex)

kkk = Device's Serial ID. If the DA command is issued without an ID, the response omits this field. Exception: the S40 family always includes both ID fields, even when a DA command without an ID is issued.

+nnnn+ee = Main instantaneous gas concentration (for S40 family, this is NO)

ss = Status byte with the following bit map:

#### **Table 16 – Bit Map**

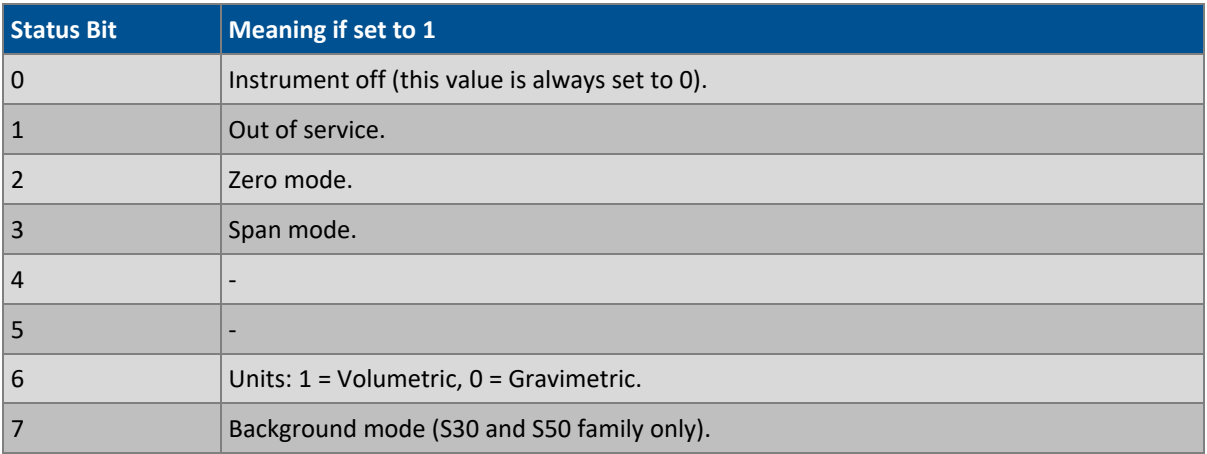

ff = Failure byte for both channels with the following bit map (positive logic):

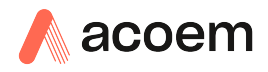

### **Table 17 – Bit Map (positive logic)**

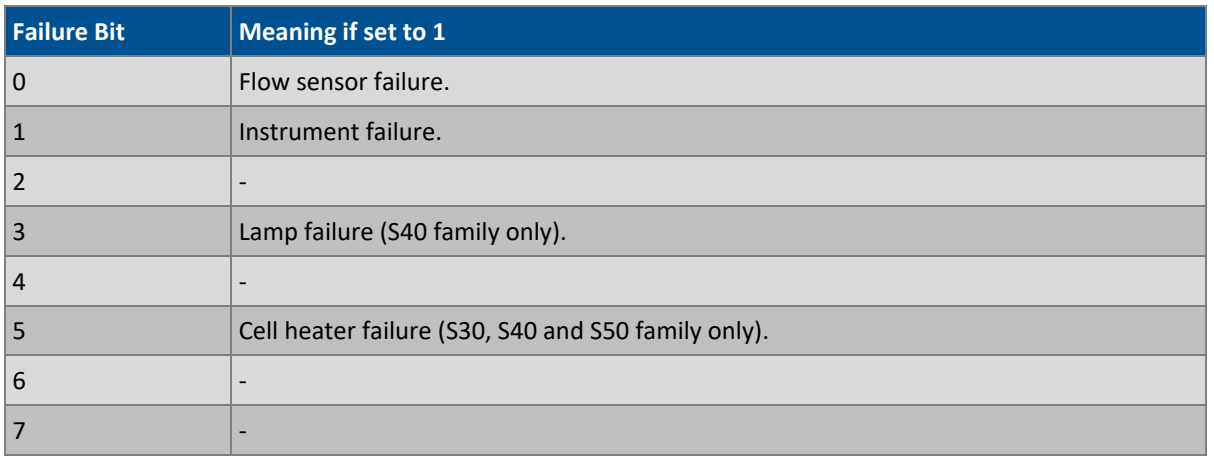

mmm = NO instrument ID

+pppp+ee = NOx gas concentration (unless the NO2 option was selected in the **Serial Communications Menu**, in which case it is NO<sub>2</sub>)

bcc1 = First byte of the block check calculation

bcc2 = Second byte of the block check calculation

### **ST**

Set the instrument mode.

Format

<STX>{ST}{< kkk>}<SP>{command}<ETC><bcc1><bcc2>

Where:

kkk = Device's Serial ID

Command = M, N or K for Measure, Zero or Span mode

bcc1 = First byte of the block check calculation

bcc2 = Second byte of the block check calculation

# **Appendix D. ModBus Protocol**

The Serinus supports a limited Modbus implementation.

The only function codes supported are 3 (read holding register) and 16 (write multiple registers).

## **Read Holding Register**

The user must specify a slave address for Serial requests (but not for TCP requests). This value is the Serinus **Serial ID**.

Read requests specify which Advanced Protocol IEEE value they want to read as the starting reference. Refer to [Table 12 – Advanced Protocol Parameter List](#page-156-0) to see what values are available and what index to specify for them. The ModBus index is calculated from the Advanced Protocol index via the following formula:

Mobus Index = Advanced Protocol Parameter List number x 2 + 256

The user may read from 2 to 124 registers.

Note: The user must read an even number of registers because the return data is always 4 bytes (a float).

The Serinus expects eight data bits, one stop bit and no parity. The baud rate is specified by the S**erial Communications Menu.**

The value will be returned as a big-endian 32-bit IEEE floating point value.

### **Write Multiple Registers**

The user must specify a slave address for Serial requests (but not for TCP requests). This value is the Serinus **Serial ID**.

The start reference is the same as for reading.

Only two registers may be written at a time; that is, a single IEEE value. Currently the only supported value is 85, to put the instrument into span (3), zero (2), cycle (1) or measure (0) mode.

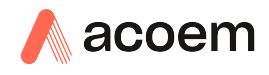

This page is intentionally blank.

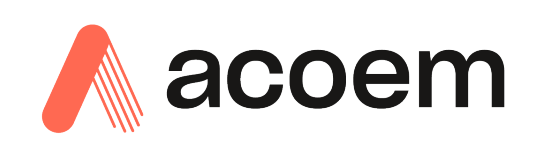

1492 Ferntree Gully Road, Knoxfield VIC Australia 3180 Phone: +61 (0)3 9730 7800 Fax: +61 (0)3 9730 7899 General email: [info@ecotech.com](mailto:info@ecotech.com)  Support: support@ecotech.com www.[acoem](file://MelbNAS/USERS/BRENDANP/Serinus%2010%20Manual/www.ecotech.com).com